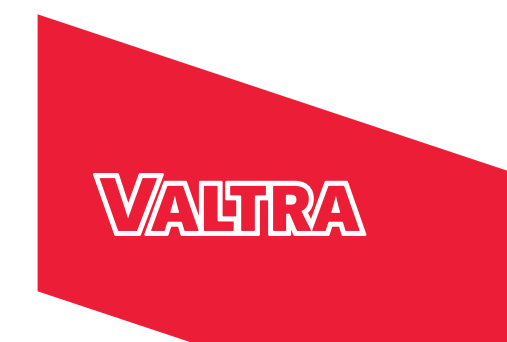

# **INSTRUKCJA OBSŁUGI Smart farming**

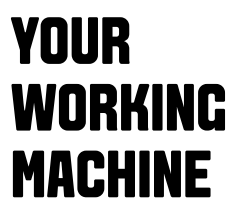

# Smart farming

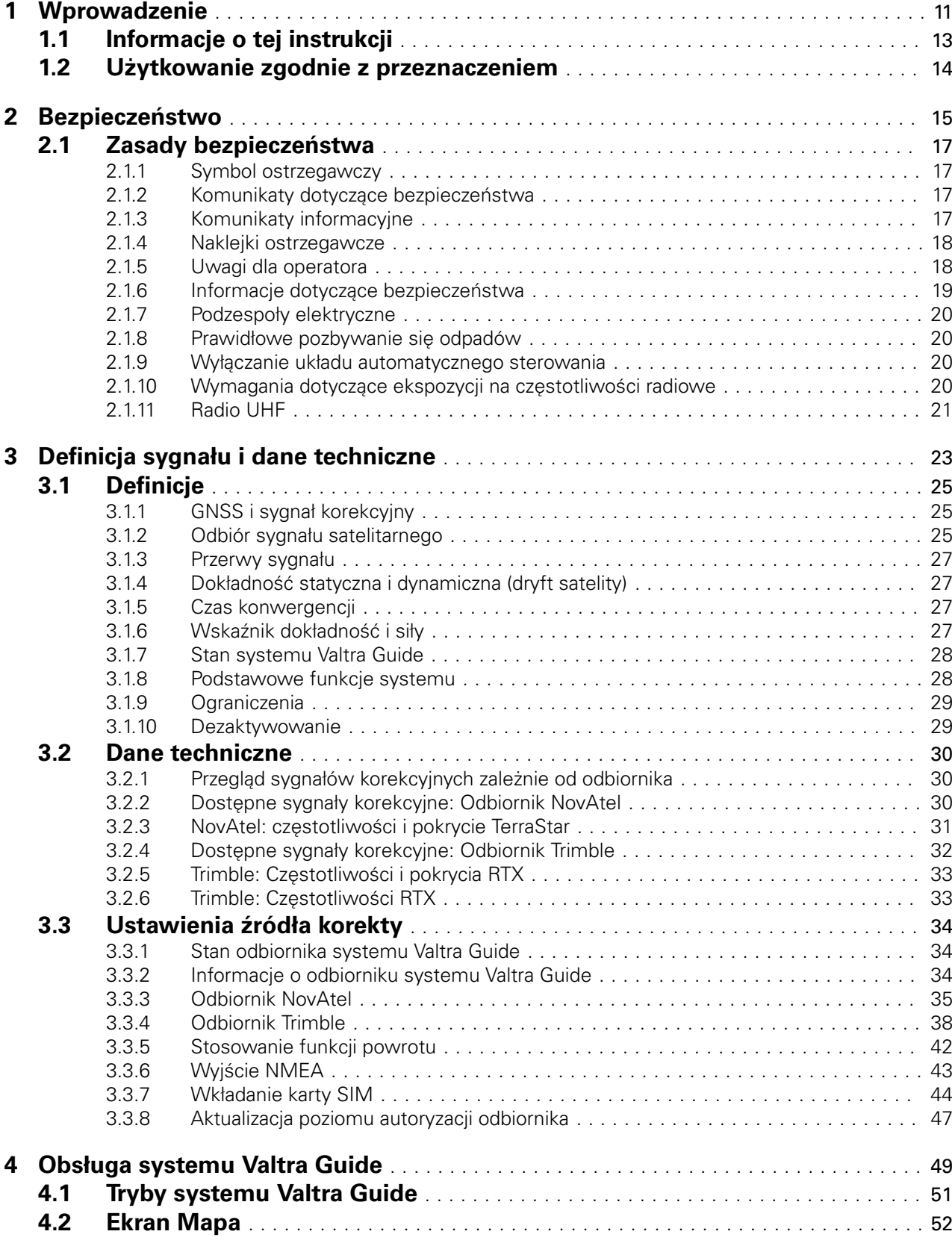

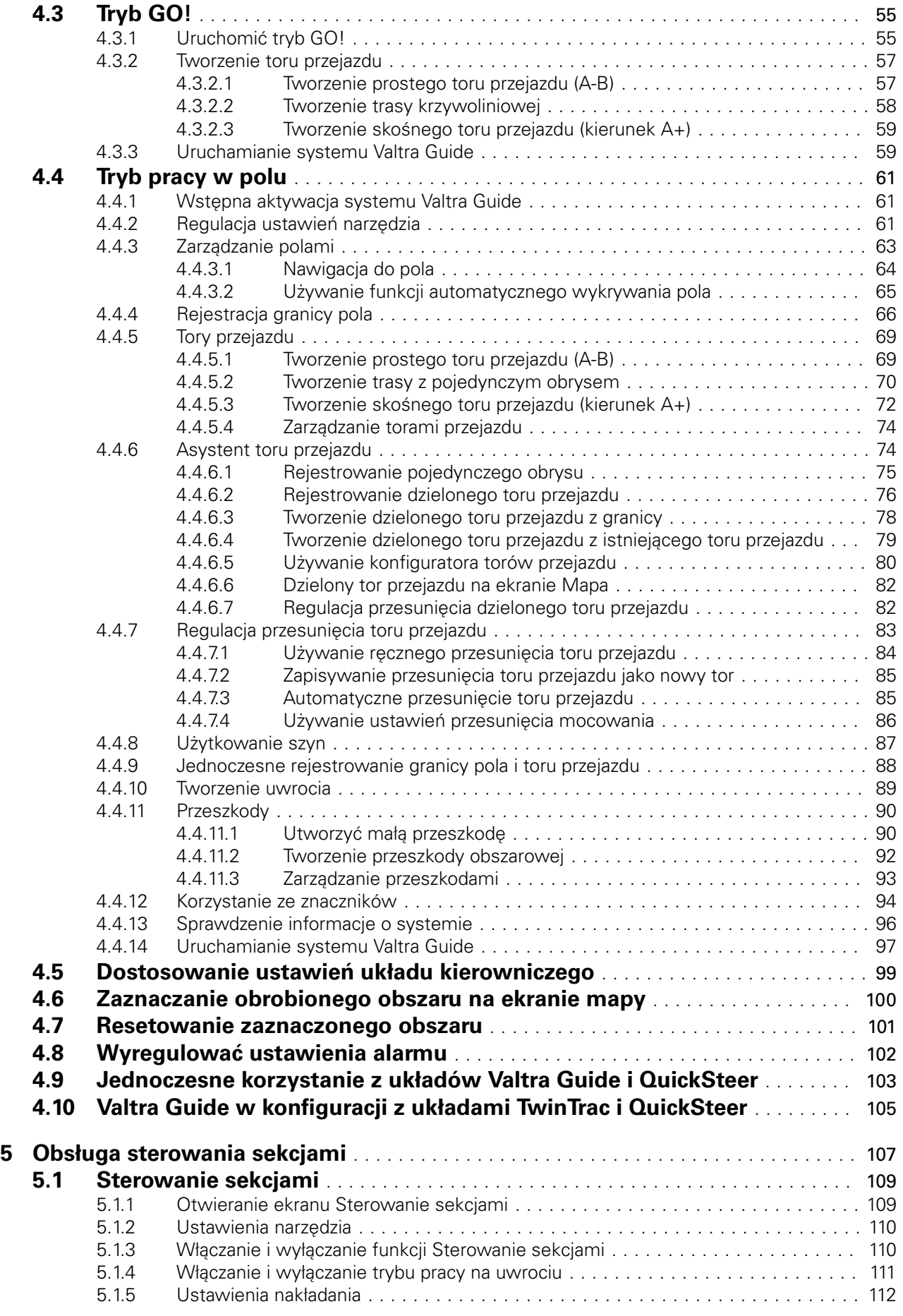

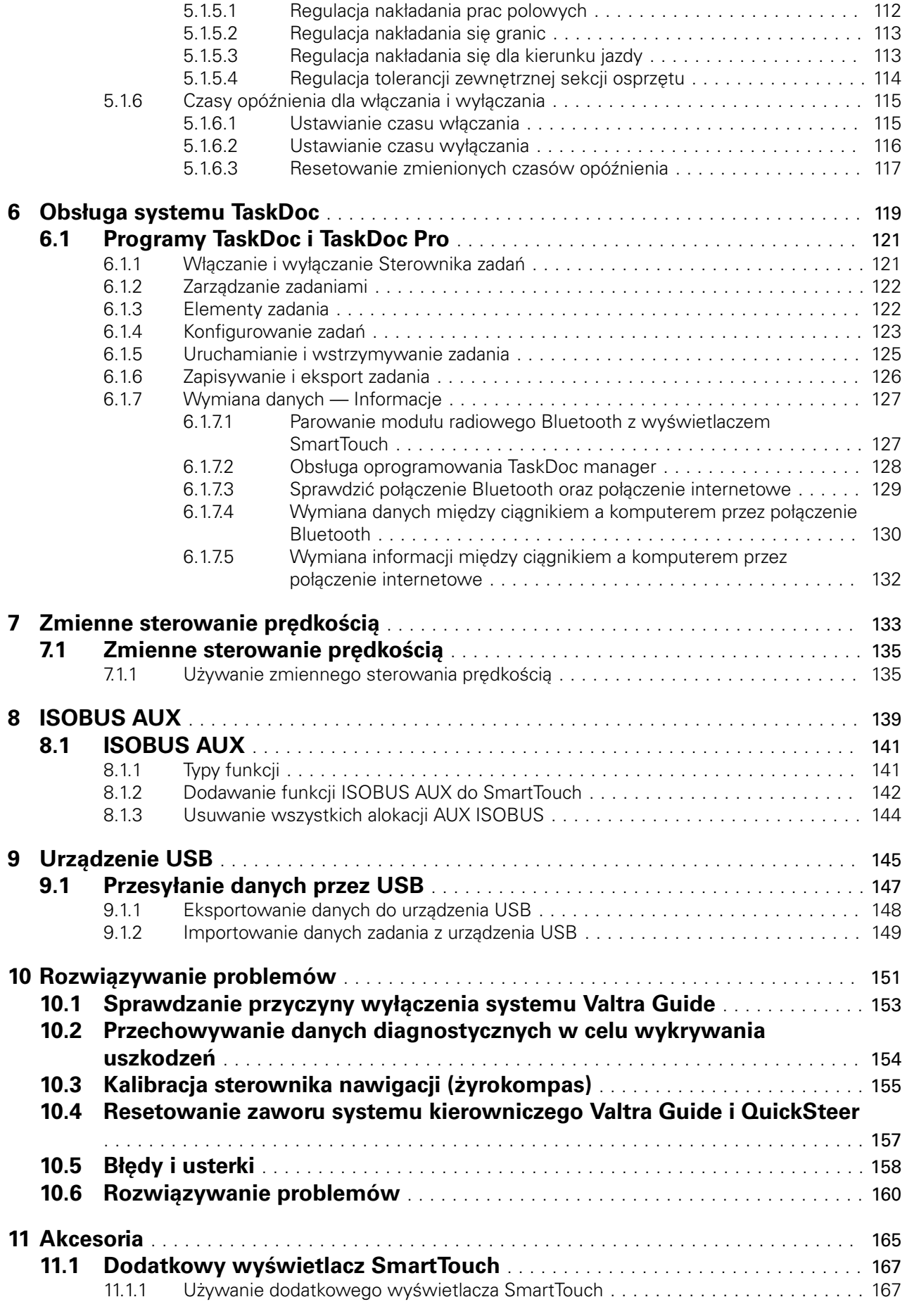

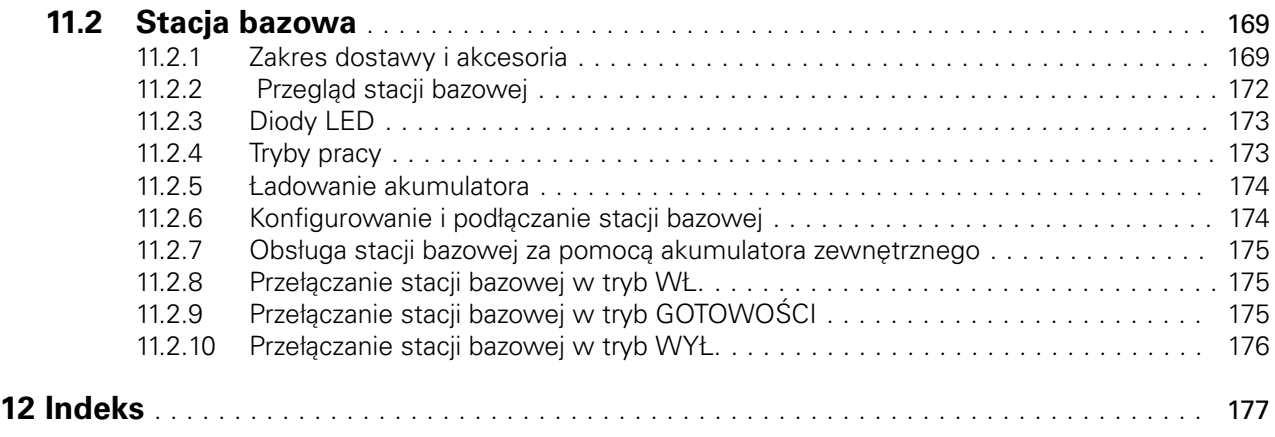

<span id="page-5-0"></span>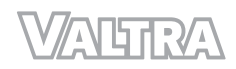

# **1 Wprowadzenie**

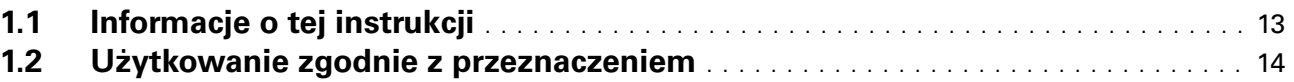

# <span id="page-7-0"></span>**1.1 Informacje o tej instrukcji**

Niniejsza instrukcja obsługi dotyczy systemów Valtra Smart Farming. Należy z niej korzystać w połączeniu z instrukcją obsługi ciągnika. Instrukcja dotyczy obsługi systemu Valtra Smart farming. Ogólne instrukcje dotyczące obsługi, bezpieczeństwa, konserwacji i obsługi technicznej ciągnika można znaleźć w innej dokumentacji ciągnika.

Układ Valtra Guide to system automatycznego sterowania oparty na komunikacji satelitarnej, który kieruje ciągnikiem, podążając wzdłuż wstępnie zdefiniowanej ścieżki. Przed użyciem systemu Valtra Guide należy zapoznać się z instrukcją obsługi. Podczas używania systemu Valtra Guide należy przestrzegać zaleceń dotyczących bezpieczeństwa zawartych w niniejszej instrukcji oraz instrukcji obsługi ciągnika.

System Valtra Guide jest przeznaczony do użytku wyłącznie na bezpiecznym i odpowiednim terenie. System automatyzuje sterowanie, należy jednak zachować ostrożność podczas korzystania z niego. Zachować czujność w kabinie i pozostawać w gotowości do przejęcia sterowania w razie potrzeby.

Jeśli system Valtra Guide wymaga serwisowania, należy skontaktować się z lokalnym dealerem Valtra lub warsztatem serwisowym.

# <span id="page-8-0"></span>**1.2 Użytkowanie zgodnie z przeznaczeniem**

System Valtra Guide jest przeznaczony wyłącznie do standardowych zastosowań rolniczych.

Maszyny nie wolno używać do celów innych niż opisane w niniejszej instrukcji. Producent nie ponosi odpowiedzialności za obrażenia ciała i uszkodzenia wynikające z używania tej maszyny w sposób niezgodny z jej przeznaczeniem.

Użytkowanie maszyny zgodnie z jej przeznaczeniem opiera się w znacznej mierze na przestrzeganiu określonych przez producenta zasad jej obsługi, serwisowania i naprawiania.

Tylko wykwalifikowane osoby zaznajomione z systemem Valtra Guide, jego charakterystyką oraz powiązanymi zasadami i procedurami bezpieczeństwa mogą obsługiwać, serwisować i naprawiać układ.

Należy przestrzegać wszystkich zasad bezpieczeństwa oraz przepisów ruchu drogowego.

Samowolne wprowadzenie w maszynie jakichkolwiek modyfikacji zwalnia producenta od odpowiedzialności za wynikłe obrażenia ciała czy uszkodzenia.

*Spis treści*

<span id="page-9-0"></span>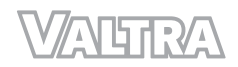

# **2 Bezpieczeństwo**

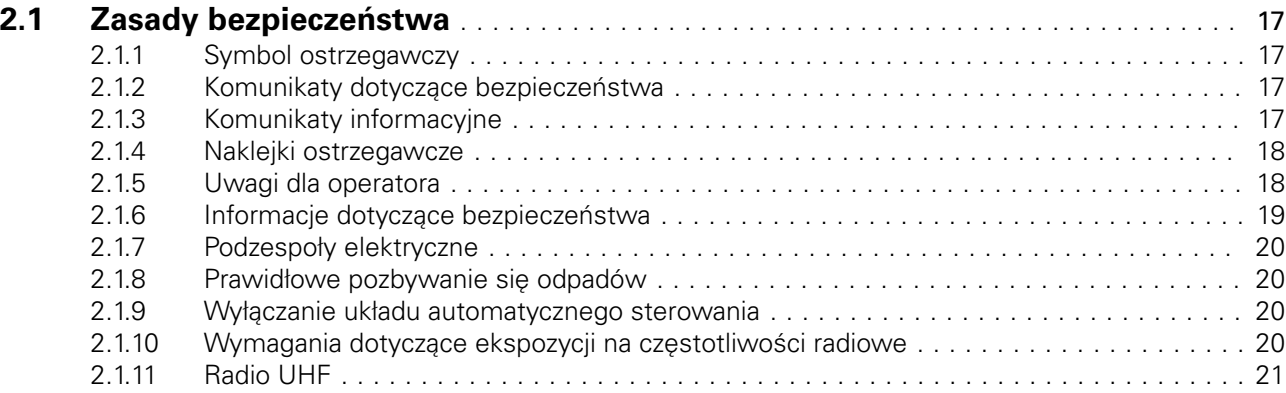

# <span id="page-11-0"></span>**2.1 Zasady bezpieczeństwa**

# **2.1.1 Symbol ostrzegawczy**

Symbol ostrzegawczy informuje o obszarze, który może być niebezpieczny!

Zwracać uwagę na symbole ostrzegawcze w zamieszczone w niniejszej instrukcji obsługi oraz umieszczone na maszynie. Symbole ostrzegawcze informują, że w niniejszej instrukcji znajdują się ważne instrukcje bezpieczeństwa.

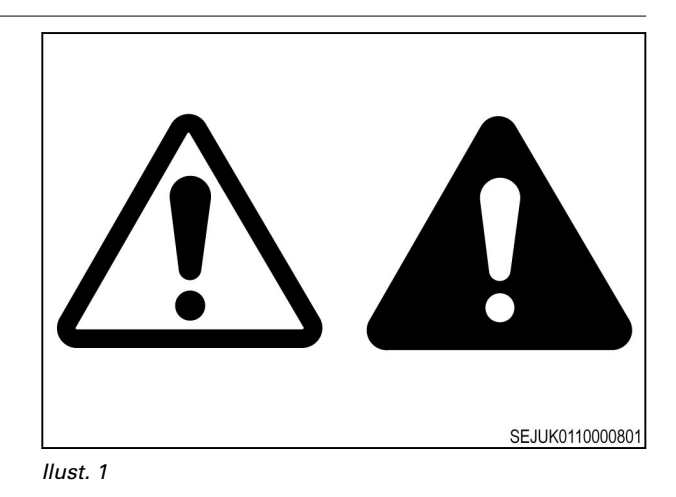

# **2.1.2 Komunikaty dotyczące bezpieczeństwa**

Wraz z symbolami ostrzegawczymi używane są terminy NIEBEZPIECZEŃSTWO, OSTRZEŻENIE i UWAGA. Należy zapoznać się z komunikatami dotyczącymi bezpieczeństwa i stosować się do zalecanych środków bezpieczeństwa i higieny pracy.

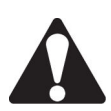

#### **NIEBEZPIECZEŃSTWO: Nieprzestrzeganie zalecanych środków bezpieczeństwa i higieny pracy spowoduje ŚMIERCI LUB OBRAŻENIA CIAŁA.**

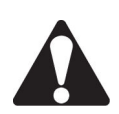

# **OSTRZEŻENIE:**

**Nieprzestrzeganie zalecanych środków bezpieczeństwa i higieny pracy może spowodować ŚMIERCI LUB OBRAŻENIA CIAŁA.**

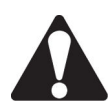

**ZACHOWAĆ OSTROŻNOŚĆ: Nieprzestrzeganie zalecanych środków bezpieczeństwa i higieny pracy może spowodować OBRAŻENIA CIAŁA.**

**DANGER** VARNING **CAUTION** 

*Ilust. 2* 

# **2.1.3 Komunikaty informacyjne**

Ważne instrukcje i uwagi nie dotyczą bezpieczeństwa osobistego. Zawierają one informacje dotyczące obsługi i konserwacji maszyny.

# **WAŻNE INFORMACJE:**

*Nieprzestrzeganie specjalnych instrukcji lub procedur może doprowadzić do uszkodzenia maszyny. Może to również spowodować uszkodzenie urządzenia lub obszaru wokół maszyny.*

**UWAGA:** *Są to informacje pomocne w wykonywaniu procedury lub poprawiające jej zrozumienie.*

# <span id="page-12-0"></span>**2.1.4 Naklejki ostrzegawcze**

**OSTRZEŻENIE:**

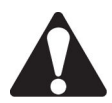

**Nie wolno usuwać znaków ostrzegawczych. Nieczytelne, uszkodzone lub brakujące etykiety ostrzegawcze należy zastąpić.**

Przed wymianą znaków ostrzegawczych należy dokładnie umyć powierzchnię maszyny roztworem łagodnego mydła i wody. Zamienne etykiety ostrzegawcze można nabyć u dealera.

Zawsze należy się sprawdzać, czy etykiety ostrzegawcze znajdują się we właściwych miejscach oraz czy można je odczytać. Ilustracje dotyczące rozmieszczenia znaków ostrzegawczych znajdują się w tym rozdziale.

Utrzymywać czystość etykiet ostrzegawczych. W razie konieczności należy użyć delikatnego roztworu mydła i wody.

# **2.1.5 Uwagi dla operatora**

Do zakresu odpowiedzialności operatora należy uważne przeczytanie rozdziału dotyczącego bezpieczeństwa zawartego w niniejszej instrukcji obsługi oraz w instrukcjach obsługi używanych narzędzi przed rozpoczęciem użytkowania maszyny. Operator odpowiada za własne bezpieczeństwo. Stosowanie odpowiednich procedur bezpieczeństwa zapobiega obrażeniom ciała operatora i osób znajdujących się w pobliżu.

Opisane w tym rozdziale informacje dotyczące bezpieczeństwa należy wdrożyć w ramach własnego programu bezpieczeństwa. Część dotycząca bezpieczeństwa została napisana wyłącznie dla tego typu maszyny. Za bezpieczeństwo odpowiada operator. Operator może zapobiec obrażeniom ciała i wypadkom śmiertelnym.

W niniejszym rozdziale dotyczącym bezpieczeństwa przedstawione są podstawowe przykłady zagrożeń, które mogą wystąpić podczas pracy i konserwacji maszyny. Rozdział ten nie zastępuje informacji dotyczących bezpieczeństwa podanych w innych rozdziałach niniejszej instrukcji.

Nieprzestrzeganie instrukcji dotyczących bezpieczeństwa może prowadzić do obrażeń ciała lub śmierci.

Należy także zapoznać się z zasadami obsługi maszyny oraz prawidłowego korzystania z elementów sterujących.

Nie wolno używać maszyny bez wiedzy na temat jej obsługi. Nie wolno pozwalać na używanie maszyny osobom nieposiadającym wiedzy w zakresie jej obsługi.

Należy przestrzegać wszystkich zaleceń bezpieczeństwa opisanych w podręcznikach oraz na etykietach ostrzegawczych znajdujących się na maszynie, narzędziach i osprzęcie.

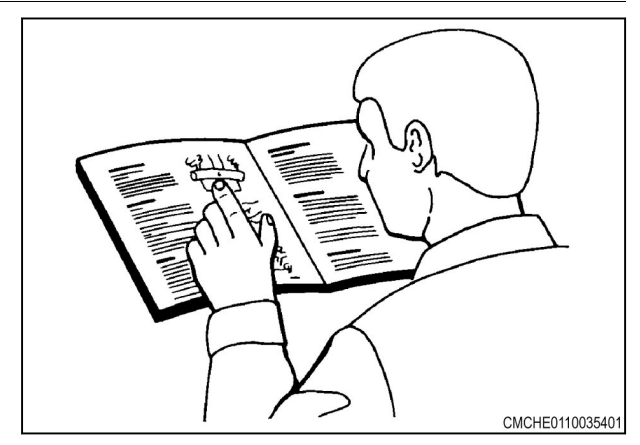

<span id="page-13-0"></span>Należy używać wyłącznie zatwierdzonych urządzeń dodatkowych / zatwierdzonego osprzętu.

Sprawdzić, czy maszyna jest wyposażona w prawidłowy osprzęt wymagany przez lokalne przepisy.

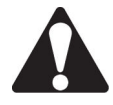

#### **OSTRZEŻENIE:**

**Nie wolno spożywać alkoholu ani zażywać narkotyków/leków, które mogą mieć wpływ na koncentrację lub koordynację. W przypadku używania leków na receptę lub bez recepty należy zasięgnąć porady w kwestii wpływu danego leku na zdolność obsługi maszyn.**

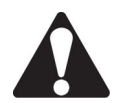

# **ZACHOWAĆ OSTROŻNOŚĆ:**

**Jeśli osprzęt lub narzędzia używane z tą maszyną mają oddzielne instrukcje obsługi, należy zapoznać się z zawartymi w nich informacjami dotyczącymi bezpieczeństwa.**

# **2.1.6 Informacje dotyczące bezpieczeństwa**

Nieprzestrzeganie podstawowych zasad bezpieczeństwa i środków ostrożności może spowodować obrażenia przy korzystaniu, konserwowaniu oraz naprawianiu produktu. Obrażeń ciała można zwykle uniknąć poprzez wcześniejsze rozpoznanie niebezpiecznych sytuacji.

Operator musi przez cały czas uważać na potencjalne zagrożenia. Operator musi być odpowiednio wyszkolony i dysponować niezbędnymi umiejętnościami i narzędziami umożliwiającymi prawidłowe wykorzystywanie urządzeń.

Nieprawidłowe użytkowanie, a także nieprawidłowe wykonywanie konserwacji lub naprawy produktu, może być niebezpieczne i spowodować obrażenia ciała lub śmierć.

Nie wolno używać maszyny ani podejmować jakichkolwiek działań związanych z obsługą techniczną lub naprawą bez uprzedniego uważnego zapoznania się z odpowiednimi instrukcjami.

Wymagane środki ostrożności oraz informacje ostrzegawcze są przedstawione w niniejszej instrukcji i na etykietach przyklejonych do produktu. Jeśli operator nie będzie stosował się do tych ostrzeżeń, może dojść do obrażeń ciała lub śmierci operatora i osób trzecich.

Nie można przewidzieć wszystkich niebezpiecznych sytuacji i warunków. Z tego względu ostrzeżenia zawarte w niniejszej instrukcji oraz umieszczone na produkcie nie wyczerpują listy wszystkich możliwych zagrożeń. W przypadku używania narzędzia, procedury lub techniki, których nie zalecamy, należy upewnić się, że nie powoduje to zagrożenia dla operatora i innych osób.

Należy dbać, aby w związku z obsługą, konserwacją lub naprawą nie doszło do uszkodzenia produktu lub obniżenia poziomu bezpieczeństwa. Informacje, dane techniczne oraz ilustracje zamieszczone w tej publikacji oparto na informacjach dostępnych w czasie publikacji.

Dane techniczne, momenty dokręcenia, wartości ciśnienia, wielkości pomiarowe i regulacyjne, a także ilustracje i inne dane mogą ulec zmianie w dowolnym momencie. Zmiany te mogą mieć wpływ na czynności serwisowe przewidziane dla danego produktu. Przed rozpoczęciem korzystania z urządzenia można uzyskać pełne i aktualne informacje od autoryzowanych dealerów firmy Valtra.

Jeśli sygnał satelitów (GNSS) lub korekcji różnicowej zostanie utracony, system zostaje chwilowo wyłączony.

Błędne pomiary mogą wystąpić, jeśli produkt został upuszczony, zmieniony lub był przesyłany lub transportowany bez odpowiedniego opakowania lub w inny sposób niewłaściwie obsługiwany.

Aby zapewnić precyzję pomiarów należy przeprowadzać okresowe testy produktu.

Jeśli produkt nie działa prawidłowo, to należy natychmiast skontaktować się z firmą AGCO.

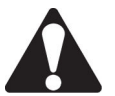

#### **ZACHOWAĆ OSTROŻNOŚĆ:**

**Nie wolno przemieszczać pracującej stacji referencyjnej. W przypadku przemieszczenia pracującej stacji referencyjnych, kontrolowane sterowanie systemem, które wykorzystuje stację referencyjną, zostanie przerwane. Może to spowodować obrażenia ciała i uszkodzenie sprzętu.**

Nie wolno ustawiać stacji referencyjnej pod liniami wysokiego napięcia ani w ich pobliżu.

Aby uniknąć narażenia na częstotliwości radiowe, należy przebywać w odległości co najmniej 25 cm od modemu.

<span id="page-14-0"></span>Podczas korzystania z przenośnej stacji referencyjnej należy upewnić się, że stojak jest zamontowany w sposób bezpieczny.

# **2.1.7 Podzespoły elektryczne**

**OSTRZEŻENIE:**

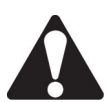

**Nieprawidłowo podłączone zasilanie może spowodować poważne obrażenia ciała oraz uszkodzenia sprzętu.**

Sprawdzić, czy wszystkie przewody zasilające podzespołów elektrycznych są prawidłowo podłączone. Informacje na temat bezpieczeństwa zawarte są w instrukcji obsługi maszyny.

# **2.1.8 Prawidłowe pozbywanie się odpadów**

Pozbywanie się odpadów w niewłaściwy sposób może stanowić zagrożenie dla środowiska naturalnego. Produkt jest zasilany przez akumulator litowy z nadchloranem, dlatego konieczne jest specjalne postępowanie. Po rozładowaniu akumulatora należy prawidłowo poddać akumulator recyklingowi.

Różne przepisy regionalne mogą mieć wpływ na sposób utylizacji i recyklingu akumulatora. Informacje o prawidłowych procedurach pozbywania się odpadów i ich recyklingu można uzyskać w regionalnych placówkach zajmujących się kwestiami ochrony środowiska lub recyklingiem.

# **2.1.9 Wyłączanie układu automatycznego sterowania**

Jeżeli kąt pomiędzy linią jazdy ciągnika a torem przejazdu przekracza 75°, system Valtra Guide wyłączy się. Jeśli odległość do toru przejazdu jest zbyt duża, system Valtra Guide wyłączy się. Przy dokładności decymetrowej maksymalna odległość wynosi 1,2 m. Przy dokładności centymetrowej maksymalna odległość wynosi 0,6 m.

Konieczne jest wyłączenie układu automatycznego sterowania i przejęcie ręcznej kontroli nad ciągnikiem w tych warunkach.

- Tor jazdy jest zablokowany.
- Ciągnik nie utrzymuje się na właściwym kursie.

System Valtra Guide wyłączy się także wtedy, gdy operator wstanie z fotela. Nie zaleca się wyłączania systemu Valtra Guide w ten sposób podczas ruchu ciągnika.

#### **Procedura**

- **1.** Następujące ręczne procedury wyłączają układ automatycznego sterowania:
	- a) Obrócić kierownicę w prawo lub w lewo o kilka stopni.

Jeśli układ napędowy jazdy wstecz TwinTrac nie jest używany, kierownica układu TwinTrac nie wyłącza układu automatycznego sterowania. Jeśli układ napędowy jazdy wstecz TwinTrac jest używany, przednia kierownica nie wyłącza układu automatycznego sterowania. Jednakże przednia kierownica ma wpływ na sterowanie.

- b) Jechać z prędkością mniejszą niż 0,1 km/h przez co najmniej 10 sekund.
- c) Wyłączyć system Valtra Guide głównym przełącznikiem uruchamiającym.
- **2.** Jeśli te procedury nie wyłączą automatycznego sterowania, nacisnąć przycisk aktywacji systemu Valtra Guide.

#### **2.1.10 Wymagania dotyczące ekspozycji na częstotliwości radiowe**

Aby zachować zgodność z wymaganiami dotyczącymi ekspozycji na częstotliwości radiowe, utrzymywać odległość co najmniej 25 cm (10 cali) między użytkownikiem a modemem radiowym.

Obsługa przewodu produktu lub przewodów połączonych z akcesoriami sprzedawanymi wraz z tym produktem, wystawia użytkownika na działanie rtęci, substancji chemicznej uznawanej w stanie Kalifornia za powodującą uszkodzenia płodu oraz inne zaburzenia układu rozrodczego.

Umyć ręce po pracy.

# <span id="page-15-0"></span>**2.1.11 Radio UHF**

Do korzystania z radia UHF wymagana jest licencja. Korzystania z radia UHF bez licencji może być przyczyną grzywien i innych kar. Należy przestrzegać odpowiednich lokalnych przepisów w przypadku korzystania z radia UHF. Lokalne władze mogą udzielić więcej informacji na temat warunków korzystania z radia UHF.

Każdy kraj ma własne częstotliwości radia UHF. Przed rozpoczęciem korzystania z radia UHF należy sprawdzić częstotliwości dopuszczalne przez lokalne władze i odpowiednio ustawić radioodbiornik UHF.

Ze względu na tryb kinematyki w czasie rzeczywistym (RTK) częstotliwość UHF jest najczęstszą metodą łączności między stacją bazową a odbiornikiem. Jakość i siła sygnałów UHF wpływa na zasięg łączności UHF.

- 1. Lokalne warunki, takie jak topografia, lokalna komunikacja i warunki meteorologiczne, mają wpływ na zasięg systemu i łączności RTK. W razie potrzeby należy zastosować skaner do wyszukania wolnych kanałów.
- 2. Możliwe jest zwiększenie zasięgu systemu poprzez regulację anteny stacji bazowej za pomocą tych kroków:
	- Modem radiowy stacji bazowej musi mieć w pełni naładowany akumulator.
	- Anteny kierunkowe i wzmacniacze sygnału zwiększają zasięg systemu. Za pomocą anten kierunkowych można uzyskać pełną moc sygnału ze szczegółowo określonego kierunku, zwiększając tym samym zasięg systemu.

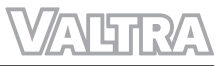

<span id="page-17-0"></span>**ALTRA** 

# **3 Definicja sygnału i dane techniczne**

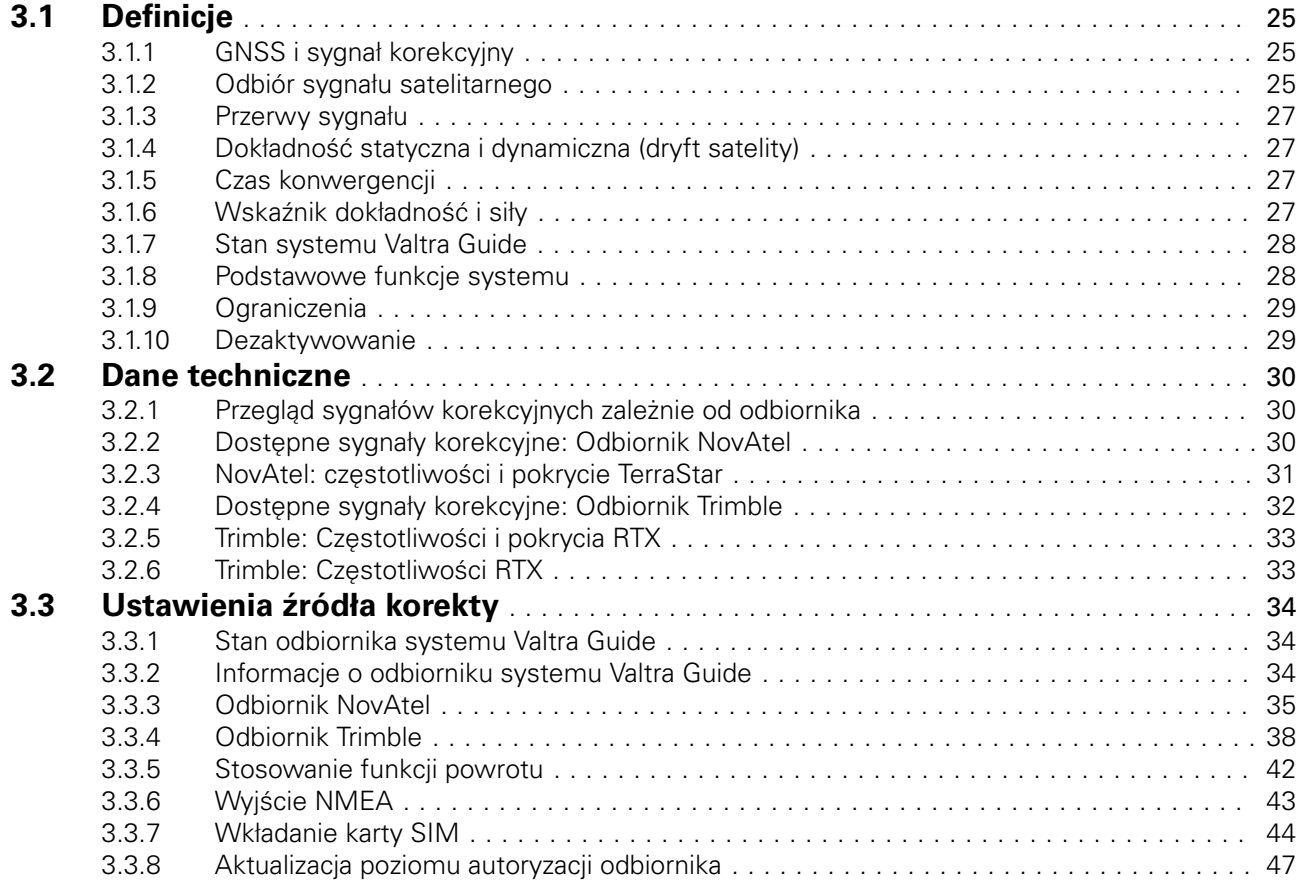

# <span id="page-19-0"></span>**3.1 Definicje**

# **3.1.1 GNSS i sygnał korekcyjny**

GNSS (Global Navigation Satellite System) to globalny system nawigacji satelitarnej, stworzony do określania położenia i nawigacji przy wykorzystaniu sygnałów satelitarnych i sygnałów otrzymywanych od pseudolitów (nadajników naziemnych, które emitują sygnały podobne do sygnałów emitowanych przez satelitę).

Satelity GNSS komunikują swoje dokładne położenie i czas za pośrednictwem radia. Aby możliwe było określenie położenia, do odbiornika muszą docierać jednocześnie sygnały z przynajmniej czterech satelitów. Cztery czasy propagacji sygnałów (od satelitów do anteny odbiornika) są następnie przeliczane przez urządzenie odbierające. W ten sposób wyznaczane jest aktualne położenie.

Stacjonarne stacje odbiorcze zwiększają dokładność pozycjonowania, przekazując użytkownikom sygnały korekcyjne (DGPS):

- Za pośrednictwem satelitów geostacjonarnych, takich jak europejski EGNOS, amerykański WAAS i różnych innych dostawców
- Naziemnie za pośrednictwem stacji bazowych lub sieci RTK

# **3.1.2 Odbiór sygnału satelitarnego**

Gęste drzewa, zagajniki, budynki i linie wysokiego napięcia mogą blokować sygnał GNSS i sygnał korekcyjny.

(1) Zablokowany sygnał

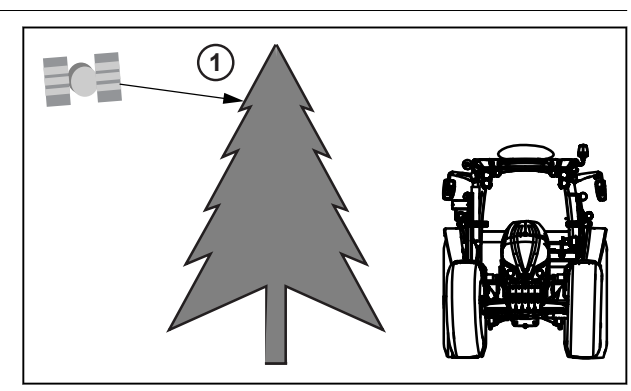

*Ilust. 1* 

Sygnał GNSS i sygnał korekcyjny nie są dostępne, gdy satelita pod kątem mniejszym niż 5–8 stopni ponad poziomem anteny.

#### **UWAGA:**

*Satelita emitujący sygnał korekcyjny jest umieszczony nad równikiem.*

(1) Mały kąt sygnału

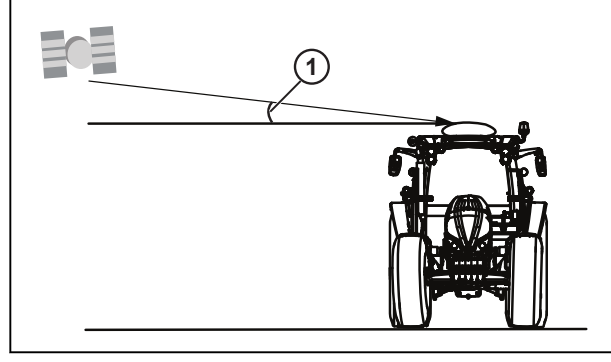

*Ilust. 2* 

Drzewa, zagajniki, budynki i linie wysokiego napięcia mogą blokować sygnał GNSS.

- (1) Sygnał GPS 1 jest zablokowany
- (2) Sygnał GPS 2 jest zablokowany
- (3) Sygnał GPS 3 nie jest zablokowany
- (4) Sygnał GPS 4 nie jest zablokowany
- (5) Sygnał GPS 5 nie jest zablokowany **1**

System Valtra Guide może zerwać połączenie z niektórymi satelitami, w tym także satelitą sygnału korekcyjnego, jeśli pojazd porusza się po zboczu. Zbocza mogą spowodować wyjście satelity z zasięgu anteny.

- (1) Kąt 5–8°
- (2) GPS 1
- (3) Satelita sygnału korekcyjnego
- (4) GPS 2
- (5) GPS 3
- (6) GPS 4

System Valtra Guide kieruje maszyną, ale nie ma wpływu na obsługę narzędzia.

Jeśli narzędzie nie podąża koncentrycznie względem pojazdu (ponieważ jest na przykład ściągane w dół zbocza), sterowanie automatyczne może nie być dokładne.

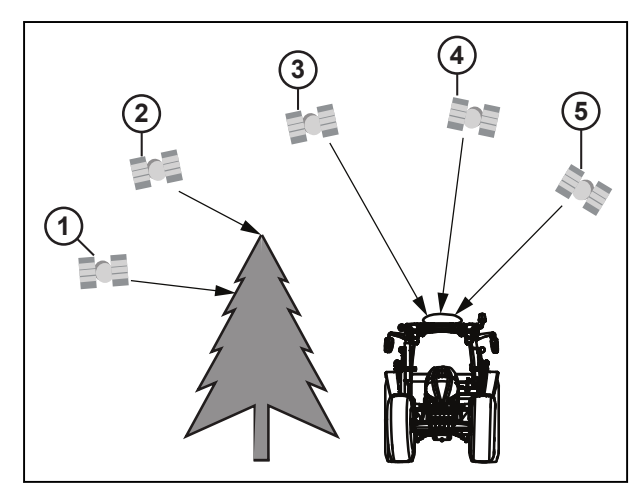

*Ilust. 3* 

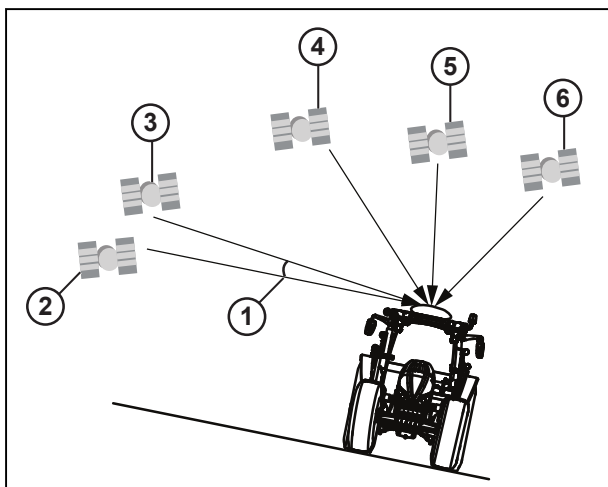

*Ilust. 4* 

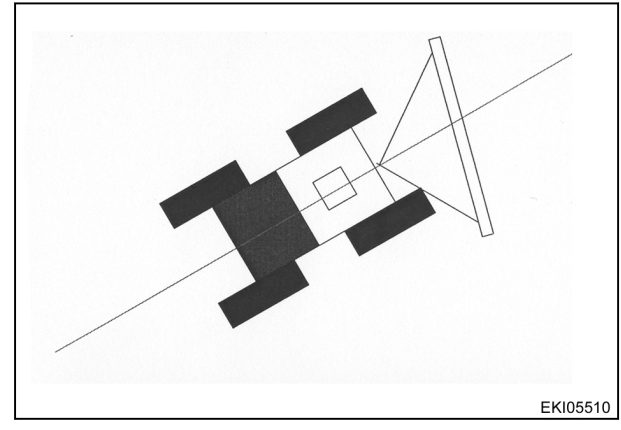

- <span id="page-21-0"></span>• Kąt fali, a tym samym odbiór sygnału korekcyjnego, maleje wraz z oddalaniem się pojazdu w kierunku północnym.
- Wzgórza mogą osłabić sygnał satelitarny.
- System GNSS nie oferuje nieograniczonej dostępności przez całą dobę i w każdej lokalizacji.

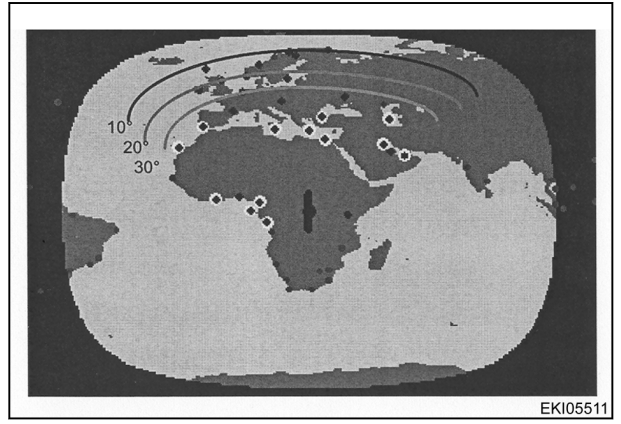

*Ilust. 6* 

# **3.1.3 Przerwy sygnału**

Określenie położenia wymaga określonego czasu od chwili włączenia, zanim zostanie osiągnięty żądany poziom dokładności. Wystąpienie chwilowych przeszkód może doprowadzić do utraty przez system połączenia z sygnałem satelitarnym. Może to doprowadzić do obniżenia poziomu dokładności, konieczności ponownego określenia położenia lub usterek w zależności od systemu.

# **3.1.4 Dokładność statyczna i dynamiczna (dryft satelity)**

# **Dryft satelity**

W systemach opartych na nawigacji satelitarnej występuje pewien dryft. Z tego względu dokładność jest określana statycznie i podawana jest w formie wartości procentowej okresu działania.

- **Dokładność statyczna**: Pozycja nieruchomego ciągnika mierzona przez 1–3 dni. Średnia wyznaczona wartość określa, jak blisko rzeczywistej pozycji znajduje się zmierzona pozycja.
- **Dokładność dynamiczna**: Dokładność między kolejnymi przejazdami od toru do toru, która musi zostać osiągnięta w ciągu 15 minut jazdy przez pole. Jeśli między kolejnymi przejazdami upłynie dłuższy czas, będzie zauważalny pewien dryft.

# **3.1.5 Czas konwergencji**

Czas konwergencji to czas wymagany do określenia przez system pozycji ciągnika po włączeniu systemu. Jest on konieczny w celu zapewnienia satelitarnym sygnałom korekcyjnym możliwości uzyskania prawidłowego poziomu dokładności. Zakłócenia sygnału, powodowane na przykład przez budynki, drzewa i inne przeszkody, wydłużają czas trwania procedury. Jeśli w sygnale korekcyjnym wystąpiła dłuższa przerwa, poziom dokładności sygnału maleje, a system ponownie reguluje ustawienia sygnału.

# **3.1.6 Wskaźnik dokładność i siły**

#### **UWAGA:**

*Układ automatycznego prowadzenia można włączyć tylko, jeśli jest wyświetlany żółty pasek.*

Dokładność pozycjonowania zależy od położenia satelitów względem siebie i położenia odbiornika, jak również dokładności pomiaru czasu oraz czasu pracy.

Dokładność pomiaru będzie większa pod sprzyjającym kątem (~ 90°) niż w przypadku kątów ostrych lub kąta ok. 180°.

**HDOP** (Horizontal Dilution of Precision)

Wartość HDOP jest jednostką rozproszenia pomiaru; im niższa wartość, tym niższy stopień błędu pomiaru.

#### **SV**

Wartość SV wskazuje liczbę użytych satelitów.

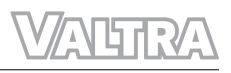

<span id="page-22-0"></span>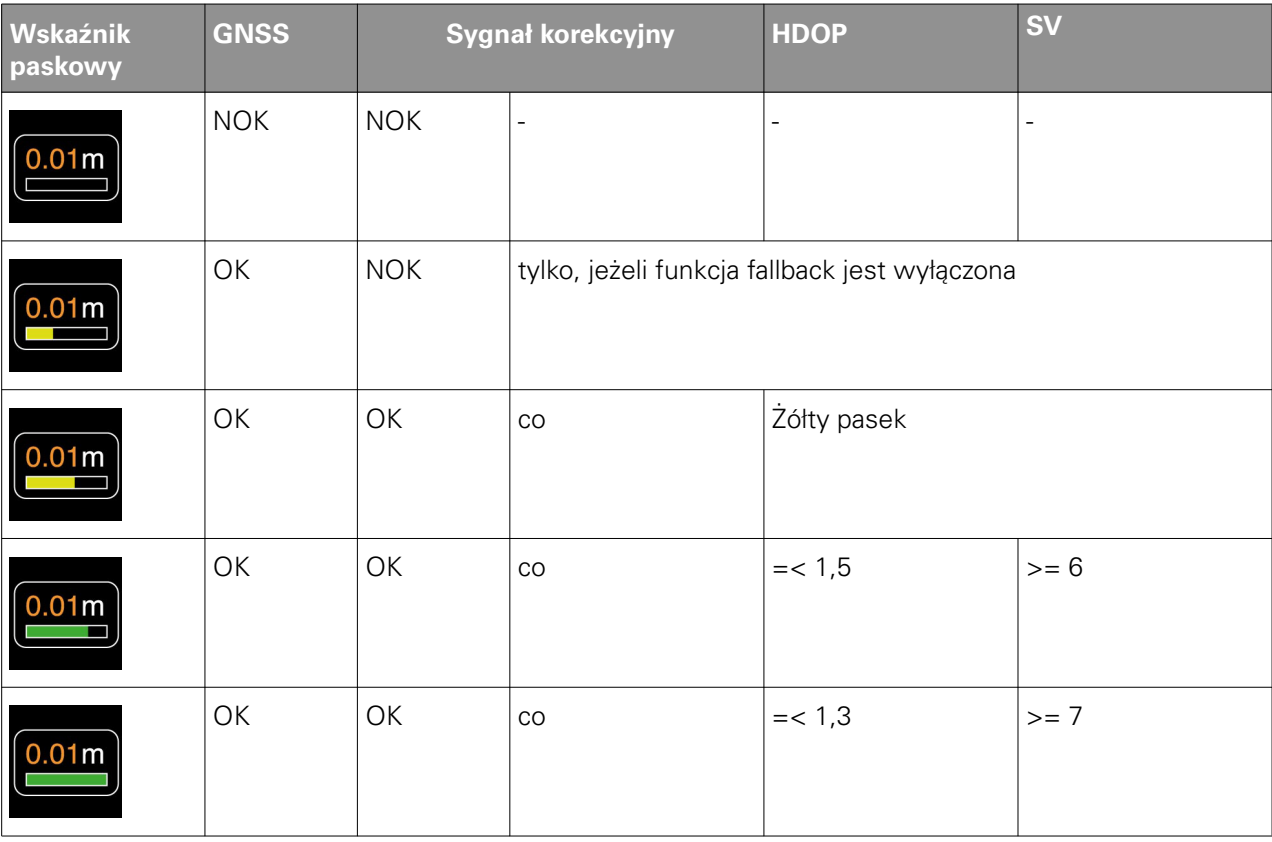

# **3.1.7 Stan systemu Valtra Guide**

Stan systemu Valtra Guide jest wyświetlany na ekranie mapy w postaci różnych ikon w kształcie kierownicy.

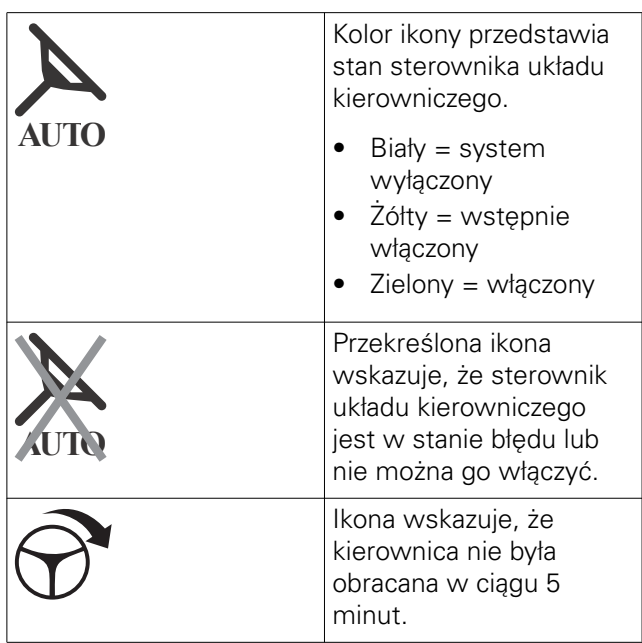

# **3.1.8 Podstawowe funkcje systemu**

#### **Warunki pracy**

Najlepsze warunki do odbioru sygnałów satelitarnych:

- Ciągnik jest ustawiony na równym podłożu lub stacja bazowa znajduje się w położeniu poziomym.
- Między źródłem a odbiornikiem sygnału nie ma żadnych przeszkód

<span id="page-23-0"></span>

#### **Podstawowe funkcje systemu**

- System Valtra Guide może kierować ciągnikiem do przodu i do tyłu z prędkością od 0,1 do 25 km/h.
- Automatyczne kierowanie wzdłuż równoległych torów przejazdu o kształcie prostym lub zakrzywionym
- Przesuwanie toru przejazdu ręcznie lub automatycznie, aby wyzerować znoszenie
- Zapisywanie ustawień urządzenia
- Możliwość ustawienia przesunięcia dla poszczególnych narzędzi, które nie są ustawione na linii środkowej ciągnika
- Zapisywanie tras, granic, przeszkód, znaczników i obrobionych obszarów na polach
- Numer bieżącego toru przejazdu wyświetlany jest na ekranie mapy
- Obrobiony obszar jest wyświetlany na ekranie mapy
- Jedna stacja bazowa RTK może przekazywać sygnał korekcyjny do wielu odbiorników systemu Valtra Guide

# **3.1.9 Ograniczenia**

- Zagajniki, drzewa i budynki mogą uniemożliwiać odbiór sygnału GNSS lub sygnału korekcyjnego.
- Napowietrzne linie energetyczne mogą spowodować zakłócenia elektromagnetyczne.
- Nachylenie ciągnika może mieć wpływ na liczbę satelitów, z którymi może połączyć się system Valtra Guide.
- System nie może działać w regionach, w których satelita korekcyjny znajduje się zbyt blisko horyzontu. Wzgórza, a zwłaszcza ich północne zbocza, również mogą mieć wpływ na działanie.
- Na obszarach przy dużych szerokościach geograficznych zalecamy ustawienie punktów przejazdu na północnej/południowej osi jako alternatywę dla osi wschodniej/zachodniej.
- Dokładność zmniejsza się również w przypadku jazdy na wzniesieniu i ciągnięcia narzędzia na silnym uciągu bocznym.
- Zbyt wysokie lub zbyt niskie obciążenie przedniej osi może zmniejszyć dokładność.
- Śliski, piaszczysty lub bardzo nierówny teren również może powodować obniżenie precyzji
- Teren i pogoda mają wpływ na zasięg stacji bazowej. Dokładność sygnału maleje także wraz ze wzrostem odległości.
- Sygnał korekcyjny jest przerywany, gdy ciągnik znajduje się zbyt daleko od stacji bazowej RTK.
- W przypadku przerwy w dopływie zasilania do stacji bazowej, po ponownym uruchomieniu układu mogą wystąpić błędy i pojawić się zmiany w trasie. Na wyświetlaczu SmartTouch można wprowadzać własne korekty.

# **3.1.10 Dezaktywowanie**

Sterowanie automatyczne wyłącza się (lub nie może zostać włączone) w następujących warunkach lub w wyniku następujących zdarzeń:

- Koło kierownicy zostało obrócone
- Wyświetlacz wyświetla mniej niż trzy słupki (maszyna znajduje się w nieodpowiednim położeniu)
- Prędkość jazdy jest niższa niż 0,1 km/h lub wyższa niż 25 km/h
- Kąt pomiędzy aktualną linią jazdy maszyny a torem przejazdu (docelowym torem przejazdu) przekracza 75°
- Maszyna zbacza z toru przejazdu (docelowy tor przejazdu):
	- Dokładność poniżej metra: boczne odchylenie przekracza 1,2 m
	- Dokładność centymetrowa: boczne odchylenie przekracza 0,6 m
- Operator opuszcza fotel operatora.

# <span id="page-24-0"></span>**3.2 Dane techniczne**

# **3.2.1 Przegląd sygnałów korekcyjnych zależnie od odbiornika**

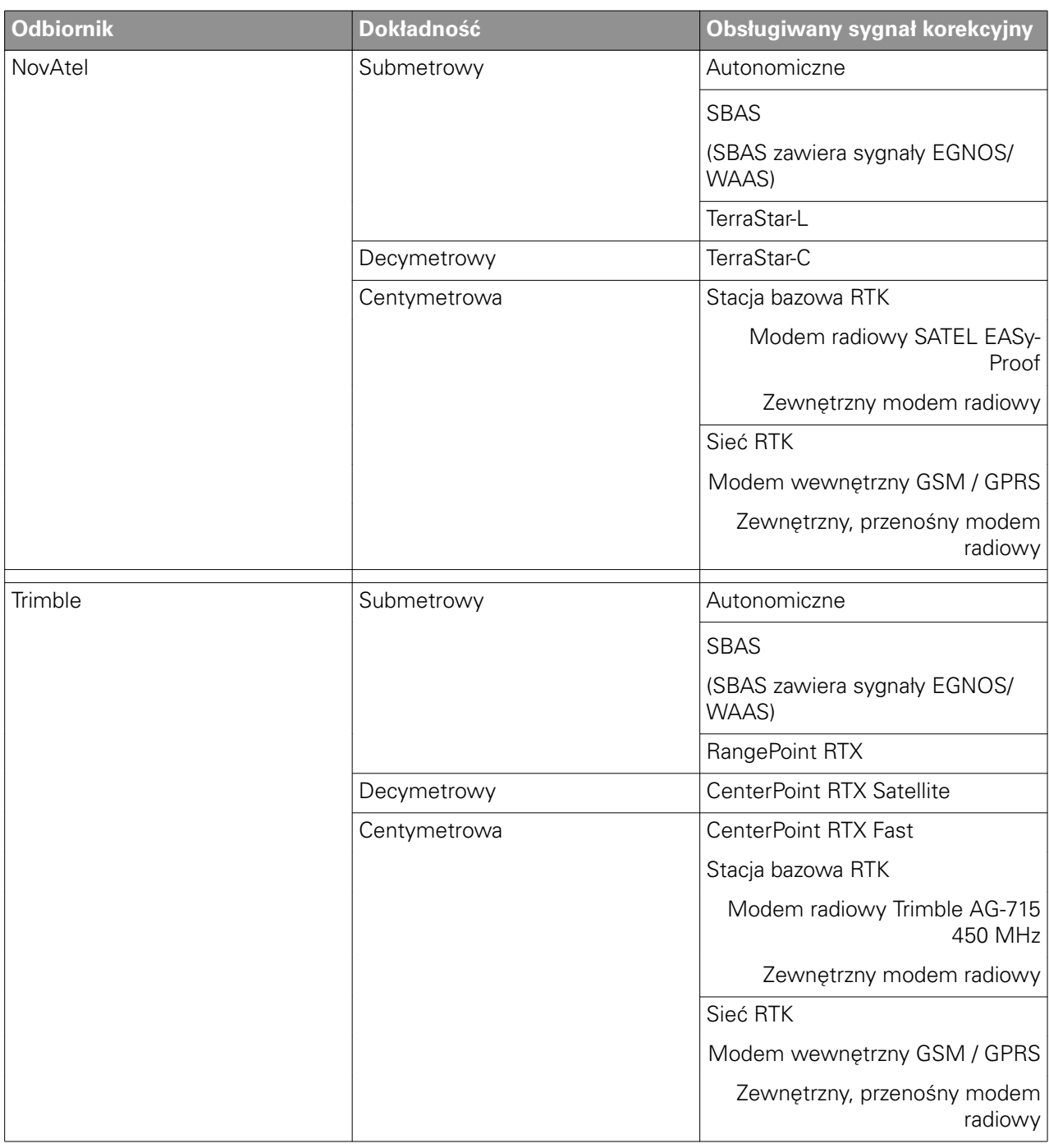

# **3.2.2 Dostępne sygnały korekcyjne: Odbiornik NovAtel**

**UWAGA:** *Rzeczywista dokładność sygnałów korekcyjnych systemu Valtra Guide zależy między innymi od:*

- *charakterystyki układu GNSS (danych GPS i GLONASS);*
- *układu satelitów;*
- *warunków jonosfery i troposfery.*
- *Multipath errror (efekty wielotorowości, np. odbicia od przedmiotów)*
- *długości linii podstawowej (odległości pomiędzy maszyną a stacją bazową RTK)*

<span id="page-25-0"></span>**UWAGA:** *Firma AGCO nie ponosi odpowiedzialności za działanie niezależnych usług GNSS, takich jak TerraStar-L, TerraStar-C i SBAS.*

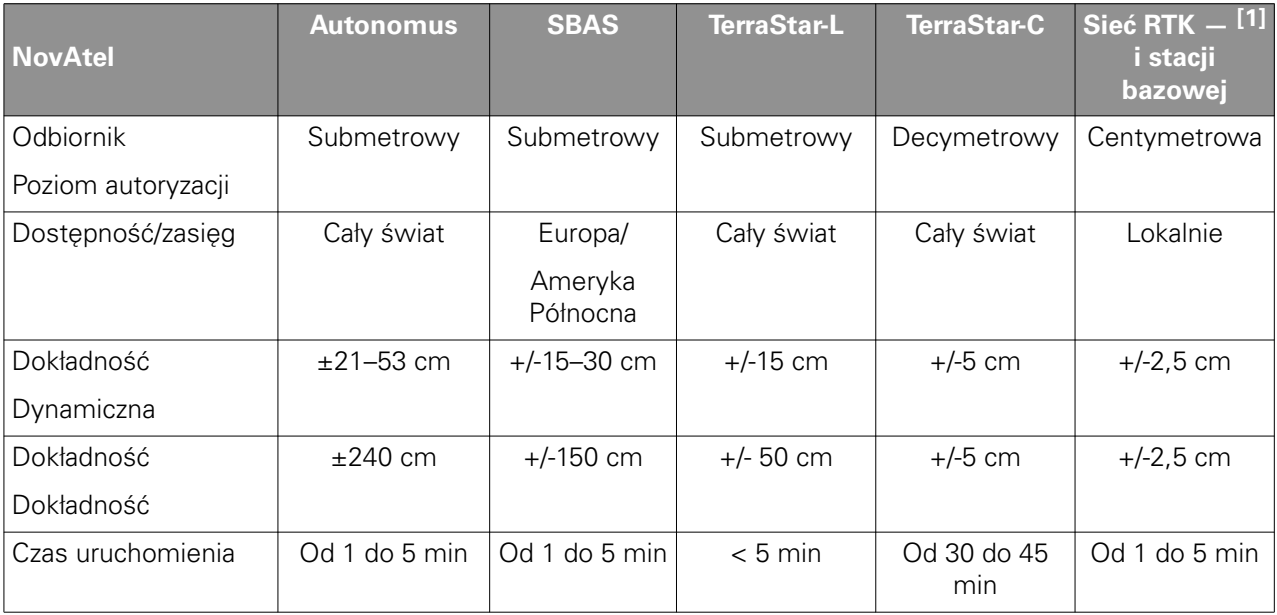

[1] sieć RTK odpowiada NTRIP (komunikacja sieciowa RTCM za pośrednictwem protokołu internetowego)

# **UWAGA:**

*Aby zamówić sygnał korekcyjny, należy skontaktować się z dealerem firmy Valtra.*

# **3.2.3 NovAtel: częstotliwości i pokrycie TerraStar**

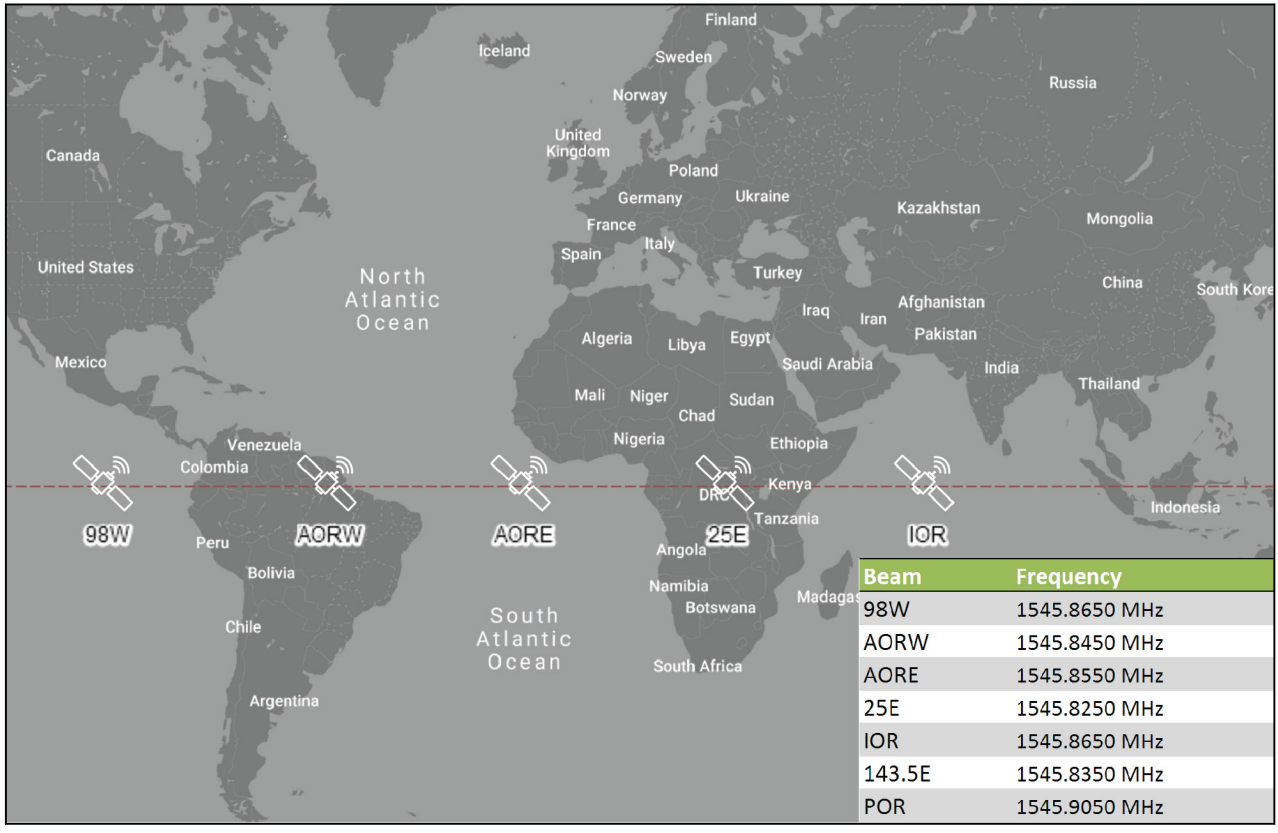

#### *Ilust. 7*

**UWAGA:** *Szybkość transmisji (dla wszystkich satelitów): 1200*

#### <span id="page-26-0"></span>**UWAGA:**

*Wykonać kontrolę częstotliwości z mapy świata TerraStar na stronie internetowej NovAtel.*

# **3.2.4 Dostępne sygnały korekcyjne: Odbiornik Trimble**

**UWAGA:** *Rzeczywista dokładność sygnałów korekcyjnych systemu Valtra Guide zależy między innymi od:*

- *charakterystyki układu GNSS (danych GPS i GLONASS);*
- *układu satelitów;*
- *warunków jonosfery i troposfery.*
- *Multipath error (efektu wielotorowości, np. odbicia od przedmiotów)*
- *długości linii podstawowej (odległości pomiędzy maszyną a stacją bazową RTK)*

**UWAGA:** *Firma AGCO nie ponosi odpowiedzialności za działanie niezależnych dodatkowych usług GNSS, takich jak RangePoint RTX, CenterPoint RTX czy SBAS.*

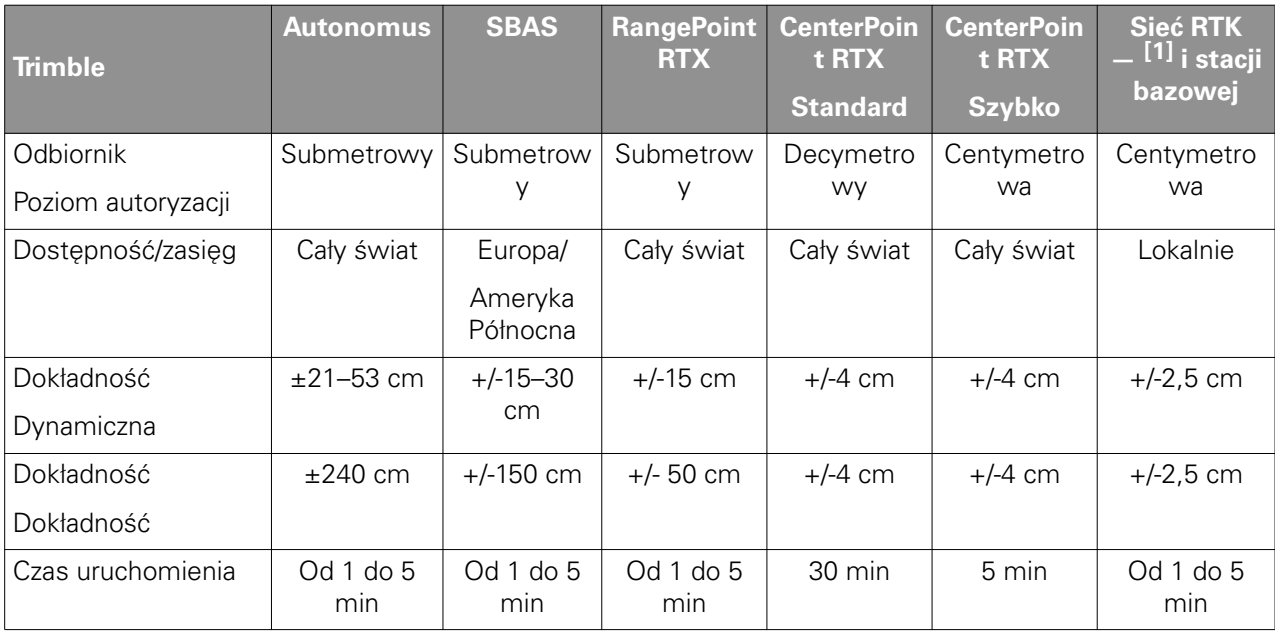

[1] sieć RTK odpowiada NTRIP (komunikacja sieciowa RTCM za pośrednictwem protokołu internetowego)

#### **UWAGA:**

*Aby zamówić sygnał korekcyjny, należy skontaktować się z dealerem firmy Valtra.*

# <span id="page-27-0"></span>**3.2.5 Trimble: Częstotliwości i pokrycia RTX**

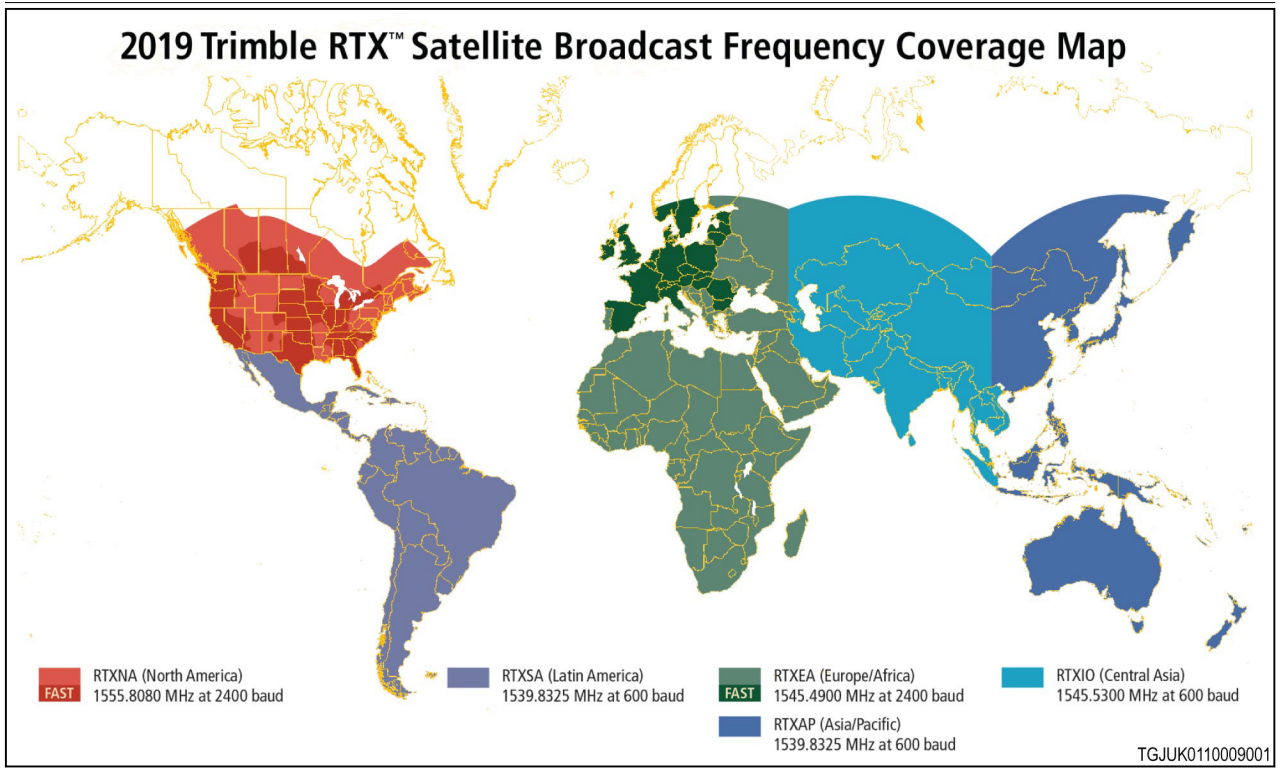

*Ilust. 8* 

**UWAGA:** *Wykonać kontrolę częstotliwości z mapy świata Trimble RTX na stronie internetowej Trimble.*

# **3.2.6 Trimble: Częstotliwości RTX**

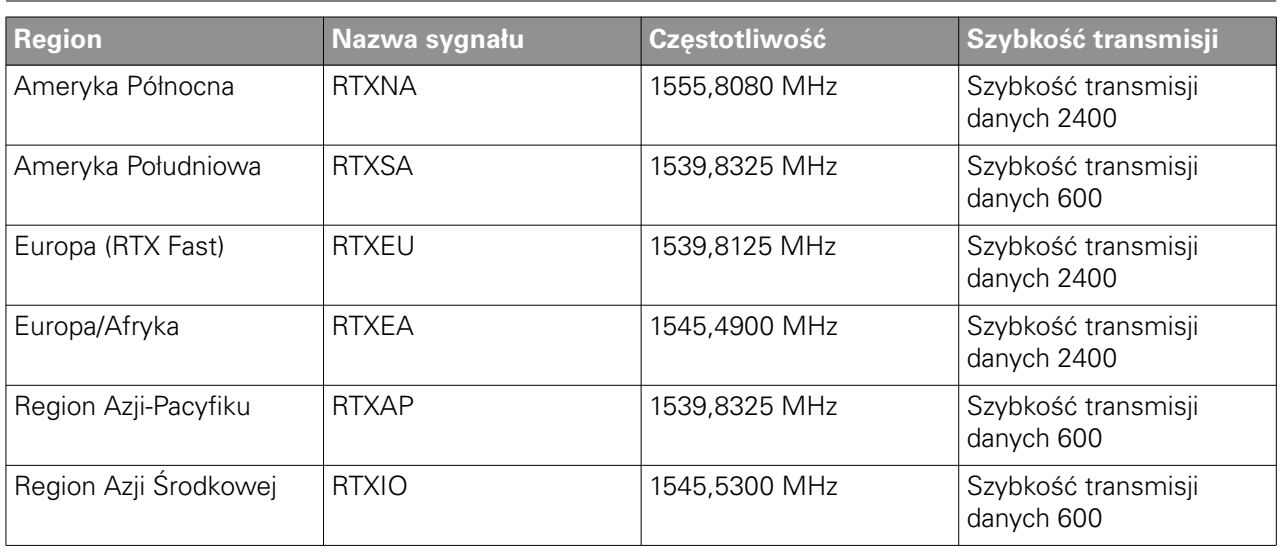

# <span id="page-28-0"></span>**3.3 Ustawienia źródła korekty**

# **3.3.1 Stan odbiornika systemu Valtra Guide**

Ekran stanu odbiornika systemu Valtra Guide można otworzyć, wybierając ikonę Dokładność sygnału na ekranie mapy.

- (1) Stan systemu Valtra Guide
- (2) Dokładność w postaci wartości numerycznej i siła sygnału jako wskaźnik słupkowy zielony = dobry, żółty = średni
- (3 ) Bieżący tor przejazdu
- (4) Błąd zejścia z trasy
- (5) Sygnał korekcyjny
- (6 ) Pochylenie pionowe
- (7) Pochylenie poziome
- (8) Kierunek jazdy ciągnika 0° to północ, 90° to wschód, 180° to południe, 270° to zachód.

Dokładność wysokości nad poziomem morza wynosi ± 10–20 m, ponieważ dla tej wartości nie ma sygnału korekcyjnego.

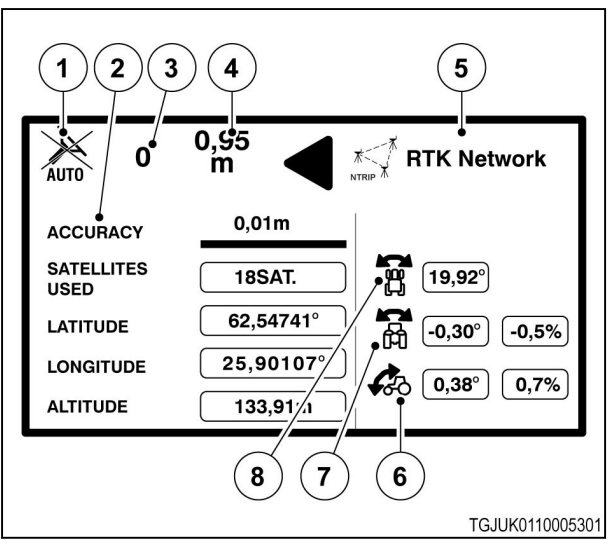

*Ilust. 9* 

# **3.3.2 Informacje o odbiorniku systemu Valtra Guide**

Ekran informacji o odbiorniku systemu Valtra Guide można otworzyć, wybierając ikonę Sygnału korekcyjnego na ekranie mapy. Ikona sygnału korekcyjnego pokazuje również aktywny sygnał korekcyjny.

(1) Ikona sygnału korekcyjnego

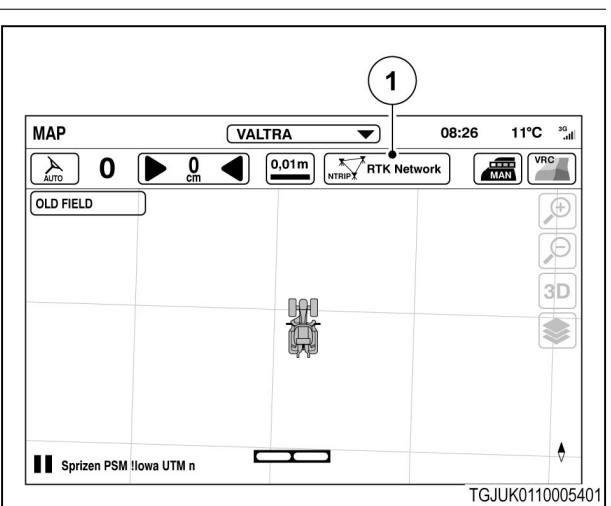

<span id="page-29-0"></span>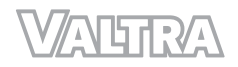

- (1) Karta informacji o odbiorniku
- (2) Wprowadzić kod autoryzacji
	- Służy na przykład do aktualizacji poziom autoryzacji.
- (3) Odbiornik satelitarny (NovAtel/Trimble)
- (4) Wersja sprzętowa
- (5) Poziom autoryzacji (centymentrowy, decymetrowy, submetrowy)
- (6) Numer seryjny

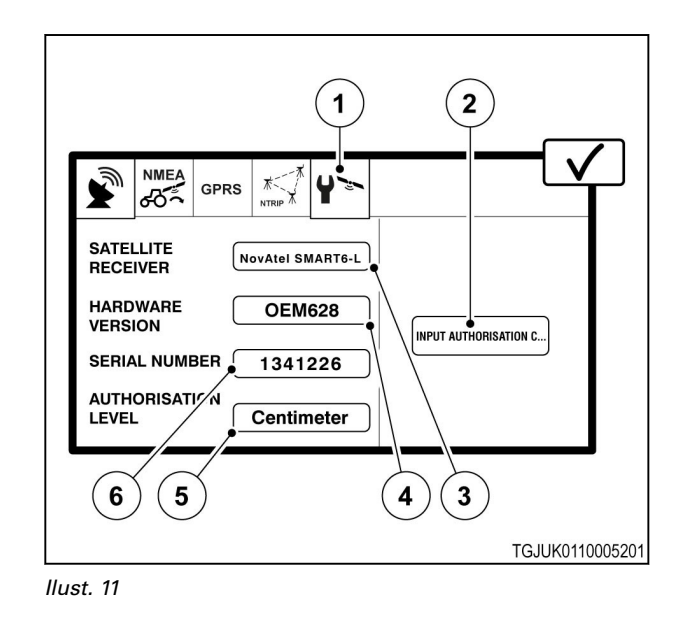

# **3.3.3 Odbiornik NovAtel**

Można otworzyć ustawienia źródła korekty za pomocą ikony sygnału korekcyjnego na ekranie mapy.

(1) Ikona sygnału korekcyjnego

Wyskakujące okno ustawień źródła korekty składa się maksymalnie z 4 kart zakładek ustawień. Widoczne są tylko karty istotne dla wybranego sygnału korekcyjnego.

SBAS i stacja bazowa są darmowe, jednak na wszystkie pozostałe sygnały źródła korekty konieczne jest zakupienie licencji.

#### **Autonomiczne**

(1) Sygnał korekcyjny

Odbiornik oblicza położenie wyłącznie z wykorzystaniem satelitów GPS i GLONASS bez żadnego sygnału korekcyjnego. Z trybu autonomicznego należy korzystać do pracy o bardzo niskiej dokładności, gdy sygnały korekcyjne nie są dostępne.

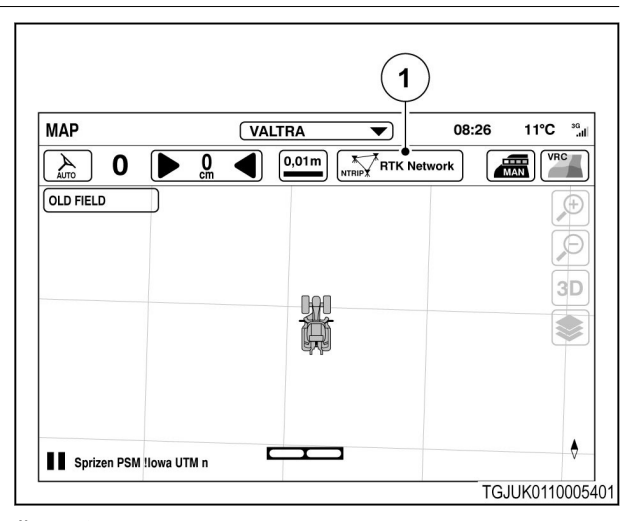

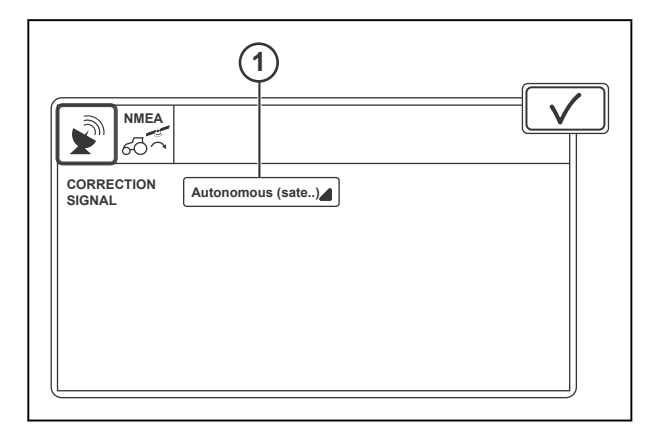

*Ilust. 13* 

# **SBAS**

- (1) Sygnał korekcyjny
- (2) Opóźnienie sygnału
- (3) Stan połączenia
- (4) Powrót

SBAS to sygnał korekcji zapewniający dokładność submetrową. Sygnał jest bezpłatny oraz dostępny w Europie i Ameryce Północnej. SBAS zawiera sygnały EGNOS i WAAS.

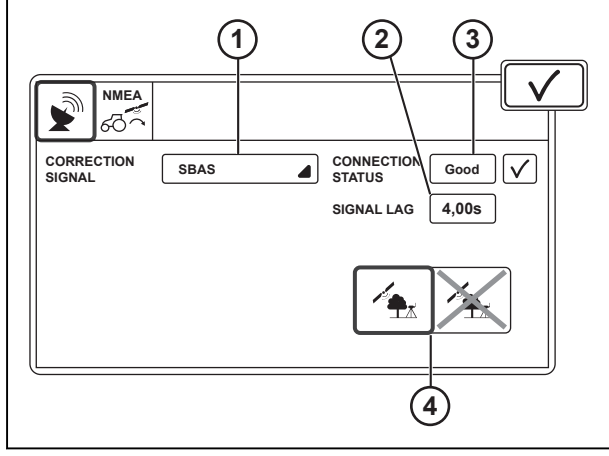

*Ilust. 14* 

# **TerraStar-L**

- (1) Sygnał korekcyjny
- (2) Ustawienia sygnału
- (3) Nazwa sygnału
- (4) Częstotliwość
- (5) Szybkość transmisji
- (6) Numer seryjny
- (7) Opóźnienie sygnału
- (8) Stan połączenia
- (9) Powrót

TerraStar-L przesyła sygnał korekcyjny zapewniający dokładność submetrową. Sygnał jest dostępny wyłącznie, gdy systemowi Valtra Guide przyznano submetrowy poziom autoryzacji.

Tryb automatyczny w ustawieniach sygnału zapewnia prawidłowe ustawienia danych dla większości regionów. Niestandardowych ustawień sygnału należy używać w miejscach znajdujących się między obszarami dwóch satelitów. Korzystając z ustawień niestandardowych, należy sprawdzić częstotliwość i szybkość transmisji ze stron internetowych TerraStar.

# **TerraStar-C**

- (1) Sygnał korekcyjny
- (2) Ustawienia sygnału
- (3) Nazwa sygnału
- (4) Częstotliwość
- (5) Szybkość transmisji
- (6) Numer seryjny
- (7) Opóźnienie sygnału
- (8) Stan połączenia
- (9) Powrót

TerraStar-C przesyła sygnał korekcyjny zapewniający dokładność decymetrową. Sygnał jest dostępny wyłącznie, gdy system Valtra Guide ma decymetrowy poziom autoryzacji.

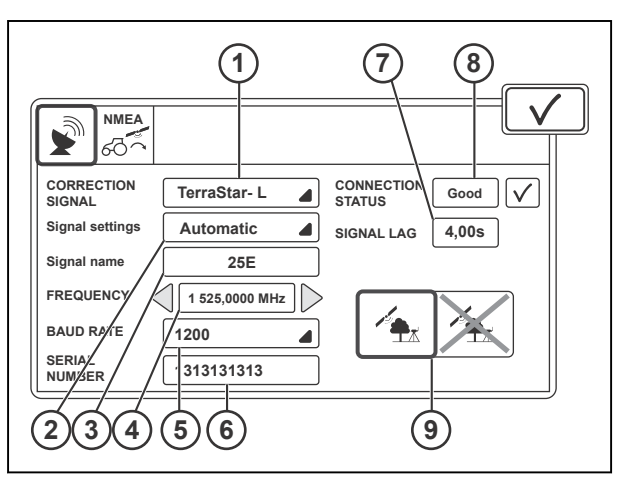

*Ilust. 15* 

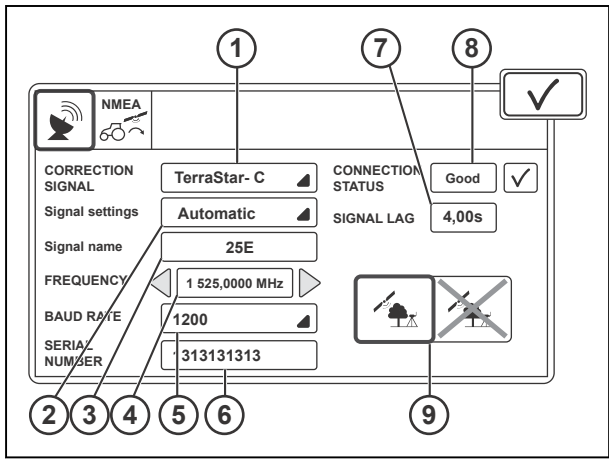

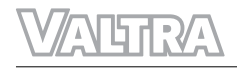

Tryb automatyczny w ustawieniach sygnału zapewnia prawidłowe ustawienia danych dla większości regionów. Niestandardowych ustawień sygnału należy używać w miejscach znajdujących się między obszarami dwóch satelitów. Korzystając z ustawień niestandardowych, należy sprawdzić częstotliwość i szybkość transmisji ze stron internetowych TerraStar.

### **Stacja bazowa**

- (1) Sygnał korekcyjny
- (2) Typ modemu
- (3) Format sygnału
- (4) Odstęp międzykanałowy
- (5) Protokół
- (6) Częstotliwość
- (7) Wł./wył. korekcji błędów
- (8) Odległość do bazy
- (9) Opóźnienie sygnału
- (10) Stan połączenia
- (11) Powrót

Stacja bazowa przesyła sygnał korekcyjny zapewniający dokładność centymetrową. Sygnał jest dostępny wyłącznie, gdy system Valtra Guide ma centymetrowy poziom autoryzacji.

Za pomocą modemu Valtra ustawić odstęp, częstotliwość i format sygnału kanału na wartości takie same, jak dla stacji bazowej. W przypadku korzystania z modemu zewnętrznego należy skontaktować się z producentem modemu w celu uzyskania ustawień danych.

Przeprowadzić kontrolę częstotliwości dozwolonych przez lokalne władze.

Ustawienia korekty błędów radia systemu Valtra Guide i radia stacji bazowej muszą być takie same.

#### **Sieć RTK**

- (1) Sygnał korekcyjny
- (2) Typ modemu
- (3) Format sygnału
- (4) typ połączenia
- (5) Odległość do bazy
- (6) Opóźnienie sygnału
- (7) Stan połączenia
- (8) Powrót

Sieć RTK przesyła sygnał korekcyjny zapewniający dokładność centymetrową. Sygnał jest dostępny wyłącznie, gdy system Valtra Guide ma centymetrowy poziom autoryzacji.

Modem RTK odbiera sygnał korekcyjny za pośrednictwem sieci komórkowej i dlatego wymaga karty SIM do połączenia. Skontaktować się z dostawcą usług, aby uzyskać ustawienia danych.

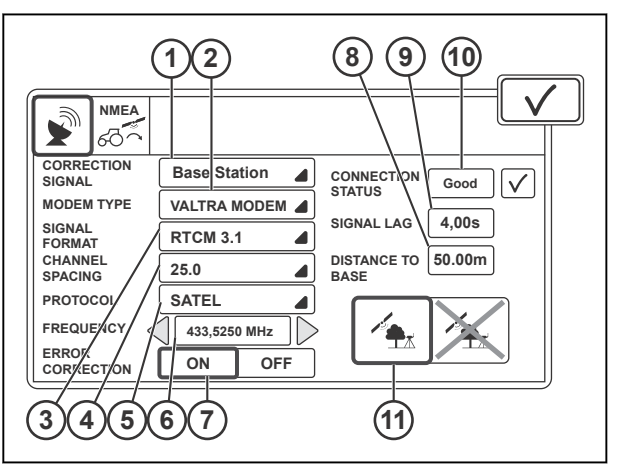

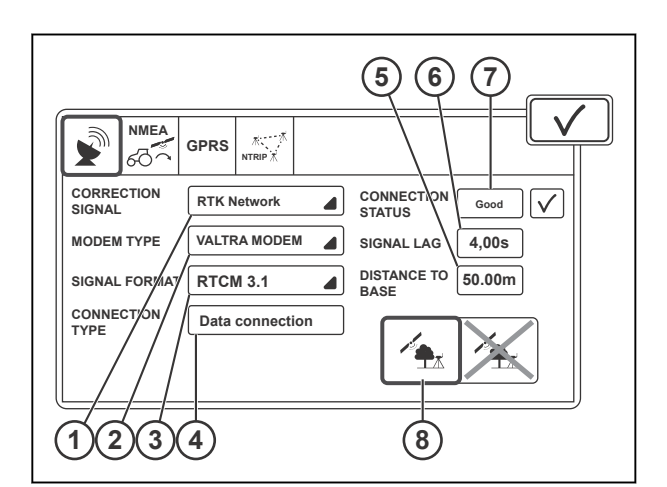

*Ilust. 18* 

#### <span id="page-32-0"></span>**Technologia GPRS**

- (1) Sworzeń
- (2) APN (nazwa punktu dostępowego)
- (3) Nazwa użytkownika (opcjonalnie)
- (4) Hasło (opcjonalnie)
- (5) Dostawca usługi
- (6) Siła sygnału
- (7) Połączenie z Internetem wł./wył.
- (8) Roaming włączony/wyłączony
- (9) Roaming aktywny/nieaktywny

Karta GPRS zawiera ustawienia modemu GPRS. Modem łączy się z serwerem, który przekazuje sygnał korekcyjny RTK, dlatego do połączenia wymagana jest karta SIM.

Skontaktować się z dostawcą usług, aby uzyskać ustawienia danych.

**UWAGA:** *Funkcja roamingu może spowodować naliczenie dodatkowych kosztów, jeżeli jest włączona.*

#### **NTRIP**

- (1) Adres NTRIP
- (2) Port NTRIP
- (3) Punkt mocowania
- (4) Nazwa użytkownika
- (5) Hasło
- (6) Łączenie/rozłączanie z serwerem
- (7) NTRIP aktywny/nieaktywny

Adres NTRIP musi mieć numeryczny format IP.

Po wyłączeniu i ponownym włączeniu głównego zasilania ciągnika połączenie z serwerem NTRIP nawiązywane jest automatycznie. Jeśli odbiornik systemu Valtra Guide nie odbiera sygnału korekcyjnego NTRIP, należy go odłączyć i podłączyć ponownie. Skontaktować się z dostawcą usług, aby uzyskać ustawienia danych.

# **3.3.4 Odbiornik Trimble**

Można otworzyć ustawienia źródła korekty za pomocą ikony sygnału korekcyjnego na ekranie mapy.

(1) Ikona sygnału korekcyjnego

Wyskakujące okno ustawień źródła korekty składa się maksymalnie z 5 kart zakładek ustawień. Widoczne są tylko karty istotne dla wybranego sygnału korekcyjnego.

SBAS i stacja bazowa są darmowe, jednak na wszystkie pozostałe sygnały źródła korekty konieczne jest zakupienie licencji.

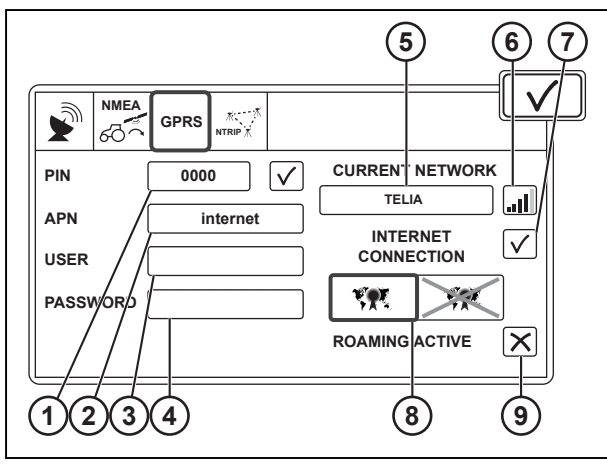

*Ilust. 19* 

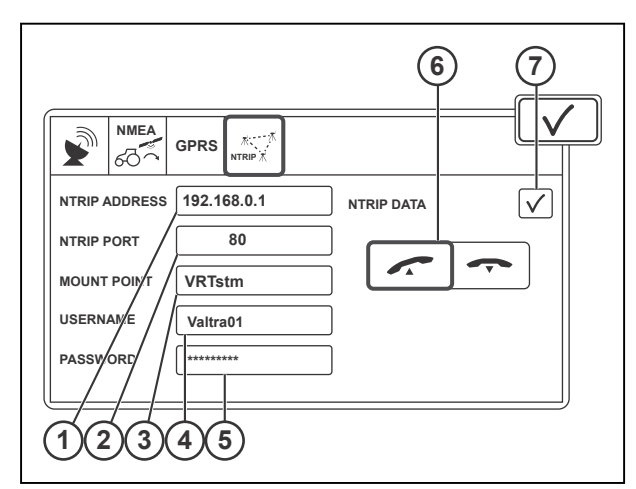

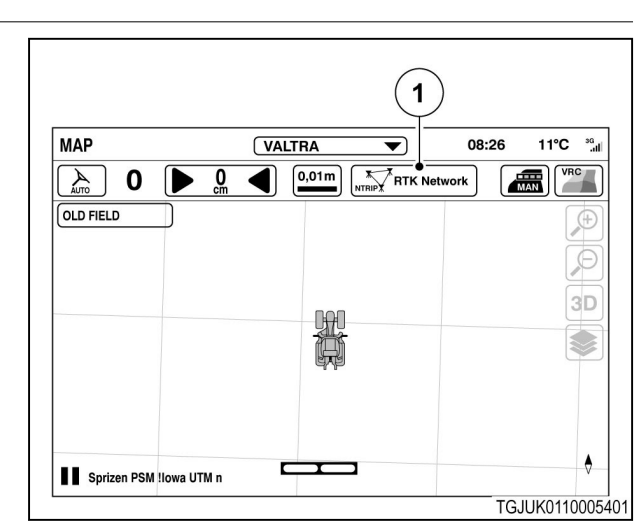

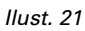

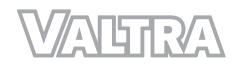

#### **Autonomiczne**

(1) Sygnał korekcyjny

Odbiornik oblicza położenie wyłącznie z wykorzystaniem satelitów GPS i GLONASS bez żadnego sygnału korekcyjnego. Z trybu autonomicznego należy korzystać do pracy o bardzo niskiej dokładności, gdy sygnały korekcyjne nie są dostępne.

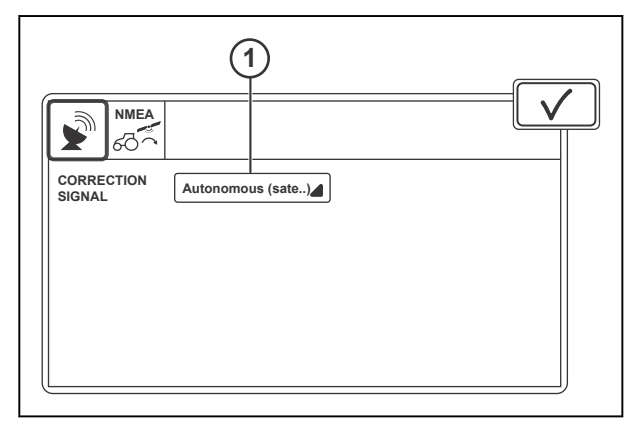

*Ilust. 22* 

#### **SBAS**

- (1) Sygnał korekcyjny
- (2) Opóźnienie sygnału
- (3) Stan połączenia
- (4) Powrót

SBAS to sygnał korekcji zapewniający dokładność submetrową. Sygnał jest bezpłatny oraz dostępny w Europie i Ameryce Północnej. SBAS zawiera sygnały EGNOS i WAAS.

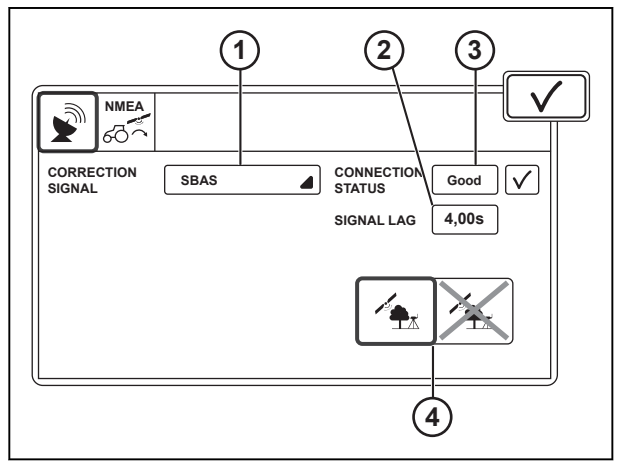

*Ilust. 23* 

#### **RangePoint RTX**

- (1) Sygnał korekcyjny
- (2) Ustawienia sygnału
- (3) Częstotliwość
- (4) Szybkość transmisji
- (5) Numer seryjny
- (6) Opóźnienie sygnału
- (7) Stan połączenia
- (8) Powrót
- (9) Data wygaśnięcia

RangePoint RTX przesyła sygnał korekcyjny zapewniający dokładność submetrową. Sygnał jest dostępny wyłącznie, gdy system Valtra Guide ma submetrowy poziom autoryzacji. Skontaktować się z dostawcą usług, aby uzyskać ustawienia danych.

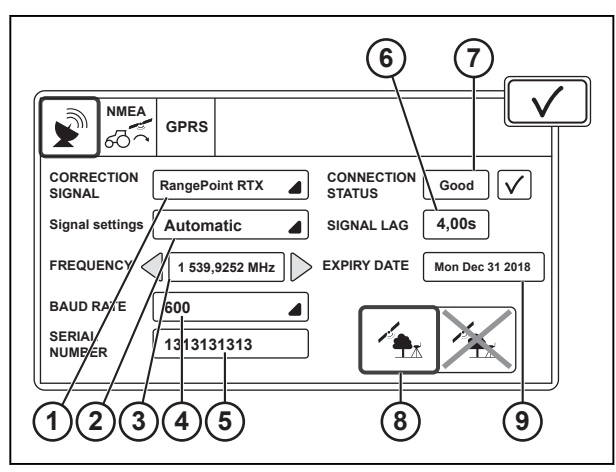

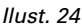

### **CenterPoint RTX**

- (1) Sygnał korekcyjny
- (2) Ustawienia sygnału
- (3) RTX Standard<br>(4) Częstotliwość
- Czestotliwość
- (5) Szybkość transmisji
- (6) Numer seryjny
- (7) Opóźnienie sygnału
- (8) Stan połączenia
- (9) Wł./wył. powrotu
- (10) Data wygaśnięcia

CenterPoint RTX przesyła sygnał korekcyjny zapewniający dokładność decymetrową. Sygnał jest dostępny wyłącznie, gdy system Valtra Guide ma decymetrowy poziom autoryzacji.

Skontaktować się z dostawcą usług, aby uzyskać ustawienia danych.

#### **Stacja bazowa**

- (1) Sygnał korekcyjny
- (2) Typ bazy
- (3) Format sygnału
- (4) Protokół
- (5) Częstotliwość
- $(6)$  Tryb
- (7) Odległość do bazy
- (8) Opóźnienie sygnału
- (9) Stan połączenia
- (10) Wł./wył. powrotu

Stacja bazowa przesyła sygnał korekcyjny zapewniający dokładność centymetrową. Sygnał jest dostępny wyłącznie, gdy system Valtra Guide ma centymetrowy poziom autoryzacji.

Za pomocą modemu Valtra ustawić odstęp, częstotliwość i format sygnału kanału na wartości takie same, jak dla stacji bazowej. W przypadku korzystania z modemu zewnętrznego należy skontaktować się z producentem modemu w celu uzyskania ustawień danych.

Przeprowadzić kontrolę częstotliwości dozwolonych przez lokalne władze.

Ustawienia korekty błędów radia systemu Valtra Guide i radia stacji bazowej muszą być takie same.

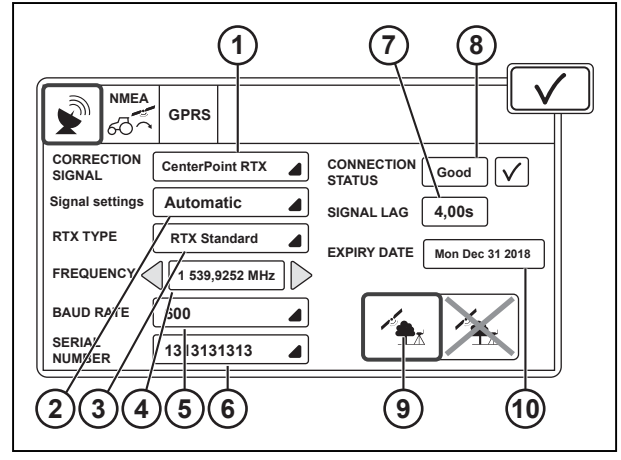

*Ilust. 25* 

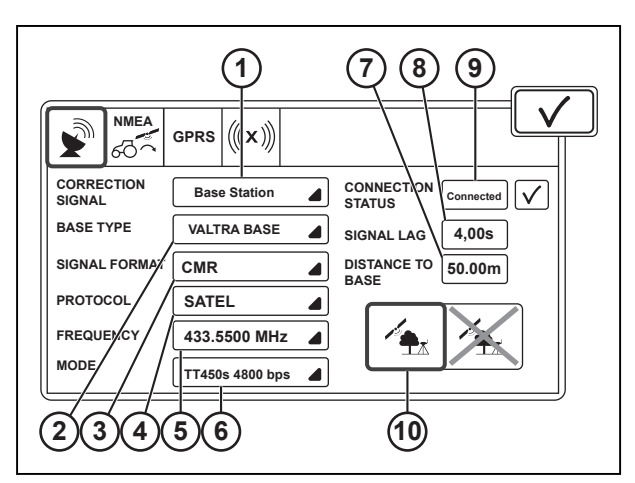

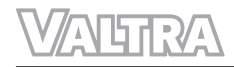

#### **Sieć RTK**

- (1) Sygnał korekcyjny
- (2) Typ modemu
- (3) Format sygnału
- (4) typ połączenia
- (5) Odległość do bazy
- (6) Opóźnienie sygnału
- (7) Stan połączenia
- (8) Wł./wył. powrotu

Sieć RTK przesyła sygnał korekcyjny zapewniający dokładność centymetrową. Sygnał jest dostępny wyłącznie, gdy system Valtra Guide ma centymetrowy poziom autoryzacji.

Modem RTK odbiera sygnał korekcyjny za pośrednictwem sieci komórkowej i dlatego wymaga karty SIM. Skontaktować się z dostawcą usług, aby uzyskać ustawienia danych.

# **Technologia GPRS**

- (1) Sworzeń
- (2) APN (nazwa punktu dostępowego)
- (3) Nazwa użytkownika (opcjonalnie)
- (4) Hasło (opcjonalnie)
- (5) Dostawca usługi
- (6) Siła sygnału
- (7) Połączenie z Internetem wł./wył.
- (8) Roaming włączony/wyłączony
- (9) Roaming aktywny/nieaktywny

Karta GPRS zawiera ustawienia modemu GPRS. Modem łączy się z serwerem, który przekazuje sygnał korekcyjny RTK, dlatego do połączenia wymagana jest karta SIM.

Skontaktować się z dostawcą usług, aby uzyskać ustawienia danych.

**UWAGA:** *Funkcja roamingu może spowodować naliczenie dodatkowych kosztów, jeżeli jest włączona.*

#### **xFill**

- (1) Odbiornik satelitarny
- (2) Układ odniesienia bazy
- (3) Szybkość transmisji
- (4) Częstotliwość
- (5) Status xFill
- (6) Opóźnienie sygnału
- (7) Pozostały czas

xFill to funkcja, która może utrzymywać dokładność centymetrową przez maksymalnie 20 min po utracie sygnału korekcyjnego stacji bazowej lub sieci RTK. xFill działa zawsze, gdy źródłem korekcji jest sygnał korekcyjny stacji bazowej lub sieci RTK. Częstotliwość i szybkość transmisji są takie same jak te używane dla źródła korekcji

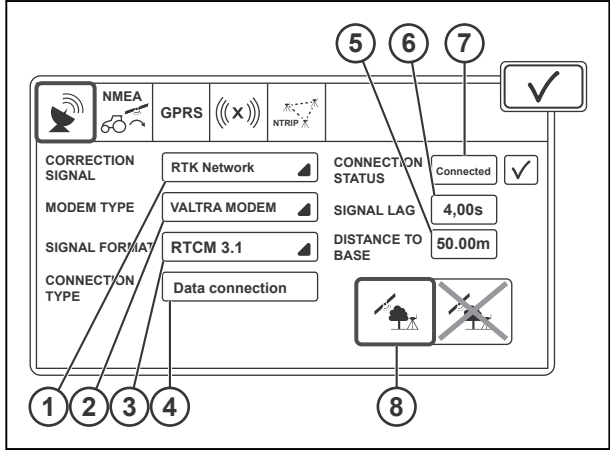

*Ilust. 27* 

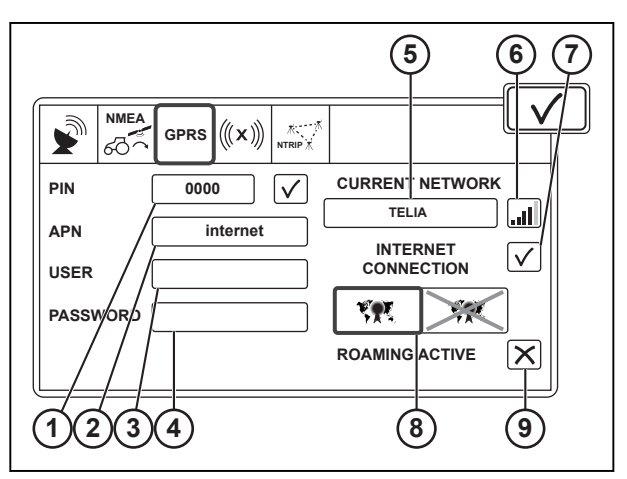

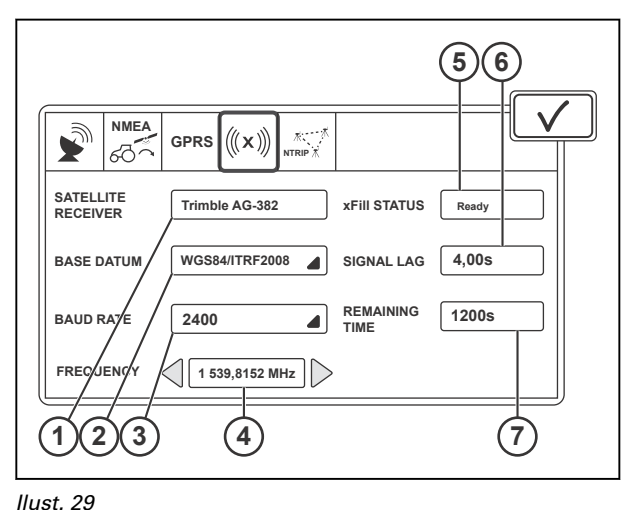
CenterPoint RTX. Skontaktować się z dostawcą usług, aby uzyskać ustawienia danych.

#### **NTRIP**

- (1) Adres NTRIP
- (2) Port NTRIP
- (3) Punkt mocowania
- (4) Nazwa użytkownika
- (5) Hasło
- (6) Łączenie/rozłączanie z serwerem
- (7) NTRIP aktywny/nieaktywny

Adres NTRIP musi mieć numeryczny format IP.

Po wyłączeniu i ponownym włączeniu głównego zasilania ciągnika połączenie z serwerem NTRIP nawiązywane jest automatycznie. Jeśli odbiornik systemu Valtra Guide nie odbiera sygnału korekcyjnego NTRIP, należy go odłączyć i podłączyć ponownie. Skontaktować się z dostawcą usług, aby uzyskać ustawienia danych.

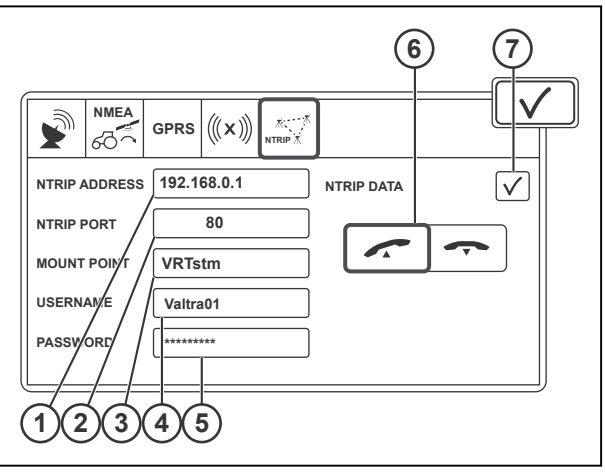

*Ilust. 30* 

# **3.3.5 Stosowanie funkcji powrotu**

Funkcja powrotu pozwala kontynuować prowadzenie, jeśli wybrany sygnał korekcyjny o większej dokładności jest tymczasowo niedostępny. Powrót aktywuje sygnał korekcyjny o mniejszej dokładności. Gdy sygnał korekcyjny o większej dokładności zostanie ponownie otrzymany, system aktywuje go automatycznie.

**UWAGA:** *Przy aktywnej funkcji powrotu odchylenie od toru przejazdu może się zwiększyć w przypadku korzystania z sygnału korekcyjnego o mniejszej dokładności.*

# **Procedura**

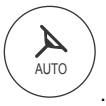

- Otworzyć ekran mapy
- Dotknąć ikony ustawień korekcji.

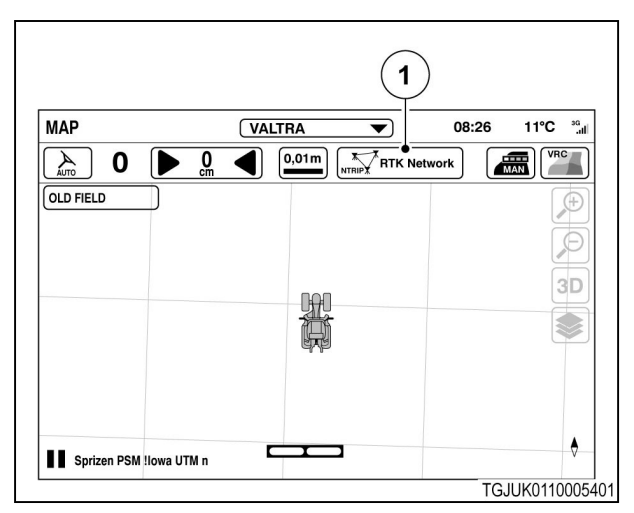

*Ilust. 31* 

1 Ikona sygnału korekcyjnego

- Dotknąć karty sygnał korekcyjnego.
- Dotknąć selektora funkcji powrotu, aby włączyć ją lub wyłączyć.<br>
NMEA<br> *NMEA*<br> *NMEA*<br> *NMEA*

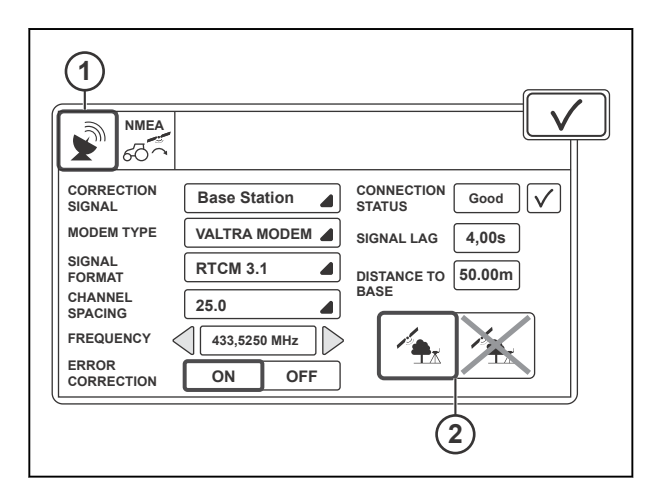

- *Ilust. 32*
- 1 Karta sygnału korekcyjnego
- 2 Powrót

# **3.3.6 Wyjście NMEA**

- 1 WŁ./WYŁ. wyjścia NMEA
- 2 Szybkość transmisji
- 3 Ustawienie parzystości
- 4 Format danych
- 5 Szybkość przesyłu

NMEA umożliwia pobieranie informacji o położeniu w standardowym formacie NMEA0183 ze złącza RS-232 umieszczonego w skrzynce bezpieczników i przekaźników ciągnika. Zapoznać się z instrukcją obsługi producenta narzędzia, aby uzyskać ustawienia danych NMEA.

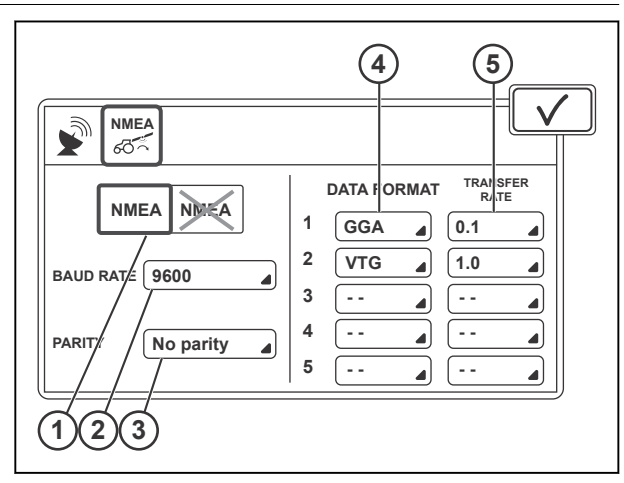

# **3.3.7 Wkładanie karty SIM**

# **Procedura**

- **1.** Odłączyć złącze.
- **2.** Odkręcić 4 śruby.
- **3.** Opuścić interfejs top dock z dachu.

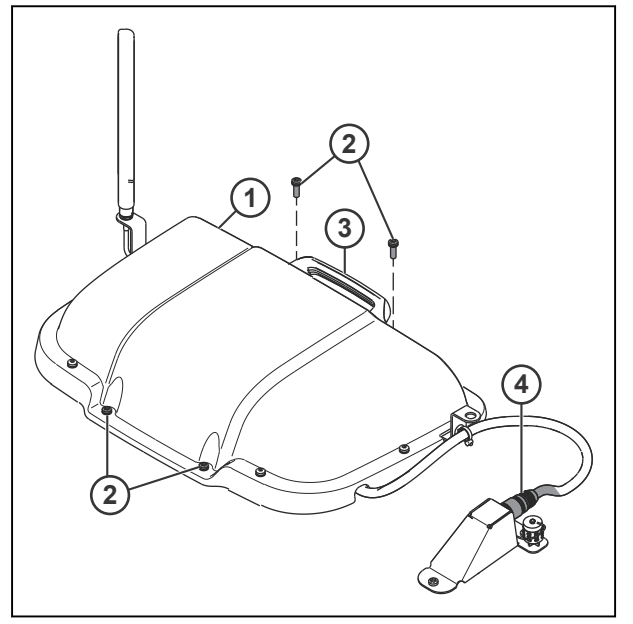

*Ilust. 34* 

- 1 Top dock<br>2 Śruba
- 2 Śruba<br>3 Uchw
- **Uchwyt**
- 4 Złącze

- **4.** Wykręcić 4 śruby i nakrętkę.
- **5.** Zdjąć pokrywę.

- 
- 1 Pokrywa<br>2 Nakrętka 2 Nakrętka<br>3 Śruby
- **Śruby**

**6.** Pociągnąć czerwony uchwyt, aby odłączyć złącze.

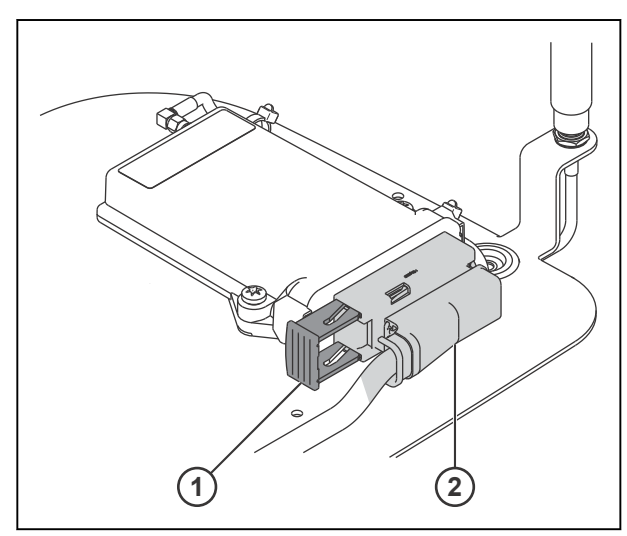

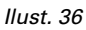

1 Czerwony uchwyt

2 Złącze

**7.** Nacisnąć żółty przycisk długopisem, aby wysunąć uchwyt karty SIM.

> **UWAGA:** *Nie należy wywierać dużej siły na żółty przycisk. Uchwyt wysuwa się jedynie na kilka milimetrów z gniazda karty. Mocniejsze naciskanie na żółty przycisk w celu dalszego wysunięcia uchwytu spowoduj uszkodzenie gniazda karty.*

- **8.** Ostrożnie wyjąć uchwyt karty SIM.
- **9.** Włożyć kartę SIM do uchwytu. Kliknięcie oznacza jej prawidłowe włożenie.
- **10.** Ustawić uchwyt karty SIM równo z prowadnicami na górze gniazda karty, a następnie wepchnąć uchwyt na właściwe miejsce.

**UWAGA:** *Należy uważać, aby nie upuścić karty SIM do wnętrza modemu.*

ooooo  $\Box$  $\Box$  $\Box$  $\neg$  $\Box$ **Inconduction 1 2** m **3**

*Ilust. 37* 

- 1 Żółty przycisk
- 2 Uchwyt karty SIM
- 3 Karta SIM

Gdy uchwyt karty SIM jest umieszczony prawidłowo na prowadnicach, nie powinno być zauważalnego oporu, gdy się go popycha.

**11.** Za pomocą długopisu ostrożnie wcisnąć uchwyt karty SIM w gniazdo karty tak głęboko, jak to możliwe.

Uchwyt karty SIM nie jest sprężynowy i nie wskakuje na swoje miejsce. Gdy uchwyt karty SIM jest w prawidłowym położeniu, żółty przycisk wychodzi na zewnątrz.

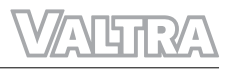

- **12.** Założyć złącze na miejscu.
- **13.** Nacisnąć czerwony uchwyt, aby zablokować złącze.

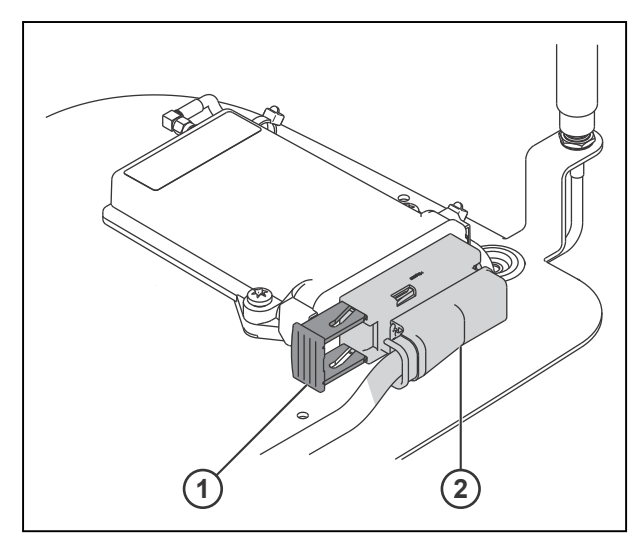

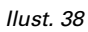

- 1 Czerwony uchwyt
- 2 Złącze

- **14.** Zamontować pokrywę.
- **15.** Wkręcić 4 śruby i nakrętkę.

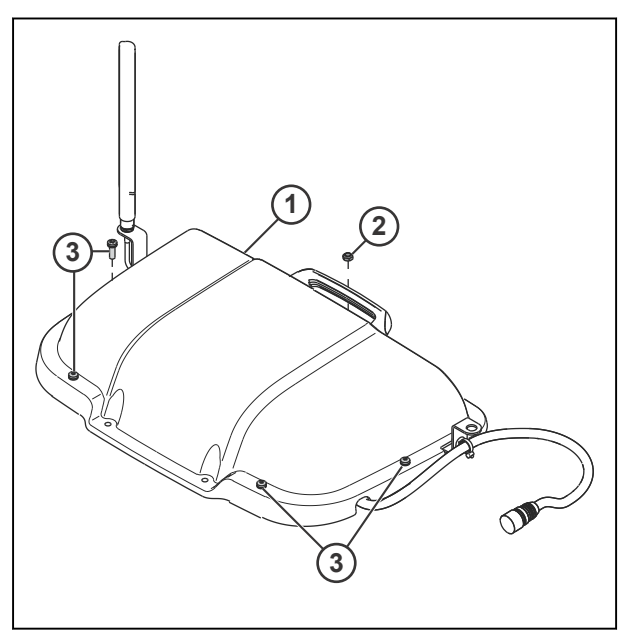

- *Ilust. 39*
- 1 Pokrywa
- 2 Nakrętka
- 3 Śruby

- **16.** Umieścić interfejs top dock na dachu.
- **17.** Wkręcić 4 śruby.
- **18.** Podłączyć złącze.

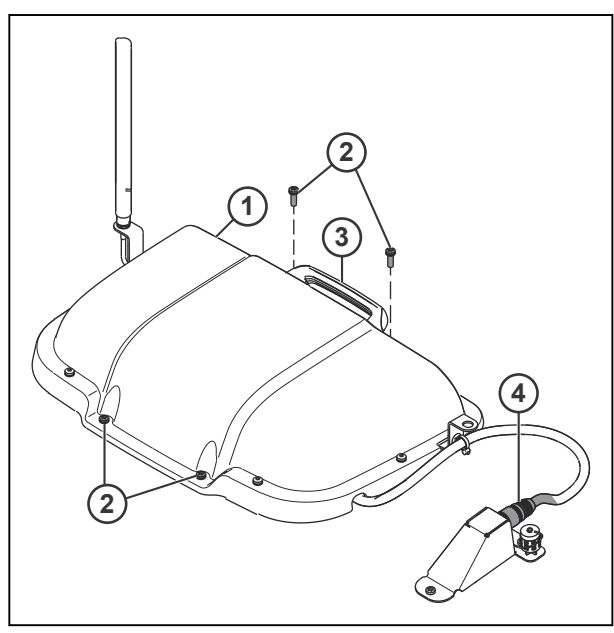

*Ilust. 40* 

- 1 Top dock<br>2 Śruba
- 2 Śruba
- 3 Uchwyt<br>4 Złacze
- Złącze<sup>1</sup>

# **3.3.8 Aktualizacja poziomu autoryzacji odbiornika**

Użytkownik może dokonać aktualizacji poziomu autoryzacji odbiornika systemu Valtra Guide, aby skorzystać z sygnału korekcyjnego o wyższej dokładności. Zakupić kod autoryzacji od lokalnego dealera firmy Valtra.

# **Procedura**

 ${\bf z}$ AUTO .

**2.** Dotknąć ikony sygnału korekcyjnego.

**1.** Otworzyć ekran mapy

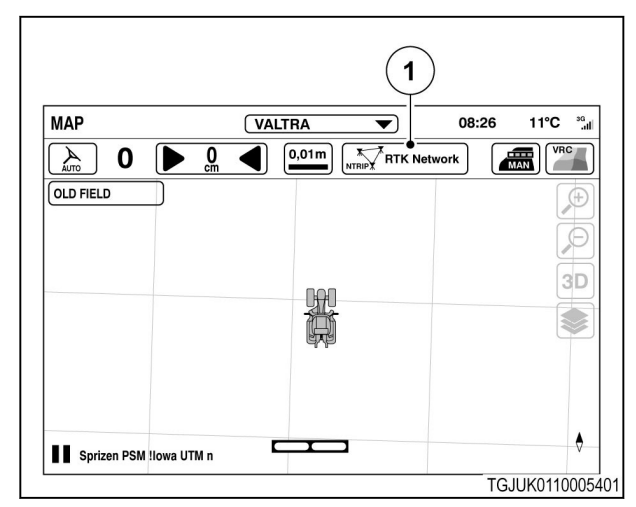

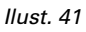

(1) Sygnał korekcyjny

# *3. Definicja sygnału i dane techniczne*

- **3.** Zapisać typ odbiornika, wersję i numer seryjny sprzętu.
- **4.** Zakupić kod autoryzacji od lokalnego dealera firmy Valtra.
- **5.** Dotknąć ikony wprowadzania kodu autoryzacji.
- **6.** Wprowadzić kod autoryzacji.
- **7.** Dotknąć **V**, aby zaakceptować zmianę.

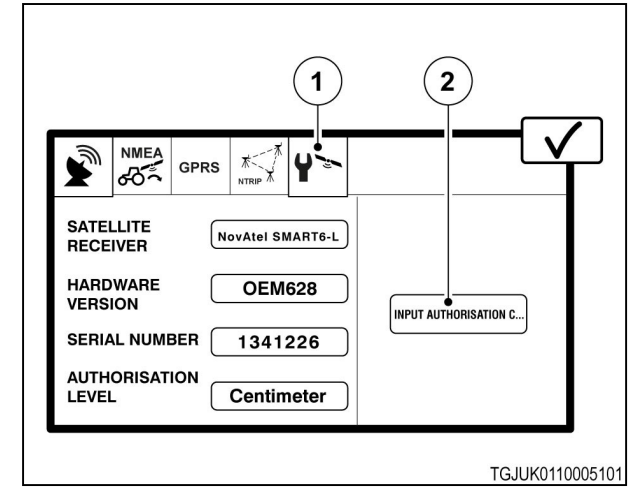

- (1) Karta informacji o odbiorniku
- (2) Wprowadzić kod autoryzacji
- **8.** Ponownie uruchomić system Valtra Guide.

**ALTRA** 

# **4 Obsługa systemu Valtra Guide**

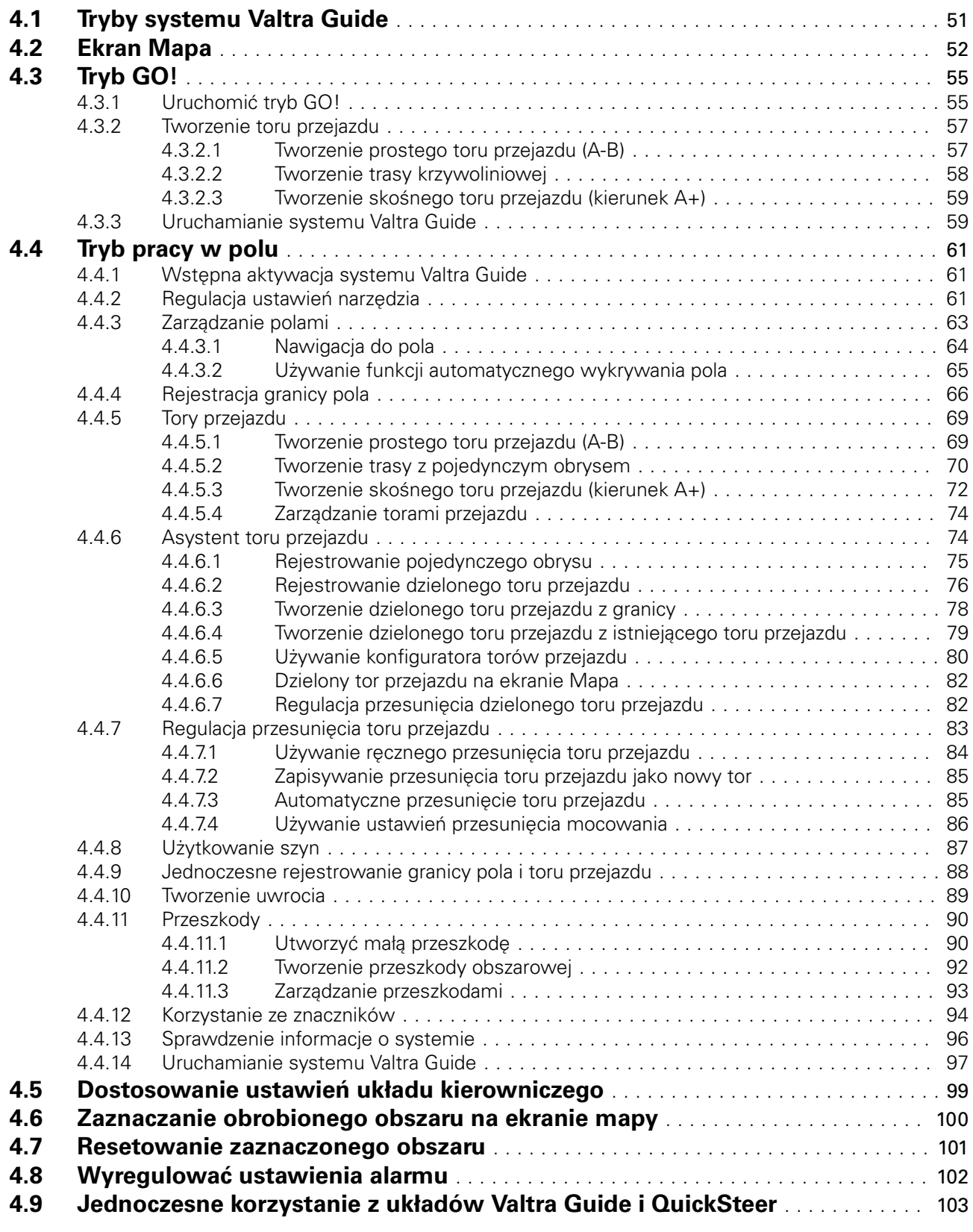

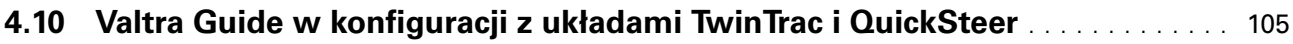

<span id="page-45-0"></span>

# **4.1 Tryby systemu Valtra Guide**

Interfejs użytkownika systemu Valtra Guide ma 2 tryby: tryb GO! oraz tryb polowy.

W trybie GO! łatwo jest zacząć korzystać z systemu Valtra Guide. Tryb GO! zapewnia instrukcje krok po kroku. W trybie GO! nie można zapisywać pól ani torów przejazdu. Nowy tor przejazdu utworzony w trybie GO! zastępuje poprzedni tor.

Tryb polowy to tryb zaawansowany, w którym dostępne są wszystkie funkcje systemu Valtra Guide.

Tryb ustawień służy do regulacji ustawień

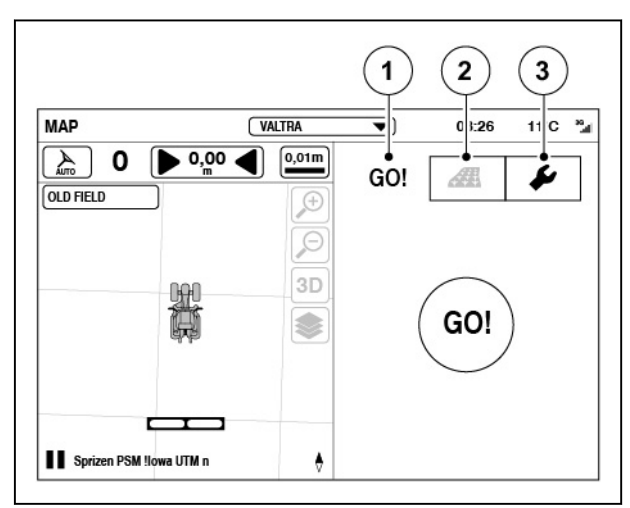

- (1) Tryb GO!
- (2) Tryb polowy
- (3) Tryb ustawień

# <span id="page-46-0"></span>**4.2 Ekran Mapa**

Dotknąć  $\sum_{\text{Aut } \sigma}$ , aby powrócić do ekranu mapy.

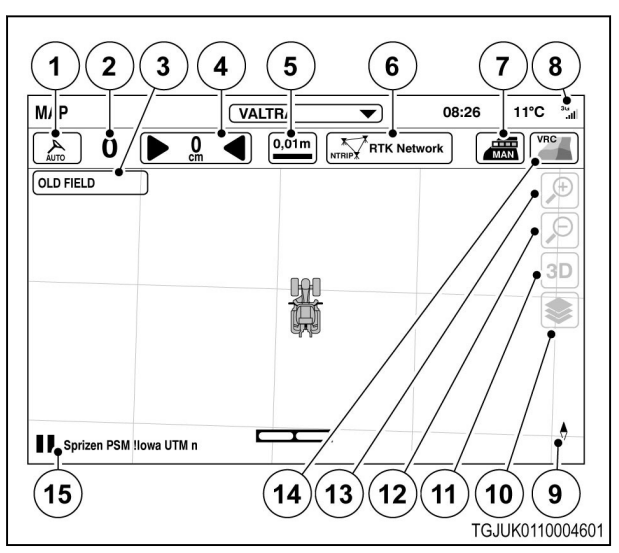

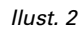

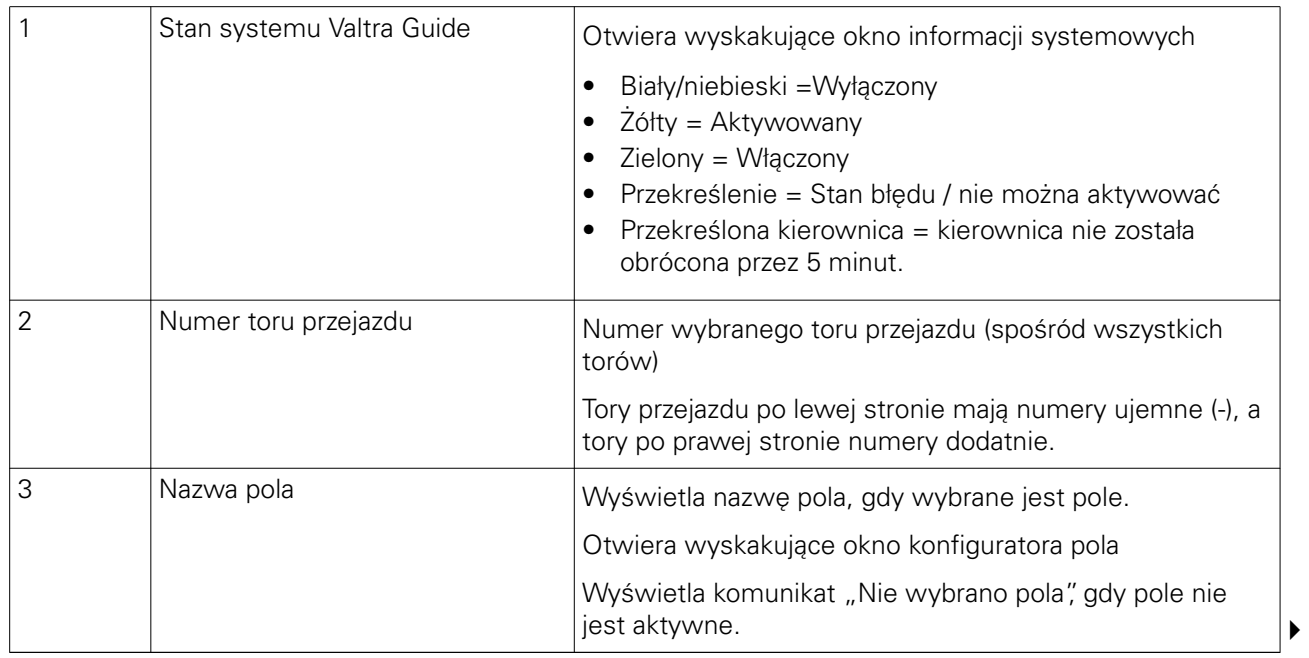

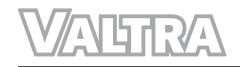

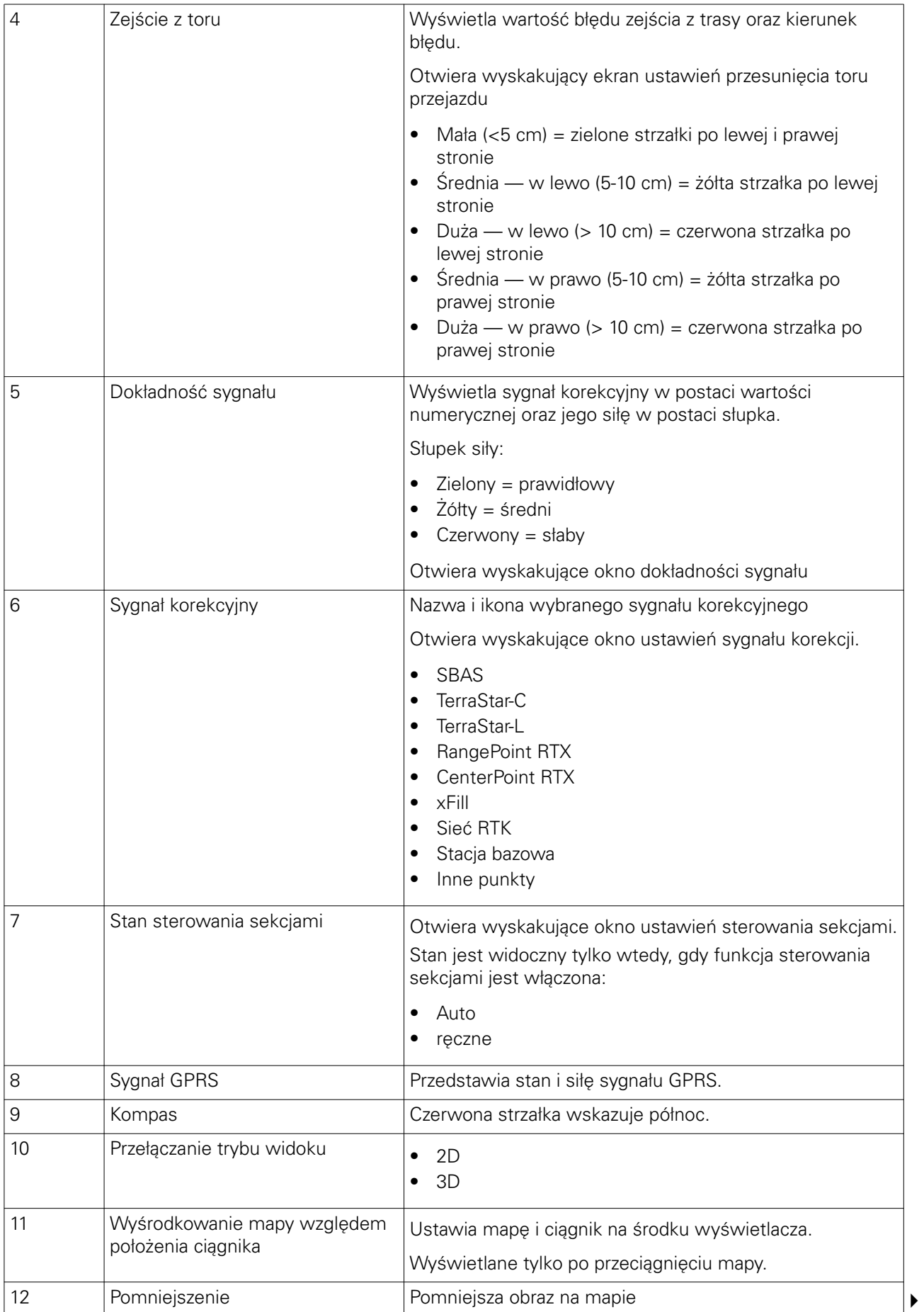

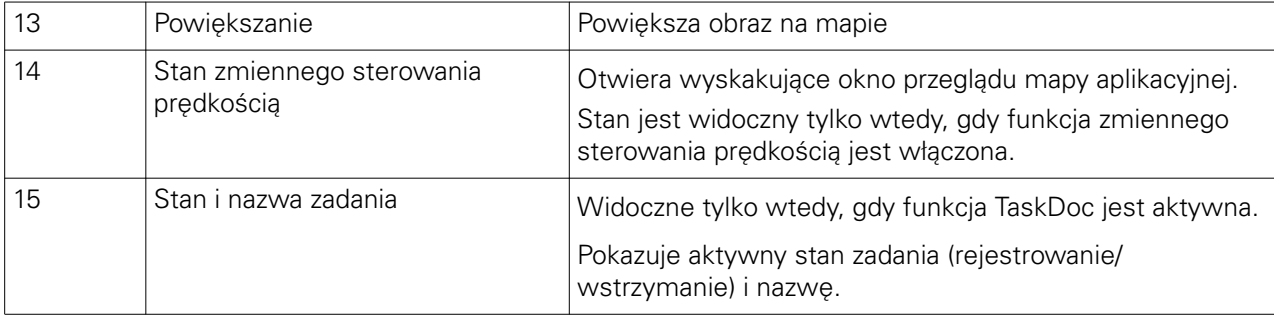

Gdy funkcja sterowania zmiennym dawkowaniem jest włączona, na ekranie mapy wyświetlana jest

dodatkowa ikona . Ikona ta pokazuje listę legendy mapy.

# <span id="page-49-0"></span>**4.3 Tryb GO!**

Tryb GO! jest prostym sposobem używania systemu Valtra Guide.

Przed rozpoczęciem korzystania z trybu GO! dostosować ustawienia korekcji zgodnie z konfiguracją użytkownika.

Ikona trybu GO! rozpoczyna sekwencję, w której następuje:

- Wybór nastaw narzędzi
- Utworzenie torów przejazdu

Po jej wykonaniu można włączyć system Valtra Guide.

# **4.3.1 Uruchomić tryb GO!**

### **Procedura**

- **1.** Nacisnąć główny przełącznik uruchamiający.
- **2.** Dotknąć ikony systemu Valtra Guide, aby wstępnie go uruchomić.

Gdy ikona ma kolor zielony/niebieski, system Valtra Guide został wstępnie uaktywniony.

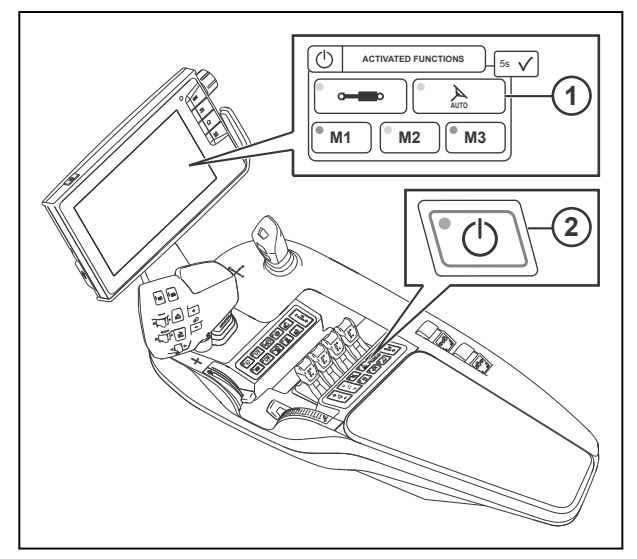

*Ilust. 3* 

- 1 Wstępna aktywacja odbiornika systemu Valtra Guide
- 2 Główny przełącznik uruchamiający

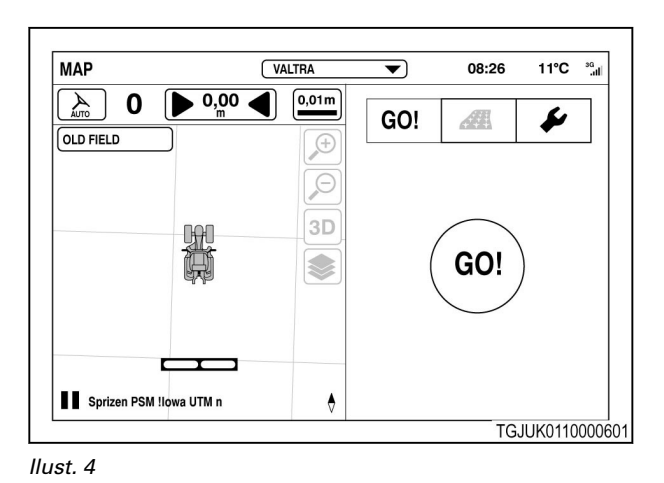

 $\blacktriangle$ AUTO **3.** Otworzyć ekran mapy .

- **4.** Dotknąć karty trybu GO!
- **5.** Dotknąć ikony trybu GO!

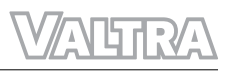

- **6.** Ustawić szerokość i zachodzenie narzędzia.
	- a) Wyregulować szerokość narzędzia.
	- b) Wyregulować zachodzenie narzędzia.

Korzystać z tych ustawień dla szerokości trasy przejazdu.

**UWAGA:** *Szerokość i zachodzenie narzędzia są takie same jak w profilu. W przypadku ich zmiany, nowe wartości nie zostaną zapisane w profilu.*

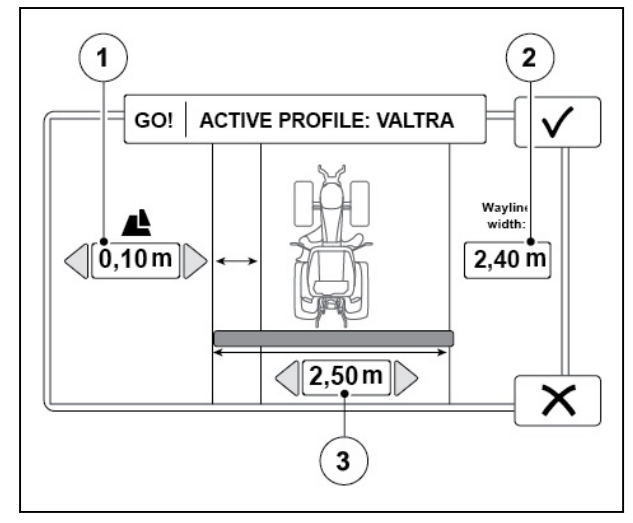

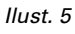

- (1) Zakładka
- (2) Szerokość narzędzia
- (3) Szerokość toru przejazdu

- **7.** Wybrać typ toru przejazdu.
- 8. Dotknąć opcji **V**, aby zatwierdzić.

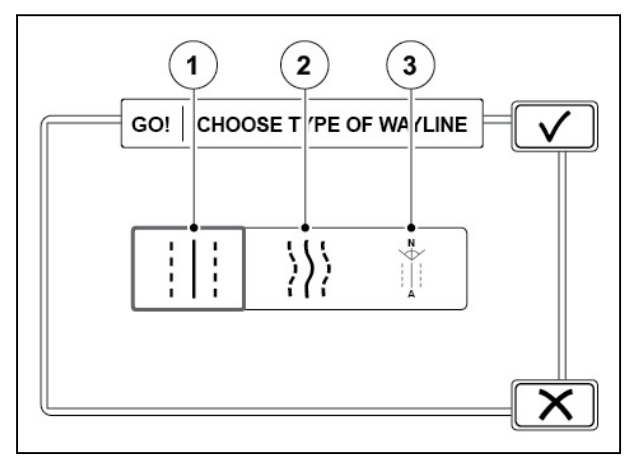

- (1) Prosty (A-B)
- (2) Obrysowy
- (3) Skośny (kierunek A+)

# <span id="page-51-0"></span>**4.3.2 Tworzenie toru przejazdu**

## **4.3.2.1 Tworzenie prostego toru przejazdu (A-B)**

### **Procedura**

- **1.** Dotknąć ikony <sup>A</sup><sup>2</sup>, aby ustawić punkt początkowy A (na przykład na rogu pola między polem a uwrociem).
- **2.** Przejechać na koniec pola lub odległość co najmniej 10 m.
- **3.** Dotknąć ikony <sup>B</sup><sup>1</sup>, aby ustalić punkt końcowy B.

Równoległe tory przejazdu są wyświetlane po lewej (ujemne liczby) i po prawej (dodatnie liczby) stronie ciągnika. System oblicza odstępy torów przejazdu z ustawionej szerokości narzędzia i zachodzenia.

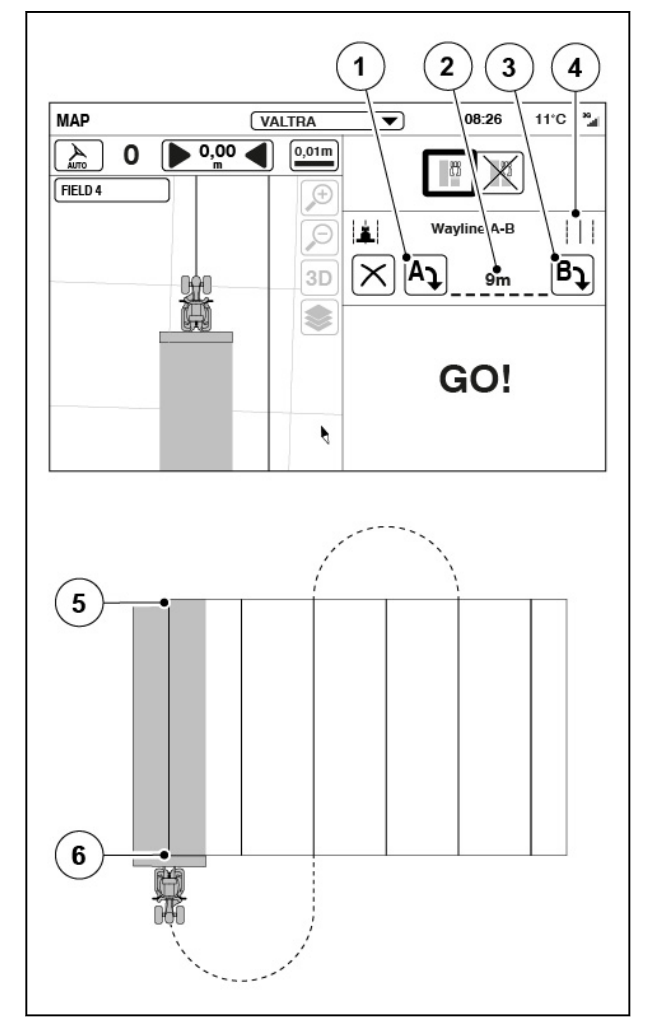

- (1) Punkt początkowy A
- (2) Długość toru przejazdu
- (3) Punkt końcowy B<br>(4) Prosty tor przejazo
- Prosty tor przejazdu
- (5) Punkt początkowy A
- (6) Punkt końcowy B

# <span id="page-52-0"></span>**4.3.2.2 Tworzenie trasy krzywoliniowej**

## **Procedura**

- **1.** Dotknąć ikony rejestrowania (na przykład na rogu pola między polem a uwrociem).
- **2.** Aby przerwać rejestrowanie (na przykład jeśli odcinek toru na polu jest prosty), dotknąć ikony wstrzymania.

Zapis tworzy prostą linię między dotknięciem ikony wstrzymania i wznowienia.

- **3.** Dotknąć ikony wznowienia rejestrowania, aby kontynuować zapis.
- **4.** Dojechać do końca pola.
- **5.** Dotknąć opcji **V**, aby zatwierdzić.

Równoległe tory przejazdu są wyświetlane po lewej (ujemne liczby) i po prawej (dodatnie liczby) stronie ciągnika. System oblicza odstępy torów przejazdu z ustawionej szerokości narzędzia i zachodzenia.

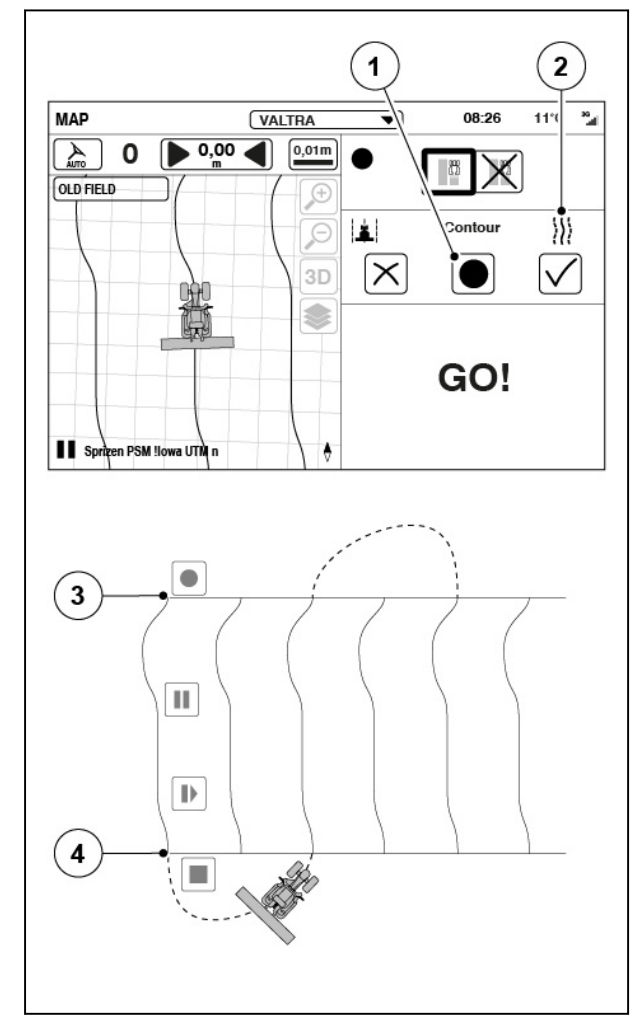

- (1) Rejestrowanie
- (2) Krzywoliniowy tor przejazdu
- (3) Koniec toru przejazdu
- (4) Początek toru przejazdu

# <span id="page-53-0"></span>**4.3.2.3 Tworzenie skośnego toru przejazdu (kierunek A+)**

#### **Procedura**

**1.** Ustawić kąt toru przejazdu.

System Valtra Guide wskazuje kąt, w którego stronę skierowany jest przód ciągnika.

0° odpowiada północy, 90° to wschód, 180° to południe, a 270° oznacza zachód.

**2.** Dotknąć opcji $\bigvee$ , aby zatwierdzić.

Wyświetlony zostanie wybrany kąt.

Równoległe tory przejazdu są wyświetlane po lewej (ujemne liczby) i po prawej (dodatnie liczby) stronie ciągnika. System oblicza odstępy torów przejazdu z ustawionej szerokości narzędzia i zachodzenia.

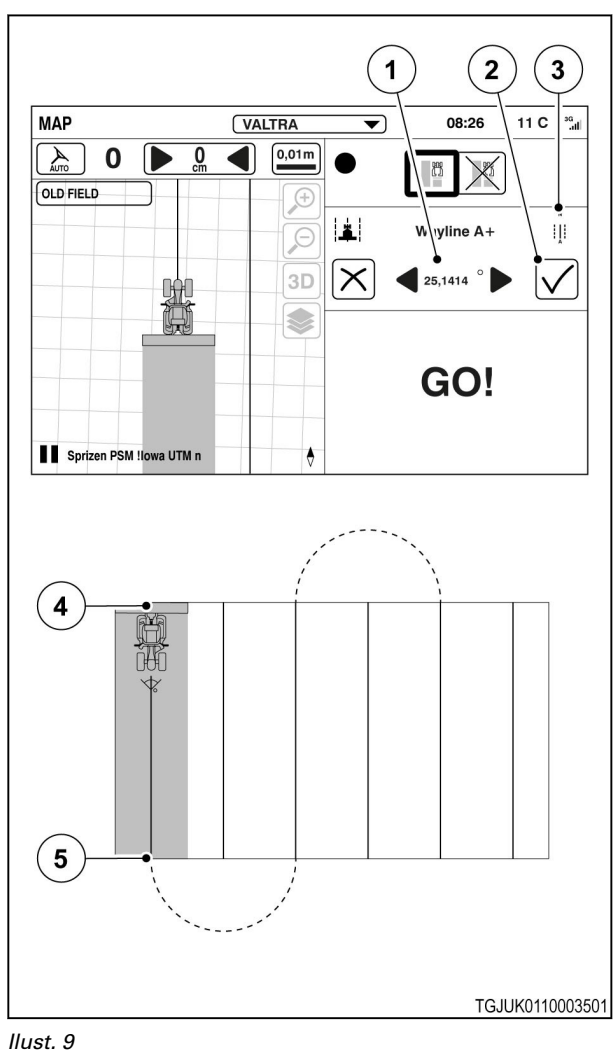

- (1) Kąt
- (2) Akceptuj
- (3) Tor przejazdu pod kątem
- (4) Początek toru przejazdu (5) Koniec toru przejazdu

# **4.3.3 Uruchamianie systemu Valtra Guide**

#### **Procedura**

- **1.** Upewnić się, że system Valtra Guide jest wstępnie włączony.
- **2.** Rozpocząć jazdę.

System Valtra Guide może działać, gdy ciągnik porusza się z prędkością od 0,1 do 25 km/h.

**3.** Obrócić kierownicę.

Układ Valtra Guide nie zacznie działać, jeśli przed naciśnięciem przycisku załączania kierownica nie była obracana przez 60 sekund.

**4.** Nacisnąć przycisk uruchamiania systemu Valtra Guide, aby aktywować funkcję automatycznego sterowania.

> Ciągnik automatycznie ustawia się na najbliższej trasie i zaczyna się po niej poruszać.

# **UWAGA:**

*Można również wcześniej włączyć system Valtra Guide, nawet jeśli niektóre elementy na ekranie informacji o systemie mają status*

*. Jeśli warunki zostaną spełnione w ciągu 5 sekund od naciśnięcia przycisku, system Valtra Guide włączy się automatycznie.*

**UWAGA:** *Gdy zawór układu kierowniczego jest włączony, prędkość jazdy jest ograniczona do 25 km/h. Kiedy prędkość wynosi powyżej 25 km/h, nie można włączyć zaworu układu kierowniczego.*

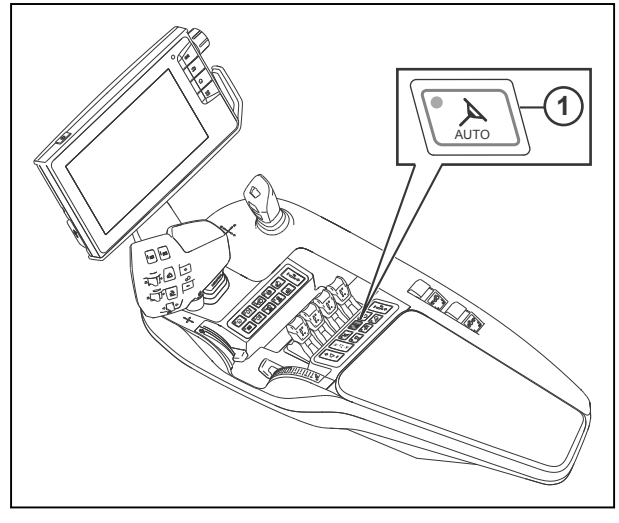

*Ilust. 10*  1 Włączyć układ Valtra Guide

**5.** Aby wyłączyć układ automatycznego prowadzenia, obrócić kierownicę lub ponownie nacisnąć przycisk uruchamiania systemu Valtra Guide.

# <span id="page-55-0"></span>**4.4 Tryb pracy w polu**

Tryb polowy jest zaawansowanym trybem, w którym można używać wszystkich funkcji systemu Valtra Guide. Funkcje te obejmują:

- Zarządzanie polami
	- 1 lub wiele torów przejazdu dla każdego pola
- Ustawienia uwroci
- Konfigurator przeszkód
- Znaczniki

# **4.4.1 Wstępna aktywacja systemu Valtra Guide**

## **Procedura**

- **1.** Nacisnąć główny przełącznik uruchamiający.
- **2.** Dotknąć ikony systemu Valtra Guide, aby wstępnie go uruchomić.

Gdy ikona ma kolor zielony/niebieski, system Valtra Guide został wstępnie uaktywniony.

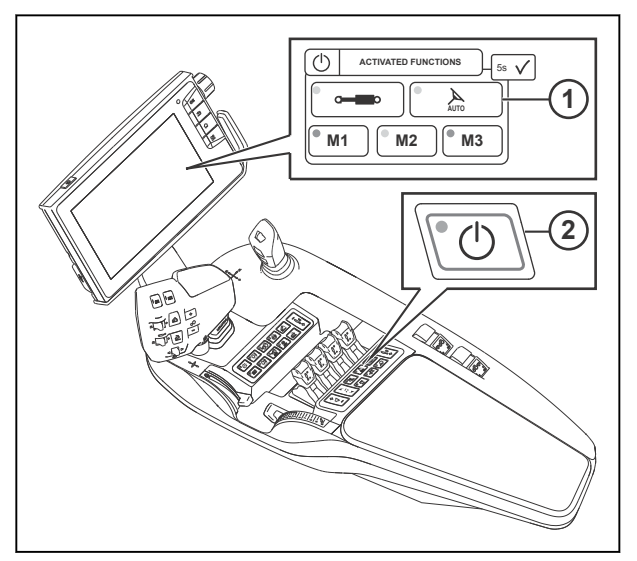

*Ilust. 11* 

- 1 Wstępna aktywacja odbiornika systemu Valtra Guide
- 2 Główny przełącznik uruchamiający

# **4.4.2 Regulacja ustawień narzędzia**

#### **Procedura**

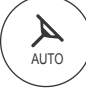

.

- Otworzyć ekran mapy
- Dotknąć ekranu mapy.
- Dotknąć karty ustawień.

# *4. Obsługa systemu Valtra Guide*

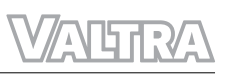

• Dotknąć ikony regulacji ustawień narzędzia.

Szerokość i zachodzenie narzędzia są takie same jak w profilu.

Ustawienia te mają wpływ na określenie szerokości toru przejazdu.

• Wyregulować miejsce podłączenia tylnego narzędzia.

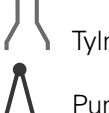

Tylny podnośnik.

Punkt holowania (narzędzie wleczone) X Nieużywane

- Wyregulować szerokość tylnego narzędzia.
- Wyregulować odległość tylnego narzędzia od punktu połączenia.
- Jeśli tylne narzędzie ma przesunięcie:
	- Ustawić selektor przesunięcia do położenia YES (Tak).
	- Ustawić wartość przesunięcia.
- Wyregulować zachodzenie (lub przeskok) względem poprzedniego toru przejazdu.

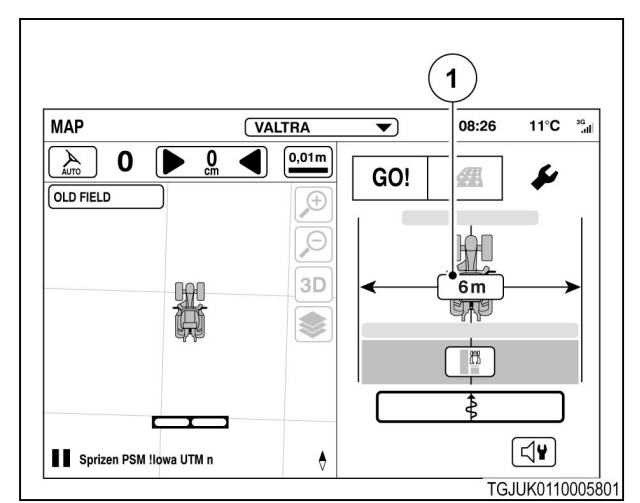

#### *Ilust. 12*

1 Ustawienia narzędzia

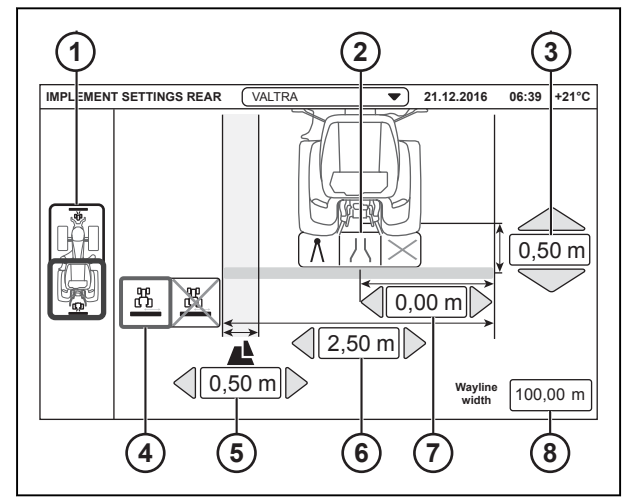

- 1 Przełącznik wyboru narzędzia przedniego/ tylnego
- 2 Połączenie tylnego narzędzia
- 3 Odległość tylnego narzędzia od punktu mocowania
- 4 Selektor przesunięcia tylnego narzędzia
- 5 Zachodzenie (lub przeskok) względem poprzedniego toru przejazdu
- 6 Szerokość tylnego narzędzia
- 7 Przesunięcie tylnego narzędzia
- 8 Szerokość toru przejazdu

<span id="page-57-0"></span>• Wyregulować, jeśli przednie narzędzie jest podłączone.

```
Podłączone
X Nieużywane
```
- Wyregulować szerokość przedniego narzędzia.
- Wyregulować odległość przedniego narzędzia od punktu mocowania.
- Jeśli przednie narzędzie ma przesunięcie:
	- Ustawić selektor przesunięcia do położenia YES (Tak).
	- Ustawić wartość przesunięcia.

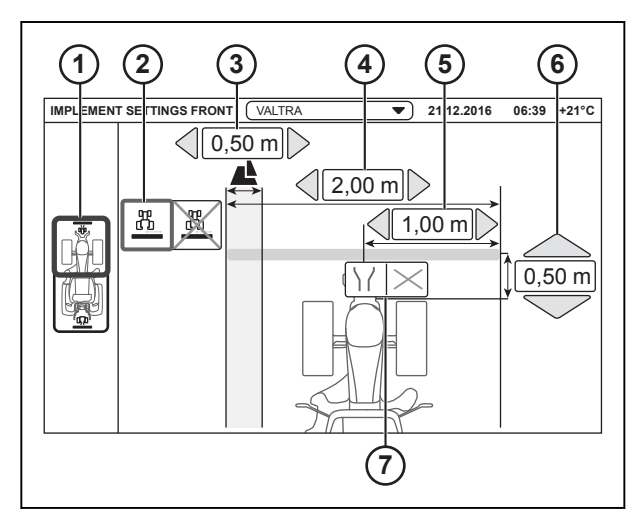

*Ilust. 14* 

- 1 Przełącznik wyboru narzędzia przedniego/ tylnego
- 2 Przełącznik wyboru przesunięcia narzędzia przedniego
- 3 Zachodzenie (lub przeskok) względem poprzedniego toru przejazdu
- 4 Szerokość narzędzia przedniego
- 5 Przesunięcie narzędzia przedniego
- 6 Odległość przedniego narzędzia od punktu mocowania
- 7 Połączenie przedniego narzędzia
- Wyregulować zachodzenie (lub przeskok) względem poprzedniego toru przejazdu.

# **4.4.3 Zarządzanie polami**

# **Procedura**

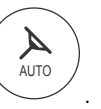

• Dotknąć opcji zarządzania polami.

• Otworzyć ekran mapy

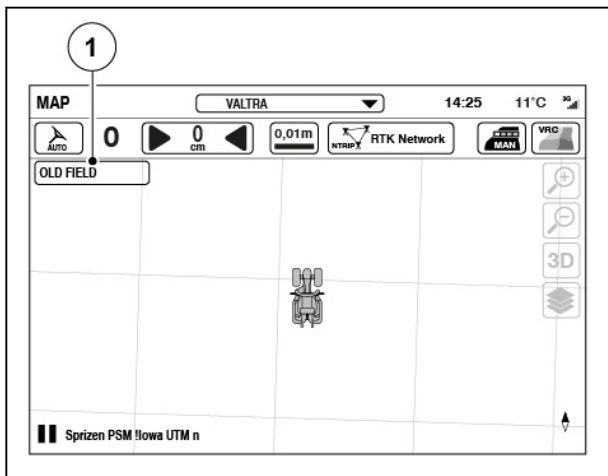

*Ilust. 15* 

(1) Zarządzanie polami

- <span id="page-58-0"></span>• Aby wybrać pole:
	- Dotknąć nazwy pola.
	- Dotknąć pola wyboru, aby wybrać pole.
	- Dotknąć opcji $\checkmark$ , aby zatwierdzić.
- Aby dodać nowe pole:
	- Dotknąć ikony Dodaj pole.
	- Wpisać nazwę pola.
	- Dotknąć opcję  $\checkmark$ , aby dodać pole lub opcję  $\mathsf{X}$ , aby anulować.
- Aby zmienić nazwę pola:
	- Dotknąć konfiguratora pola.
	- Dotknąć ikony zmiany nazwy pola.
	- Zmienić nazwę pola i dotknąć  $\checkmark$ , aby

zapisać nową nazwę, lub  $\mathsf{X}$ , aby anulować.

- Aby usunąć pole:
	- Dotknąć konfiguratora pola.
	- Dotknąć ikony Usuń pole.

Pole zostaje usunięte natychmiast bez potwierdzenia.

# **4.4.3.1 Nawigacja do pola**

System Valtra Guide może pomóc w docieraniu do pola, pokazując odległość oraz kierunek za pomocą kompasu.

# **Procedura**

- **1.** Otworzyć ekran mapy.
- **2.** Dotknąć opcji zarządzania polami.

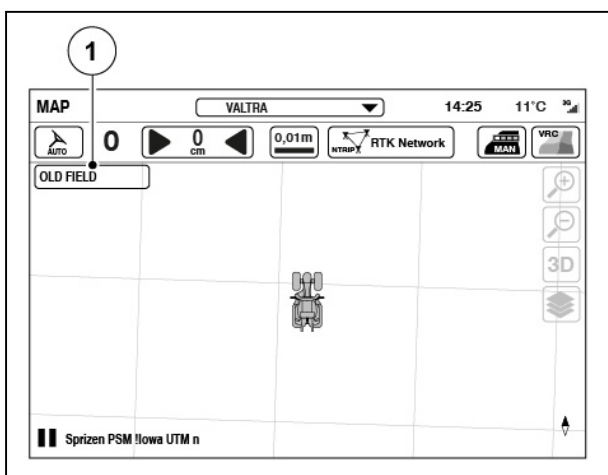

*Ilust. 17* 

(1) Zarządzanie polami

 $\sqrt{ }$  Field01  $\left[\frac{1}{\sqrt{2}}\right]$  $\boxed{\mathcal{A}_{\text{AC}}}$ 擝  $\Box$  Field02  $\mathcal{A}_{\text{AC}}$   $\mathcal{A}$   $\mathbf{r}$ Field02  $\mathcal{L}_{\text{loc}}$   $\left( \mathcal{L} \right)$   $\mathcal{L}$  $\Box$  Field02 繻 X

 $\mathbf{2}$ 

**FIELDS** 

3

### *Ilust. 16*

(1) Nazwa pola

 $\mathbf{1}$ 

繩

- (2) Zmiana nazwy
- (3) Usuwanie pola
- (4) Dodawanie pola

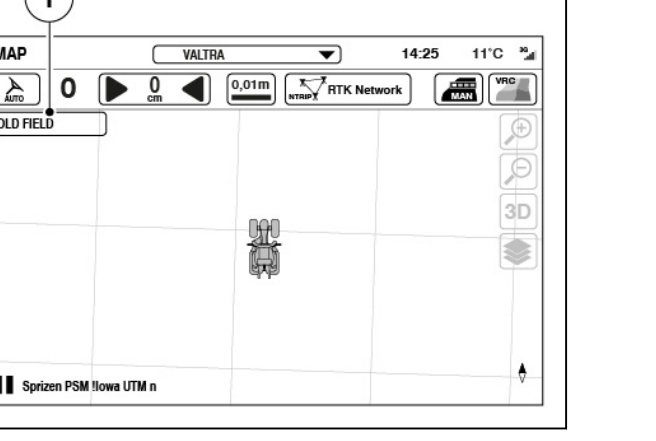

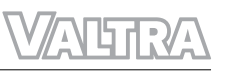

4

<span id="page-59-0"></span>**3.** Dotknąć ikony nawigacji żądanego pola.

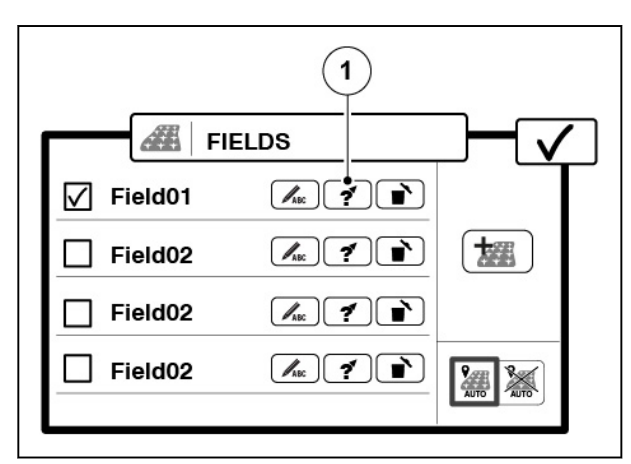

*Ilust. 18* 

- 1 Nawigacja do pola
- **MAP** New Profile 01  $11^{\circ}$ C  $^{36}$ al  $\overline{\blacktriangledown}$ 14:25 0,01m NTRIPY RTK Network **ANTI YRC**  $\frac{1}{\sqrt{100}}$  $\mathbf 0$  $\blacksquare$  $Q_{\rm m}$ **QLD FIELD** Œ  $\beta$ Field 4  $3D$  $\frac{d\overline{z}}{dt}$ 50 m ۸  $\Box$ Sprizen PSM !lowa UTM n TGJUK0110001201

*Ilust. 19* 

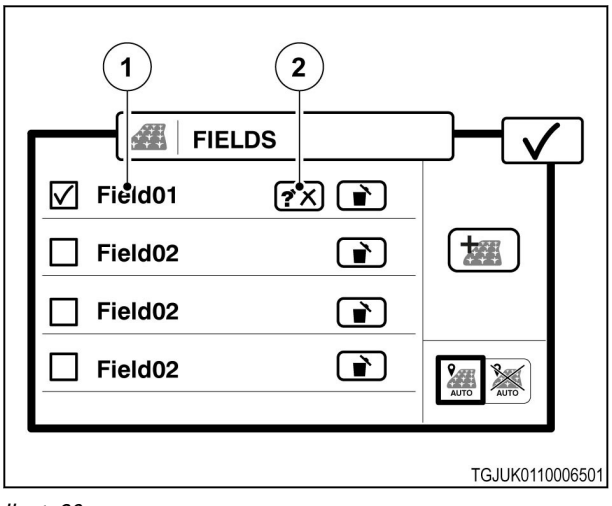

- *Ilust. 20*
- 1 Nazwa pola
- 2 Przerwać nawigację

# **4.4.3.2 Używanie funkcji automatycznego wykrywania pola**

Istnieje możliwość skonfigurowania układu Valtra Guide tak, aby automatycznie rozpoznawał pole, na którym znajduje się ciągnik.

4. Dotknąć **V**, aby powrócić do ekranu mapy. Na ekranie mapy zostanie wyświetlony kompas, wskazujący kierunek oraz dystans do pola.

- **5.** Aby przerwać nawigację:
	- Dotknąć nazwy pola.
	- Dotknąć ikony nawigacji.

# <span id="page-60-0"></span>**Procedura**

**1.** Otworzyć ekran mapy

**3.** Przestawić suwak funkcji automatycznego wykrywania pola do pozycji włączenia.

> *Po przejściu do nowego pola słychać dźwięk i pojawia się ekran podręczny z informacją o*

4. Dotknąć opcji **V**, aby zatwierdzić.

**UWAGA:** 

*nazwie pola.*

AUTO

Г

.

**2.** Dotknąć opcji zarządzania polami.

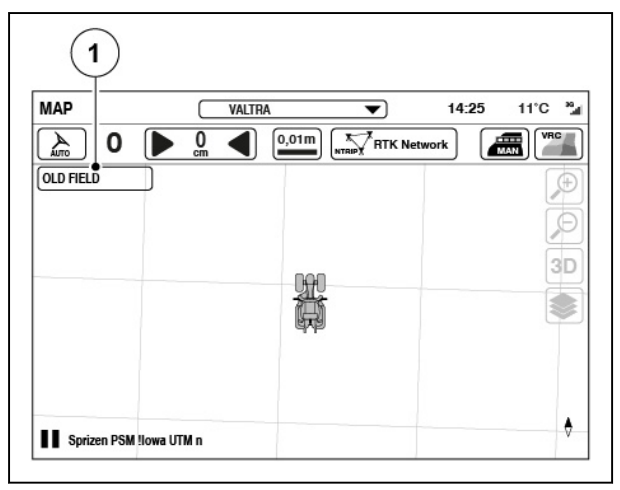

*Ilust. 21* 

- (1) Zarządzanie polami
- **AR FIELDS**  $\sqrt{ }$  Field01  $\mathcal{A}_{\text{AC}}$   $\mathcal{A}$   $\mathcal{A}$  $\Box$  Field02  $\mathcal{A}_{\text{AC}}$   $\mathcal{A}$   $\mathbf{r}$ 埋  $\Box$  Field02  $\boxed{\mathcal{A}_{bc}}$   $\boxed{\mathcal{A}}$   $\boxed{\bullet}$  $\Box$  Field02  $\sqrt{K}$ 温溪 1

*Ilust. 22* 

(1) Automatyczne wykrywanie pola

# **4.4.4 Rejestracja granicy pola**

**UWAGA:** *Granicę pola można zarejestrować, gdy system Valtra Guide jest włączony, a na polu odbywa się praca.*

#### **Procedura**

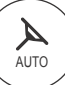

.

- **1.** Otworzyć ekran mapy **2.** Dotknąć ekranu mapy.
- **3.** Dotknąć karty pola.

**4.** Dotknąć przycisku Dodaj granicę pola.

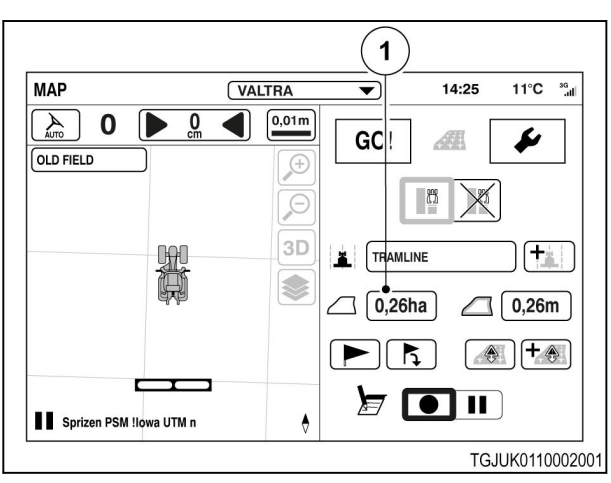

*Ilust. 23* 

(1) Dodać granicę pola

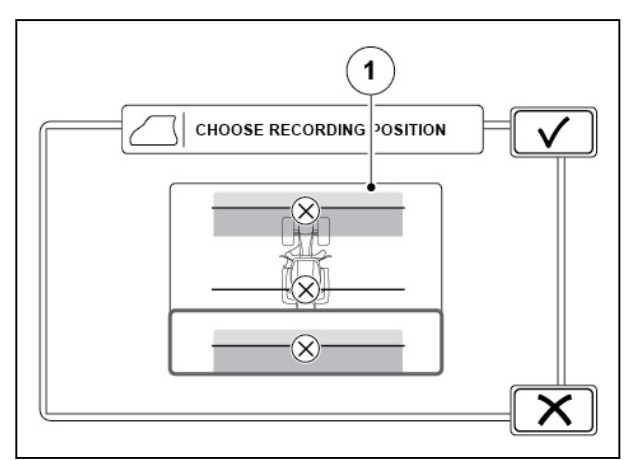

# *Ilust. 24*

(1) Pozycja do zarejestrowania

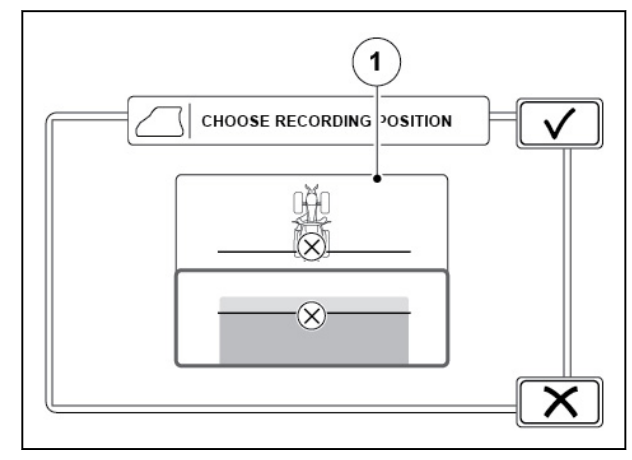

*Ilust. 25* 

(1) Pozycja do zarejestrowania

**5.** Wybrać pozycję do zarejestrowania.

To ustawienie jest widoczne tylko wtedy, gdy do ciągnika jest podłączone narzędzie przednie i tylne. Można wybrać narzędzie przednie, ciągnik (położenie odbiornika systemu Valtra Guide) lub narzędzie tylne.

**6.** Wybrać pozycję do zarejestrowania.

To ustawienie jest widoczne tylko wtedy, gdy do ciągnika jest podłączone narzędzie przednie lub tylne. Można wybrać narzędzie lub ciągnik (położenie odbiornika systemu Valtra Guide).

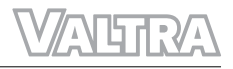

- **7.** Wybrać stronę rejestrowania.
- **8.** Dotknąć opcji $\checkmark$ , aby kontynuować, lub $\checkmark$ , aby anulować.

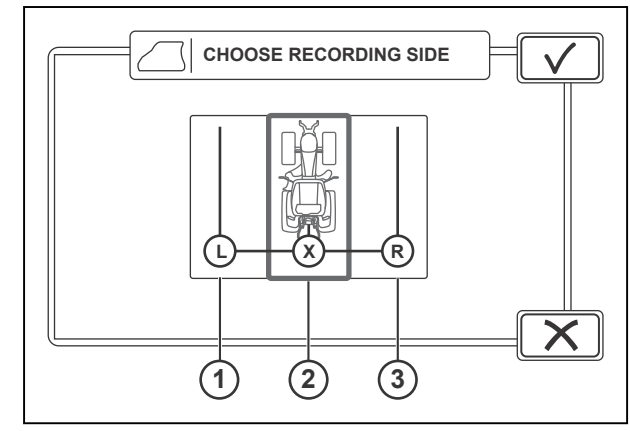

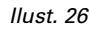

- (1) Lewa strona
- (2) Siedziba
- (3) Prawy strona
- **9.** Dotknąć ikony rejestrowania, aby rozpocząć rejestrowanie.
- **10.** Jechać po polu wzdłuż jego granic.
- **11.** Wstrzymać procedurę rejestracji przed wjechaniem w narożnik pola, aby zapewnić proste narożniki.
	- a) Dotknąć ikony wstrzymania.
	- b) Dotknąć ikony rejestrowania, aby kontynuować rejestrację za narożnikiem.

Zapis tworzy prostą linię między dotknięciem ikony wstrzymania i wznowienia.

**12.** Dotknąć ikony zatrzymania, aby zakończyć rejestrowanie.

> Punkt początkowy i końcowy zostają automatycznie połączone linią prostą.

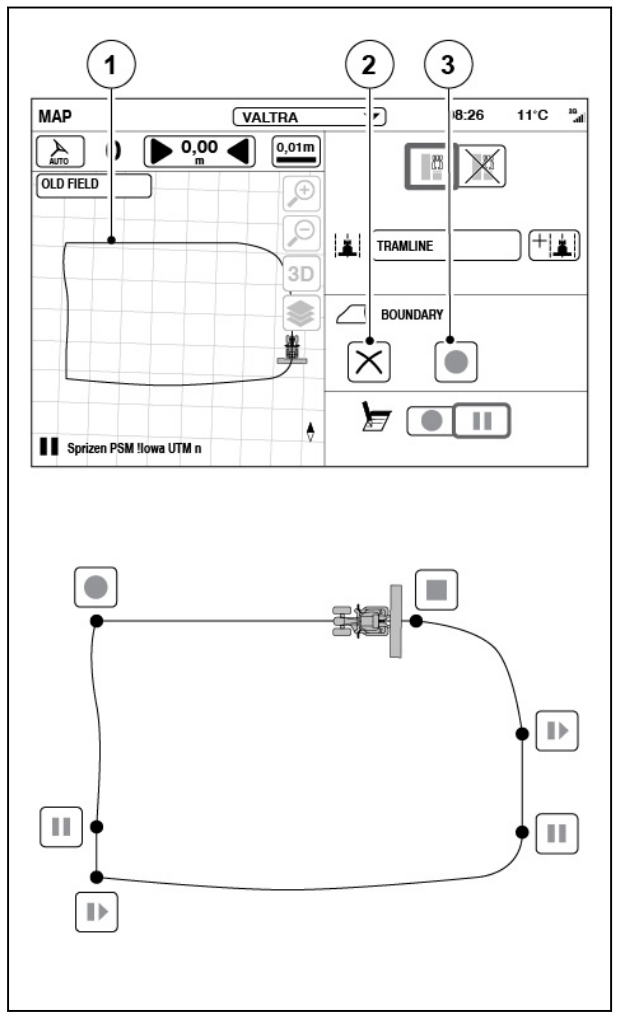

*Ilust. 27* 

- (1) Granica pola
- (2) Anuluj
- (3) Rejestrowanie

<span id="page-63-0"></span>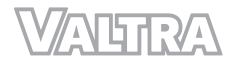

# **4.4.5 Tory przejazdu**

Jeśli układ Valtra Guide jest aktywny, ciągnik będzie jechać zgodnie z torem przejazdu. Ustawienia narzędzia określają szerokość torów przejazdu

**UWAGA:** *Istnieje możliwość wykonania kilku torów przejazdu na tym samym polu dla różnych zadań lub narzędzi.*

# **4.4.5.1 Tworzenie prostego toru przejazdu (A-B)**

## **Procedura**

 $\blacktriangle$ AUTO **1.** Otworzyć ekran mapy

.

- **2.** Wybrać pole.
- **3.** Dotknąć opcji Dodawanie nowego toru przejazdu.

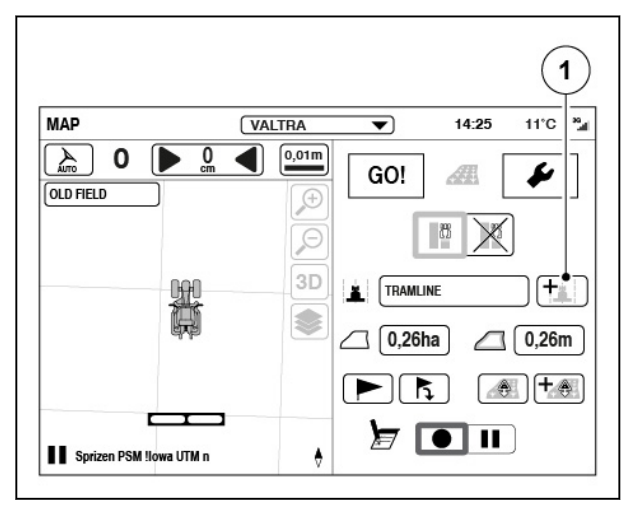

*Ilust. 28* 

- **4.** Dotknąć Prosty tor przejazdu.
- **5.** Dotknąć opcji $\bigvee$ , aby zatwierdzić.

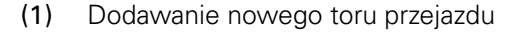

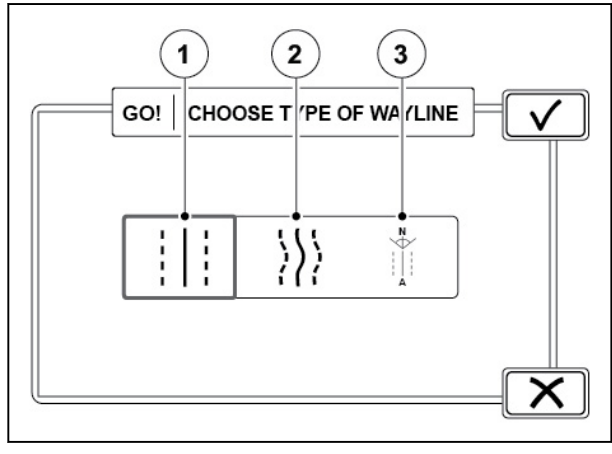

- (1) Prosty tor przejazdu (A-B)
- (2) Tor przejazdu z obrysem
- (3) Skośny tor przejazdu (kierunek A+)

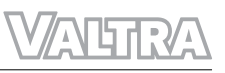

- <span id="page-64-0"></span>**6.** Dotknąć ikony <sup>A</sup>, aby ustawić punkt początkowy A (na przykład na rogu pola między polem a uwrociem).
- **7.** Przejechać na koniec pola lub odległość co najmniej 10 m.
- 8. Dotknąć ikony <sup>B</sup>, aby ustalić punkt końcowy B.

Równoległe tory przejazdu są wyświetlane po lewej (ujemne liczby) i po prawej (dodatnie liczby) stronie ciągnika. System oblicza odstępy torów przejazdu z ustawionej szerokości narzędzia i zachodzenia.

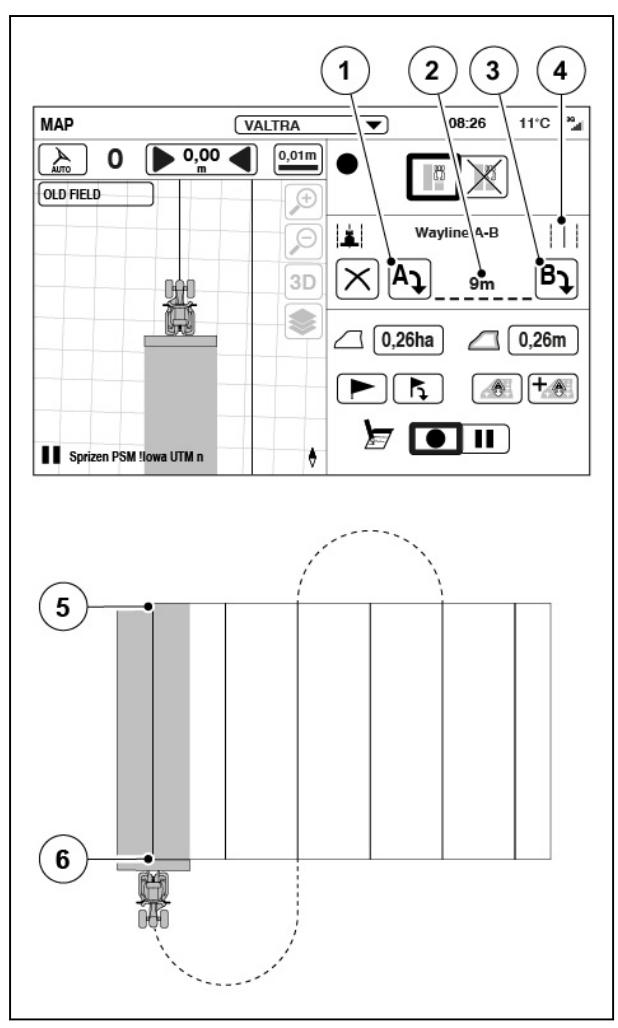

*Ilust. 30* 

- (1) Punkt początkowy A
- (2) Długość toru przejazdu
- (3) Punkt końcowy B
- (4) Prosty tor przejazdu
- (5) Punkt początkowy A
- (6) Punkt końcowy B

# **4.4.5.2 Tworzenie trasy z pojedynczym obrysem**

.

#### **Procedura**

- ${\bf z}$ AUTO **1.** Otworzyć ekran mapy
- **2.** Wybrać pole.

**3.** Dotknąć opcji Dodawanie nowego toru przejazdu.

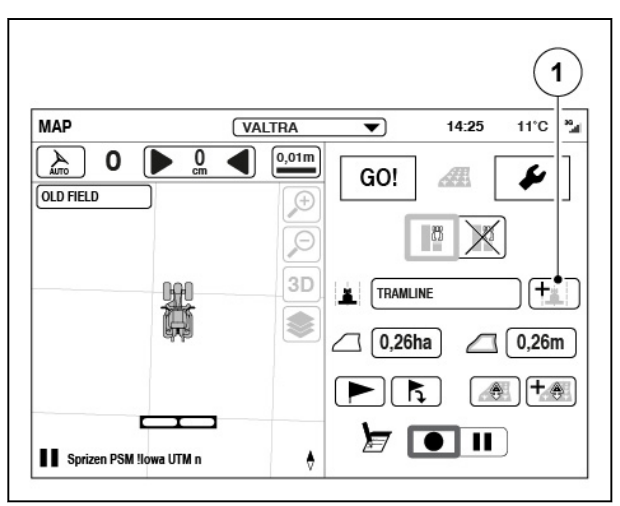

*Ilust. 31* 

(1) Dodawanie nowego toru przejazdu

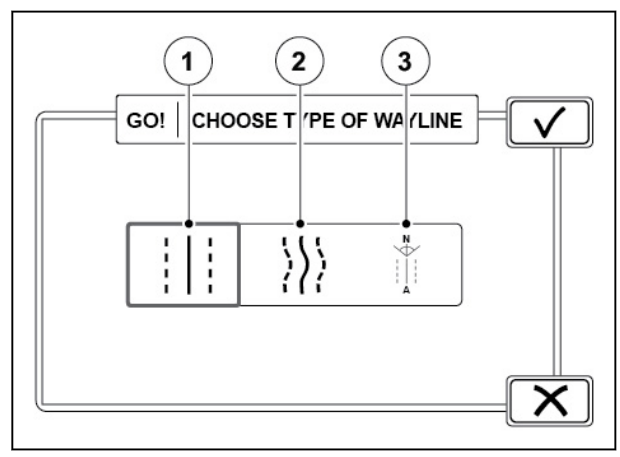

- (1) Prosty tor przejazdu (A-B)
- (2) Tor przejazdu z obrysem
- (3) Skośny tor przejazdu (kierunek A+)
- **4.** Dotknąć Tor przejazdu z obrysem.
- **5.** Dotknąć opcji $\checkmark$ , aby zatwierdzić.
- <span id="page-66-0"></span>**6.** Dotknąć ikony rejestrowania (na przykład na rogu pola między polem a uwrociem).
- **7.** Aby przerwać rejestrowanie (na przykład jeśli odcinek toru na polu jest prosty), dotknąć ikony wstrzymania.

Zapis tworzy prostą linię między dotknięciem ikony wstrzymania i wznowienia.

- **8.** Dotknąć ikony wznowienia rejestrowania, aby kontynuować zapis.
- **9.** Dojechać do końca pola.
- 10. Dotknąć opcji **V**, aby zatwierdzić.

Równoległe tory przejazdu są wyświetlane po lewej (ujemne liczby) i po prawej (dodatnie liczby) stronie ciągnika. System oblicza odstępy torów przejazdu z ustawionej szerokości narzędzia i zachodzenia.

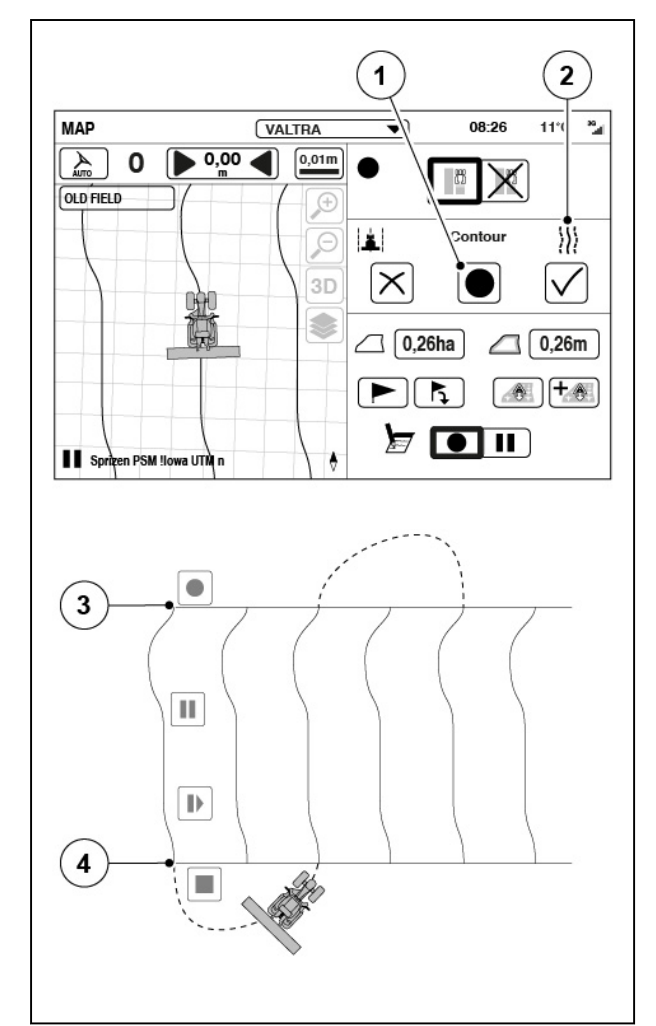

*Ilust. 33* 

- (1) Rejestrowanie
- (2) Krzywoliniowy tor przejazdu
- (3) Koniec toru przejazdu
- (4) Początek toru przejazdu

# **4.4.5.3 Tworzenie skośnego toru przejazdu (kierunek A+)**

.

#### **Procedura**

- ${\bf z}$ AUTO **1.** Otworzyć ekran mapy
- **2.** Wybrać pole.

**3.** Dotknąć opcji Dodawanie nowego toru przejazdu.

**4.** Dotknąć Tor przejazdu pod kątem.

**5.** Dotknać opcji $\bigvee$ , aby zatwierdzić.

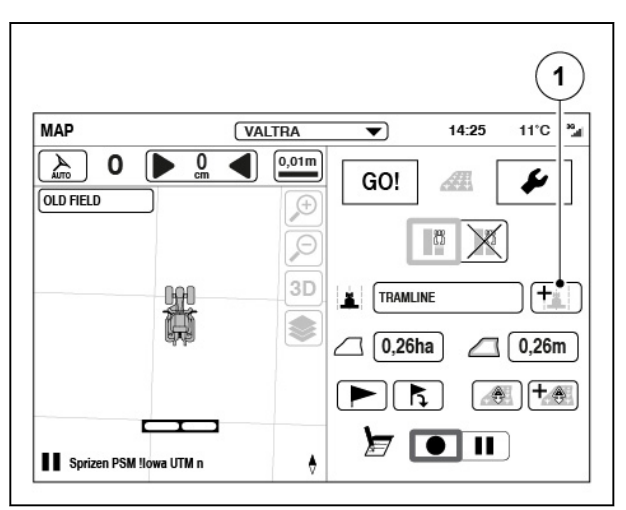

# *Ilust. 34*

(1) Dodawanie nowego toru przejazdu

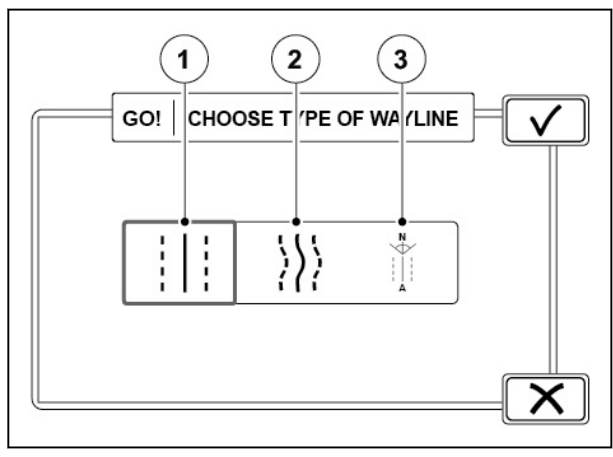

*Ilust. 35* 

- (1) Prosty tor przejazdu (A-B)
- (2) Tor przejazdu z obrysem
- (3) Skośny tor przejazdu (kierunek A+)

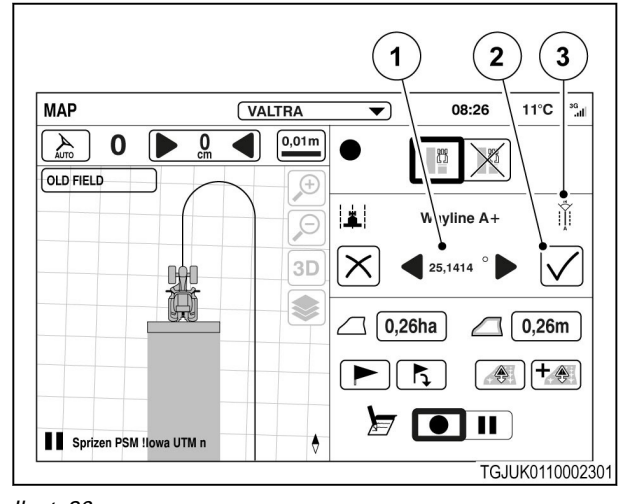

# *Ilust. 36*

- (1) Kąt
- (2) Akceptuj
- (3) Tor przejazdu pod kątem

**6.** Ustawić kąt toru przejazdu.

System Valtra Guide wskazuje kąt, w którego stronę skierowany jest przód ciągnika.

0° odpowiada północy, 90° to wschód, 180° to południe, a 270° oznacza zachód.

**7.** Dotknąć opcji **V**, aby zatwierdzić.

Tory przejazdu pod wybranym kątem zostaną wyświetlone.

Równoległe tory przejazdu są wyświetlane po lewej (ujemne liczby) i po prawej (dodatnie liczby) stronie ciągnika. System oblicza odstępy torów przejazdu z ustawionej szerokości narzędzia i zachodzenia.

# <span id="page-68-0"></span>**4.4.5.4 Zarządzanie torami przejazdu**

## **Procedura**

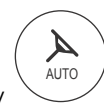

.

- Otworzyć ekran mapy
- Wybrać pole.

przejazdu.

usuwania.

potwierdzenia.

• Dotknąć konfiguratora torów przejazdu.

• Aby wybrać tor przejazdu, dotknąć pola wyboru.

• Aby wyświetlić informacje o współrzędnych toru, dotknąć przycisku Informacje o torze

Zostanie wyświetlony ekran podręczny z informacją o położeniu toru przejazdu. • Aby usunąć tor przejazdu, dotknąć ikony

**Dotknąć V**, aby zaakceptować zmianę.

Tor przejazdu zostaje usunięty natychmiast bez

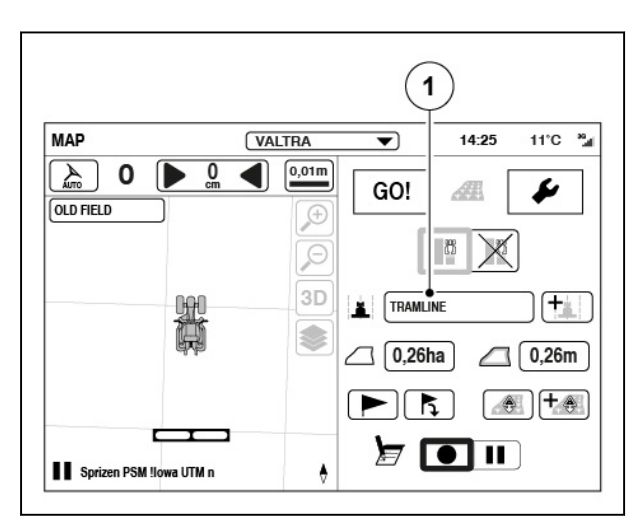

#### *Ilust. 37*

(1) Konfigurator torów przejazdu

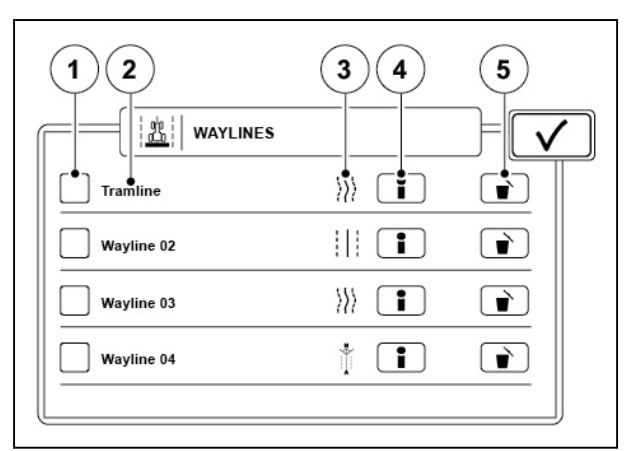

#### *Ilust. 38*

- (1) Pole wyboru
- (2) Nazwa toru przejazdu
- (3) Typ toru przejazdu
- (4) Informacje o torze przejazdu
- (5) Usuń

# **4.4.6 Asystent toru przejazdu**

Asystent toru przejazdu to opcjonalny pakiet funkcji, który obejmuje funkcje takie, jak:

- Tor z pojedynczym obrysem
- Dzielenie toru przejazdu
- Konfigurator torów przejazdu

<span id="page-69-0"></span>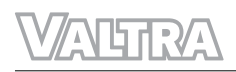

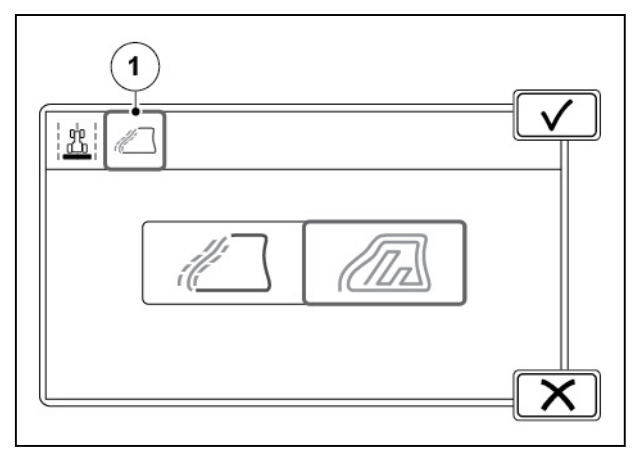

*Ilust. 39* 

(1) Asystent toru przejazdu

Dzielony tor przejazdu to tor, który może mieć wiele segmentów. Można za jego pomocą na przykład połączyć istniejące tory, aby utworzyć nowy dzielony tor przejazdu. Dzielone tory przejazdu można tworzyć z istniejących torów przejazdu i granic lub można tworzyć nowe.

# **4.4.6.1 Rejestrowanie pojedynczego obrysu**

Tor przejazdu z pojedynczym obrysem jest podobny do normalnego toru przejazdu z obrysem, ale nie jest to trasa równoległa.

# **Procedura**

- **1.** Dotknąć karty Asystent trasy.
- **2.** Dotknąć ikony Pojedynczego obrysu.

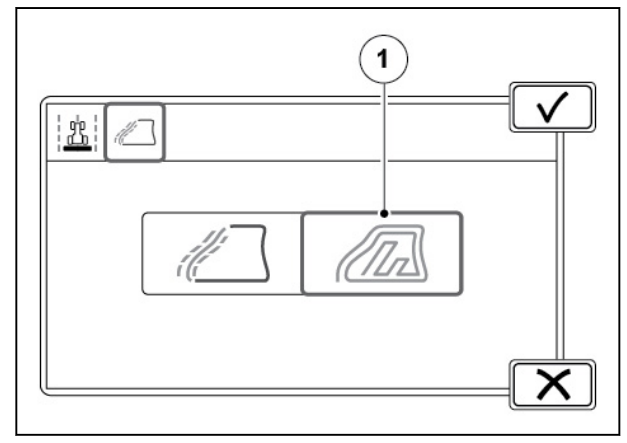

*Ilust. 40* 

(1) Ikona Pojedynczego obrysu

# <span id="page-70-0"></span>*4. Obsługa systemu Valtra Guide*

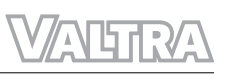

- **3.** Dotknąć ikony rejestrowania.
- **4.** Aby przerwać rejestrowanie (na przykład jeśli odcinek toru na polu jest prosty), dotknąć ikony wstrzymania.

Zapis tworzy prostą linię między dotknięciem ikony wstrzymania i wznowienia.

- **5.** Dotknąć ikony wznowienia rejestrowania, aby kontynuować zapis.
- **6.** Dojechać do końca pola.

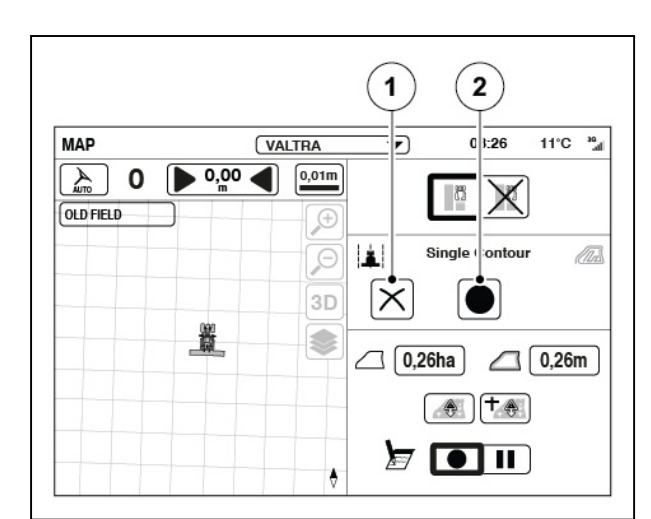

#### *Ilust. 41*

- (1) Anulowanie rejestrowania
- (2) Rejestrowanie toru przejazdu
- $11^{\circ}C$ <sup>30</sup><sub>dl</sub> **MAP** New Profile 01  $14:25$  $\overline{\phantom{0}}$  $\sqrt{2}$  0  $\bigcirc$  0.01m **VRTK Netv** ID  $\overline{0}$ **OLD FIELD** Æ  $\circ$  $3D$  $\overline{\mathbf{2}}$ Š.  $\mathbf{1}$ ۰

*Ilust. 42* 

- (1) Zielona strzałka
- (2) Czerwona strzałka

**7.** Dotknąć ikony akceptacji.

Zielone strzałki wskazują punkt początkowy, czerwona — punkt końcowy. Na początku i na końcu trasy tworzone są końcówki o długości 10 metrów.

Ustawienia przestawiania przesunięcia są wyłączone dla toru przejazdu z pojedynczym obrysem.

# **4.4.6.2 Rejestrowanie dzielonego toru przejazdu**

### **Procedura**

- **1.** Dotknąć opcji Dodaj nowy tor przejazdu.
- **2.** Dotknąć karty Asystent trasy.

#### l'ur  $-$  )/

**3.** Dotknąć ikony Dzielony toru przejazdu.

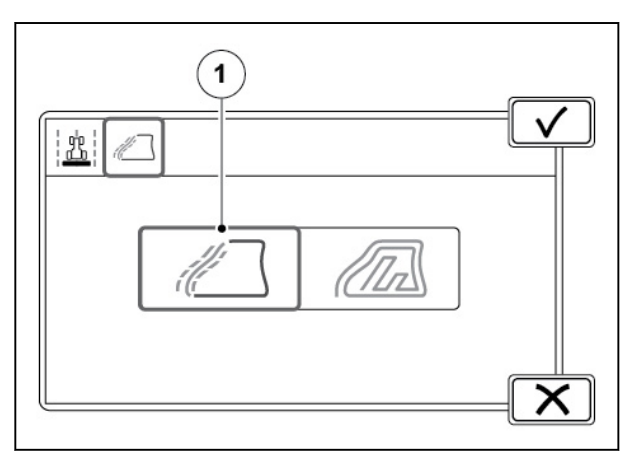

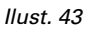

(1) Ikona dzielonego toru przejazdu

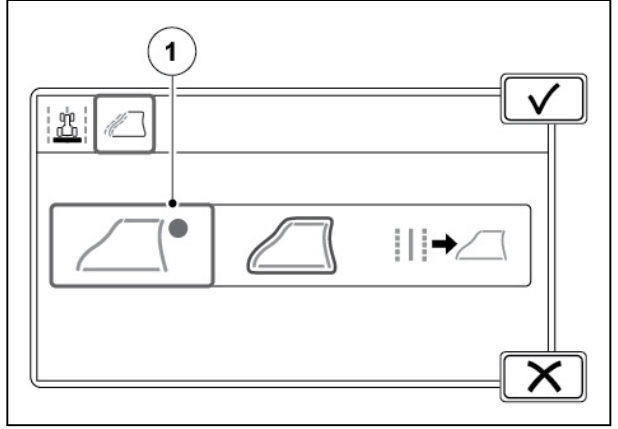

*Ilust. 44* 

(1) Rejestrowanie toru przejazdu

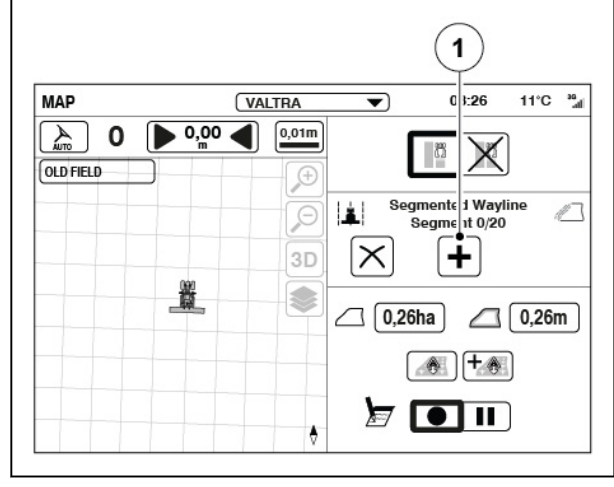

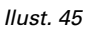

(1) Ikona plusa

**4.** Dotknąć opcji Rejestrowanie dzielonego toru przejazdu.

**5.** Dotknąć ikony plusa (na przykład w rogu pola).
### *4. Obsługa systemu Valtra Guide*

**6.** Aby przerwać rejestrowanie (na przykład jeśli odcinek toru na polu jest prosty), dotknąć ikony wstrzymania.

> Zapis tworzy prostą linię między dotknięciem ikony wstrzymania i wznowienia.

- **7.** Dotknąć ikony wznowienia rejestrowania, aby kontynuować zapis.
- **8.** Dojechać do krańca pola.
- **9.** Dotknąć ikony zatrzymania, aby zakończyć rejestrowanie segmentu dzielonego toru przejazdu.
- **10.** Utworzyć segment toru przejazdu na każdym krańcu pola.
- **11.** Dotknąć ikony akceptacji., aby zapisać dzielony tor przejazdu.

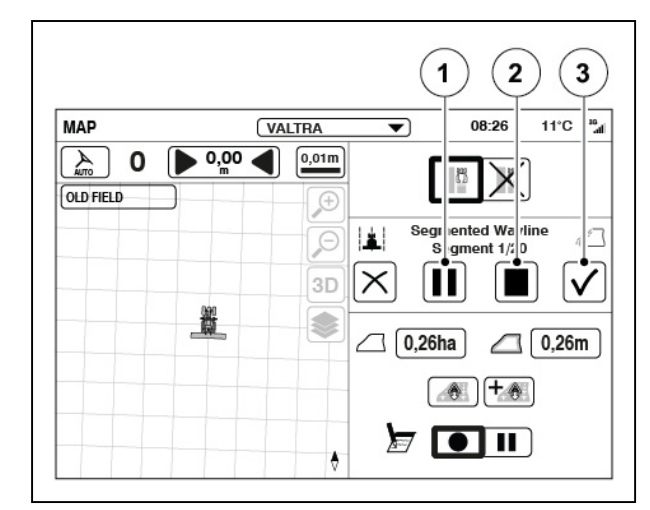

#### *Ilust. 46*

- (1) Ikona pauzy
- (2) Ikona zatrzymania
- (3) Ikona akceptacji

#### **4.4.6.3 Tworzenie dzielonego toru przejazdu z granicy**

Można automatycznie tworzyć dzielone trasy, które podążają za granicą pola.

### **Procedura**

- **1.** Wybrać pole, które ma granicę.
- **2.** Dotknąć karty Asystent trasy.
- **3.** Dotknąć ikony Dzielony toru przejazdu.

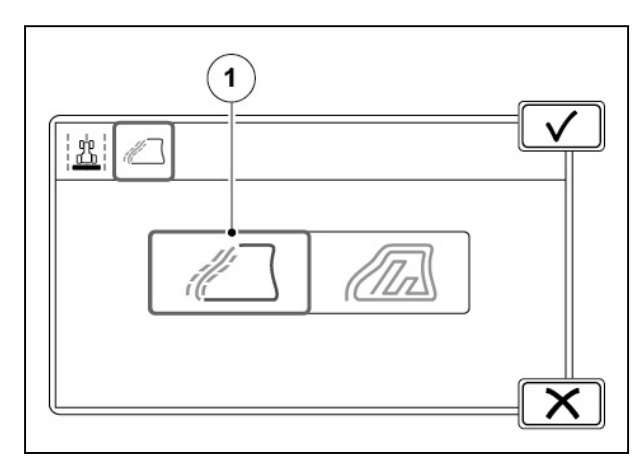

*Ilust. 47* 

(1) Ikona dzielonego toru przejazdu

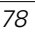

**4.** Dotknąć opcję Dzielony toru przejazdu z granicy

> Zostanie wyświetlony ekran podręczny z granicami pól przekonwertowanymi na segmenty. Czerwone strzałki wskazują numer segmentu i punkty końcowe.

**5.** W razie potrzeby należy dostosować liczbę segmentów.

> Ma to wpływ na dokładność segmentów podążających za granicą.

**6.** W razie potrzeby zoptymalizować przedłużenia toru przejazdu.

> Ma to wpływ na wygląd zakończeń toru przejazdu. Po optymalizacji koniec segmentu wskazuje początek następnego segmentu.

**7.** Dotknąć przycisku Akceptuj, aby zapisać segmenty toru przejazdu.

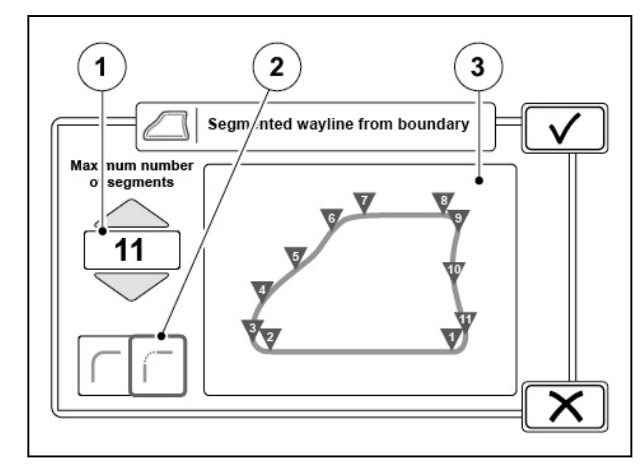

*Ilust. 48* 

- (1) Maksymalna liczba segmentów
- (2) Optymalizacja rozszerzenia toru przejazdu
- (3) Podgląd
- **8.** Zmienić nazwę dzielonego toru przejazdu (w razie potrzeby) i dotknąć przycisku Akceptuj, aby ją zapisać.

# **4.4.6.4 Tworzenie dzielonego toru przejazdu z istniejącego toru przejazdu**

W celu utworzenia dzielonego toru przejazdu można użyć istniejącego prostego lub obrysowego toru przejazdu.

# **Procedura**

- **1.** Dotknąć karty Asystent trasy.
- **2.** Dotknąć ikony Dzielony toru przejazdu.

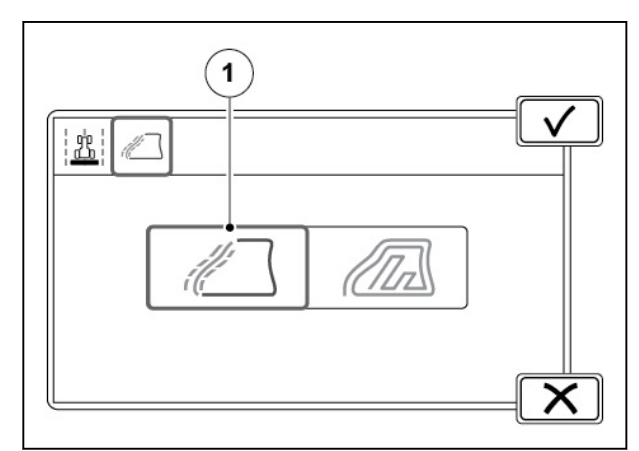

*Ilust. 49* 

(1) Ikona dzielonego toru przejazdu

# *4. Obsługa systemu Valtra Guide*

**4.** Wybrać tor do wykorzystania.

segmenty toru przejazdu.

przejazdu.

aby ją zapisać.

Można wybrać maksymalnie 20 torów przejazdu. Podgląd przedstawia tory

**5.** Dotknąć przycisku Akceptuj, aby zapisać

**6.** Zmienić nazwę dzielonego toru przejazdu (w razie potrzeby) i dotknąć przycisku Akceptuj,

**3.** Dotknąć opcji Dzielony tor przejazdu z istniejącego toru przejazdu.

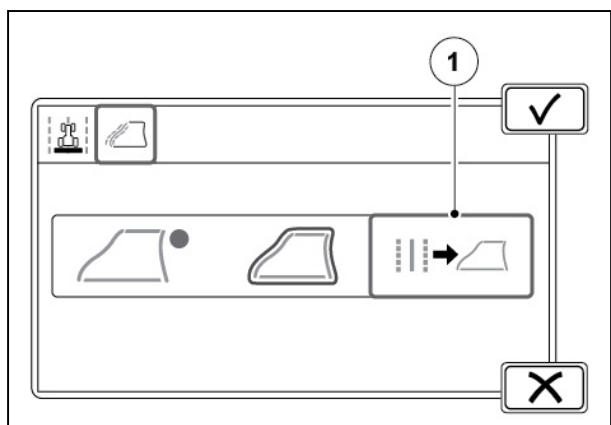

#### *Ilust. 50*

(1) Dzielony tor przejazdu z istniejącego toru przejazdu.

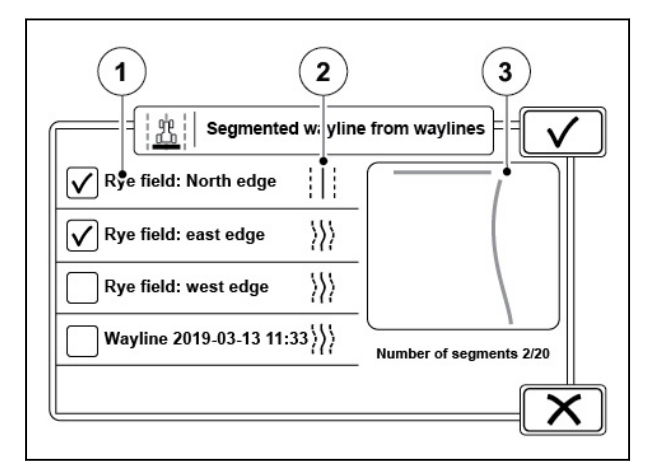

*Ilust. 51* 

- (1) Nazwa toru przejazdu
- (2) Typ toru przejazdu
- (3) Podgląd

#### **4.4.6.5 Używanie konfiguratora torów przejazdu**

Za pomocą konfiguratora torów przejazdu można tworzyć dzielone tory przejazdu z istniejących torów przejazdu lub zmieniać już zapisane tory.

### **Procedura**

- **1.** Otworzyć konfigurator torów przejazdu.
- **2.** Wybrać tor przejazdu.

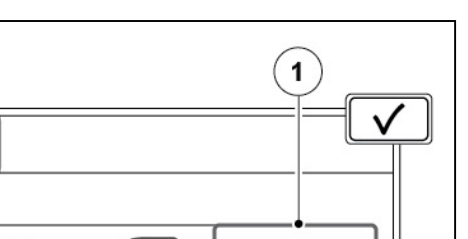

**3.** Dotknąć ikony konfiguratora torów przejazdu.

 $\mathbf{1}$ **!lowa UTM n WAYLINES** 衆 Segmented wayline<br>Rye field  $\mathscr{A}_{\texttt{ABC}}$  $\mathbb{Z}$  $\bullet$  $\sqrt{\int \int \text{Segmented wayline}}$  $\mathscr{A}_{\texttt{ABC}}$ ✍ए  $\bullet$  $|\rangle\!\rangle$   $\vert\blacktriangleright\!\rangle$ Rye field: west edge  $\mathscr{A}_{\texttt{ABC}}$ È  $\mathscr{A}_{\texttt{ABC}}$  $\ket{\mathcal{V}}$ Wayline 2019-03-13 11:33 ∙

# *Ilust. 52*

(1) Ikona konfiguratora torów przejazdu

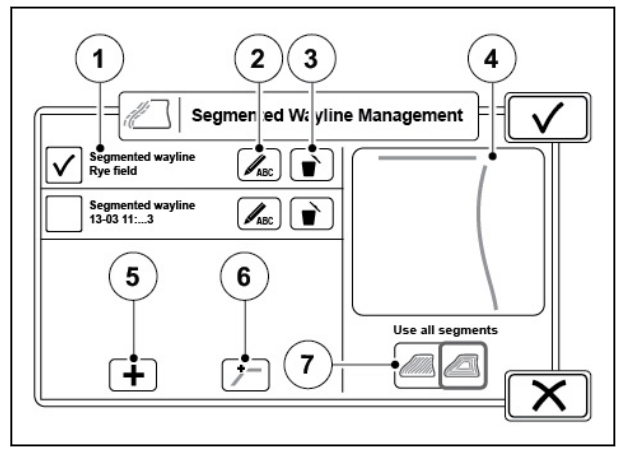

#### *Ilust. 53*

- (1) Lista torów przejazdu
- (2) Zmiana nazwy segmentu
- (3) Usunięcie segmentu
- (4) Podgląd
- (5) Import
- (6) Scalenie segmentów
- (7) Wykorzystanie wszystkich/nieruchomych segmentów

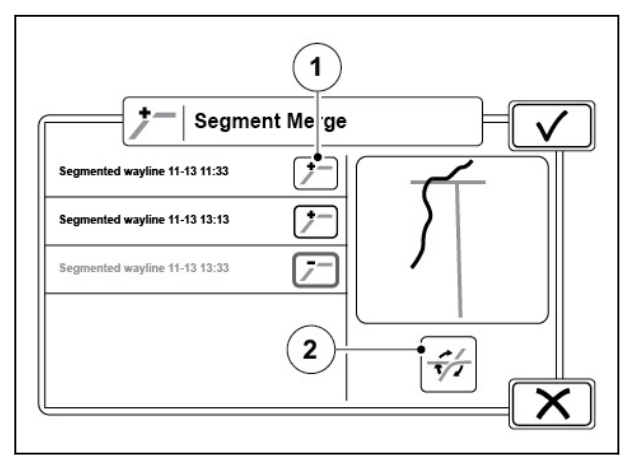

#### *Ilust. 54*

- $(1)$  Ikona +
- (2) Ikona przełączania
- **4.** Wybrać tor przejazdu do edycji.
- **5.** Aby zaimportować istniejące proste lub obrysowe tory przejazdu, dotknąć przycisku Importuj.
	- a) Wybrać tory przejazdu z ekranu podręcznego.
	- b) Dotknąć Akceptuj, aby zapisać tory przejazdu.

Tory przejazdu pojawiają się na konfiguratorze.

- **6.** Aby dostosować zachodzenie i narożniki toru przejazdu, dotknąć opcji Scal ustawienia.
	- a) Wybrać segmenty przy użyciu ikony +.

Segmenty są wyświetlane na żółto w podglądzie, a wybrany segment jest podświetlony na zielono.

Kiedy wybrane są 2 segmenty, czerwony kolor pokazuje części segmentu do usunięcia, a żółty kolor — segment wynikowy.

- b) Aby zmienić część segmentu do usunięcia, dotknąć ikony przełączania, by sprawdzić inne wyniki.
- c) Dotknąć Akceptuj, aby zapisać nowy dzielony tor przejazdu.
- d) Dotknąć przycisku OK, aby wyświetlić na ekranie wszelkie ustawione dla toru przejazdu przesunięcia, które nie nie mają zastosowania dla nowego dzielonego toru przejazdu.
- **7.** Aby użyć wybranych lub wszystkich segmentów, należy odpowiednio ustawić suwak.

Podczas pracy w polu należy użyć wszystkich segmentów. Jeśli najpierw wykonywane są prace polowe, a potem jazda na uwrociu, należy użyć wybranych segmentów dla pola i przełączyć się na wszystkie segmenty podczas jazdy na uwrociu.

**8.** Dotknąć Akceptuj, aby zapisać tor przejazdu.

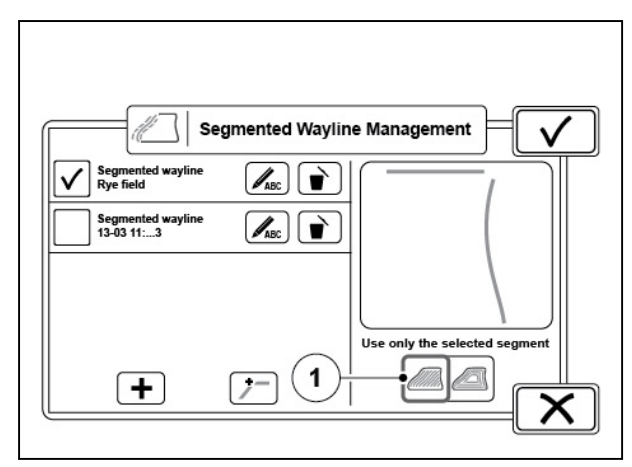

*Ilust. 55* 

(1) Wykorzystanie wszystkich/nieruchomych segmentów

# **4.4.6.6 Dzielony tor przejazdu na ekranie Mapa**

Gdy używana jest funkcja dzielenia toru przejazdu, na ekranie mapy wyświetlane są numery bieżącego toru przejazdu i segmentu.

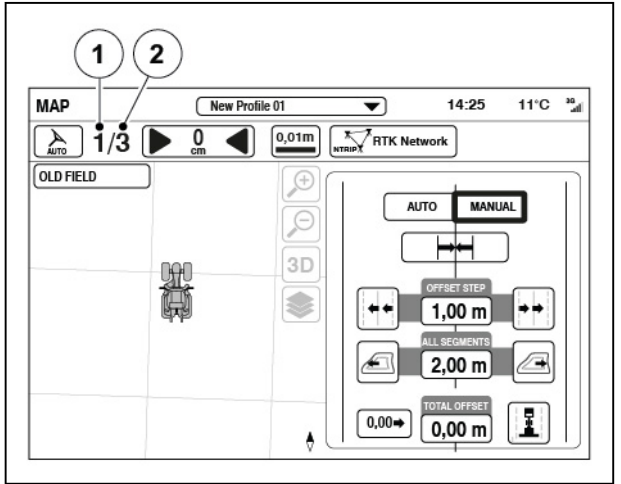

*Ilust. 56* 

(1) Numer bieżącego segmentu

(2) Numer bieżącego toru przejazdu

W przypadku torów dzielonych każdy segment można przesunąć w górę lub w dół listy.

# **4.4.6.7 Regulacja przesunięcia dzielonego toru przejazdu**

Regulacja dzielonego toru przejazdu jest dostępna tylko wtedy, gdy włączono asystenta trasy.

# **Procedura**

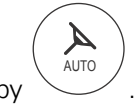

**1.** Otworzyć ekran mapy

**2.** Dotknąć ikony zejścia z toru

**3.** Ustawić ręcznie wartość przesunięcia

zwiększonego przesunięcia odchylenia

**5.** Dotknąć ikony mapy, aby zamknąć ustawienia

Całkowita wartość odsunięcia dla wszystkich segmentów wskazuje odsunięcie segmentu.

**4.** Dotknąć lewej lub prawej ikony

odchylenia.

segmentu.

przesunięcia.

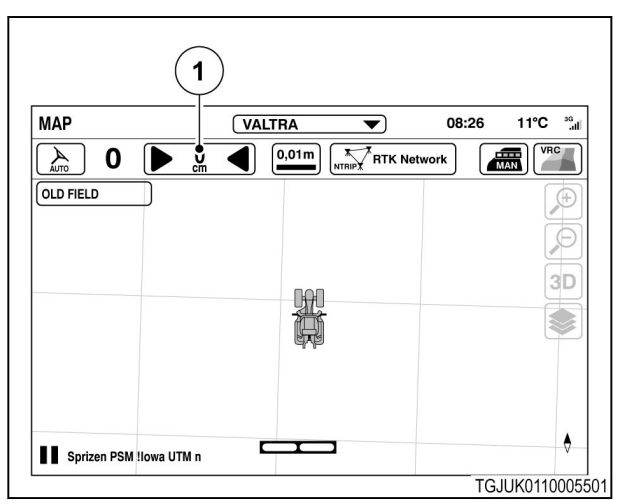

*Ilust. 57* 

- (1) Zejście z toru
- $\mathbf{1}$ MAP New Profile 01  $\overline{\mathbf{v}}$ 1:25 11°C  $\approx$  $0,01m$ **NTRIN** Network  $\overline{0}$  $\blacksquare$  $\triangle$  1/3 **OLD FIELD** Æ **AUTO** MANIJA  $\beta$  $3D$ €  $1,00 \text{ m}$  $2.00<sub>m</sub>$  $\lceil$ 0 00+  $\sqrt{0.0 - m}$ Sprizen PSM !lowa UTM n ۰  $\mathbf 2$ 3 4

#### *Ilust. 58*

- (1) Wartość ręcznego przesunięcia odchylenia
- (2) Zwiększanie przesunięcia odchylenia segmentu po lewej stronie
- (3) Całkowita wartość przesunięcia wszystkich segmentów
- (4) Zwiększanie przesunięcia odchylenia segmentu po prawej stronie

# **4.4.7 Regulacja przesunięcia toru przejazdu**

Położenie toru przejazdu przesuwa się w przypadku źródeł korekcji o niskiej dokładności ze względu na przesunięcie pozycji GNSS. Za pomocą ustawienia przesunięcia toru przejazdu można przesunąć tor przejazdu, aby odpowiadał on rzeczywistej pozycji ciągnika.

Przesunięcie toru przejazdu można regulować ręcznie lub automatycznie.

Regulacja ręczna jest przydatna np. w przypadku jazdy wzdłuż boku zbocza i przesuwania się narzędzia w dół.

Dzięki regulacji automatycznej można z łatwością przesuwać poprzednie tory przejazdu, tak aby pokrywały się z rzeczywistym położeniem ciągnika, np. po powrocie na pole.

# **4.4.7.1 Używanie ręcznego przesunięcia toru przejazdu**

### **Procedura**

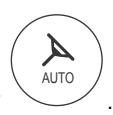

• Otworzyć ekran mapy • Dotknąć ikony zejścia z toru

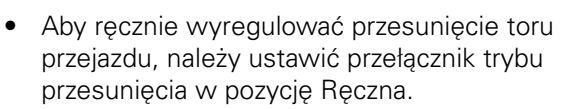

Tor przejazdu przesuwa się z położenia początkowego do rzeczywistego położenia ciagnika.

Funkcja regulacji przesuwa tor przejazdu wyłącznie po dotknięciu ikony.

- Aby automatycznie regulować przesunięcie toru przejazdu, dotknąć ikony automatycznego przesunięcia.
- Aby ręcznie wyregulować przesunięcie:
	- Ustawić krok przesunięcia.
	- Dotknąć lewej lub prawej ikony zwiększania wartości ręcznego przesunięcia dryftu.

Łączne przesunięcie stanowi sumę automatycznego i ręcznego przesunięcia.

- W celu ustawienia automatycznego i ręcznego przesunięcia toru przejazdu na środku, dotknąć ikony zerowania przesunięcia.
- Dotknąć ikony mapy, aby zamknąć ustawienia przesunięcia.

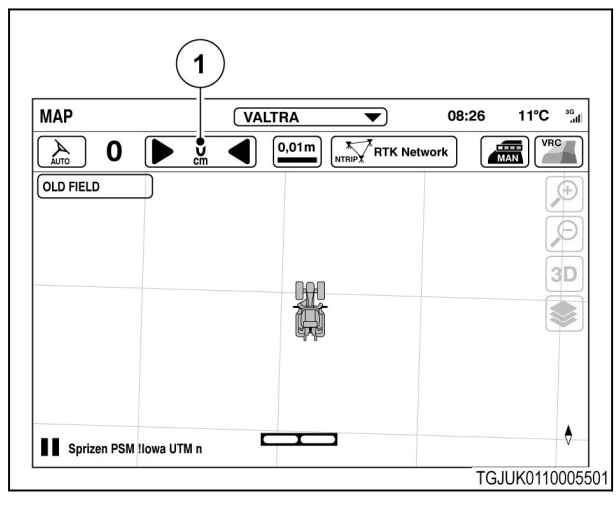

*Ilust. 59* 

(1) Zejście z toru

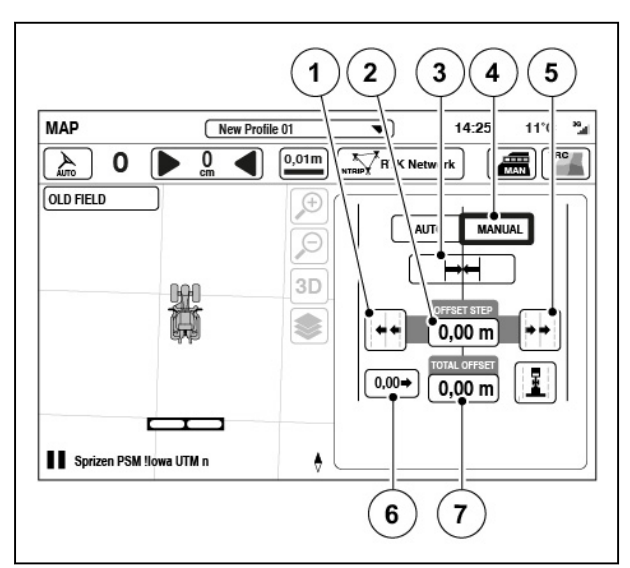

- (1) Ręcznie zwiększanie przesunięcia dryftu po lewej stronie
- (2) Wartość ręcznego przesunięcia dryftu
- (3) Automatyczne przesunięcie
- (4) Przełącznik trybu przesunięcia
- (5) Ręcznie zwiększanie przesunięcia dryftu po prawej stronie
- (6) Zerowanie przesunięcia
- (7) Całkowita wartość przesunięcia

# **4.4.7.2 Zapisywanie przesunięcia toru przejazdu jako nowy tor**

Jeśli tor przejazdu został przesunięty, można go zapisać jako nowy tor przejazdu. Jest to bardzo przydatne na przykład w razie powrotu na pole.

#### **Procedura**

**1.** Otworzyć ekran mapy

$$
\left(\bigotimes_{\text{AUTO}}\right)
$$

.

**2.** Dotknąć ikony zejścia z toru

**3.** Dotknąć ikony zapisu, aby zapisać

przejazdu jako nowy tor.

przesunięcia.

dostosowane ręcznie przesunięcie toru

**4.** Dotknąć ikony mapy, aby zamknąć ustawienia

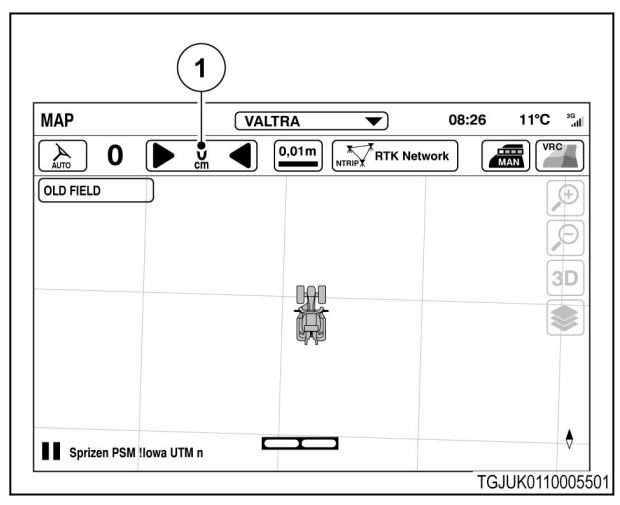

*Ilust. 61* 

(1) Zejście z toru

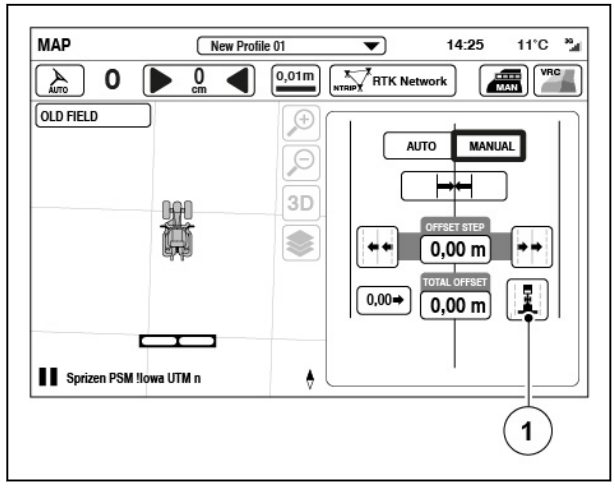

*Ilust. 62* 

(1) Zapisać przesunięcie jako nowy tor

#### **4.4.7.3 Automatyczne przesunięcie toru przejazdu**

AUTO

 $\blacktriangle$ 

.

Funkcja automatycznego przesunięcia toru przejazdu powoduje automatyczne przesunięcie, tak aby tor przejazdu pokrywał się z rzeczywistą pozycją ciągnika po każdym włączeniu systemu Valtra Guide.

#### **Procedura**

**1.** Otworzyć ekran mapy

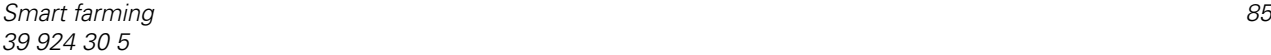

**2.** Dotknąć ikony zejścia z toru

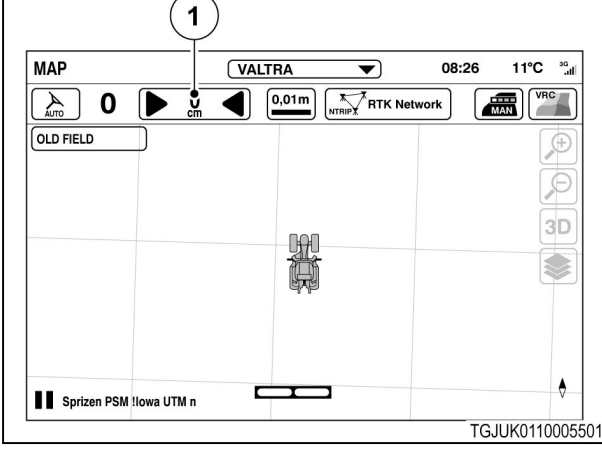

*Ilust. 63* 

- (1) Zejście z toru
- **3.** Dotknąć ikony trybu automatycznego, aby aktywować funkcję automatycznego przesunięcia toru przejazdu.

Tory przejazdu zostaną automatycznie przesunięte, aby pokrywały się z rzeczywistą pozycją ciągnika. Funkcja automatycznego przesunięcia toru przejazdu pozostanie aktywna do następnego uruchomienia ciągnika.

#### **MAP**  $\frac{1}{14:25}$  $11^{\circ}$ C  $36<sub>st</sub>$ New Profile 01  $\overline{\mathbf{v}}$ **THE VRC**  $0,01m$ **ATTK Network**  $\left( \begin{array}{c} \mathcal{A} \\ \text{out} \end{array} \right)$  $\mathbf 0$  $\blacksquare$  $\overline{0}$  $\blacktriangleleft$ OLD FIELD  $G$ AUTO **MANUAL**  $\overline{\Theta}$ 3D **OFFSET IS AUTOMATICALLY SET<br>TO CURRENT POSITION ON<br>AUTO-GUIDE ENGAGE** S EFFECTIVE UNTIL TRACTOR RESTART Sprizen PSM !lowa UTM n  $\bullet$ TGJUK0110002101

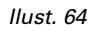

# **4.4.7.4 Używanie ustawień przesunięcia mocowania**

Jeśli system Valtra Guide nie kieruje ciągnikiem po wyznaczonym torze w obie strony, przyczyną może być błąd instalacji systemu Valtra Guide lub nieprawidłowe ustawienia narzędzia.

Jeśli ustawienia narzędzia nie rozwiązują problemu, istnieje możliwość regulacji przesunięcie mocowania odbiornika. Przed przystąpieniem do wprowadzania jakichkolwiek zmian w przesunięciu mocowania należy skalibrować czujnik kąta skrętu kół i sterownik nawigacji (żyrokompas).

# **Procedura**

**1.** Otworzyć ekran Stan techniczny ciągnika .

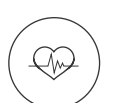

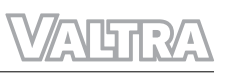

**2.** Dotknąć ikony Kalibracje.

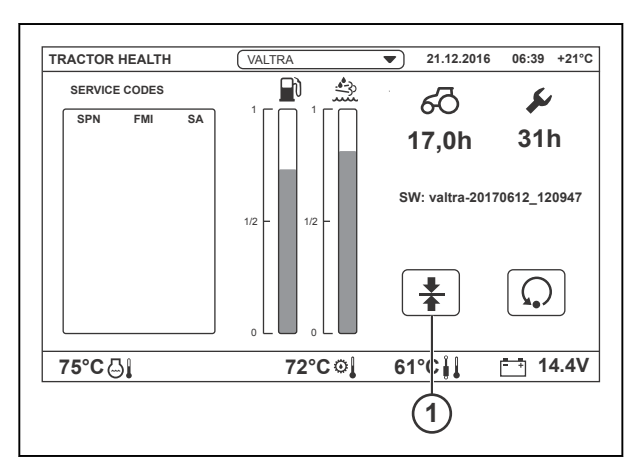

*Ilust. 65* 

1 Wyskakujące okno Kalibracje

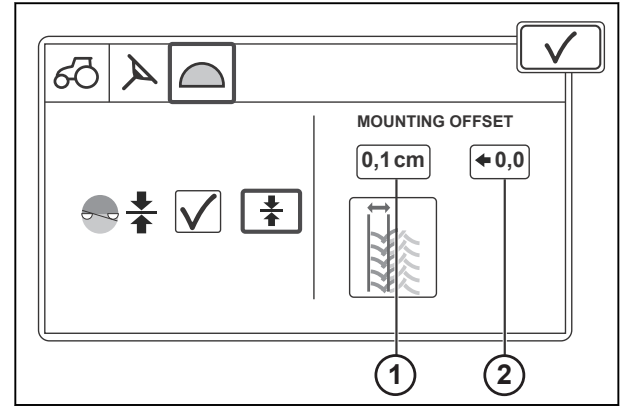

*Ilust. 66* 

1 Przesuniecie mocowania

2 Resetowanie przesuniecia mocowania

Jeśli teren jest odpowiednio miękki, można łatwo zobaczyć i zmierzyć ślady.

**3.** Stuknij kartę kalibracji sterownika nawigacji.

**4.** Wykonać jazdę próbną po prostej na odcinku co najmniej 100 metrów na płaskim podłożu.

- **5.** Odłączyć narzędzia od ciągnika, jeśli są podłączone.
- **6.** Przejechać wzdłuż tej samej linii od początku do końca, a następnie z powrotem do położenia początkowego.

Jeśli system Valtra Guide został prawidłowo zainstalowany, ciągnik pojedzie po tym samym śladzie.

**7.** Jeśli ślady dwóch kierunków jazdy nie są równe, zmodyfikować ustawienie przesunięcia mocowania.

AUTO

.

- a) Zmierzyć różnicę pomiędzy środkami śladów.
- b) Wprowadzić różnicę na ekranie ustawień przesunięcia mocowania.
- c) W razie potrzeby ustawić wartość na 0 za pomocą ikony resetowania.

# **4.4.8 Użytkowanie szyn**

Narzędzia, które obsługują szyny, np. siewnik, mogą nie siać nasion w śladach pozostawionych przez ciągnik i narzędzie w celu ich ochrony. Szyny można ustawić w systemie Valtra Guide. Pozwoli to wyświetlić momenty uruchomienia funkcji szyn w narzędziu. Szyny są wyświetlane w kolorze pomarańczowym wzdłuż torów przejazdu, a podczas pracy na nich — w kolorze niebieskim.

# **Procedura**

- **1.** Otworzyć ekran mapy
- **2.** Dotknąć mapy.

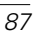

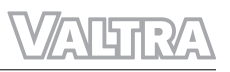

- **3.** Dotknąć ikony trybu ustawień.
- **4.** Dotknąć opcji ustawień toru jazdy.

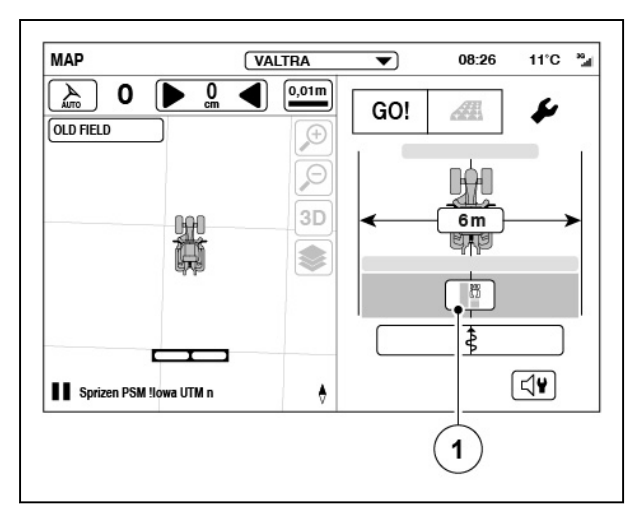

*Ilust. 67* 

(1) Ustawienia toru jazdy

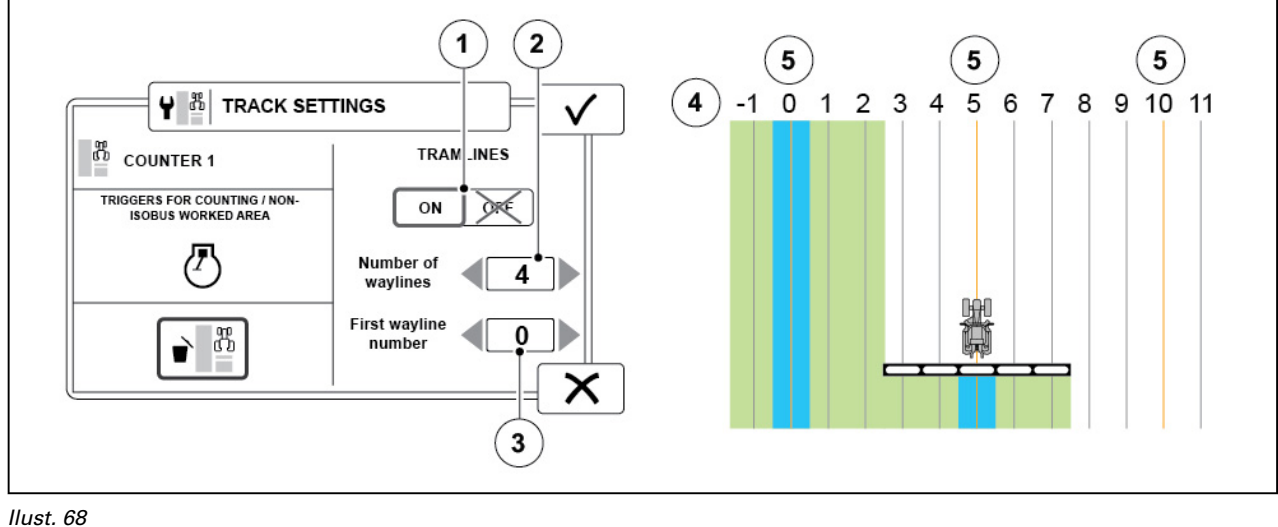

- (1) WŁ./WYŁ. funkcji szyn
- (2) Liczba torów przejazdu (pomiędzy szynami)
- (3) Numer pierwszego toru przejazdu (do ustawienia jako szyna)
- (4) Tory przejazdu
- (5) Szyna

**5.** WŁĄCZYĆ funkcję szyn.

Ustawienia te mogą dotyczyć np. siewnika o szerokości roboczej 2 m i opryskiwacza o szerokości roboczej 10 m.

- **6.** Ustawić liczbę torów przejazdu pomiędzy szynami.
- **7.** Ustawić numer pierwszego toru przejazdu do oznaczenia jako szyna.
- 8. Dotknąć opcji **V**, aby zatwierdzić.

# **4.4.9 Jednoczesne rejestrowanie granicy pola i toru przejazdu**

Użytkownik może rejestrować jednocześnie granicę i trasę przejazdu. Podczas rejestrowania granicy pola lub toru przejazdu można przeciągać markery lub wskazywać przeszkody.

#### **Procedura**

- **1.** Rozpocząć zapis granicy.
- **2.** Dotknąć ikony Dodaj tor przejazdu.
- **3.** Wybrać konturowy tor przejazdu.
- **4.** Zarejestrować tor przejazdu w odpowiednim miejscu.

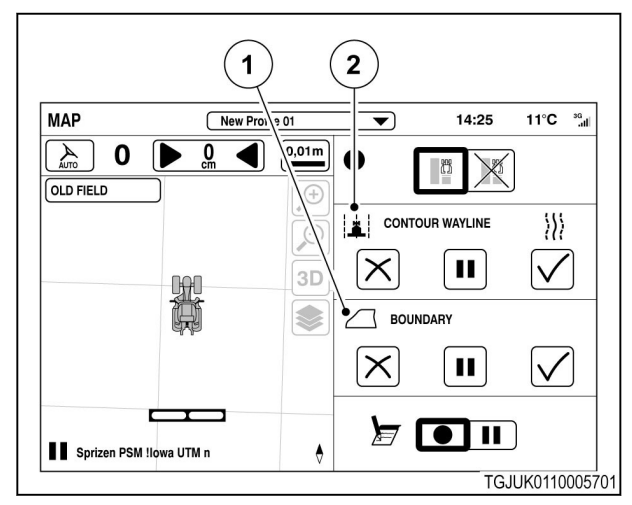

*Ilust. 69* 

- (1) Pasek menu granicy
- (2) Pasek menu toru przejazdu

# **4.4.10 Tworzenie uwrocia**

#### **Procedura**

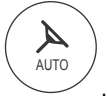

- **2.** Wybrać pole.
- **3.** Dotknąć ekranu mapy.

**1.** Otworzyć ekran mapy

- **4.** Dotknąć ikony ustawienia uwrocia.
- **5.** Wprowadzić szerokość uwrocia.

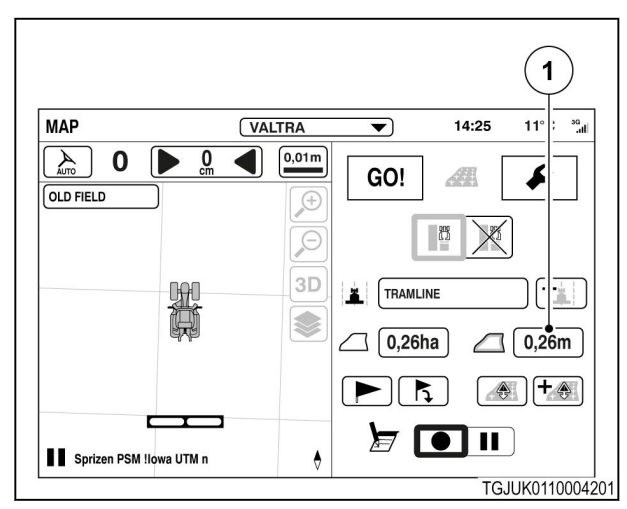

*Ilust. 70* 

1 Ikona ustawienia uwrocia

**6.** Dotknąć  $\checkmark$ , aby zaakceptować, lub  $\checkmark$ , aby anulować.

Uwrocie pojawia się na ekranie mapy.

**UWAGA:** *Należy wybrać pole z granicą.*

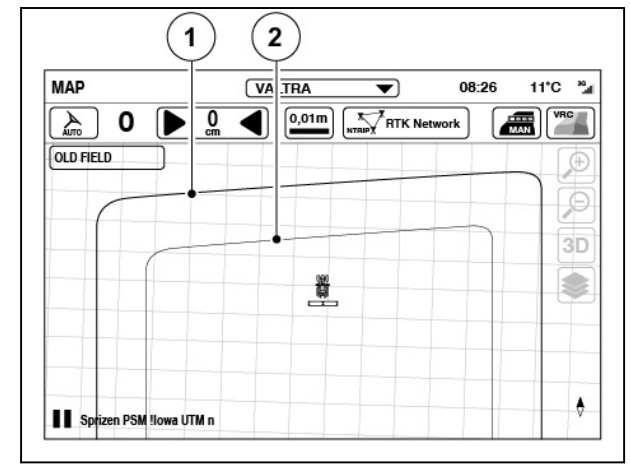

*Ilust. 71* 

- 1 Granica pola
- 2 Headland [Uwrocie]

# **4.4.11 Przeszkody**

Na polu można utworzyć małe przeszkody lub przeszkody obszarowe. Zazwyczaj małą przeszkodą może być słup lub kamień, a przeszkodą obszarową może być kilka drzew. Przeszkody zapisane dla pola są wyświetlane w konfiguratorze przeszkód.

Podczas jazdy w pobliżu przeszkody rozlega się sygnał ostrzegawczy i powiadomienie pojawia się na ekranie SmartTouch.

**UWAGA:** *Przeszkodę można utworzyć, gdy system Valtra Guide jest włączony, a na polu odbywa się praca.*

# **4.4.11.1 Utworzyć małą przeszkodę**

#### **Procedura**

- A AUTO **1.** Otworzyć ekran mapy
- **2.** Wybrać pole.
- **3.** Dotknąć ekranu mapy.
- **4.** Podjechać możliwie najbliżej przeszkody.

.

**5.** Dotknąć opcji Dodawanie przeszkody.

**6.** Dotknąć małej przeszkody.

7. Dotknąć V, aby kontynuować.

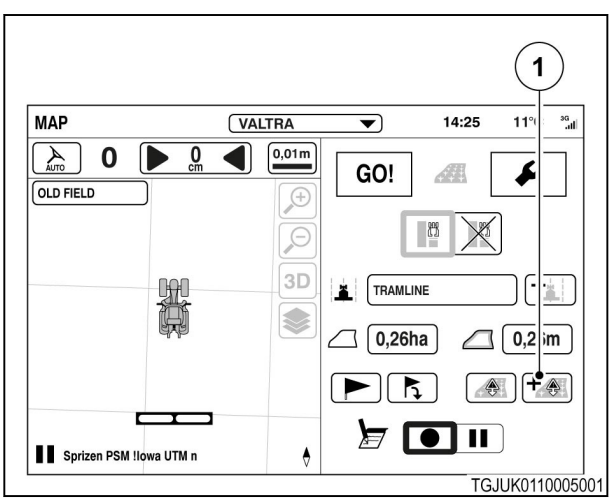

*Ilust. 72* 

(1) Dodawanie przeszkody

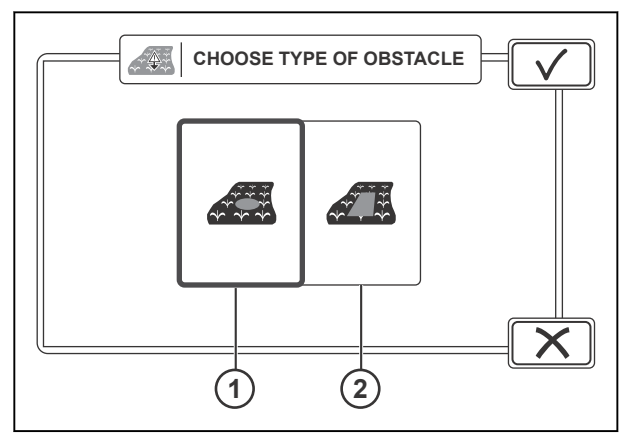

- (1) Mała przeszkoda
- (2) Przeszkoda obszarowa
- **8.** Dotknąć ikony rejestrowania. **9.** Aby zmienić nazwę przeszkody, dotknąć sugerowanej nazwy.
- 10. Dotknąć opcji **V**, aby zatwierdzić. Przeszkoda pojawia się na ekranie mapy.

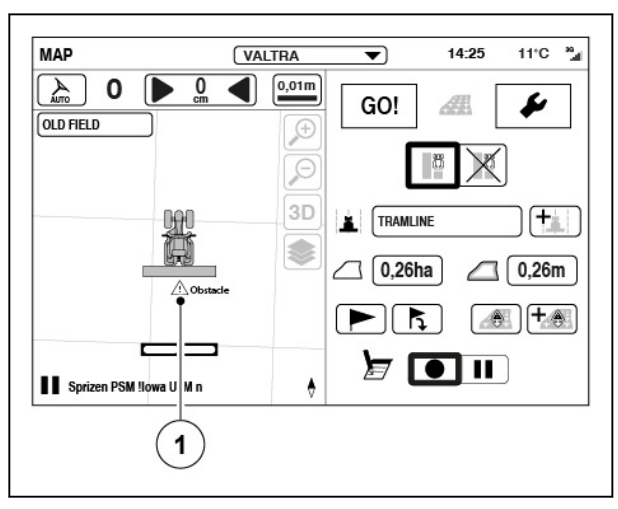

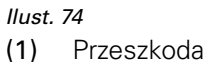

# **4.4.11.2 Tworzenie przeszkody obszarowej**

#### **Procedura**

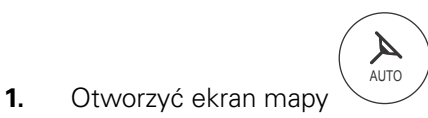

.

- **2.** Wybrać pole.
- **3.** Dotknąć ekranu mapy.
- **4.** Podjechać możliwie najbliżej przeszkody.
- **5.** Dotknąć opcji Dodawanie przeszkody.

**6.** Dotknąć opcji Przeszkoda obszarowa.

**7.** Dotknąć **V**, aby kontynuować.

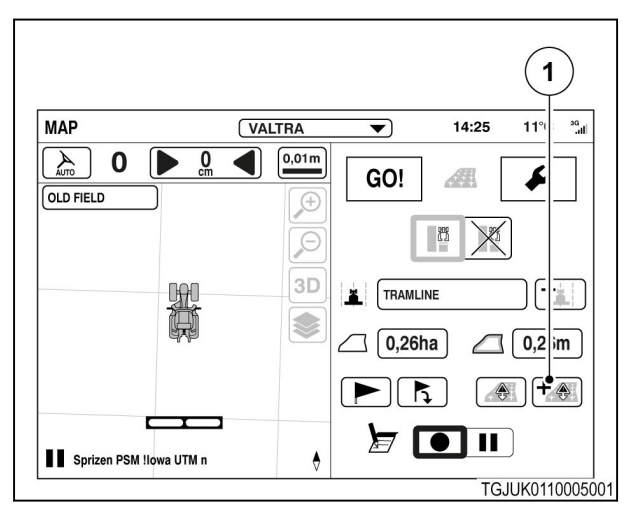

#### *Ilust. 75*

(1) Dodawanie przeszkody

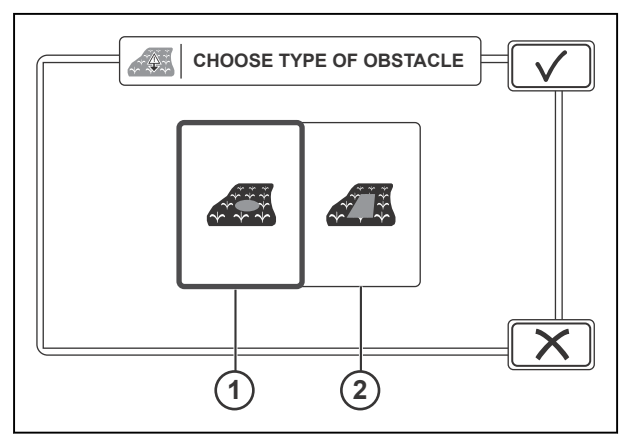

- (1) Mała przeszkoda
- (2) Przeszkoda obszarowa

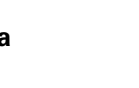

**8.** Wybrać stronę, po której znajduje się przeszkoda.

> Jeśli podłączone jest narzędzie przednie lub tylne, należy najpierw wybrać, czy zapis ma być wykonywany z narzędzia czy ciągnika.

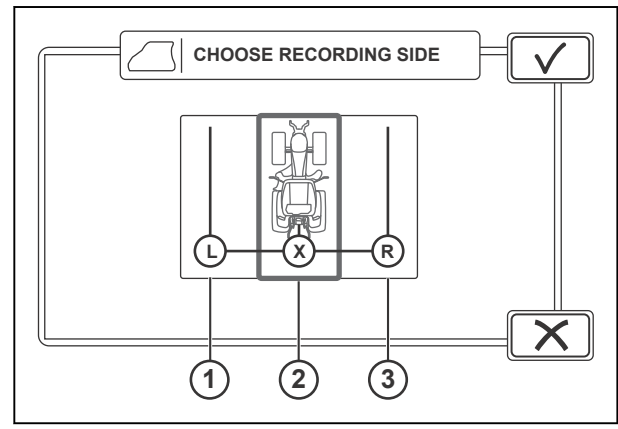

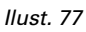

- (1) Lewa strona
- (2) Środek
- (3) Prawa strona
- $\overline{\mathbf{1}}$  $\overline{\mathbf{2}}$ MAP  $11^{\circ}C$   $^{36}$ New Profile 01  $\overline{\blacktriangledown}$  $.25$  $\blacksquare$  $0,01m$  $\mathbf 0$  $\overline{\mathbf{0}}$  $\mathcal{L}_{\text{max}}$ ∣▶  $\begin{array}{c} \mathbb{R}^n \\ \mathbb{R}^n \end{array}$ **OLD FIELD**  $\bigoplus$  $\beta$ Wayline 2019 -- 15 12:00  $3D$ 號 S  $\circ$ Ar<sub>ia</sub>  $\mathord{\times}$ г Sprizen PSM !lowa UTM r  $\phi$ TGJUK0110001301
- *Ilust. 78*
- (1) Przeszkoda obszarowa
- (2) Rejestrowanie

# **9.** Dotknąć ikony rejestrowania.

- **10.** Ominąć przeszkodę obszarową.
- **11.** Aby wstrzymać zapis:
	- a) Dotknąć ikony wstrzymania
	- b) Aby wznowić zapis, dotknąć ikony wznowienia zapisu.

Procedura zapisu tworzy prostą linię między dotknięciem ikony wstrzymania i wznowienia.

AUTO

 $\blacktriangle$ 

.

**12.** Dotknąć ikony zatrzymania, aby dodać przeszkodę.

Przeszkoda pojawia się na ekranie mapy.

# **4.4.11.3 Zarządzanie przeszkodami**

# **Procedura**

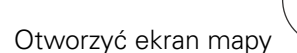

- Wybrać pole.
- Dotknąć ekranu mapy.

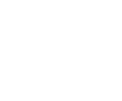

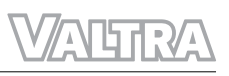

• Dotknąć ikony konfiguratora przeszkód.

• Wybrać małe przeszkody lub przeszkody obszarowe za pomocą selektora.

• Aby usunąć przeszkodę, dotknąć ikony

Przeszkoda zostaje usunięta natychmiast bez

usuwania.

potwierdzenia.

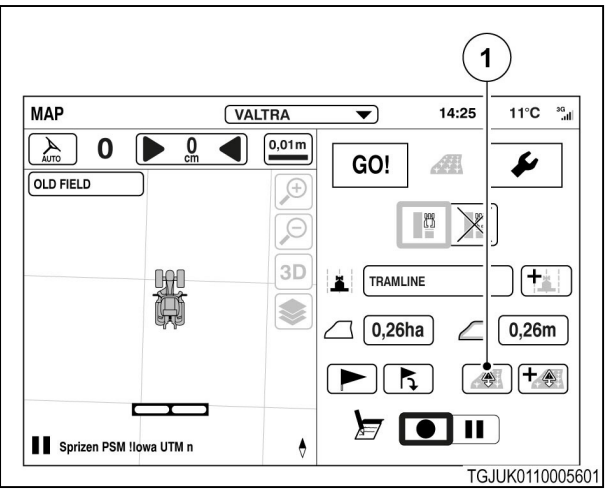

*Ilust. 79* 

(1) Konfigurator przeszkód

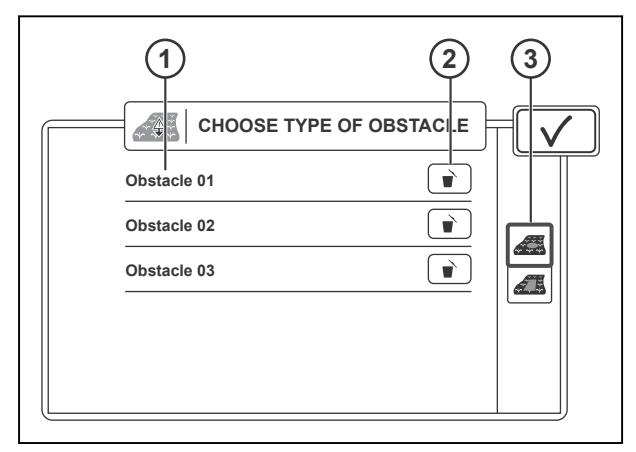

#### *Ilust. 80*

- 1 Nazwa przeszkody
- 2 Usuwanie przeszkody
- 3 Selektor małej przeszkody/przeszkody obszarowej

# **4.4.12 Korzystanie ze znaczników**

Znaczniki służą do oznaczania miejsc innych niż przeszkody na polu, np. moczarów lub miejsca, w którym zakończono pracę. Kolory znaczników można zmieniać.

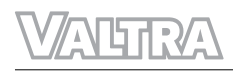

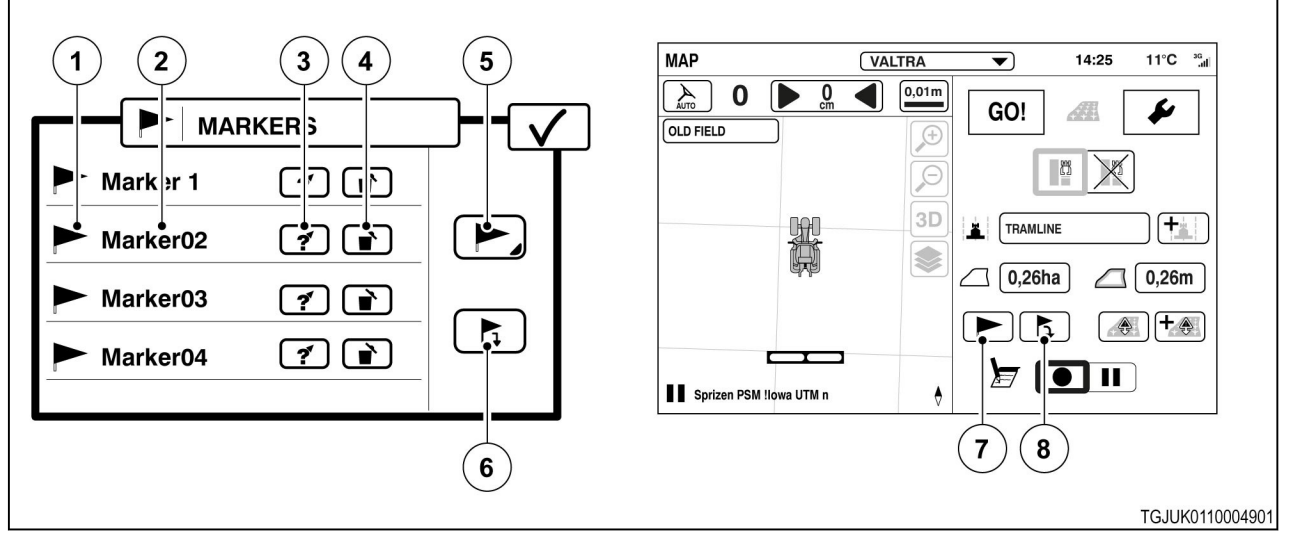

(5) Wybierz kolor znacznika

(7) Konfigurator znaczników (8) Dodawanie znacznika

(6) Upuszczenie znacznika w aktualnej pozycji

#### *Ilust. 81*

- (1) Kolor znacznika
- (2) Nazwa znacznika
- (3) Nawigacja do znacznika
- (4) Usuwanie znacznika

### **Procedura**

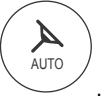

- **1.** Otworzyć ekran mapy
- **2.** Aby wybrać kolor znacznika
	- a) Dotknąć konfiguratora znacznika.
	- b) Dotknąć ikony koloru znacznika.
	- c) Wybrać kolor.
- **3.** Aby dodać znacznik
	- a) Dotknąć ikony dodawania znacznika
	- b) Wprowadzić nazwę znacznika.
- **4.** Aby usunąć znacznik
	- a) Dotknąć konfiguratora znacznika.
	- b) Dotknąć ikony usuwania.
		- Spowoduje to natychmiastowe usunięcie znacznika
- **5.** Aby przejść do znacznika
	- a) Wybrać pole.
	- b) Dotknąć konfiguratora znacznika.
	- c) Dotknąć ikonę nawigacji żądanego znacznika.
	- d) Dotknąć  $\checkmark$ , aby powrócić do ekranu mapy.

Kompas na mapie pokazuje kierunek oraz odległość do znacznika.

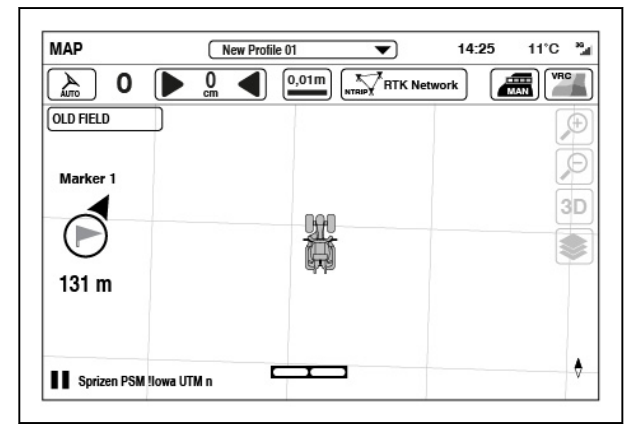

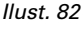

- **6.** Aby zatrzymać nawigację.
	- a) Dotknąć konfiguratora znacznika.
	- b) Dotknąć ikony zatrzymania nawigacji.

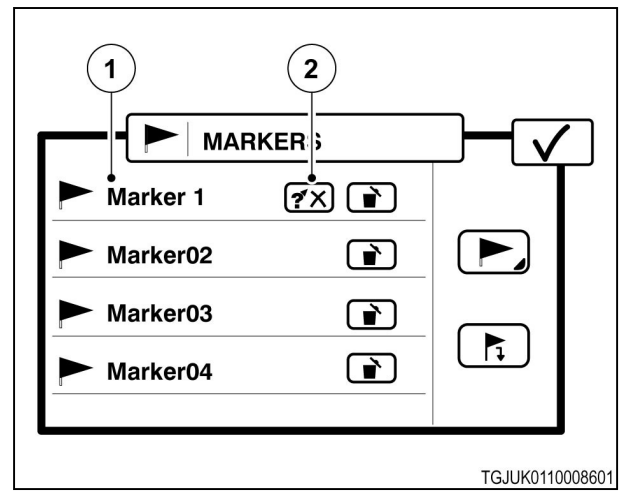

*Ilust. 83* 

- (1) Znaczniki
- (2) Zatrzymać nawigację do znacznika.

# **4.4.13 Sprawdzenie informacje o systemie**

### **Procedura**

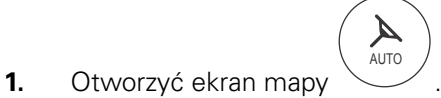

**2.** Dotknąć ikony stanu systemu Valtra Guide.

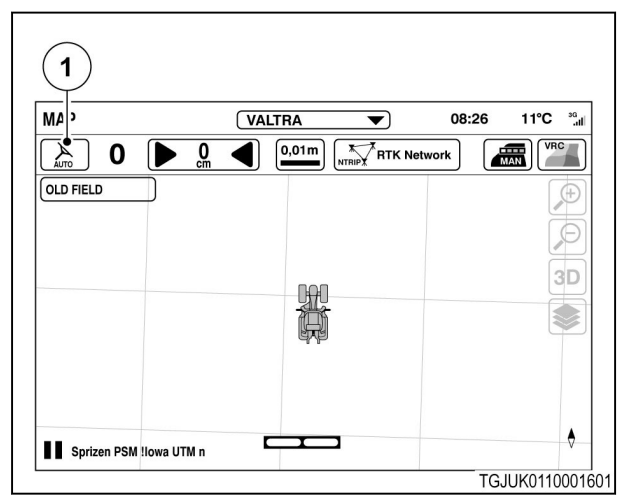

#### *Ilust. 84*

(1) Stan systemu Valtra Guide

**3.** Gdy wszystkie informacje o systemie mają status V, system Valtra Guide może zostać włączony

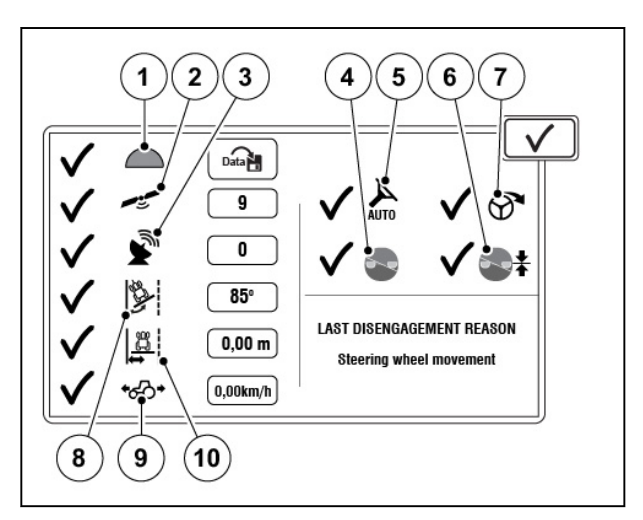

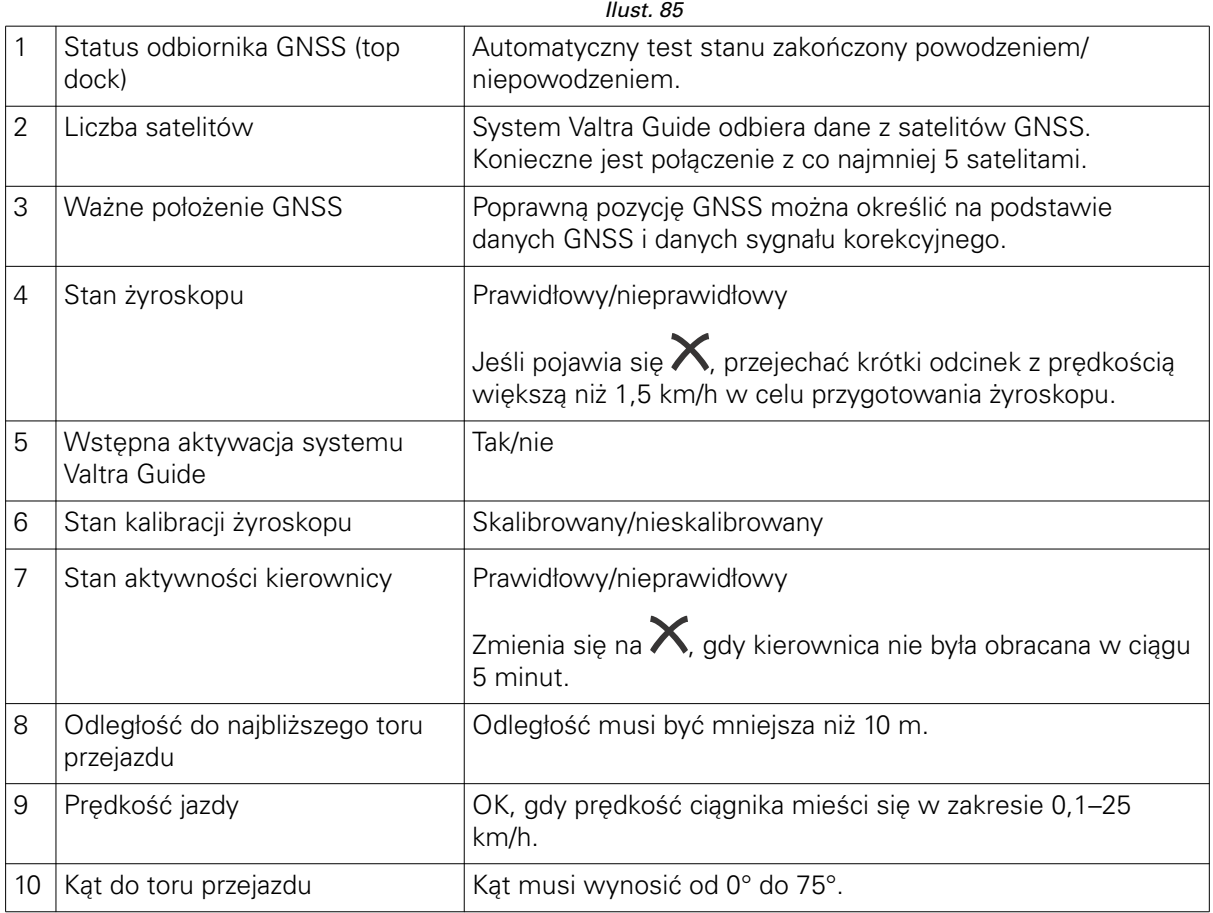

# **4.4.14 Uruchamianie systemu Valtra Guide**

# **Procedura**

**1.** Upewnić się, że wszystkie elementy w informacjach dotyczących systemu mają nieprzekreślony symbol  $\bigvee$  lub ikonę statusu sterownika układu kierowniczego na ekranie mapy.

# **2.** Rozpocząć jazdę.

System Valtra Guide może działać, gdy ciągnik porusza się z prędkością od 0,1 do 25 km/h.

# **3.** Obrócić kierownicę.

Układ Valtra Guide nie zacznie działać, jeśli przed naciśnięciem przycisku załączania kierownica nie była obracana przez 60 sekund.

**4.** Nacisnąć przycisk uruchamiania systemu Valtra Guide, aby aktywować funkcję automatycznego sterowania.

> Ciągnik automatycznie ustawia się na najbliższej trasie i zaczyna się po niej poruszać.

# **UWAGA:**

*Można również wcześniej włączyć system Valtra Guide, nawet jeśli niektóre elementy na ekranie informacji o systemie mają status*

*. Jeśli warunki zostaną spełnione w ciągu 5 sekund od naciśnięcia przycisku, system Valtra Guide włączy się automatycznie.*

**UWAGA:** *Gdy zawór układu kierowniczego jest włączony, prędkość jazdy jest ograniczona do 25 km/h. Kiedy prędkość wynosi powyżej 25 km/h, nie można włączyć zaworu układu kierowniczego.*

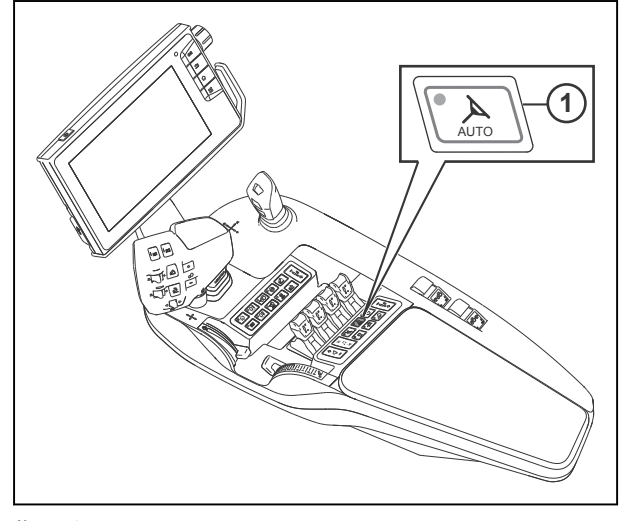

*Ilust. 86*  (1) Przycisk uruchamiania systemu Valtra Guide.

**5.** Aby wyłączyć układ automatycznego prowadzenia, obrócić kierownicę lub ponownie nacisnąć przycisk uruchamiania systemu Valtra Guide.

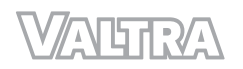

# **4.5 Dostosowanie ustawień układu kierowniczego**

### **Procedura**

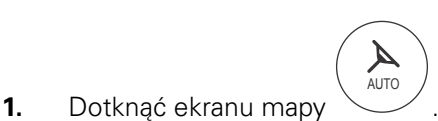

- **2.** Dotknąć ikony ustawień.
- **3.** Dotknąć opcji ustawień układu kierowniczego.

**4.** Aby wyregulować ustawienia, dotknąć ikony. W normalnej sytuacji system Valtra Guide działa prawidłowo, gdy oba suwaki znajdują

> a) Aby wyregulować korektę toru przejazdu, przeciągnąć suwak korekty toru przejazdu. Przesunięcie suwaka w lewo wymusza stopniowe kierowanie ciągnika w kierunku toru przejazdu. Używać, gdy narzędzie jest

podłączone do tylnego podnośnika. Przesunięcie suwaka w prawo wymusza szybkie kierowanie ciągnika w kierunku toru przejazdu. Używać, gdy narzędzie jest podłączone do zaczepu podnoszonego.

b) Aby wyregulować czułość układu kierowniczego, przeciągnąć suwak czułości układu kierowniczego.

się w położeniu środkowym.

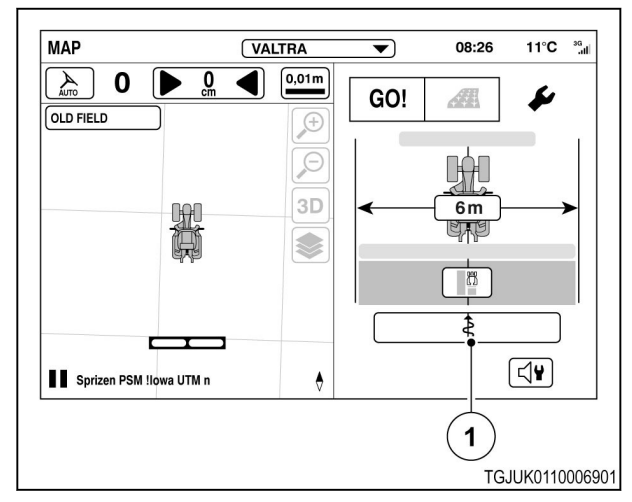

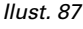

(1) Ustawienia układu kierowniczego

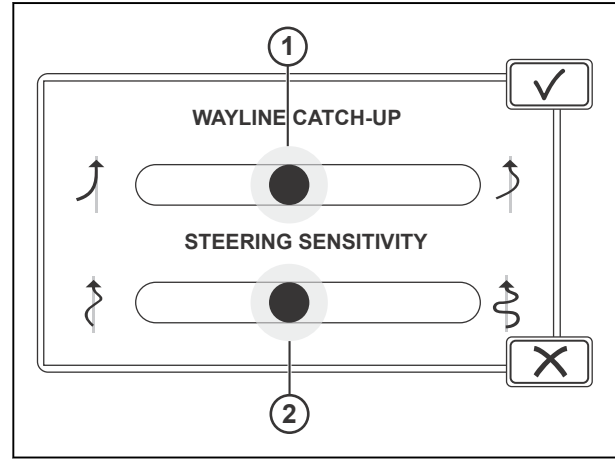

- *Ilust. 88*
- (1) Korekta toru przejazdu
- (2) Czułość sterowania

Gdy ustawienie czułości układu kierowniczego jest przesunięte w lewo, reakcja układu jest wolna. Używać, jeżeli ciśnienie powietrza w przednich oponach jest bardzo niskie lub gdy ciągnik chybocze się na trasie przejazdu.

Gdy ustawienie czułości układu kierowniczego jest przesunięte w prawo, reakcja układu jest szybka. Używać, jeśli ciągnik podąża po torze przejazdu zbyt wolno.

c) Dotknąć opcji $\checkmark$ , aby zaakceptować, lub $\checkmark$ , aby odrzucić zmiany.

# **4.6 Zaznaczanie obrobionego obszaru na ekranie mapy**

Obrobiony obszar zaznaczony jest kolorem na ekranie mapy tylko wtedy, gdy opcja Zaznaczanie obrobionego obszaru jest WŁĄCZONA, a licznik 1 i jego wyzwalacze są aktywne.

- (1) Obrobiony obszar
- (2 ) Zaznaczenie obrobionego obszaru (WŁ./ WYŁ.)

# **UWAGA:**

*Za pomocą przełącznika wyboru zaznaczania obrobionego obszaru można na chwilę zatrzymać zaznaczanie, na przykład podczas przemieszczania się na inne pole.*

# **Procedura**

- **1.** Otworzyć ekran liczników.
- **2.** Wybrać licznik 1.
- **3.** Wybrać wyzwalacz.

Jeśli wybrano więcej niż 1 wyzwalaczy, wszystkie one muszą być aktywne, aby licznik się zwiększał (i co za tym idzie obrobiony obszar do zaznaczania na ekranie Mapy).

Przy wykorzystaniu wyzwalacza systemu Valtra Guide, obrobiony obszar zaznaczony jest kolorem na ekranie mapy tylko wtedy, gdy system Valtra Guide jest aktywny.

**4.** Dotknąć , aby uruchomić licznik 1.

- **5.** Włączyć funkcję zaznaczania obrobionego obszaru z poziomu ekranu mapy. Obszar obrobiony jest zaznaczany, gdy wybrane wyzwalacze są aktywne.
- **6.** Aby wyłączyć zaznaczanie obrobionego obszaru:
	- a) WYŁĄCZYĆ zaznaczanie obrobionego obszaru.
	- b) Zatrzymać licznik 1.

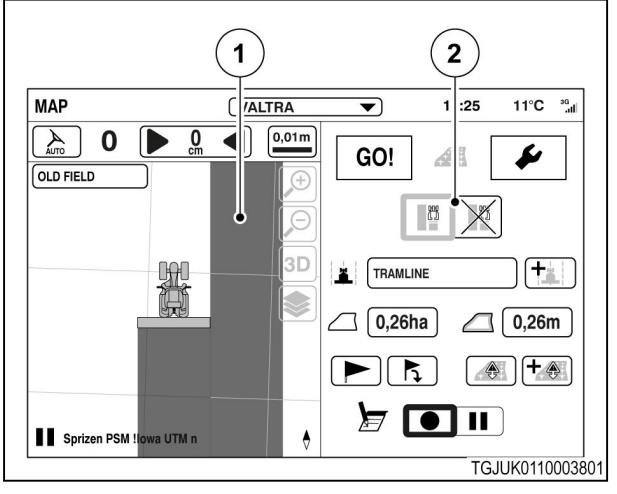

*Ilust. 89* 

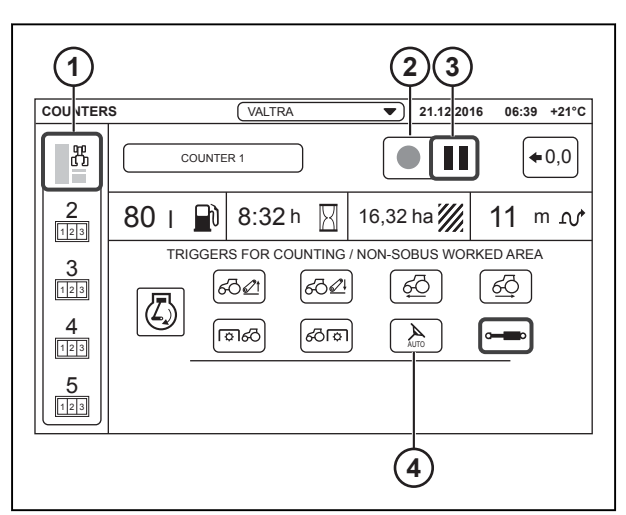

- (1) Licznik 1
- (2) Uruchomienie
- (3) Pauza
- (4) Wyzwalacz Valtra Guide

# **4.7 Resetowanie zaznaczonego obszaru**

# **Procedura**

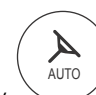

.

- **1.** Otworzyć ekran mapy
- **2.** Dotknąć mapy.
- **3.** Dotknąć ikony trybu ustawień.
- **4.** Dotknąć opcji ustawień toru jazdy.

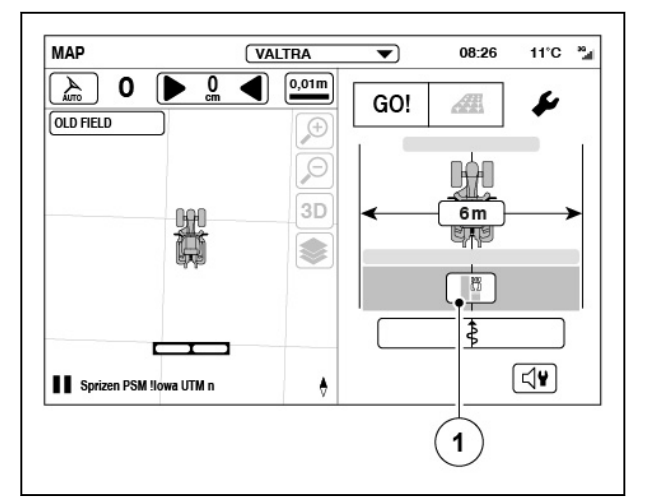

### *Ilust. 91*

(1) Ustawienia toru jazdy

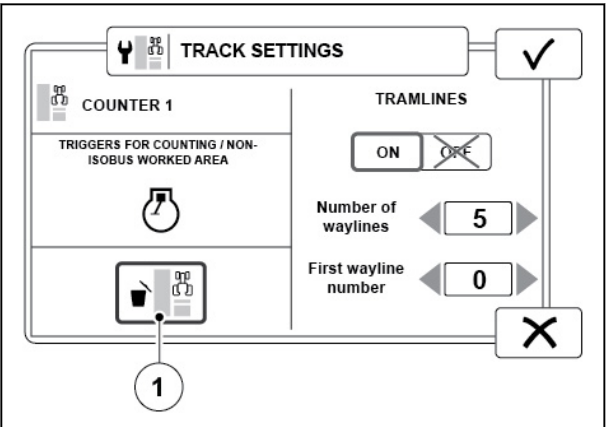

*Ilust. 92* 

(1) Resetowanie zaznaczonego obszaru

- **5.** Dotknąć opcji Resetuj, aby usunąć zaznaczony obszar.
- **6.** Dotknąć opcji TAK, aby przywrócić, lub NIE, aby anulować.

# **4.8 Wyregulować ustawienia alarmu**

### **Procedura**

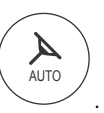

- Otworzyć ekran mapy
- Dotknąć ekranu mapy.
- Dotknąć karty ustawień.
- Dotknąć ikony ustawień alarmu.

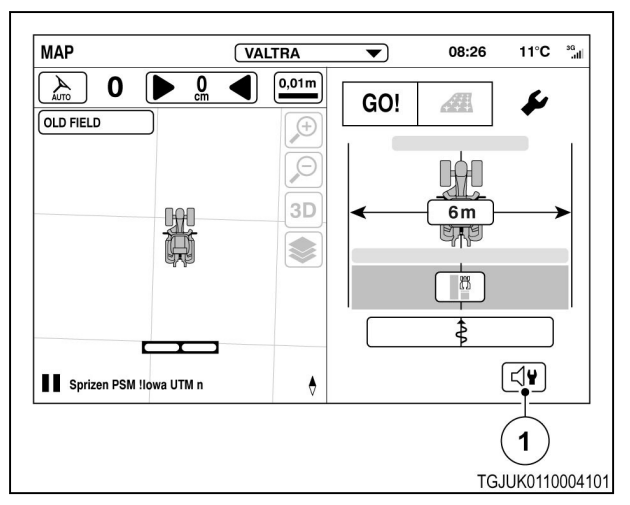

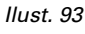

- 1 Ustawienia alarmu
- Włączyć lub wyłączyć alarm granicy. W momencie zbliżania się do granicy pola rozlega się sygnał dźwiękowy.
- Włączyć lub wyłączyć alarm przeszkody. W momencie zbliżania się do przeszkody rozlega się sygnał dźwiękowy.
- Włączyć lub wyłączyć alarm powrotu. Gdy następuje powrót, a układ zaczyna wykorzystywać bardziej/mniej dokładny sygnał, rozlega się sygnał dźwiękowy.
- Włączyć lub wyłączyć alarm uwrocia. Gdy tylne koła ciągnika przekroczą uwrocie, rozlega się sygnał dźwiękowy.

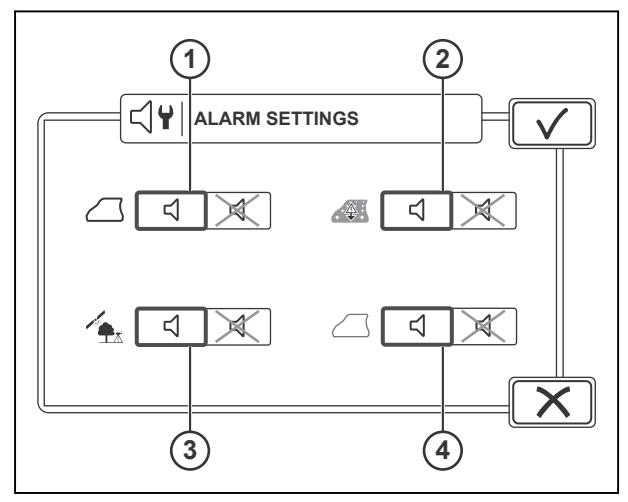

- 1 Alarm granicy
- 2 Alarm przeszkody
- 3 Alarm powrotu
- 4 Alarm uwrocia

# 4.9 Jednoczesne korzystanie z układów Valtra Guide i QuickSteer

Aby skorzystać z systemu Valtra Guide z układem QuickSteer, włączyć system Valtra Guide, a następnie układ QuickSteer lub odwrotnie.

# **Procedura**

- **1.** Aby wstępnie aktywować odbiornik Valtra Guide:
	- a) Nacisnąć główny przełącznik uruchamiający.
	- b) Dotknąć ikony Valtra Guide. Gdy ikona ma kolor zielony/niebieski, system Valtra Guide został wstępnie uaktywniony.

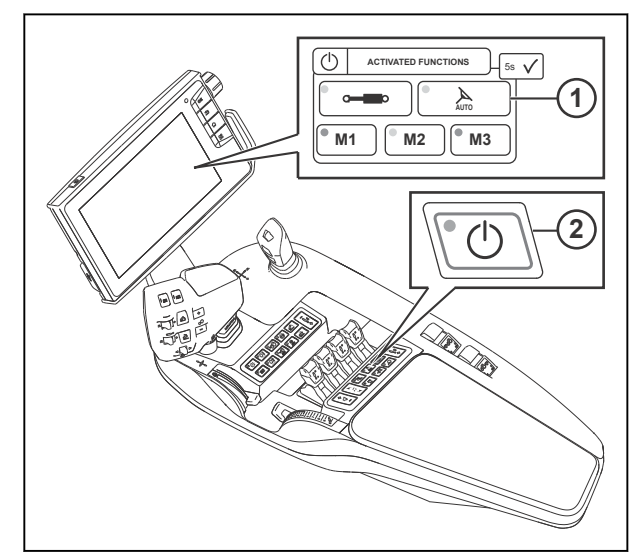

- 1 Wstępna aktywacja systemu Valtra Guide
- 2 Główny przełącznik uruchamiający

**2.** Nacisnąć przycisk QuickSteer.

Zapala się zielona kontrolka na przycisku i włącza się elektrohydrauliczny zawór układu kierowniczego.

**UWAGA:** *Gdy zawór układu kierowniczego jest włączony, prędkość jazdy jest ograniczona do 25 km/h. Kiedy prędkość wynosi powyżej 25 km/h, nie można włączyć zaworu układu kierowniczego.*

**3.** Dostosować ustawienia QuickSteer na ekranie Ustawienia układu kierowniczego

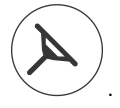

**4.** Aby wyłączyć układ QuickSteer, nacisnąć ponownie przycisk jego aktywacji.

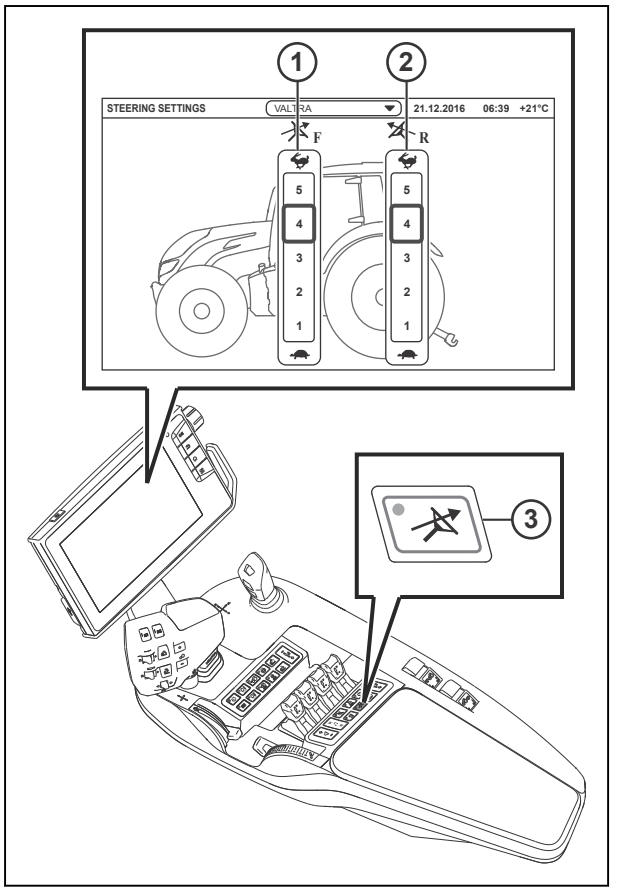

- 1 Ustawienia układu QuickSteer do jazdy do przodu
- 2 Ustawienia układu QuickSteer do jazdy do tyłu (opcja)
- 3 WŁ./WYŁ. układu QuickSteer

# 4.10 Valtra Guide w konfiguracji z układami TwinTrac i QuickSteer

Systemu Valtra Guide można używać także w połączeniu z układem napędu wstecznego TwinTrac. Po obróceniu fotela system Valtra Guide pozostaje wstępnie aktywowany.

Do kierowania ciągnikiem z układem napędu wstecznego TwinTrac można używać standardowego układu kierowniczego lub układu QuickSteer.

Po obróceniu fotela operatora do położenia normalnego lub położenia TwinTrac układ QuickSteer zostaje wyłączony, jeśli był aktywny.

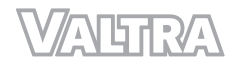

# **5 Obsługa sterowania sekcjami**

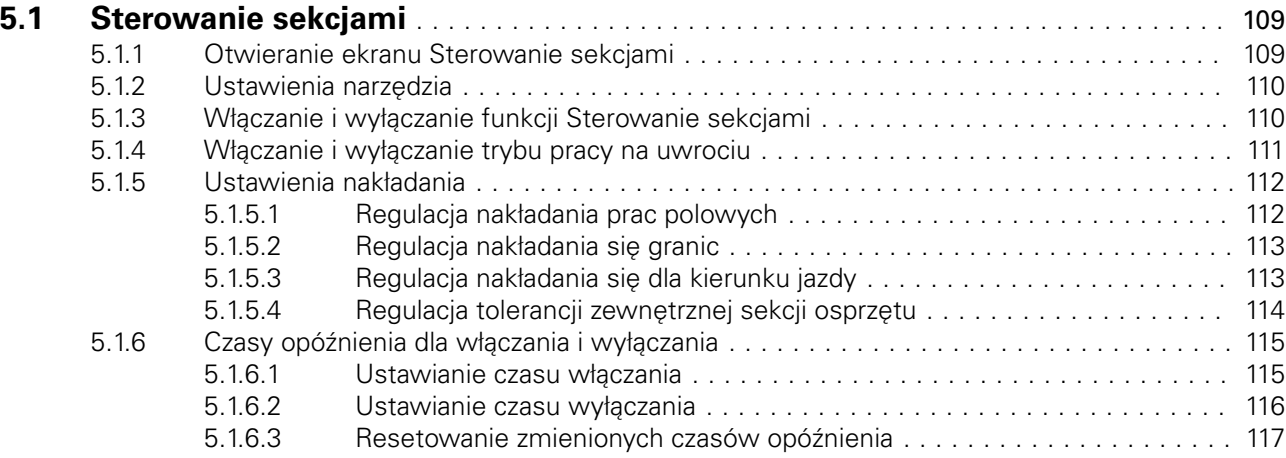

# <span id="page-103-0"></span>**5.1 Sterowanie sekcjami**

Sterowanie sekcjami umożliwia całkowicie automatyczne przełączanie sekcji na szerokości osprzętu zgodnie z wymaganym stopniem nakładania osprzętu, na przykład, opryskiwaczy, rozrzutników nawozów i siewników. Sterowanie sekcjami może być również używane do włączania i wyłączania narzędzi na uwrociu lub na skraju pola, gdzie zachodziłoby niepożądane nakładanie.

Sterowanie sekcjami może Ci pomóc:

- Uniknąć nakładania lub pominięcia obszarów pola
- Oszczędzać materiały (nasiona, nawozy, środki chemiczne itp.)
- Zapewnić wygodę pracy operatora, zwłaszcza przy dużych szerokościach roboczych
- Sprawić, że pokryty obszar będzie zawsze dokładny, nawet w nocy i przy ograniczonej widoczności.

Sterowanie sekcjami działa ze wszystkimi narzędziami ISOBUS, które są zgodne z normą ISO 11783 standard i są kompatybilne z funkcją Sterowanie sekcjami. W momencie podłączenia osprzętu ISOBUS do ciągnika wszystkie powiązane dane są automatycznie przesyłane do ciągnika. Co za tym idzie, nie ma potrzeby konfigurowania ustawień ogólnych.

### **5.1.1 Otwieranie ekranu Sterowanie sekcjami**

#### **Procedura**

**1.** Otworzyć ekran mapy AUTO .

**2.** Dotknąć ikony Sterowanie sekcjami. Pojawi się ekran Sterowanie sekcjami.

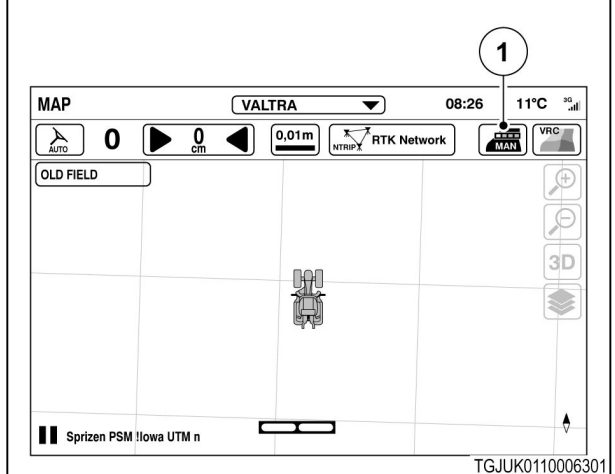

*Ilust. 1* 

(1) Sterowanie sekcjami

# <span id="page-104-0"></span>**5.1.2 Ustawienia narzędzia**

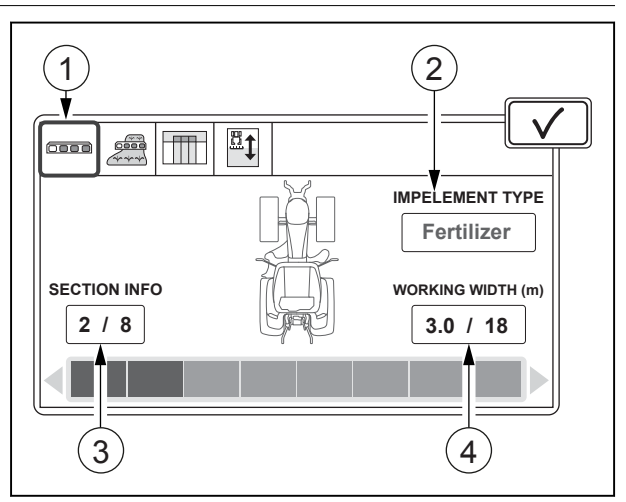

#### *Ilust. 2*

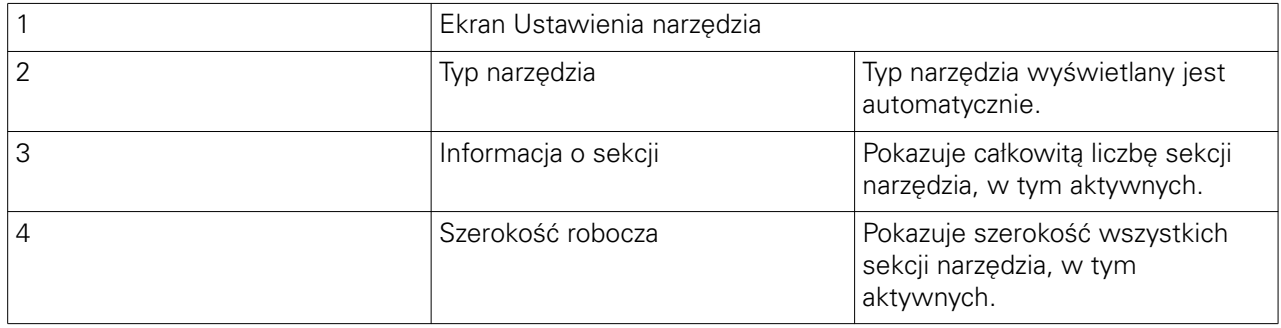

# **5.1.3 Włączanie i wyłączanie funkcji Sterowanie sekcjami**

Użytkownik może ustawić funkcję sterowania sekcjami, aby działała automatycznie lub w trybie ręcznym. W trybie auto sterowanie sekcjami włącza i wyłącza sekcje osprzętu automatycznie. W trybie ręcznym trzeba włączać i wyłączać sekcje osprzętu ręcznie, na przykład za pomocą urządzenia sterującego osprzętu.

#### **Przed rozpoczęciem procedury**

#### **Procedura**

**1.** Otworzyć ustawienia ISOBUS

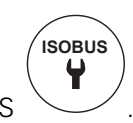

- <span id="page-105-0"></span>**2.** Ustawić ISOBUS UT w położenie WŁ., aby podłączyć uniwersalny terminal ISOBUS do ekranu SmartTouch.
- **3.** Ustawić Sterownik zadań w położeniu WŁ., aby go uruchomić.

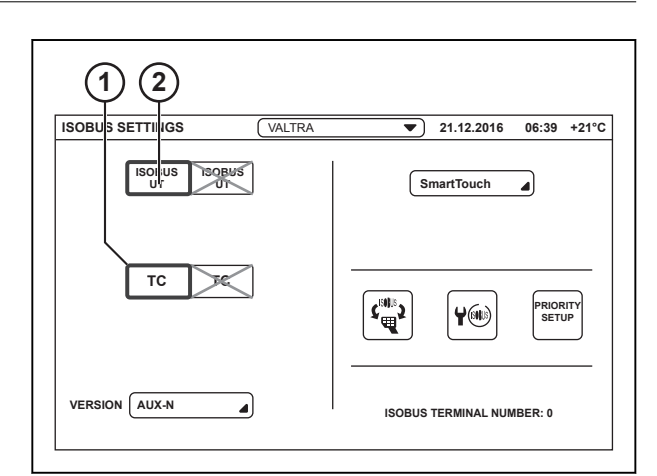

*Ilust. 3* 

- 1 Sterownik zadań
- 2 ISOBUS UT
- **4.** Przejdź do ekranu Sterowanie sekcjami.
- **5.** Dotknij zakładki ustawień automatycznych.
- **6.** Dotknij wybieraka, aby włączyć lub wyłączyć automatyczne Sterowanie sekcjami.

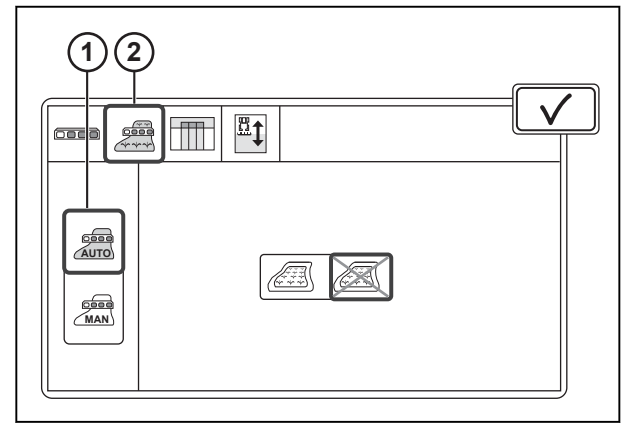

*Ilust. 4* 

1 Tryb automatyczny/ręczny

2 Zakładka ustawień automatycznych

# **5.1.4 Włączanie i wyłączanie trybu pracy na uwrociu**

Tryb pracy na uwrociu umożliwia najpierw wykonanie pracy w polu, a następnie na uwrociach. Przykładowo można najpierw przeprowadzić siew w polu, następnie bronowanie i siew na uwrociach. To zapewnia lepsze zbiory, ponieważ uwrocia są mniej ubite.

Tryb pracy na uwrociach działa tylko wtedy, gdy ustawiona jest granica pola i uwrocia. Zaleca się stosowanie trybu pracy na uwrociu wyłącznie wtedy, gdy precyzja sygnału korekcyjnego jest na poziomie centymetrów.

<span id="page-106-0"></span>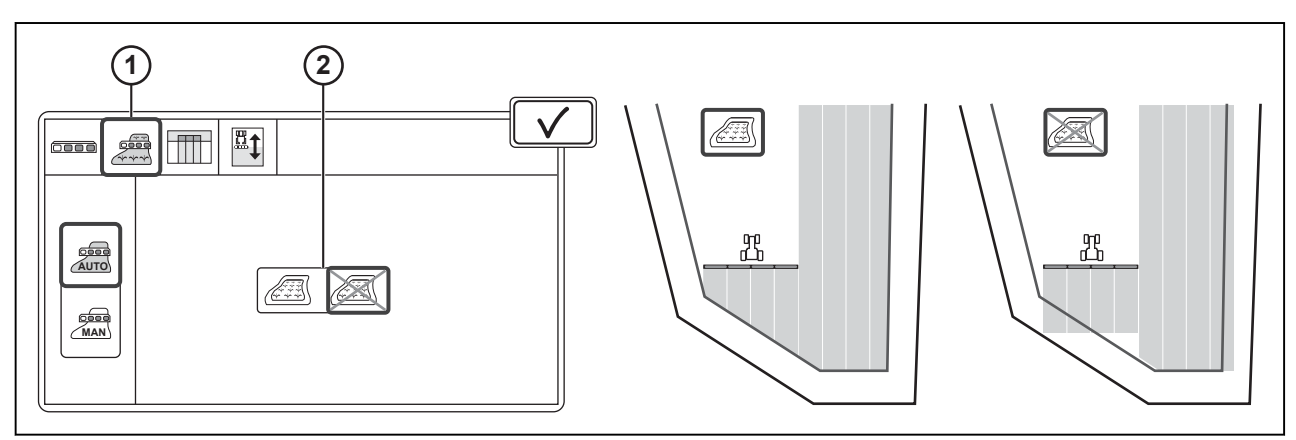

*Ilust. 5* 

1 Zakładka ustawień automatycznych 2 Tryb pracy na uwrociu

### **Procedura**

- **1.** Przejdź do ekranu Sterowanie sekcjami.
- **2.** Dotknij zakładki ustawień automatycznych.
- **3.** Dotknij wybieraka, aby włączyć lub wyłączyć automatyczne tryb pracy na uwrociu.

# **5.1.5 Ustawienia nakładania**

### **5.1.5.1 Regulacja nakładania prac polowych**

Użytkownik może regulować nakładanie się dla danej pracy. Przy nakładaniu ustawionym na 0% sekcja wyłącza się natychmiast, gdy dotknie obszaru obrobionego, uwrocia lub granicy pola (możliwe luki). Przy nakładaniu się ustawionym na 100%, sekcja nie wyłącza się, aż całkowicie zakończy pracę w danym obszarze (możliwe nakładanie się).

Użytkownik może na przykład użyć następujących ustawień jako wytycznych dla nakładania:

- 100% dla nawozów, aby uniknąć luk.
- 50% dla siewu punktowego, gdy nasiono upada w środku sekcji.
- 0% dla środków chemicznych, ponieważ dwukrotny oprysk tego samego obszaru może spowodować uszkodzenie zbiorów.

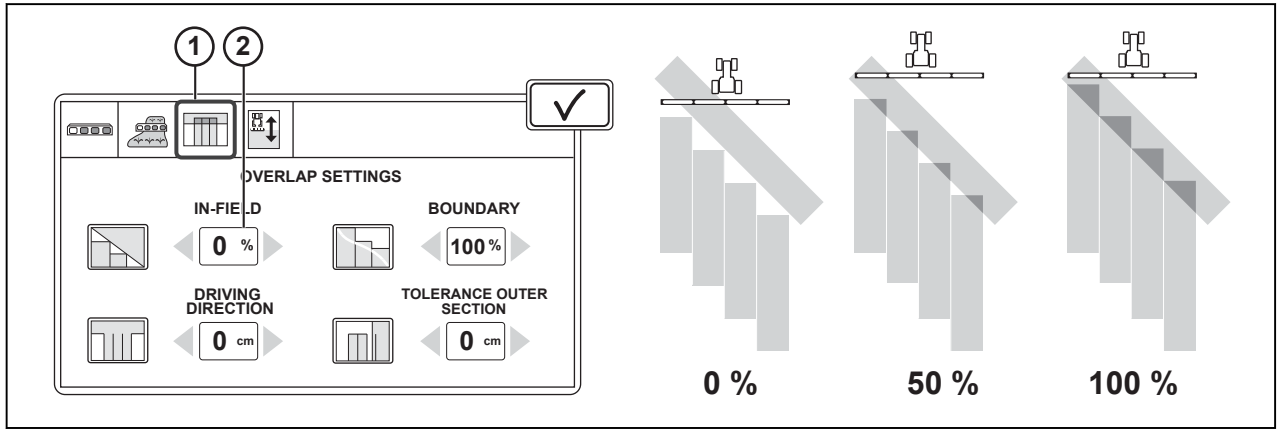

*Ilust. 6* 

1 Zakładka ustawień nakładania 2 Ustawienia prac polowych

# **Procedura**

**1.** Przejdź do ekranu Sterowanie sekcjami.

- <span id="page-107-0"></span>**2.** Dotknij zakładki ustawień nakładania.
- **3.** Wyregulować ustawienia nakładania się prac polowych.

### **5.1.5.2 Regulacja nakładania się granic**

Użytkownik może regulować nakładanie się dla danej pracy. Przy nakładaniu ustawionym na 0% sekcja wyłącza się natychmiast, gdy dotknie granicy pola lub uwrocia (możliwe luki). Przy nakładaniu się ustawionym na 100%, sekcja nie wyłącza się, aż całkowicie zakończy pracę w danym obszarze (możliwe nakładanie się).

Użytkownik może na przykład użyć następujących ustawień jako wytycznych dla nakładania się:

- 100% dla nawozów, aby uniknąć luk.
- 50% dla siewu punktowego, gdy nasiono upada w środku sekcji.
- 0% dla środków chemicznych, ponieważ dwukrotny oprysk może spowodować uszkodzenie zbiorów.

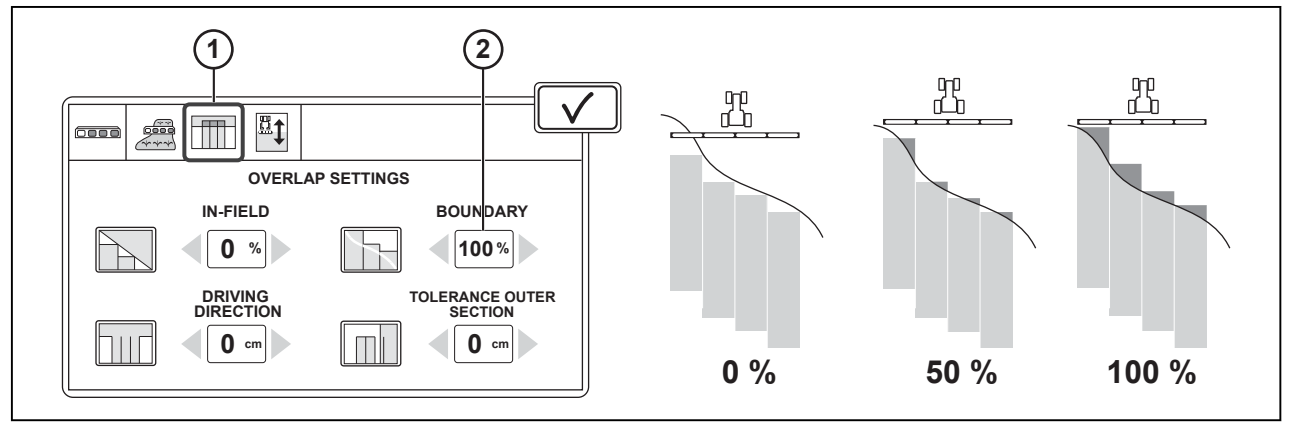

*Ilust. 7* 

# **Procedura**

- **1.** Przejdź do ekranu Sterowanie sekcjami.
- **2.** Dotknij zakładki ustawień nakładania.
- **3.** Wyregulować ustawienia nakładania się granic.

# **5.1.5.3 Regulacja nakładania się dla kierunku jazdy**

Użytkownik może dostosować czasy włączenia i wyłączenia narzędzia dla zbliżania się do uwrocia lub opuszczania go. Przykładowo w przypadku siewu punktowego, można dostosować, czy ostatnie nasiona mają spaść bezpośrednio na pierwszy rząd uwrocia, czy też zachować niewielki odstęp od niego. Odpowiednia regulacja może ułatwić uprawę i późniejszy zbiór.

<sup>1</sup> Zakładka ustawień nakładania 2 Ustawienia granic
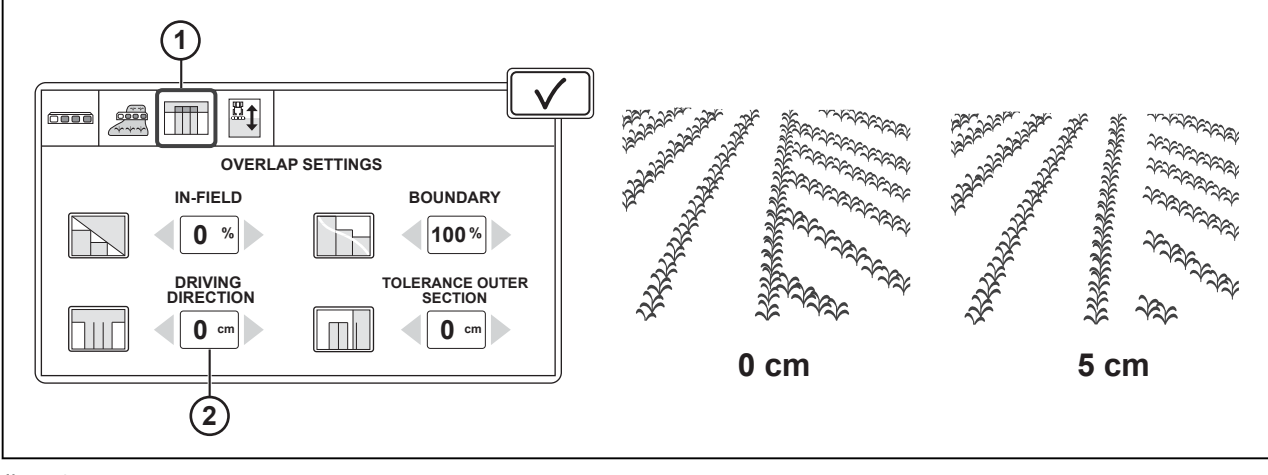

*Ilust. 8* 

1 Zakładka ustawienia nakładania 2 Ustawienie kierunku jazdy

#### **Procedura**

- **1.** Przejdź do ekranu Sterowanie sekcjami.
- **2.** Dotknij zakładki ustawień nakładania.
- **3.** Dostosuje ustawienie kierunku jazdy.

#### **5.1.5.4 Regulacja tolerancji zewnętrznej sekcji osprzętu**

Użytkownik może nadać zewnętrznej sekcji osprzętu pewną tolerancję nakładania się. Ta funkcja jest dostępna tylko wtedy, gdy ustawienie pracy w polu wynosi 0%. Tolerancja zewnętrznej części osprzętu może okazać się przydatna w następujących sytuacjach:

- Położenie toru przejazdu przesuwa się w przypadku źródeł korekcji o niskiej precyzji ze względu na przesunięcie pozycji GNSS.
- Ciągnik lub osprzęt przemieszcza się w dół, gdy szlak jest mokry lub jazda odbywa się na zboczu.

Błędy te mogą wynosić zaledwie kilka centymetrów, ale mogą doprowadzić do wyłączenia się zewnętrznej sekcji osprzętu.

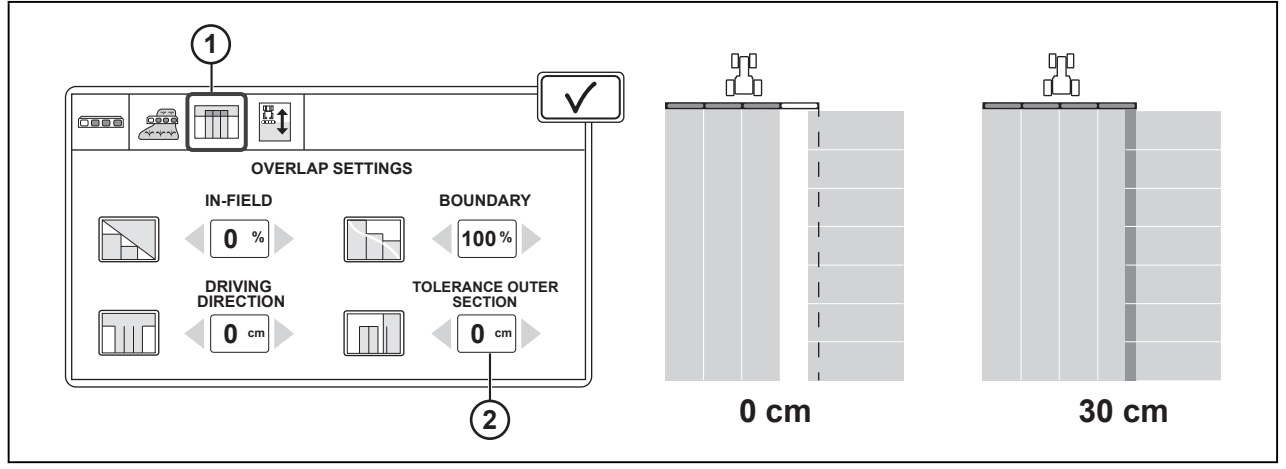

*Ilust. 9* 

- 
- 1 Zakładka ustawień nakładania 2 Tolerancja sekcji zewnętrznej osprzętu

#### **Procedura**

- **1.** Przejdź do ekranu Sterowanie sekcjami.
- **2.** Dotknij zakładki ustawień nakładania.

**3.** Przeprowadź regulację tolerancji zewnętrznej sekcji osprzętu.

#### **5.1.6 Czasy opóźnienia dla włączania i wyłączania**

Występuje opóźnienie pomiędzy włączeniem/wyłączeniem osprzętu, rozpoczęciem/zakończeniem jego pracy. Osprzęty ISOBUS mają domyślne czasy opóźnienia dla włączania i wyłączania, ale można je także regulować ręcznie. Dla rozrzutników i opryskiwaczy domyślne czasy są zazwyczaj poprawne.

W przypadku siewu punktowego może wystąpić opóźnienie od uruchomienia modułu dozujący do spadnięcia nasiona na ziemię. Długość czasu opóźnienia zależy również od masy i kształtu nasiona. Co za tym idzie, w przypadku siewu punktowego konieczne jest regularne dostosowywanie czasów opóźnienia dla włączania i wyłączania.

Ustawianie czasów włączania i wyłączania osprzętu w razie potrzeby.

- 1 Domyślny czas opóźnienia włączania
- 2 Zakładka ustawień opóźnienia
- 3 Domyślny czas opóźnienia dla wyłączania

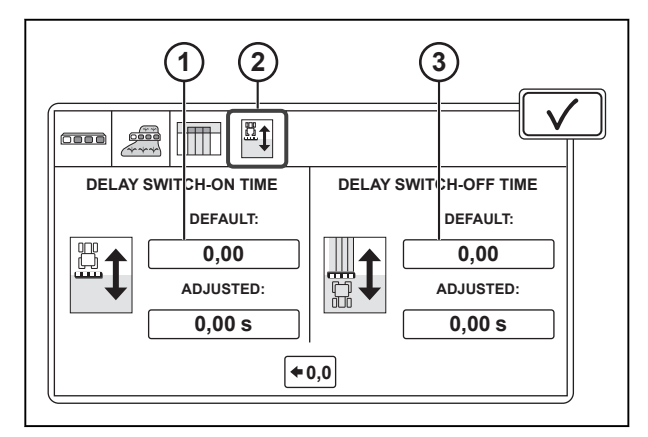

*Ilust. 10* 

#### **5.1.6.1 Ustawianie czasu włączania**

#### **Procedura**

- **1.** Przejdź do ekranu Sterowanie sekcjami.
- **2.** Dotknij zakładki ustawień opóźnienia.
- **3.** Dotknij pozycji Ustawiony czas włączania.

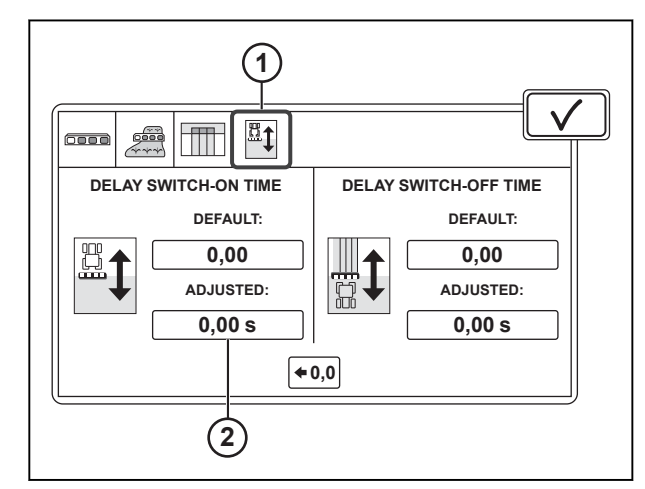

- 1 Zakładka ustawień opóźnienia
- 2 Ustawiony czas włączania

#### *5. Obsługa sterowania sekcjami*

- **4.** Zmierzyć długość przerw na polu od miejsca początkowego siewu do pożądanego położenia początkowego.
- **5.** Ustawić sygnał według potrzeb, jeżeli włączenie sadzarki/siewniki zachodzi po zbyt krótkim lub długim czasie.
- **6.** Wprowadzić długość zmierzonej przerwy.
- **7.** Wprowadzić wartość prędkości roboczej.
- 8. Dotknąć opcji **V**, aby zatwierdzić.

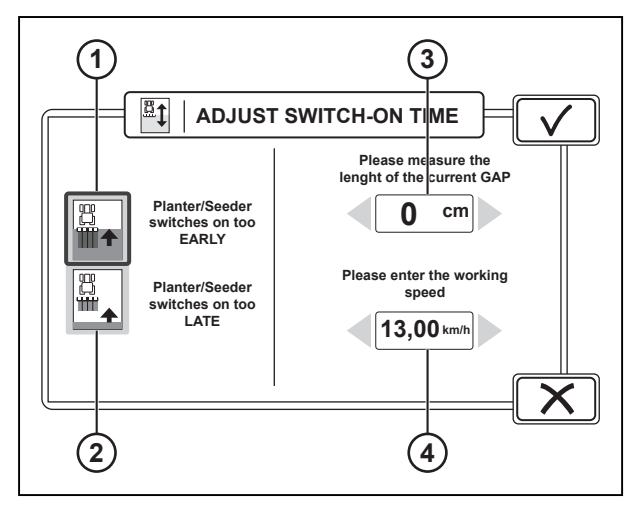

*Ilust. 12* 

- 1 Sadzarka/siewnik włącza się przedwcześnie
- 2 Sadzarka/siewnik włącza się zbyt późno<br>3 Długość aktualnej przerwy
- 3 Długość aktualnej przerwy<br>4 Predkość robocza
- Prędkość robocza

#### **5.1.6.2 Ustawianie czasu wyłączania**

#### **Procedura**

- **1.** Przejdź do ekranu Sterowanie sekcjami.
- **2.** Dotknij zakładki ustawień opóźnienia.
- **3.** Dotknij pozycji Ustawiony czas włączania.

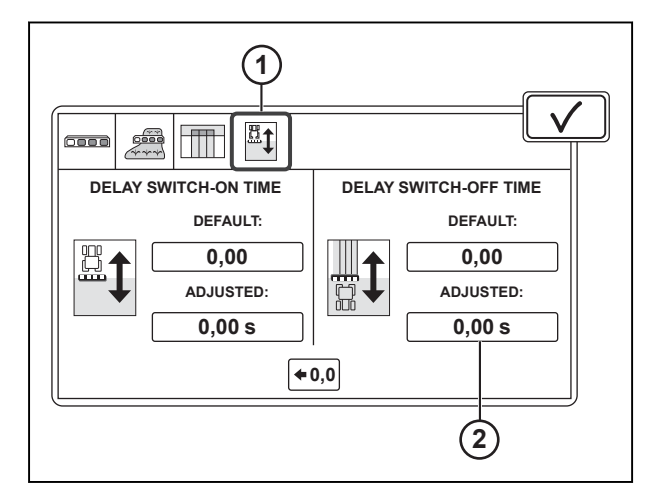

- 1 Zakładka ustawień opóźnienia
- 2 Ustawiony czas włączania
- **4.** Zmierzyć długość przerw na polu od punktu początkowego siewu do pożądanego położenia zatrzymania
- **5.** Ustawić sygnał według potrzeb, jeżeli wyłączenie sadzarki/siewniki zachodzi po zbyt krótkim lub długim czasie.
- **6.** Wprowadzić długość zmierzonej przerwy.
- **7.** Wprowadzić wartość prędkości roboczej.
- 8. Dotknąć opcji **V**, aby zatwierdzić.

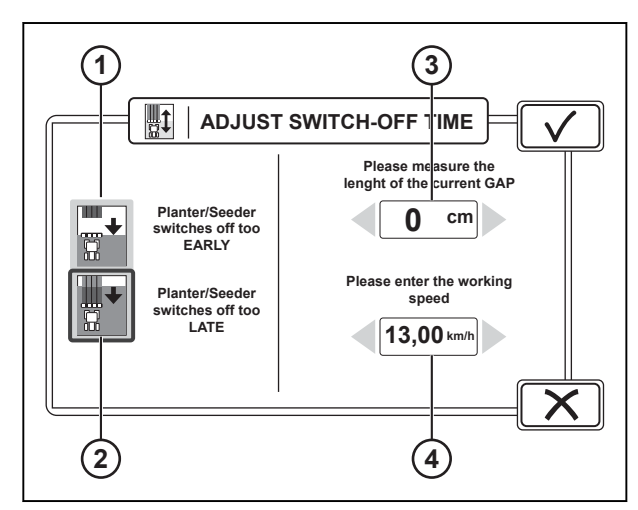

*Ilust. 14* 

- 1 Sadzarka/siewnik wyłącza się przedwcześnie
- 2 Sadzarka/siewnik wyłącza się zbyt późno<br>3 Długość aktualnej przerwy
- 3 Długość aktualnej przerwy<br>4 Predkość robocza
- Prędkość robocza

#### **5.1.6.3 Resetowanie zmienionych czasów opóźnienia**

#### **Procedura**

- **1.** Przejdź do ekranu Sterowanie sekcjami.
- **2.** Dotknij zakładki ustawień opóźnienia.
- **3.** Dotknij opcji Zerowanie ustawionych opóźnień.

Zmienione ustawienia włączania i wyłączania są zerowane do takich samych wartości jak domyślne ustawienia dla narzędzia.

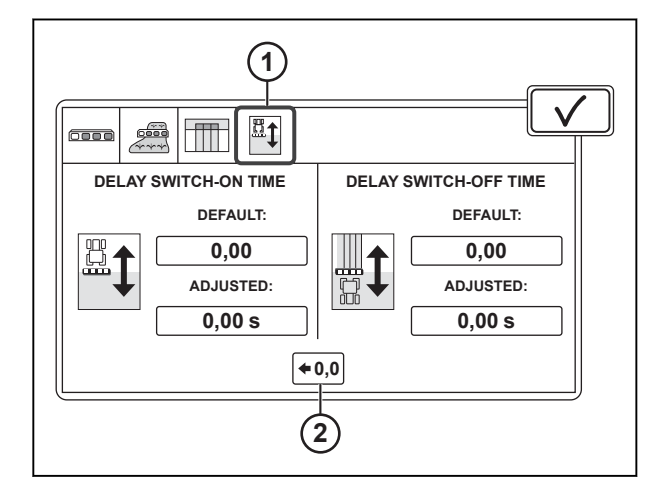

- 1 Zakładka ustawień opóźnienia
- 2 Zerowanie ustawionych opóźnień

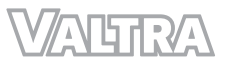

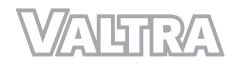

# **6 Obsługa systemu TaskDoc**

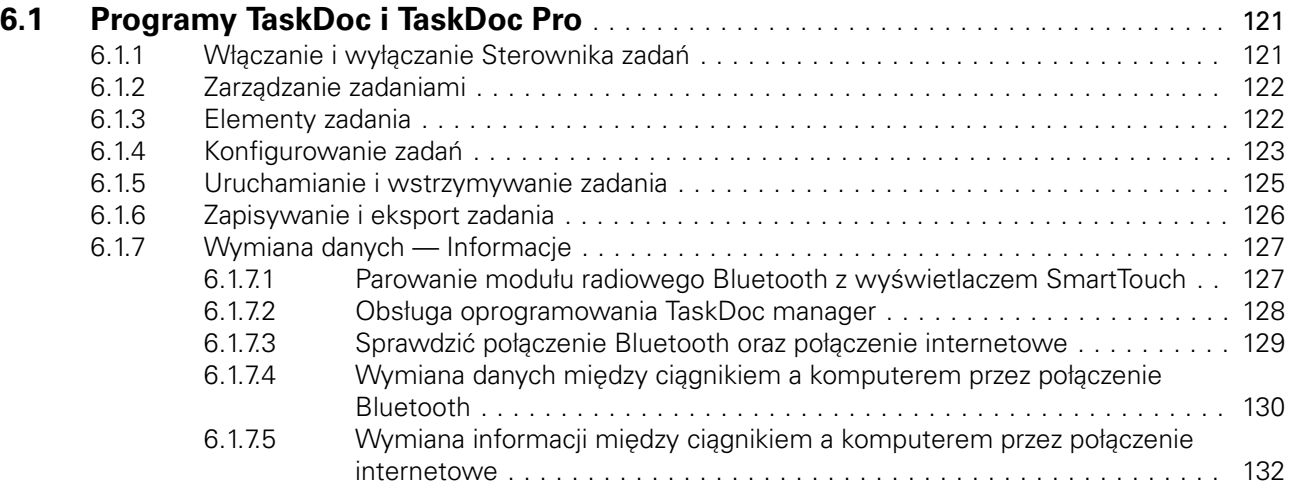

# <span id="page-115-0"></span>**6.1 Programy TaskDoc i TaskDoc Pro**

Oprogramowanie TaskDoc ułatwia planowanie i zarządzanie codziennymi zadaniami roboczymi, jak również zapisywanie i sprawdzanie wszystkich danych związanych z pracami. Użytkownik może tworzyć zadania bezpośrednio w ciągniku lub za pomocą oprogramowania do zarządzania gospodarstwem w swoim komputerze.

Gdy kierowca uruchomi zadanie, menedżer zadań automatycznie przeprowadza dokumentację, na przykład, obrobiony obszar i zużycie paliwa. Wymiana danych pomiędzy ciągnikiem a komputerem zachodzi przez połączenie Bluetooth lub urządzenie USB.

Dzięki oprogramowaniu TaskDoc Pro wymiana danych może zachodzić także przez połączenie internetowe, oprócz połączenia Bluetooth i urządzenia USB. Wymaga to licencji na oprogramowanie TaskDoc Pro Server i połączenia GPRS.

Oprogramowanie TaskDoc Pro zapisuje również pozycję GPS ciągnika.

### **6.1.1 Włączanie i wyłączanie Sterownika zadań**

Przed korzystaniem z menedżera zadań konieczne jest aktywowanie Sterownika zadań.

.

**ISOBUS**

#### **Procedura**

- **1.** Otworzyć Ustawienia ISOBUS
- **2.** Aby włączyć Sterownik zadań, należy ustawić go w położenie WŁ.
- **3.** Aby wyłączyć Sterownik zadań, należy ustawić go w położeniu WYŁ.

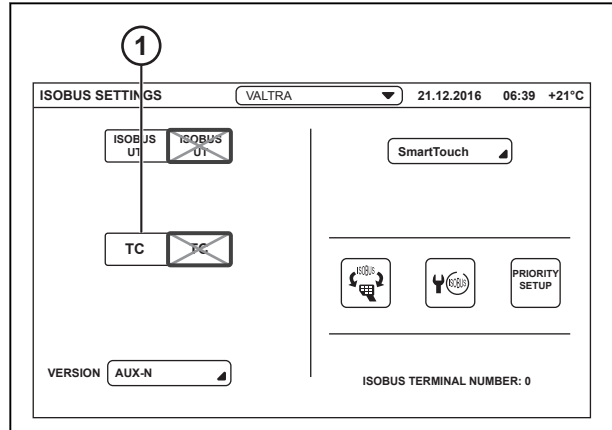

*Ilust. 1* 

1 Sterownik zadań

### <span id="page-116-0"></span>**6.1.2 Zarządzanie zadaniami**

#### **Procedura**

**1.** Dotknąć ikony Zadań.

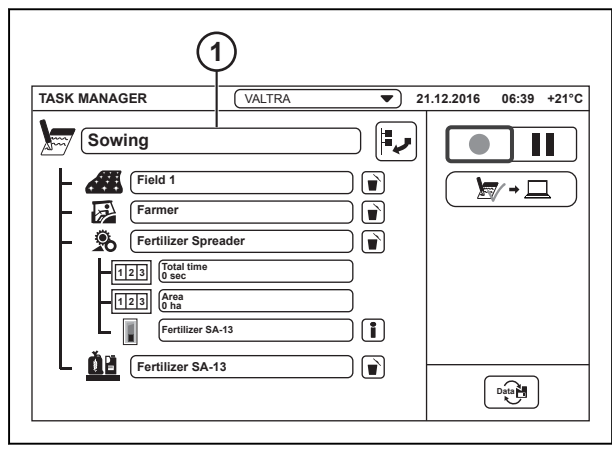

*Ilust. 2* 

1 Zadania

#### **2.** Aby wybrać zadanie:

- a) Dotknij zadania na liście.
- b) Dotknąć opcji $\checkmark$ , aby zatwierdzić.

#### **3.** Aby dodać nowe zadanie:

- a) Dotknij opcji Dodaj nowe zadanie.
- b) Wpisz nazwę zadania i dotknij $\checkmark$ , aby zatwierdzić.

Nowe zadanie pojawi się na liście zadań.

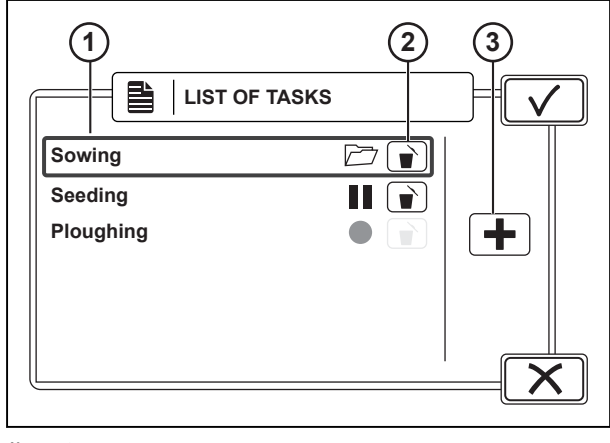

#### *Ilust. 3*

- 1 Lista zadań
- 2 Usuń zadanie
- 3 Dodaj nowe zadanie

- **4.** Aby usunąć zadanie:
	- a) Dotknij opcji Usuń element.
	- b) Dotknij opcji Tak, aby usunąć, lub Nie, aby anulować.

#### **6.1.3 Elementy zadania**

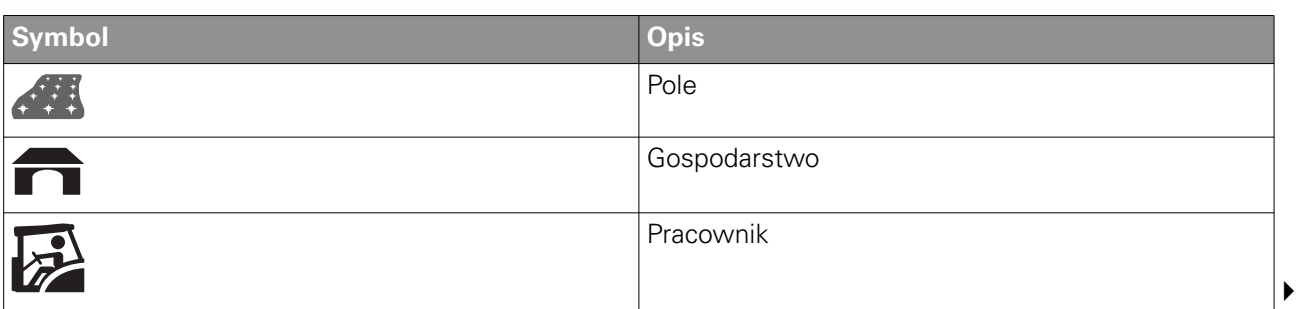

<span id="page-117-0"></span>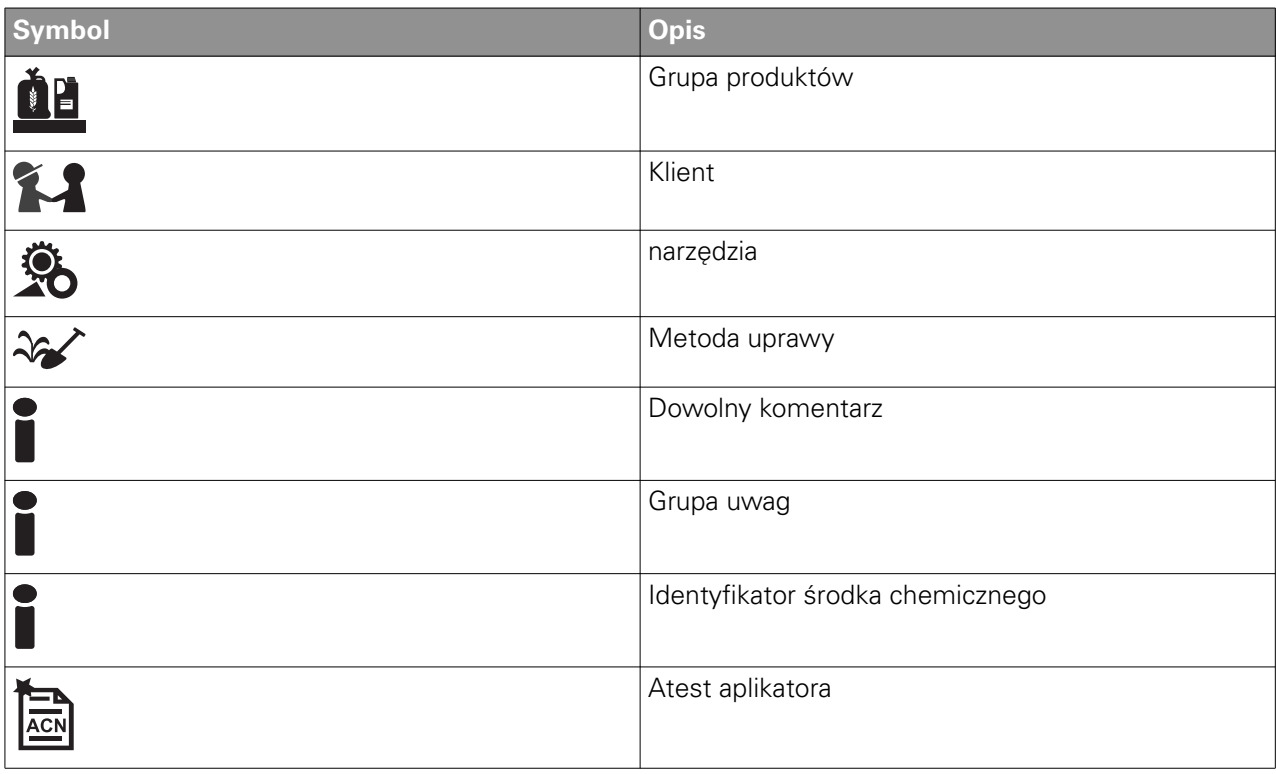

# **6.1.4 Konfigurowanie zadań**

#### **UWAGA:**

*Użytkownik może posiadać tylko 1 pole dla każdego zadania. Ponadto po rozpoczęciu zadania po raz pierwszy, nie można usuwać ani zmieniać pola.*

#### **UWAGA:**

*Użytkownik może utworzyć zadania bez pola (na przykład, zadania transportowe), ale możliwe jest, że część oprogramowania do zarządzania gospodarstwem nie obsługuje tego rodzaju zadań, co może powodować nieprawidłowe wpisy.*

#### **Procedura**

- **1.** Wybierz zadanie.
- **2.** Dotknij opcji Dodaj nową pozycję.

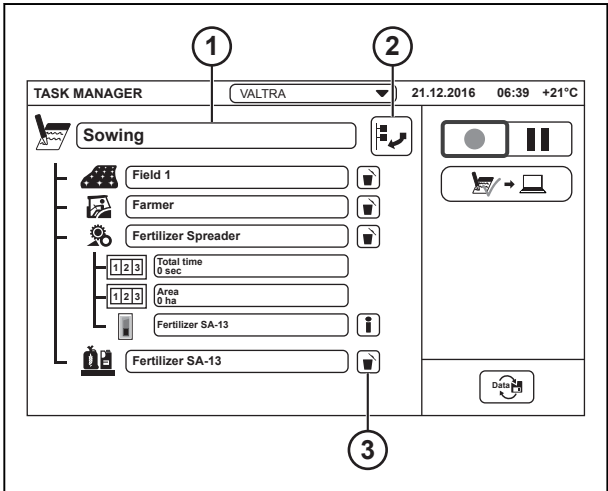

- 1 Zadanie
- 2 Dodaj nową pozycję
- 3 Usuń element

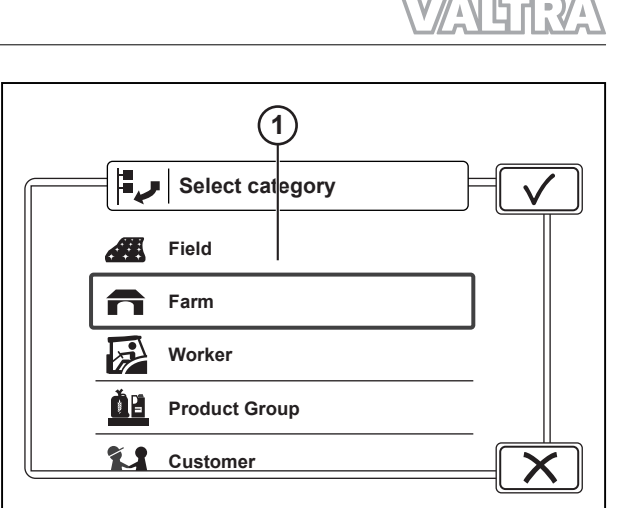

#### *Ilust. 5*

- 1 Kategorie
- 2 Dodaj nową pozycję
- **1 Grain farm Organic farm** A Ŧ

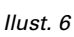

1 Elementy

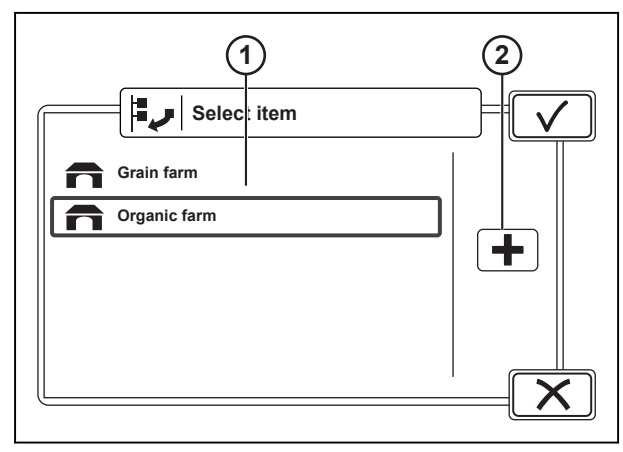

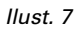

- 1 Elementy
- 2 Dodaj nową pozycję

**4.** Wybierz pozycję i dotknij $\checkmark$ . Jeśli brak jest odpowiedniej pozycji, utworzyć ją. **Select item**

**5.** Aby utworzyć pozycję:

Pola można tworzyć wyłącznie na ekranie systemu Valtra Guide.

- a) Dotknij opcji Dodaj nową pozycję.
- b) Wpisz nazwę pozycji i dotknij opcji $\checkmark$ , aby zatwierdzić. Nowa pozycja pojawi się na liście.
- c) Dotknij $\checkmark$ , aby wybrać pozycję.

<span id="page-119-0"></span>**6.** Dodaj wszystkie pozycje potrzebne dla zadania.

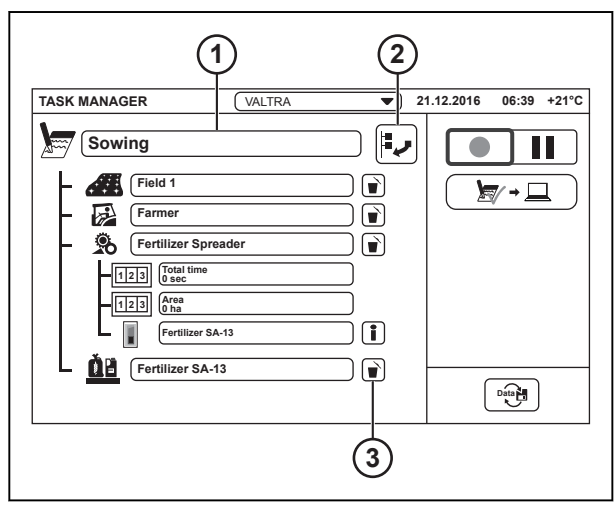

*Ilust. 8* 

- 1 Zadanie
- 2 Dodaj nową pozycję
- 3 Usuń element

- **7.** Aby usunąć pozycję z zadania:
	- a) Dotknij opcji Usuń element.
	- b) Dotknij opcji Tak, aby usunąć, lub Nie, aby anulować.

### **6.1.5 Uruchamianie i wstrzymywanie zadania**

#### **Procedura**

**1.** Aby uruchomić zadanie, dotknąć ikony zapisu zadania.

> Użytkownik może posiadać tylko 1 uruchomione zadanie w danym momencie. Stan poszczególnych zadań jest przedstawiony również na liście zadań. W przypadku zmiany na inne zadanie, dotychczasowe zadanie zostanie automatycznie wstrzymane.

**2.** Aby zatrzymać zadanie, dotknąć ikony wstrzymania zadania.

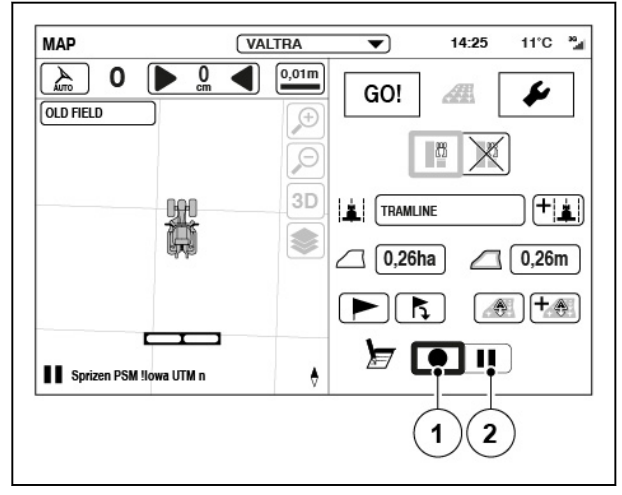

- (1) Zapis zadania
- (2) Wstrzymanie zadania

# <span id="page-120-0"></span>**6.1.6 Zapisywanie i eksport zadania**

#### **Procedura**

**1.** Po zakończeniu zadania dotknąć opcją Zapisz bieżące zadanie.

> Ikona wskazuje, czy typ aktywnego połączenia to GPRS (serwer TaskDoc Pro), komputer (Bluetooth) lub USB.

Pojawi się wyskakujący ekran z podsumowaniem zadania.

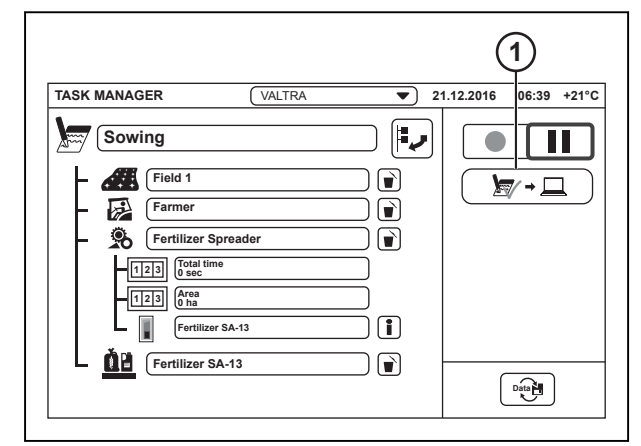

#### *Ilust. 10*

- 1 Zapisz bieżące zadanie
- **2.** Dotknij ikony **V**, aby zapisać i wyeksportować zadanie. Aby powrócić do poprzedniego ekranu, dotknij ikony $\mathsf{X}$ i anuluj.

Zadanie zostanie zapisane i usunięte z listy zadań. Jeśli wyświetlacz SmartTouch jest podłączony do komputera lub do programu TaskDoc Pro Server, eksport zadania zostanie

zostanie przeniesione do listy Zarejestrowane zadania na ekranie Wymiana danych — Informacje.

przeprowadzony automatycznie. Jeśli połączenie nie jest dostępne, zadanie

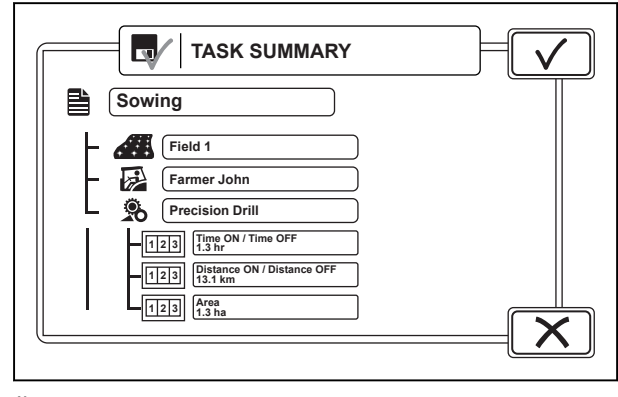

#### *Ilust. 11*

**Task export finished OK**

*Ilust. 12* 

*126 Smart farming 39 924 30 5*

**3.** Dotknij przycisk OK.

# <span id="page-121-0"></span>**6.1.7 Wymiana danych — Informacje**

(1) Wymiana danych

**TASK MANAGER VALTRA** 21.12.2016 06:39 +21°C  $\overline{\phantom{0}}$ ر⊧| Sowing T O Field 1  $\bigodot$  $\nabla \cdot \Box$ Farmer  $\bigodot$ Fertilizer Spreade  $\Box$  $\boxed{1|2|3}$   $\boxed{\text{Total time}}$ 1  $\begin{array}{|c|c|}\n\hline\n1 & 2 & 3\n\end{array}$   $\begin{array}{|c|c|}\n\hline\n\text{Area} & \text{Area} \\
\hline\n\text{0 ha}\n\end{array}$  $\boxed{1}$ Fertilizer SA-13 **DB** Fertilizer SA-13  $\bigodot$  $\mathsf{Data}$ TGJUK0110007001

*Ilust. 13* 

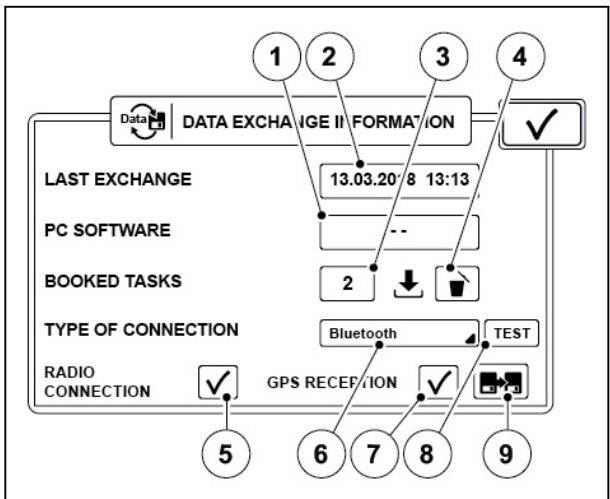

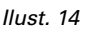

Ciągnik w momencie połączenia z komputerem (z oprogramowaniem do zarządzania gospodarstwem) lub oprogramowaniem TaskDoc Pro Server, automatycznie przesyła zarejestrowane zadania i otrzymuje nowe zadania. Ostatnia wymiana pokazuje datę i godzinę ostatniej prawidłowej wymiany danych.

Funkcja eksportu ISOXML umożliwia wysyłanie wszystkich danych pola do komputera za pośrednictwem połączenia Bluetooth lub GPRS.

- (1) Wersja oprogramowania komputera
- (2) Ostania wymiana
- (3) Zarejestrowane zadania
- (4) Usuwanie zarejestrowanych zadań
- (5) Stan połączenia radiowego
- (6) Typ połączenia
- (7) Odbiór GPS
- (8) Testowanie połączenia
- (9) Eksport ISOXML

### **6.1.7.1 Parowanie modułu radiowego Bluetooth z wyświetlaczem SmartTouch**

#### **Procedura**

**1.** Przestawić kluczyk zapłonu do położenia  $\Phi$  (zasilanie wł.).

<span id="page-122-0"></span>**2.** Podłączyć antenę do modułu radiowego Bluetooth.

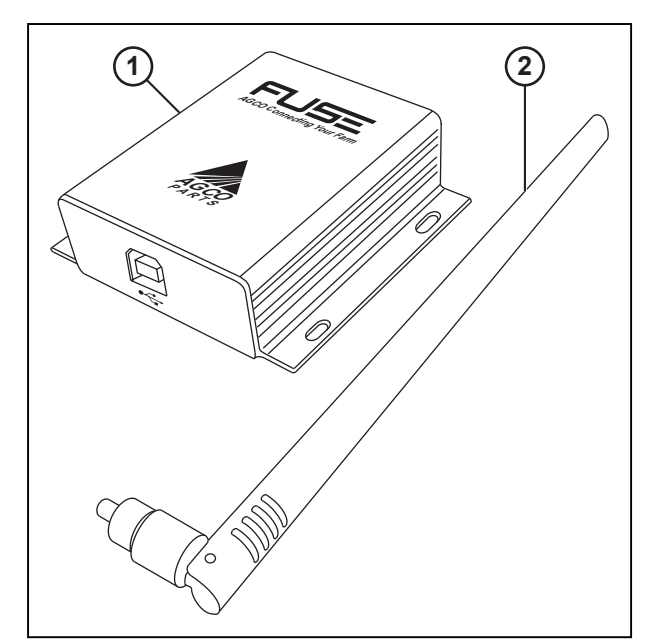

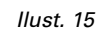

- 1 Moduł radiowy Bluetooth
- 2 Antena

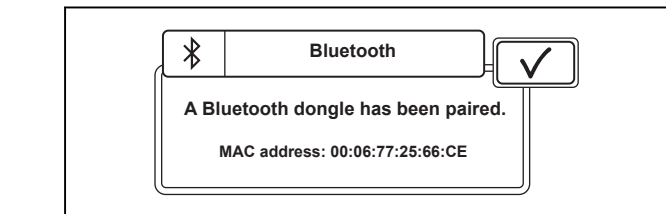

**3.** Podłączyć moduł radiowy Bluetooth do wyświetlacza SmartTouch za pomocą kabla USB.

> Pojawi się wyskakujący ekran informujący o sparowaniu modułu radiowego Bluetooth z wyświetlaczem SmartTouch.

Wystarczy tylko raz sparować moduł radiowy Bluetooth i wyświetlacz

*Ilust. 16* 

SmartTouch.Wyskakujące okno nie pojawi się, jeżeli wyświetlacz SmartTouch jest już sparowany z podłączonym modułem radiowym Bluetooth.

#### **UWAGA:**

*Wyświetlacz SmartTouch można sparować tylko z jednym modułem radiowym Bluetooth jednocześnie, ale jeden moduł radiowy Bluetooth można sparować z wieloma wyświetlaczami SmartTouch.*

- 4. Dotknąć opcji **V**, aby zatwierdzić.
- **5.** Odłączyć moduł radiowy Bluetooth od wyświetlacza SmartTouch.

#### **6.1.7.2 Obsługa oprogramowania TaskDoc manager**

Oprogramowanie TaskDoc manager jest niezbędne do synchronizacji danych za pośrednictwem połączenia Bluetooth pomiędzy wyświetlaczem SmartTouch a komputerem.

#### **Procedura**

- **1.** Instalacja oprogramowania TaskDoc Manager:
	- a) Włożyć płytę CD do komputera.
	- b) Uruchomić kreator instalacji.

Po zakończeniu instalacji ikona programu TaskDoc Manager  $\blacksquare$ D pojawi się na pasku zadań systemu Windows.

**2.** Podłączyć moduł radiowy Bluetooth do komputera za pomocą kabla USB.

<span id="page-123-0"></span>

Sterownik (generyczny sterownik modułu radiowego bluetooth) jest instalowany automatycznie. W przypadku nieprawidłowej instalacji sterownika należy spróbować wyłączyć inne adaptery Bluetooth z poziomu Menadżera Urządzeń.

Gdy moduł radiowy Bluetooth jest podłączony do komputera i działa prawidłowo, miga niebieska kontrolka. Gdy moduł radiowy Bluetooth jest połączony z ciągnikiem, kontrolka miga na niebieski i czerwono.

**3.** Aby wyświetlić stan ciągnika/ciągników, należy kliknąć prawym przyciskiem myszy na ikonie programu TaskDoc Manager  $\blacksquare$  i wybrać "Pojazdy" z menu.

Wyświetli się okno "Lista Pojazdów". Sparowane ciągniki zostaną wyświetlone na liście. Zaznaczenie w polu połączenia wskazuje, czy program TaskDoc Manager jest połączony z ciągnikiem.

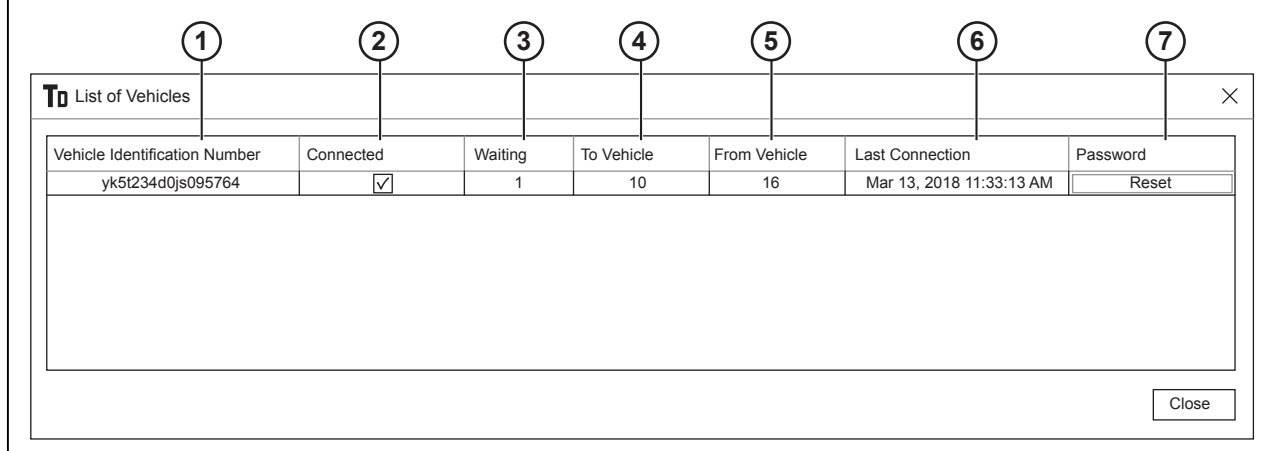

*Ilust. 17* 

- 1 Numer identyfikacyjny pojazdu
- 2 Połączono / Nie połączono
- 3 Oczekiwanie liczba zadań, które nie są zsynchronizowane
- 4 Całkowita liczba zadań przesłanych do pojazdu
- **4.** Ustawianie nazwy użytkownika i hasła:

Nazwa użytkownika i hasło są używane w oprogramowaniu do zarządzania gospodarstwem w celu utworzenia połączenia z oprogramowaniem TaskDoc Manager.

- a) Kliknąć prawym przyciskiem myszy na ikonie programu TaskDoc Manager  $\blacksquare$  i wybrać pozycie "Użytkownik" z menu.
- b) Utworzyć nazwę użytkownika i hasło.

Nazwa użytkownika i hasło nie mają żadnych ograniczeń.

- c) Wybrać OK.
- **5.** Aby sprawdzić numer wersji oprogramowania TaskDoc Manager, należy kliknąć prawym przyciskiem myszy ikonę programu TaskDoc Manager  $\blacksquare$  i wybrać pozycję "Wersja" z menu.
- **6.** Aby zresetować połączenie oprogramowania TaskDoc Manager z ciągnikiem, należy wybrać pozycję Reset w oknie "Lista pojazdów".

Jest to konieczne jedynie wówczas, gdy w ciągniku zostanie wymieniony wyświetlacz SmartTouch.

#### **6.1.7.3 Sprawdzić połączenie Bluetooth oraz połączenie internetowe**

W przypadku braku połączenia Bluetooth w komputerze lub połączenia GSM w oprogramowaniu TaskDoc Pro Server należy sprawdzić połączenie w celu wykrycia usterki.

- 5 Całkowita liczba zadań przesłanych z pojazdu
- 6 Data i godzina ostatniego połączenia
- 7 Resetowanie połączenia z ciągnikiem

#### <span id="page-124-0"></span>**Procedura**

**1.** Wybrać typ połączenia — Bluetooth lub GSM.

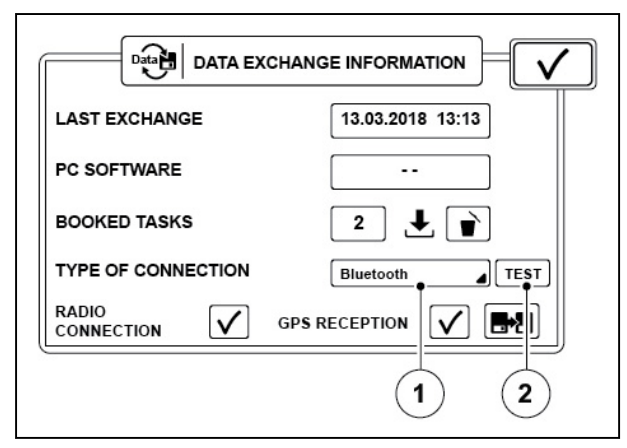

*Ilust. 18* 

- 1 Typ połączenia
- 2 Sprawdzić połączenie.

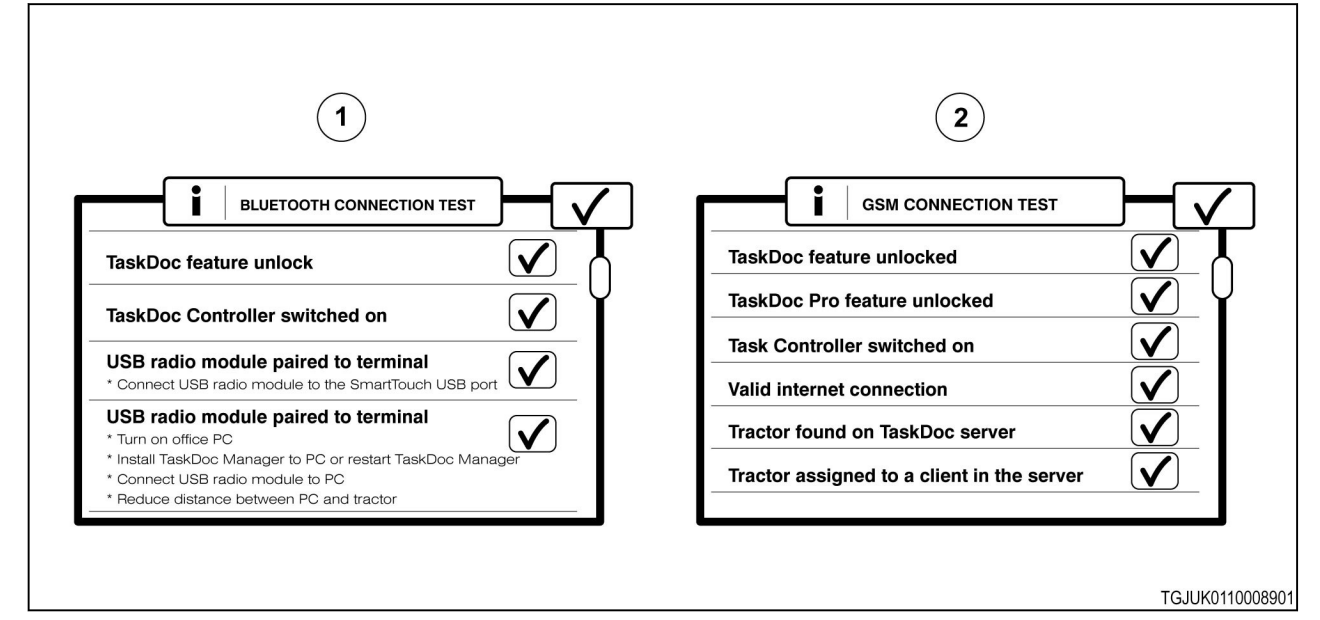

#### *Ilust. 19*

- 1 Połączenie Bluetooth wyniki testowania 2 Połączenie GSM wyniki testowania
- 
- **2.** Wybrać opcję Testowanie połączenia.

Pojawi się wyskakujący ekran informujący o wynikach testowania połączenia. Należy przewinąć ekran

w dół i sprawdzić, czy stan wszystkich pozycji to  $\checkmark$ . Jeśli stan to  $\checkmark$ , należy postępować zgodnie z instrukcjami przedstawionymi na ekranie w celu aktywowania połączenia.

#### **6.1.7.4 Wymiana danych między ciągnikiem a komputerem przez połączenie Bluetooth**

#### **Procedura**

**1.** Uruchomić komputer i podłączyć do niego moduł radiowy Bluetooth.

- **2.** Upewnić się, że typ połączenia to Bluetooth na ekranie Wymiana danych — Informacje na wyświetlaczu SmartTouch.
- **3.** Wjechać ciągnikiem w zasięg sygnału Bluetooth z komputera. Gdy ciągnik znajduje się w zasięgu sygnału Bluetooth, stan połączenia radiowego

zmienia się na $V$ .

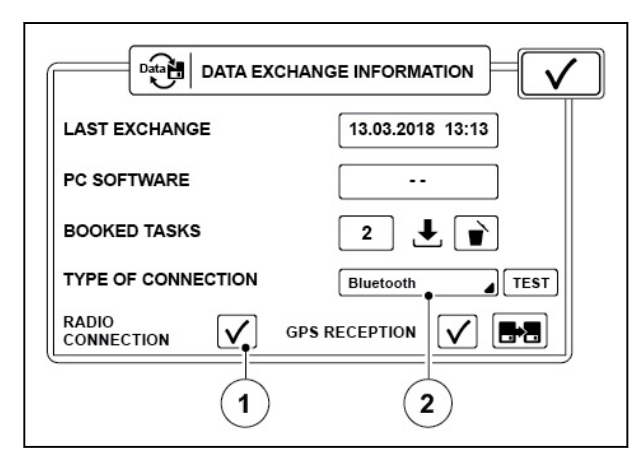

*Ilust. 20* 

- 1 Stan połączenia radiowego
- 2 Typ połączenia
- **4.** Synchronizacja danych pomiędzy wyświetlaczem SmartTouch a komputerem odbywa się automatycznie.

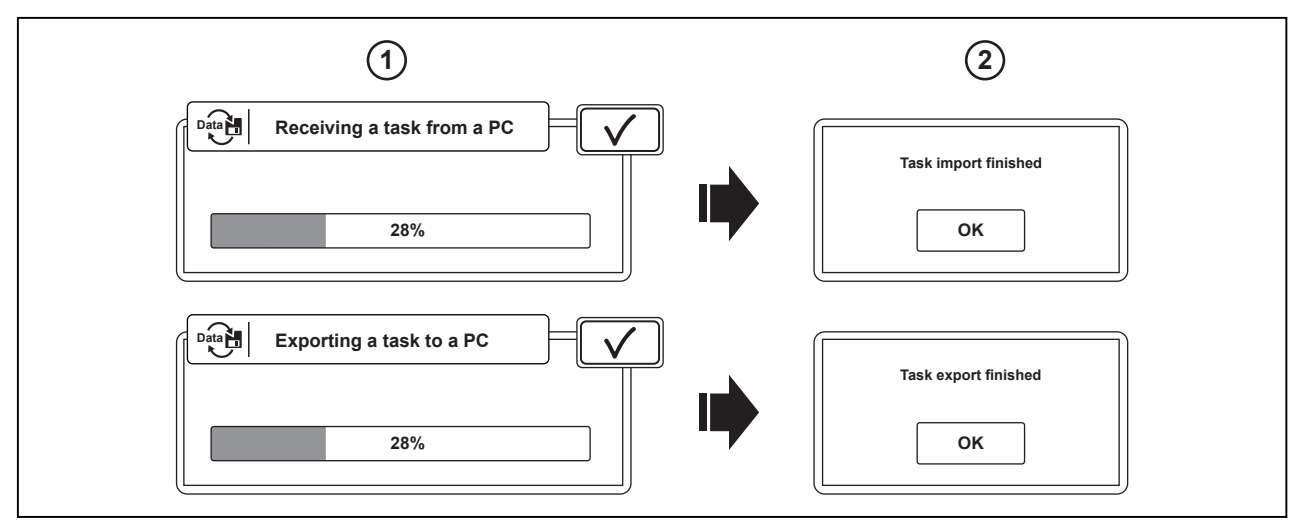

- 1 Ekrany postępu importu i eksportu danych
- 2 Ekrany zakończenia importu i eksportu danych
- **5.** Naciśnij przycisk OK, aby zaakceptować przesyłanie danych.

#### <span id="page-126-0"></span>**6.1.7.5 Wymiana informacji między ciągnikiem a komputerem przez połączenie internetowe**

#### **Procedura**

**1.** Upewnić się, że typ połączenia to GPRS na ekranie informacyjnym Wymiana danych na wyświetlaczu SmartTouch.

> Gdy ciągnik nawiązuje połączenie z oprogramowaniem TaskDoc Pro Server, stan

połączenia radiowego zmienia się na $\mathbf V$ .

Użytkownik może uzyskać dostęp do ustawień GPRS za pomocą ikony sygnału korekcyjnego na ekranie mapy.

**Data EXCHANGE INFORMATION** N **LAST EXCHANGE** 13.03.2018 13:13 **PC SOFTWARE**  $\ddotsc$ **BOOKED TASKS**  $\mathbf 2$  $\mathbf{F}$ **TYPE OF CONNECTION** GPRS  $\sqrt{15}$ **RADIO** V. **GPS RECEPTION**  $\checkmark$ LΣ. **CONNECTION**  $\mathbf{1}$  $\mathbf 2$ 

*Ilust. 22* 

- 1 Stan połączenia radiowego
- 2 Typ połączenia
- **2.** Synchronizacja danych pomiędzy wyświetlaczem SmartTouch a oprogramowaniem TaskDoc Pro Server odbywa się automatycznie.

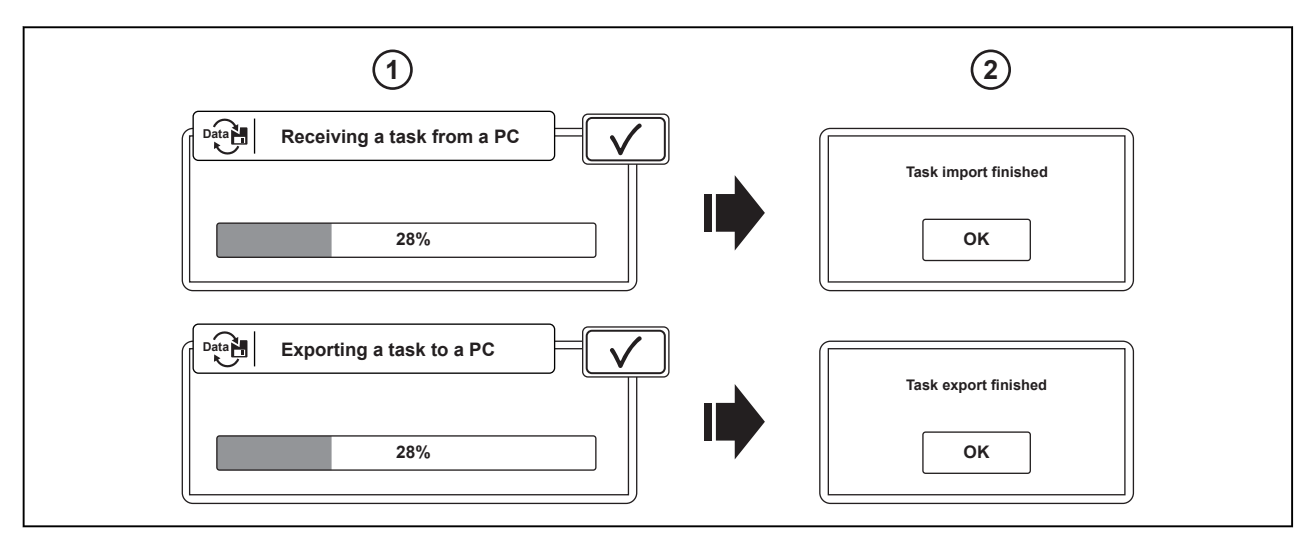

- 1 Ekrany postępu importu i eksportu danych
- 2 Ekrany zakończenia importu i eksportu danych
- **3.** Naciśnij przycisk OK, aby zaakceptować przesyłanie danych.
- **4.** Zadania pojawiają się w oprogramowaniu do zarządzania gospodarstwem po podłączeniu go do oprogramowania TaskDoc Pro Server.

**ALTRA** 

# **7 Zmienne sterowanie prędkością**

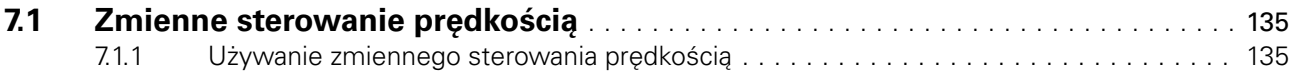

# <span id="page-129-0"></span>**7.1 Zmienne sterowanie prędkością**

Dzięki funkcji zmiennego sterowania prędkością można zmieniać ilość nawozów sztucznych i wysiewanych nasion, uzyskując odpowiednią ilość w odpowiednim miejscu. Za pomocą oprogramowania do zarządzania gospodarstwem można utworzyć mapy aplikacyjne wykorzystywane przez funkcję zmiennego sterowania prędkością, a następnie przenieść je do ciągnika za pośrednictwem oprogramowania TaskDoc Pro.

Zmienne sterowanie prędkością działa ze wszystkimi narzędziami ISOBUS, które są zgodne z normą ISO 11783 i kompatybilne z funkcją TC-GEO. Narzędzie ISOBUS steruje siewem lub nawożeniem zgodnie z informacjami mapy aplikacyjnej i pozycją GNSS.

Wymagania dotyczące funkcji zmiennego sterowania prędkością są następujące:

- Valtra Guide
- TaskDoc Pro
- Oprogramowanie do zarządzania gospodarstwem
- Narzędzie ISOBUS, które jest zgodne z normą ISO 11783 i kompatybilne z funkcją TC-GEO.

#### **7.1.1 Używanie zmiennego sterowania prędkością**

#### **Procedura**

- **1.** Przesłać zadanie (i powiązaną z nim mapę aplikacyjną) do ciągnika.
- **2.** Wybierz zadanie.

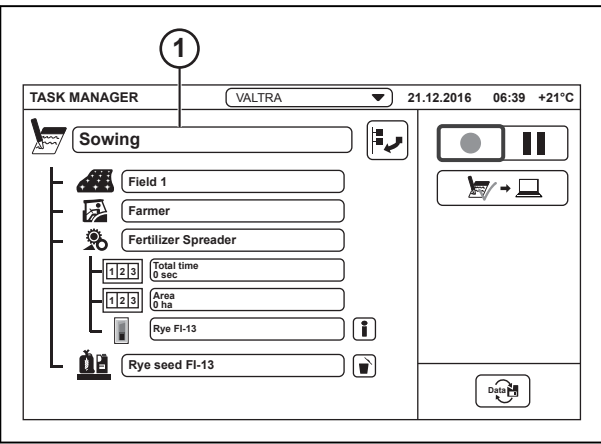

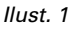

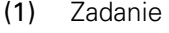

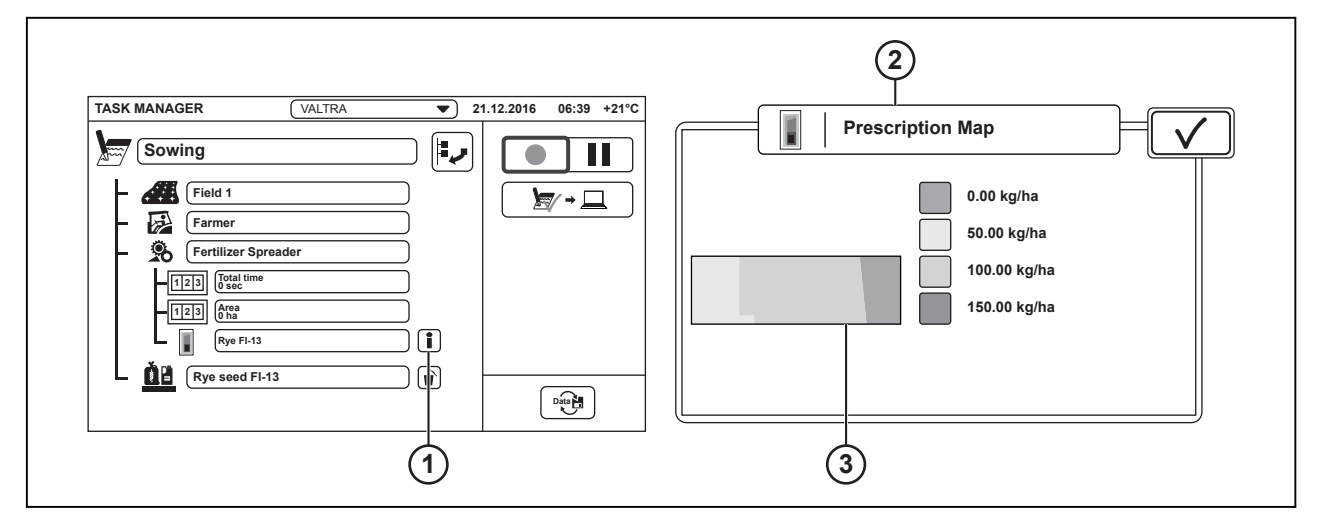

*Ilust. 2* 

- (1) Informacje o mapie aplikacyjnej
- (3) Podgląd mapy aplikacyjnej
- (2) Przegląd mapy aplikacyjnej
- **3.** Dotknąć informacji o mapie aplikacyjnej, aby upewnić się, że wyświetlana jest prawidłowa mapa.
- 4. Dotknąć opcji **V**, aby zatwierdzić.

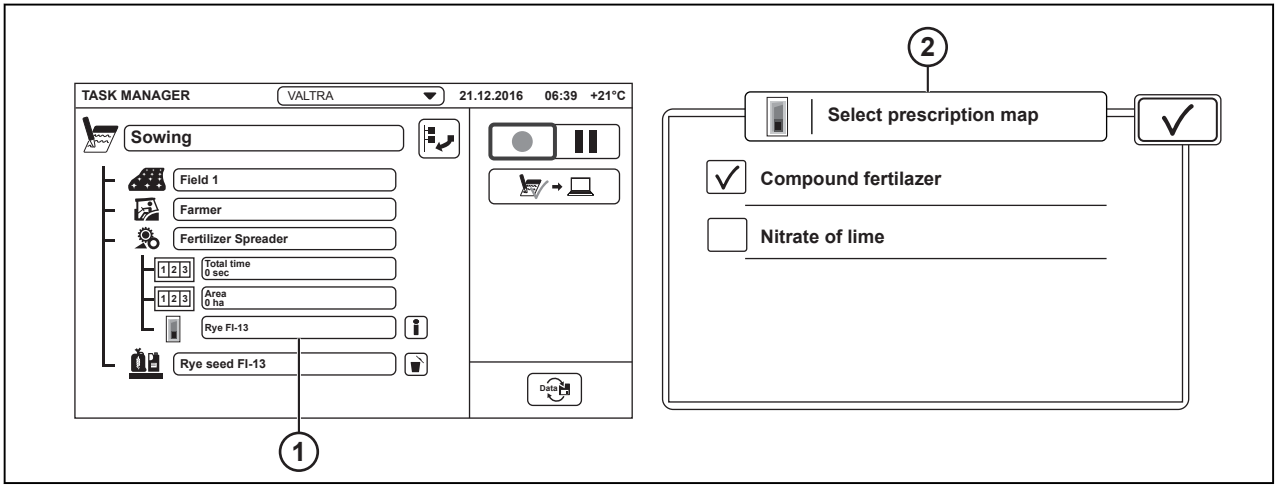

*Ilust. 3* 

(1) Zbiornik narzędzia (2) Wybór mapy aplikacyjnej

- **5.** Dotknąć zbiornika narzędzia, aby wybrać mapę aplikacyjną.
- **6.** Wybrać właściwą mapę aplikacyjną.
- **7.** Dotknąć opcji $\bigvee$ , aby zatwierdzić.
- **8.** Przejść do ekranu mapy.
- **9.** Dotknąć ekranu mapy. Wyświetlana jest mapa aplikacyjna.
- **10.** Aby włączyć funkcję sterowania zmiennym dawkowaniem, rozpocząć zadanie, wybierając ikonę zapisu zadania.

Na ekranie pojawi się ikona aktywacji funkcji zmiennego sterowania prędkością.

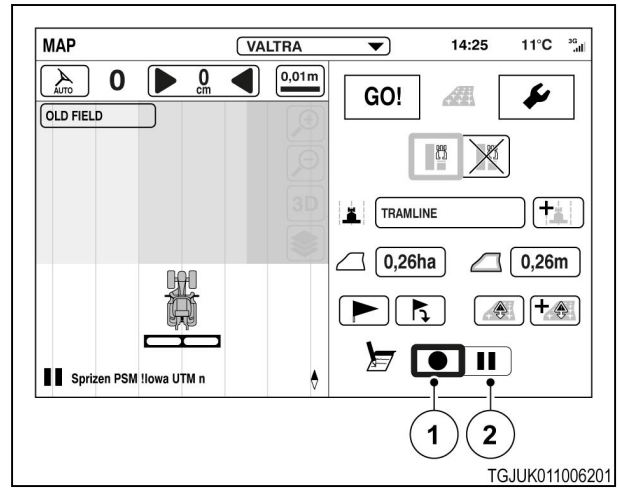

- (1) Zapis zadania
- (2) Wstrzymanie zadania

**11.** Dotknąć ikonę warstw mapy, aby wybrać warstwę.

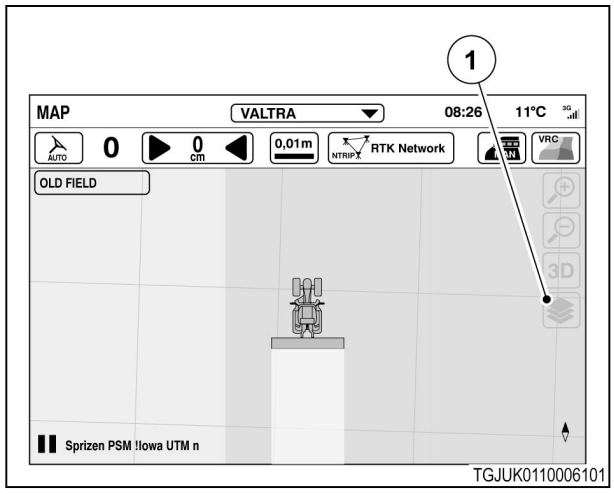

*Ilust. 5* 

(1) Warstwy mapy

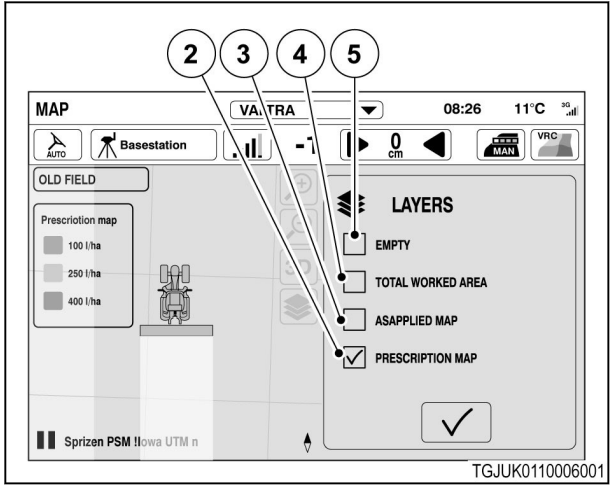

*Ilust. 6* 

- (2) Warstwa aplikacji
- (3) Warstwa rzeczywistej wartości
- (4) Warstwa obrobionego obszaru
- (5) Brak warstwy

**12.** Wybrać żądaną warstwę.

Legenda mapy zostanie wyświetlona po wybraniu warstwy aplikacji.

13. Dotknąć opcji **V**, aby zatwierdzić.

**14.** Aby wyłączyć funkcję zmiennego sterowania prędkością, wstrzymać zadanie za pomocą ikony wstrzymania zadania.

> Ikona aktywacji funkcji zmiennego sterowania prędkością zgaśnie.

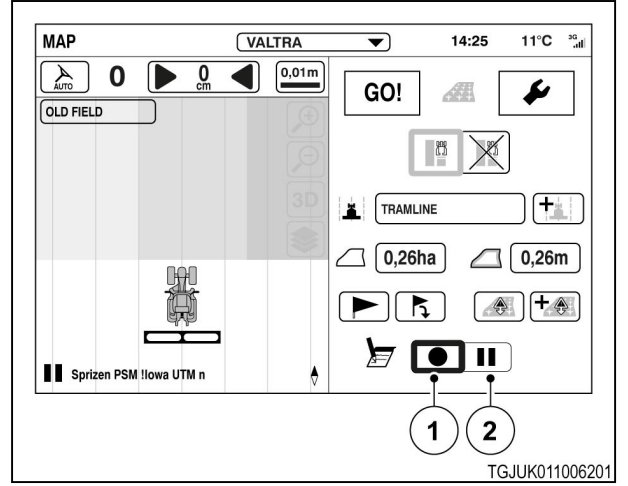

- (1) Zapis zadania
- (2) Wstrzymanie zadania

# **8 ISOBUS AUX**

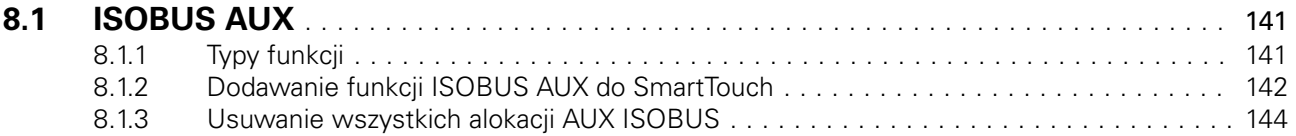

# <span id="page-135-0"></span>**8.1 ISOBUS AUX**

Narzędziami ISOBUS, które spełniają wymogi normy ISO 11783, można sterować bezpośrednio z podłokietnika SmartTouch. Gdy do ciągnika jest podłączone odpowiednie narzędzie ISOBUS, AUX ISOBUS włącza się za pomocą głównego przełącznika. Funkcje ISOBUS AUX można przypisać do urządzeń sterujących SmartTouch z ekranu podłokietnika.

Alokacje nie są przypisane do profilu, tzn. gdy funkcja ISOBUS AUX zostanie przydzielona do urządzenia sterującego SmartTouch, ustawienie to będzie działań na wszystkich profilach. Funkcje pomocnicze ISOBUS pozostają przydzielone również po wyłączeniu ISOBUS AUX za pomocą głównego przełącznika.

Po odłączeniu narzędzia ISOBUS przydział AUX ISOBUS zostanie utrzymane i konieczne będzie powtórzenie przydzielania. Gdy narzędzie ISOBUS zostanie ponownie podłączone, przydzielenia ISOBUS AUX uaktywnią się.

Profil Valtra jest wyjątkiem, ponieważ jego ustawienia po jego wybraniu zawsze mają domyślne wartości.

# **8.1.1 Typy funkcji**

Dla urządzeń sterujących SmartTouch dostępne są następujące funkcje: WŁ./WYŁ. i analogowe.

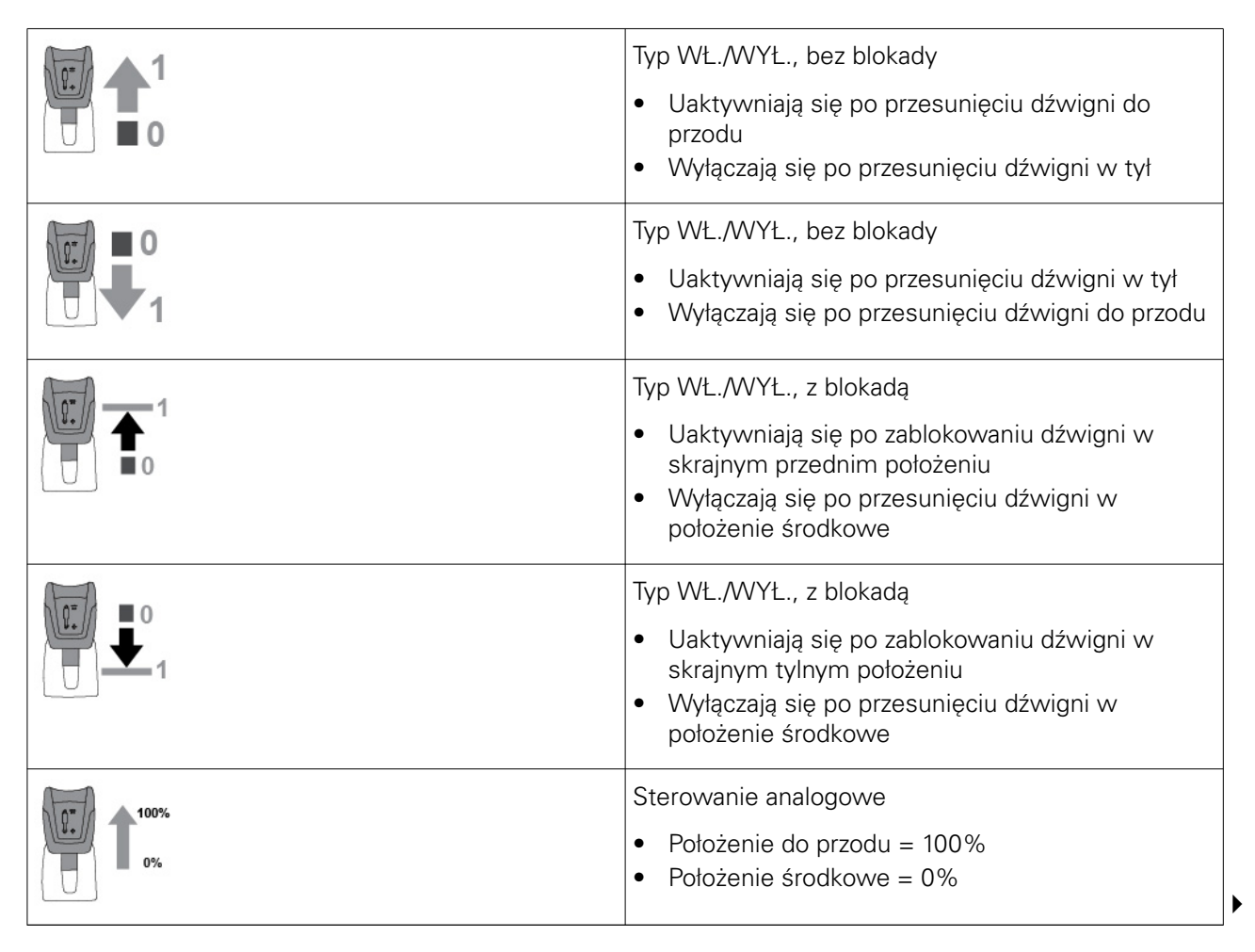

<span id="page-136-0"></span>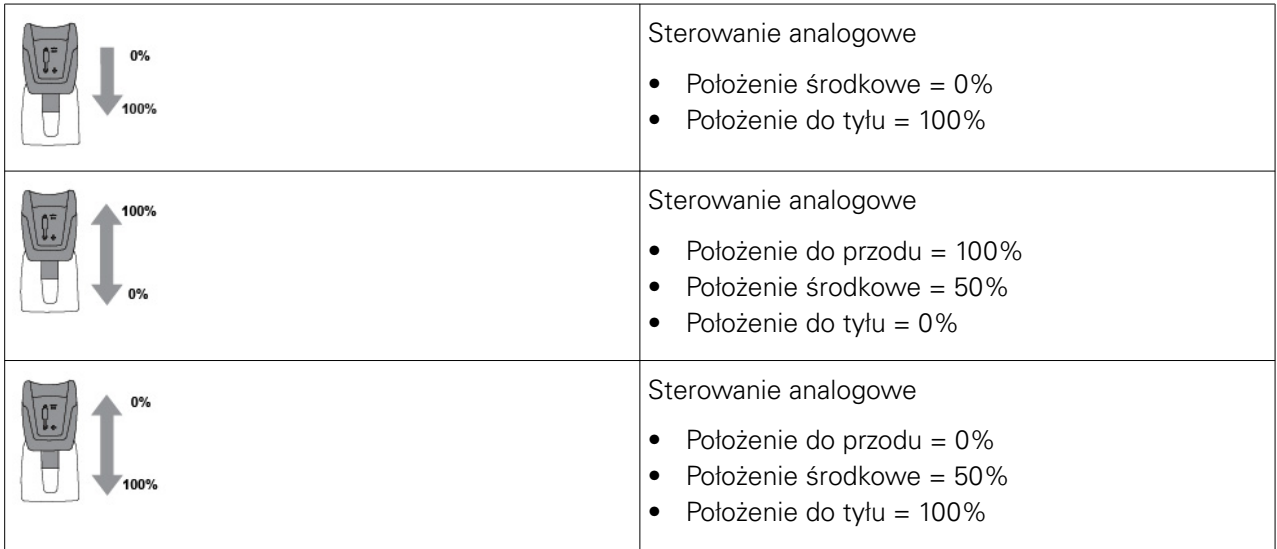

## **8.1.2 Dodawanie funkcji ISOBUS AUX do SmartTouch**

#### **Procedura**

- **1.** Podłączyć odpowiednie narzędzie ISOBUS do ciągnika
- **2.** Nacisnąć główny przełącznik uruchamiający.
- **3.** Dotknąć opcji ISOBUS AUX, aby ją włączyć.

**5.** Wybrać narzędzie, które ma być sterowane

**4.** Otworzyć ekran podłokietnika.

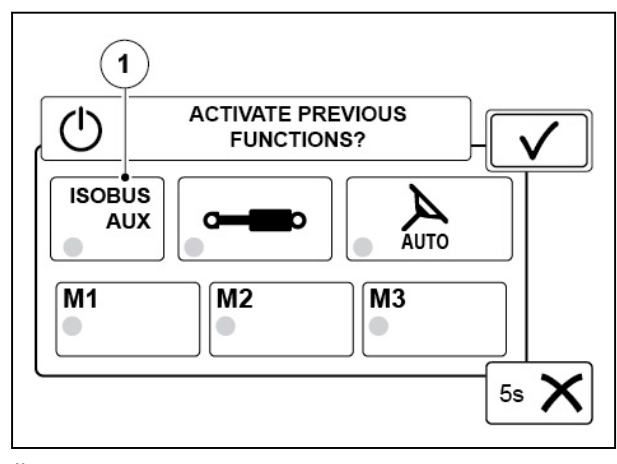

*Ilust. 1* 

(1) ISOBUS AUX

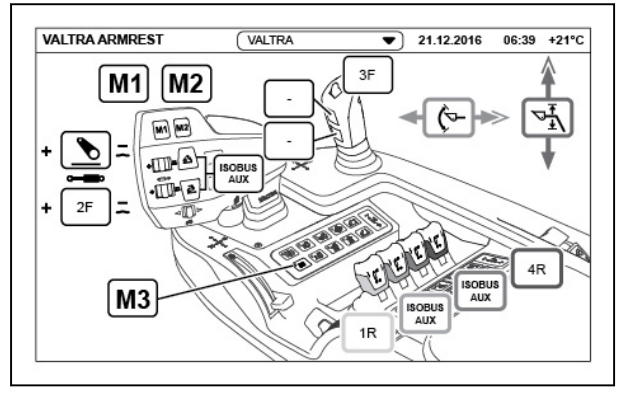

- **6.** Wybrać ISOBUS.
- **7.** Dotknąć, +, aby dodać funkcję.

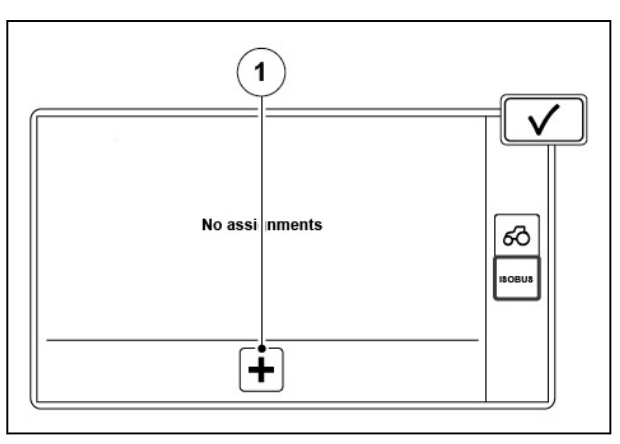

#### *Ilust. 3*

(1) + (dodawanie funkcji)

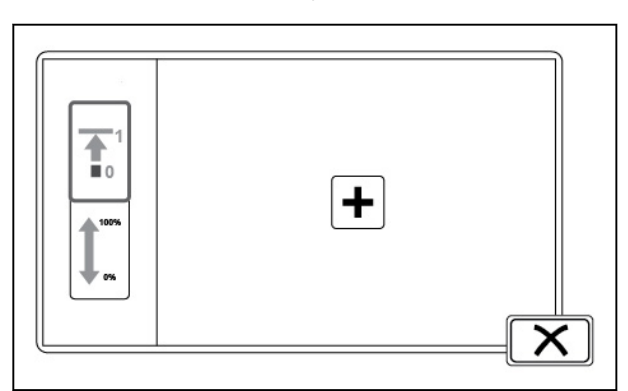

#### *Ilust. 4*

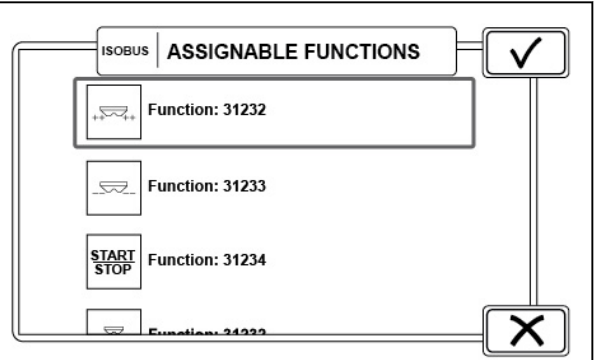

*Ilust. 5* 

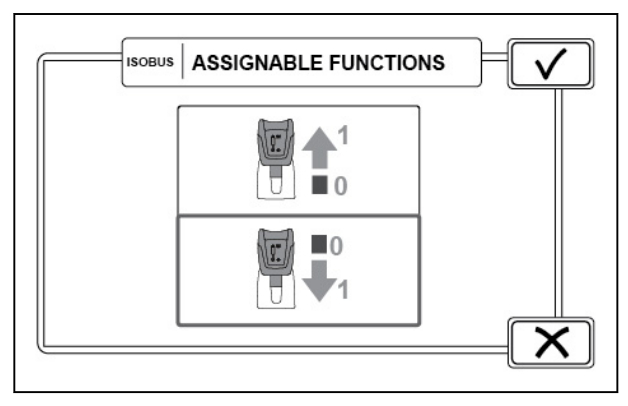

*Ilust. 6* 

- **8.** Wybrać, czy funkcja narzędzia jest cyfrowa lub analogowa.
- **9.** Dotknąć, +, aby dodać funkcję.

**10.** Wybrać funkcję narzędzia i dotknąć Akceptuj.

- **11.** Wybrać kierunek dźwigni sterującej, która ma uruchamiać funkcję.
- **12.** Dotknąć przycisku Akceptuj.

<span id="page-138-0"></span>**13.** Dotknąć przycisku Akceptuj, aby zapisać funkcję, lub przycisku +, aby dodać jeszcze jedną funkcję.

**14.** Funkcja zostanie wyświetlona na ekranie

podłokietnika.

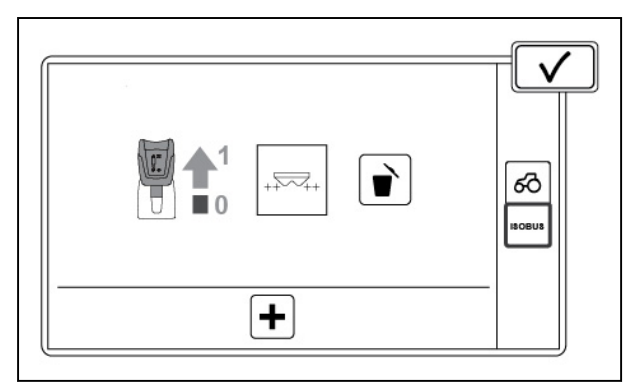

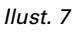

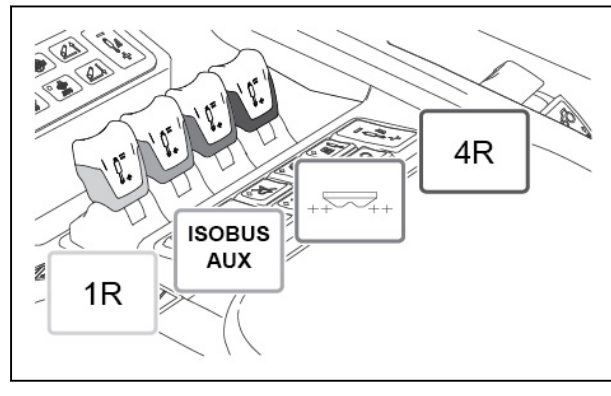

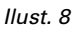

## **8.1.3 Usuwanie wszystkich alokacji AUX ISOBUS**

#### **Procedura**

- **1.** Wyłączyć główne zasilanie ciągnika.
- **2.** Upewnić się, że narzędzie ISOBUS jest podłączone do ciągnika.
- **3.** Włączyć zasilanie. Po uruchomieniu wyświetlacza SmartTouch zostanie wyświetlony ekran podręczny.
- **4.** Aby usunąć wszystkie alokacje, dotknąć opcji Usuń.

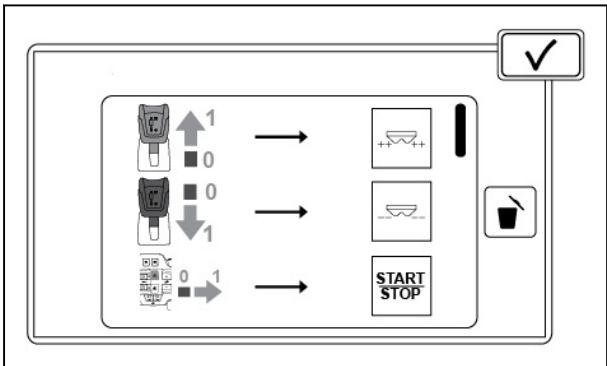

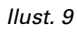

# **9 Urządzenie USB**

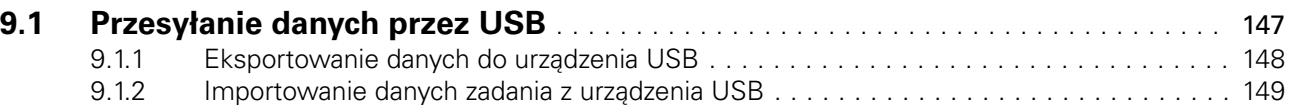

# <span id="page-141-0"></span>**9.1 Przesyłanie danych przez USB**

Profile, zadania i pola można kopiować pomiędzy urządzaniem USB a wyświetlaczem SmartTouch

Jest to przydatne, gdyż umożliwia skopiowanie skonfigurowanych elementów z jednego ciągnika do drugiego za pomocą urządzenia USB.

Eksportować można:

- Profile
- Zakończone zadania
- Pola (w formacie KML)
- Pola (w formacieISO xml)

Importować można:

- Profile
- Dane zadania (w formacie .zip lub rozpakowane)
- Dane zadania (w formacie .xml bez załączników)
- Pola (w formacie KML)

#### **UWAGA:**

*Urządzenie USB musi być sformatowane w systemie plików FAT32.*

#### **UWAGA:**

*Import profili powoduje skasowanie wszystkich profili zapisanych w pamięci maszyny.*

- (1) Importowanie danych
- (2) Eksportowanie danych
- (3) Używana/wolna pamięci wewnętrzna urządzenia USB

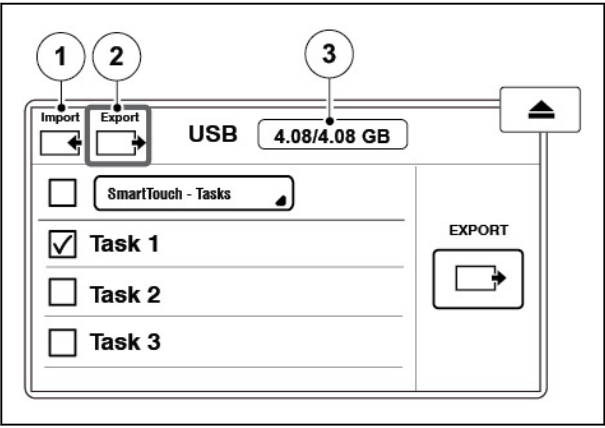

# <span id="page-142-0"></span>**9.1.1 Eksportowanie danych do urządzenia USB**

#### **Procedura**

- **1.** Podłączyć urządzenie USB wyświetlacza SmartTouch. Zostanie wyświetlone wyskakujące okno magistrali USB.
- **2.** Wybrać kartę eksportowania.
- **3.** Wybrać typ elementu, który będzie eksportowany.
- **4.** Aby zaznaczyć elementy do wyeksportowania:
	- a) Dotknąć pola wyboru, aby wybrać elementy.
	- b) Dotknąć opcji Wybierz wszystko, aby wybrać wszystkie pozycje.
- **5.** Dotknąć opcji Eksportuj.
	- ° Jeśli plik lub element o tej samej nazwie znajduje się na urządzeniu USB, należy na wyświetlonym ekranie wybrać opcję zastąpienia, zmiany nazwy lub scalenia.
	- ° Eksport danych może trochę potrwać, jeśli pola zawierają dane dotyczące obrobionego obszaru.

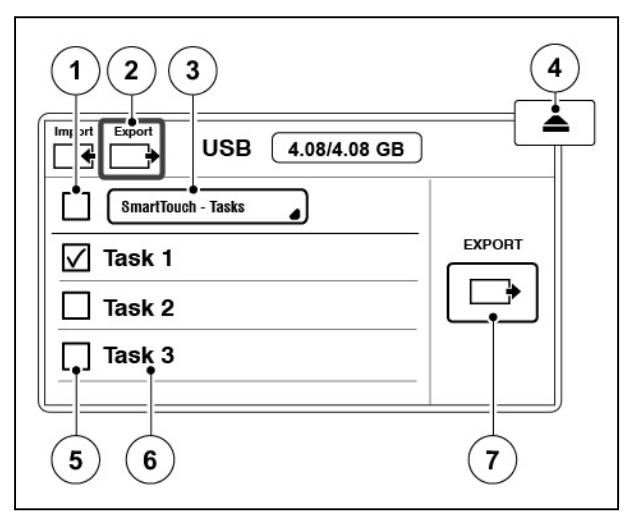

- (1) Wybór wszystkich elementów
- (2) Karta Eksport<br>(3) Wybór elemei
- (3) Wybór elementów, które można wyświetlić
- (4) Usuwanie urządzenia USB
- (5) Wybierz pozycję
- (6) Nazwa elementu
- (7) Eksport wybranych elementów
- ° Wybrać z poziomu wyświetlonego ekranu, czy dane dotyczące obrobionego obszaru mają zostać przesłane.
- **6.** Dotknąć opcji Usuń, aby odłączyć urządzenie USB.

# <span id="page-143-0"></span>**9.1.2 Importowanie danych zadania z urządzenia USB**

#### **Procedura**

**1.** Podłączyć urządzenie USB wyświetlacza SmartTouch. Zostanie wyświetlone wyskakujące okno

magistrali USB.

- **2.** Wybrać kartę importowania.
- **3.** Wybrać element, który ma zostać zaimportowany.
- **4.** Aby wybrać elementy, które mają zostać importowane:
	- a) Dotknąć pól wyboru tych elementów.
	- b) Dotknąć opcji Wybierz wszystko, aby wybrać wszystkie pozycje.

#### **5. UWAGA:**

*Zaimportowanie profili powoduje skasowanie wszystkich profili zapisanych w SmartTouch.*

Dotknąć opcji importowania.

Jeśli plik lub element o tej samej nazwie znajduje się w SmartTouch, należy na wyświetlonym ekranie wybrać opcję zastąpienia, zmiany nazwy lub scalenia.

**6.** Dotknąć opcji Usuń, aby odłączyć urządzenie USB.

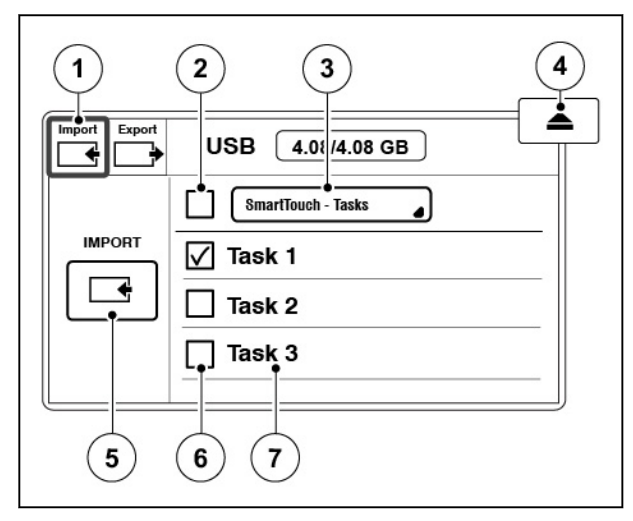

- (1) Karta Import
- (2) Wybór wszystkich elementów
- (3) Wybór elementów, które można wyświetlić
- (4) Usuwanie urządzenia USB
- (5) Import wybranych elementów<br>(6) Wybierz pozycie
- Wybierz pozycję
- (7) Nazwa elementu
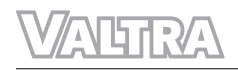

# **10 Rozwiązywanie problemów**

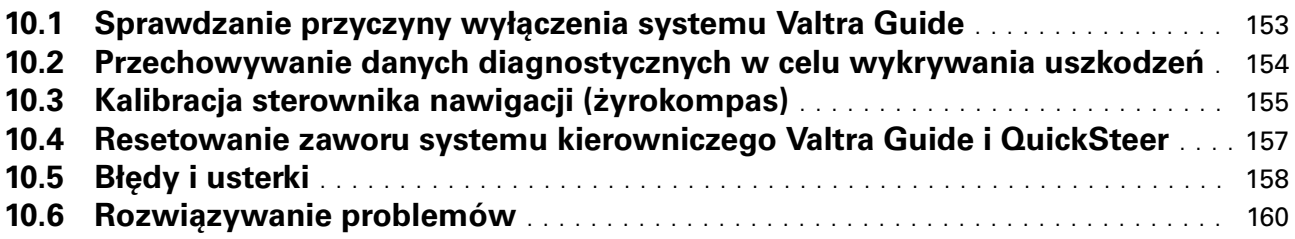

# <span id="page-147-0"></span>**10.1 Sprawdzanie przyczyny wyłączenia systemu Valtra Guide**

Możliwe jest sprawdzenie przyczyny ostatniego wyłączenia systemu Valtra Guide. Może to pomóc w przypadku wystąpienia awarii.

#### **Procedura**

**1.** Otworzyć ekran mapy

$$
\left(\begin{array}{c}\boldsymbol{\mathsf{A}} \\ \boldsymbol{\mathsf{A}\cup\mathsf{TO}}\end{array}\right)
$$

.

- **2.** Dotknąć ikony stanu systemu Valtra Guide.
- **3.** Sprawdzić powód wyłączenia systemu Valtra Guide.

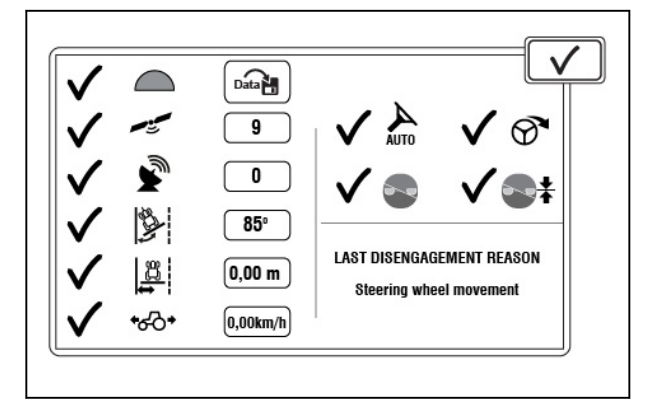

# <span id="page-148-0"></span>10.2 Przechowywanie danych diagnostycznych w celu wykrywania **uszkodzeń**

W przypadku ciągłego występowania usterki w określonych warunkach możliwe jest zapisanie danych diagnostycznych systemu Valtra Guide z ostatnich 5 minut. Może to pomóc pracownikom serwisu w wykryciu nieprawidłowości. System przechowuje 5 ostatnich dzienników.

#### **Procedura**

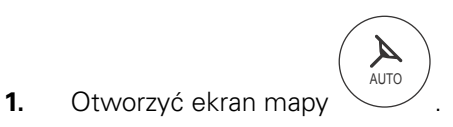

- **2.** Dotknąć ikony stanu systemu Valtra Guide.
- **3.** Dotknąć opcji przechowywania danych diagnostycznych.
- **4.** Powtórzyć czynność, która powoduje występowanie usterki.

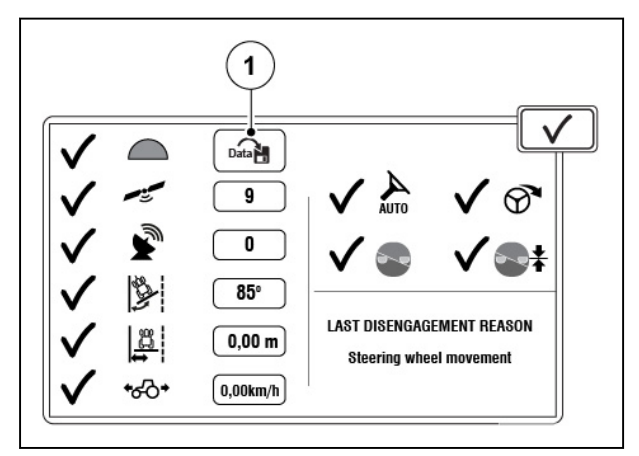

*Ilust. 2* 

(1) Zapisać dane diagnostyczne

# <span id="page-149-0"></span>**10.3 Kalibracja sterownika nawigacji (żyrokompas)**

Skalibrować sterownik nawigacji, jeśli istnieje podejrzenie, że układ kierowniczy nie działa prawidłowo. Zaleca się kalibrację sterownika nawigacji na początku sezonu, jeśli od ostatniego korzystania z systemu Valtra Guide upłynął dłuższy czas.

#### **Procedura**

- **1.** Uruchomić silnik.
- **2.** Pozostawić pracujący silnik na 10 minut, podczas gdy temperatura sterownika nawigacji wzrasta.

 $\bigcirc \hspace{-0.5ex} \bigcirc$ 

- **3.** Wjechać ciągnikiem na równe podłoże.
- **4.** Uruchomić hamulec postojowy.

#### **5.** Otworzyć ekran Stan techniczny ciągnika

**6.** Dotknąć ikony kalibracji.

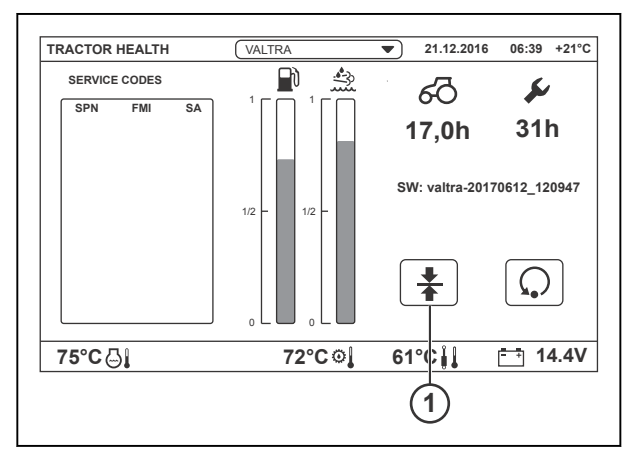

*Ilust. 3* 

- 1 Kalibracje
- **7.** Stuknij kartę kalibracji sterownika nawigacji.
- **8.** Dotknąć ikony kalibracji.

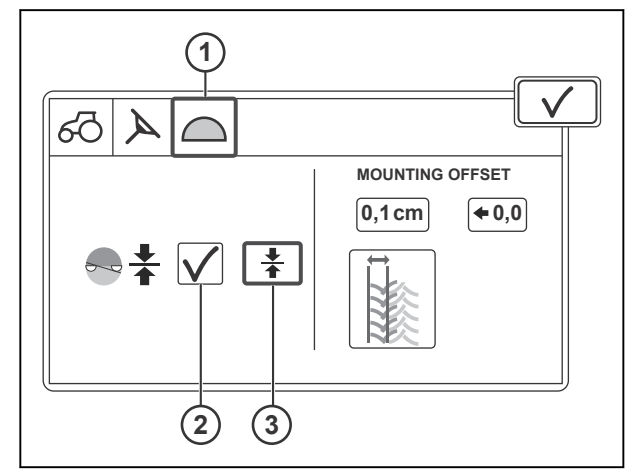

- 1 Sterownik nawigacji jest w stanie kalibracji<br>2 Stan kalibracii
- 2 Stan kalibracji<br>3 Kalibracia żyro
- Kalibracja żyrokompasu (IMU)

#### *10. Rozwiązywanie problemów*

**9.** Stuknąć przycisk YES, aby rozpocząć kalibrację.

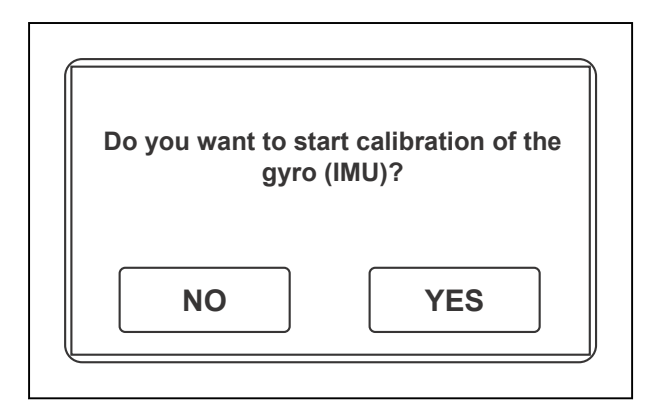

*Ilust. 5* 

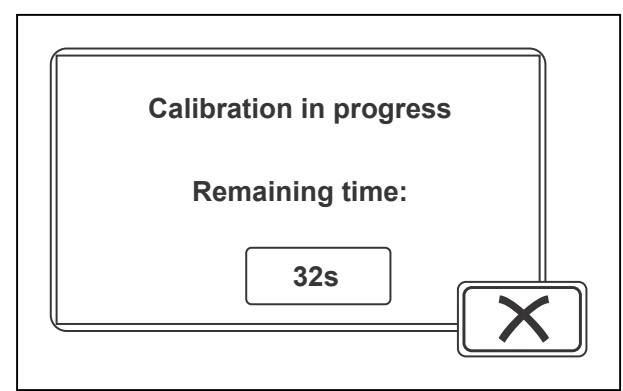

*Ilust. 6* 

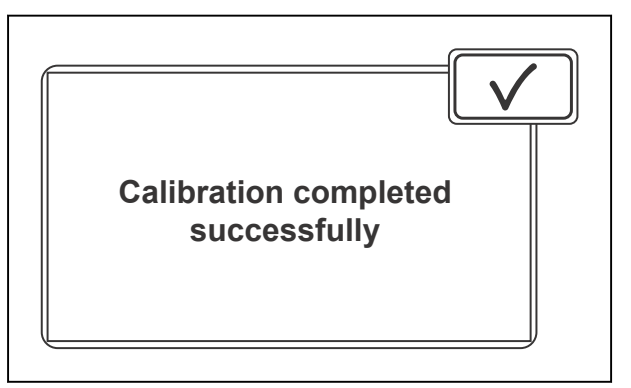

*Ilust. 7* 

**10.** Rozpoczyna się kalibracja, która trwa przez 35 sekund.

> Jeśli 10-minutowy czas rozgrzewania nie upłynął, licznik wskazuje go w pierwszej kolejności.

**11.** Kalibracja zakończyła się pomyślnie. Jeśli kalibracja nie powiodła się, wykonać ją ponownie. Jeśli kalibracja nadal się nie powiedzie, skontaktować się z lokalnym dealerem Valtra/serwisem.

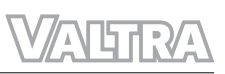

# <span id="page-151-0"></span>**10.4 Resetowanie zaworu systemu kierowniczego Valtra Guide i QuickSteer**

Jeśli kontrolki na przycisku systemu Valtra Guide zaświecą się, a kontrolki na przycisku układu QuickSteer zaczną migać, wystąpił błąd zaworu systemu kierowniczego. Kod serwisowy może pojawić się na wyświetlaczu SmartTouch. w celu usunięcia usterki należy zresetować zawór systemu kierowniczego.

Jeśli kontrolka na przycisku wł./wył. zaworu systemu kierowniczego Valtra Guide miga, wystąpił błąd zaworu systemu kierowniczego. Kod serwisowy może pojawić się na wyświetlaczu SmartTouch. W celu usunięcia usterki należy zresetować zawór systemu kierowniczego.

#### **Procedura**

- Obrócić kluczyk zapłonu w położenie (WYŁ.) i poczekać na wyłączenie wyłącznika głównego.
- Włączyć zasilanie.

Jeśli kontrolka nadal miga, oznacza to, że usterka wciąż występuje. W takim przypadku należy skontaktować się z lokalnym dealerem Valtra/serwisem.

# <span id="page-152-0"></span>**10.5 Błędy i usterki**

Jeśli wystąpi błąd systemu Valtra Guide, QuickSteer lub TwinTrac, system Valtra Guide uruchamia się, a przycisk wł./wył. układu QuickSteer na podłokietniku miga. Ekran SmartTouch wyświetli warunek błędu lub informację o braku możliwości włączenia Valtra Guide. Stan sterownika układu kierowniczego będzie przekreślony.

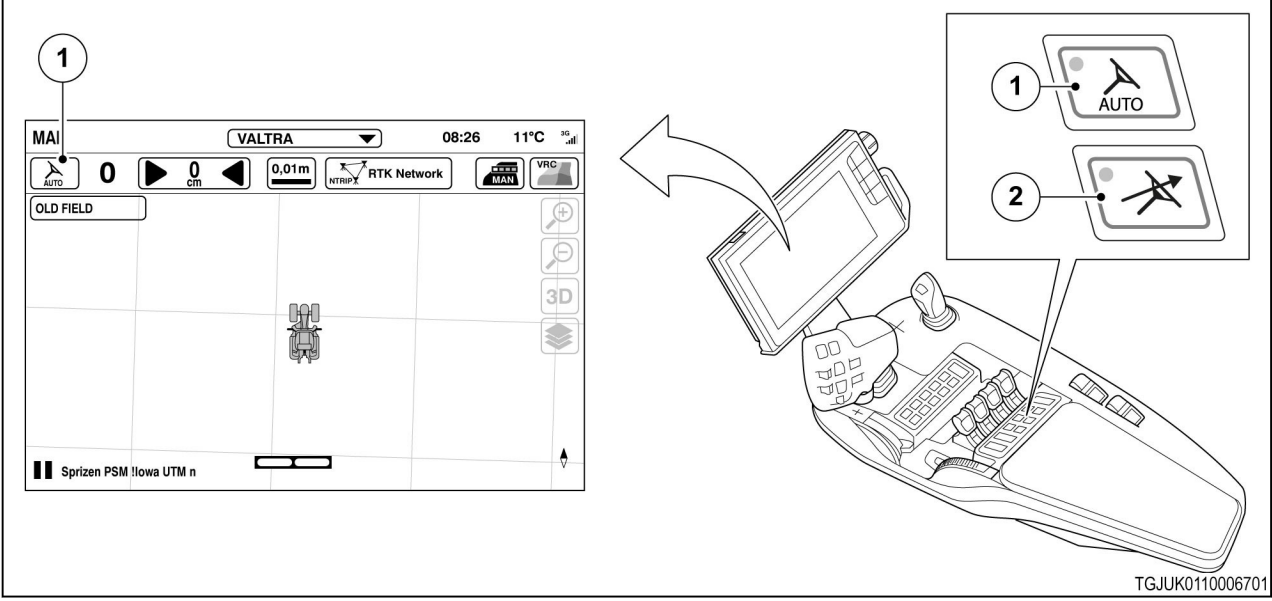

- (1) Stan sterownika układu kierowniczego
- (3) Włączenie układu QuickSteer
- (2) Włączyć układ Valtra Guide
- 1. Czerwony krzyżyk na symbolu stanu sterownika układu kierowniczego:
	- Występuje przynajmniej jeden warunek niedozwolony, uniemożliwiający włączanie systemu Valtra Guide
	- Więcej informacji na ekranie informacyjnym systemu
- 2. Biały symbol stanu sterownika układu kierowniczego:
	- Wszystkie warunki konieczne do włączenia systemu Valtra Guide są spełnione, ale system Valtra Guide nie jest włączony
- 3. Żółty symbol stanu sterownika układu kierowniczego:
	- Przycisk włączania systemu Valtra Guide został naciśnięty, ale występuje przynajmniej jeden warunek niedozwolony
	- Systemu Valtra Guide włączy się od razu, gdy wszystkie warunki będą spełnione
	- Jeśli warunki nie zostaną spełnione w określonym czasie, symbol wskaźnika stanu zmienia się w czerwony krzyżyk na symbolu stanu stan sterownika układu kierowniczego.
- 4. Zielony symbol stanu sterownika układu kierowniczego:
	- System Valtra Guide jest właczony i kieruje ciągnikiem

(1) Kody usterek na ekranie stanu kondycji ciągnika

Jeśli wystąpi błąd i kod usterki pojawi się na ekranie stanu kondycji ciągnika, zalecamy zatrzymanie ciągnika, wyłączenie zasilania, a następnie ponowne uruchomienie pojazdu. Jeśli błąd wystąpi ponownie, autoryzowany dealer firmy Valtra może udzielić pomocy.

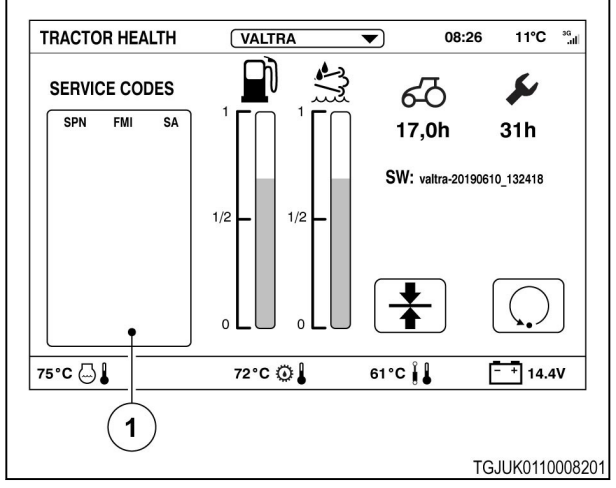

*Ilust. 9* 

# <span id="page-154-0"></span>**10.6 Rozwiązywanie problemów**

System Valtra Guide można włączyć, gdy dla wszystkich wymagań ekranu informacji o systemie pojawi się symbol  $\blacktriangledown$ .

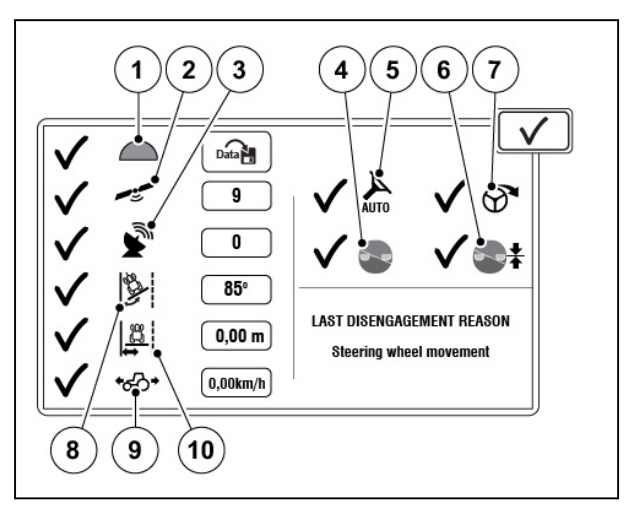

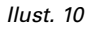

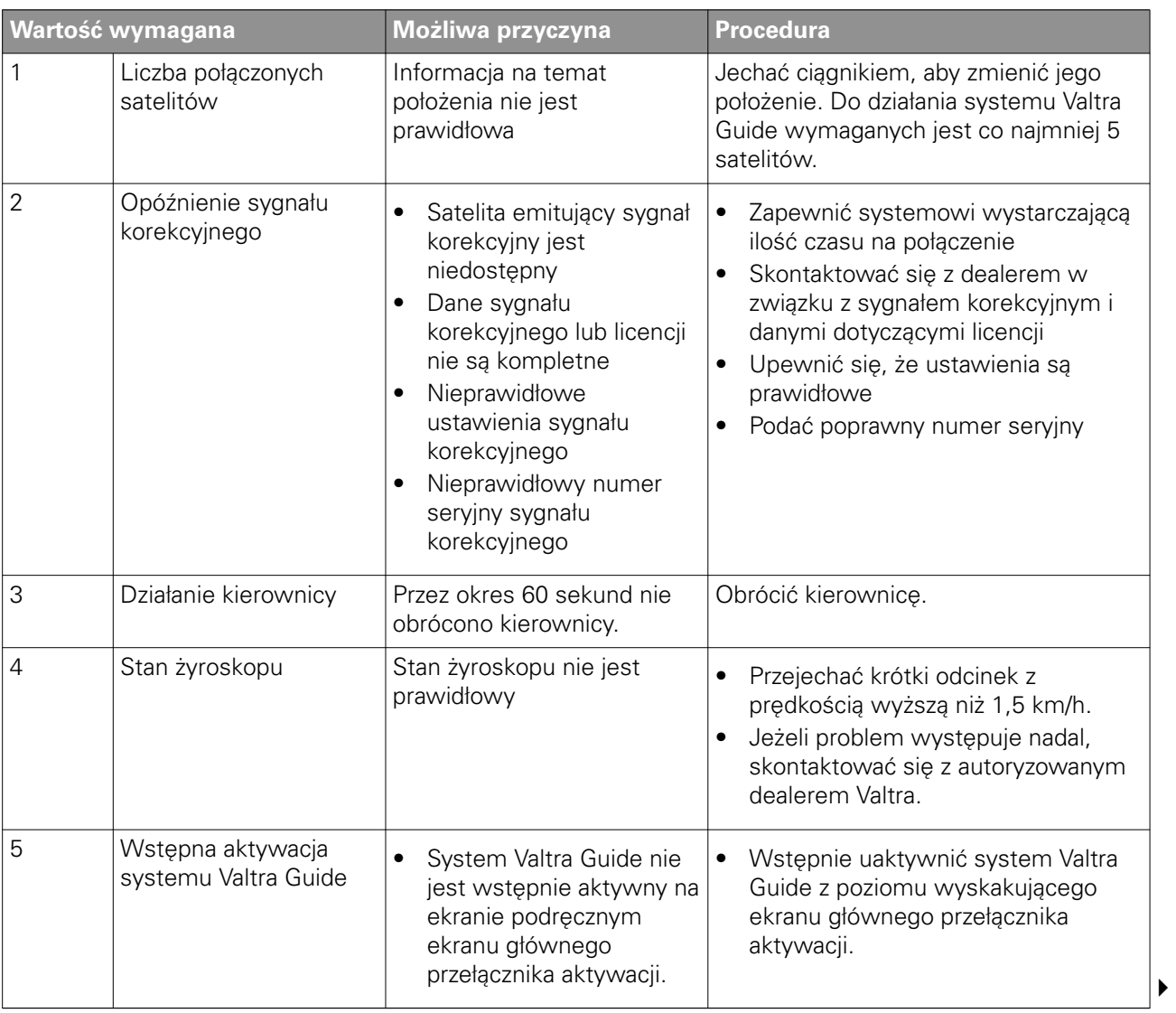

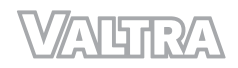

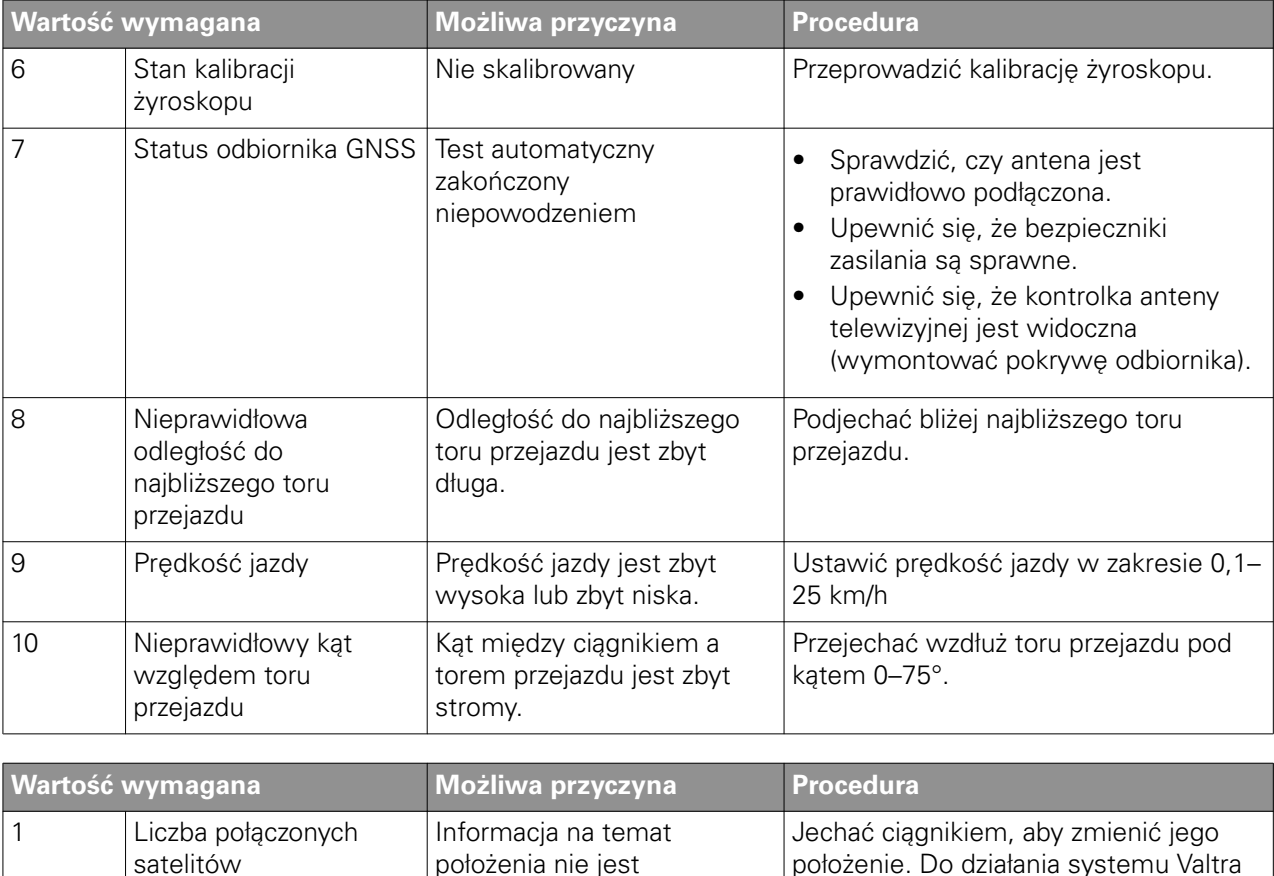

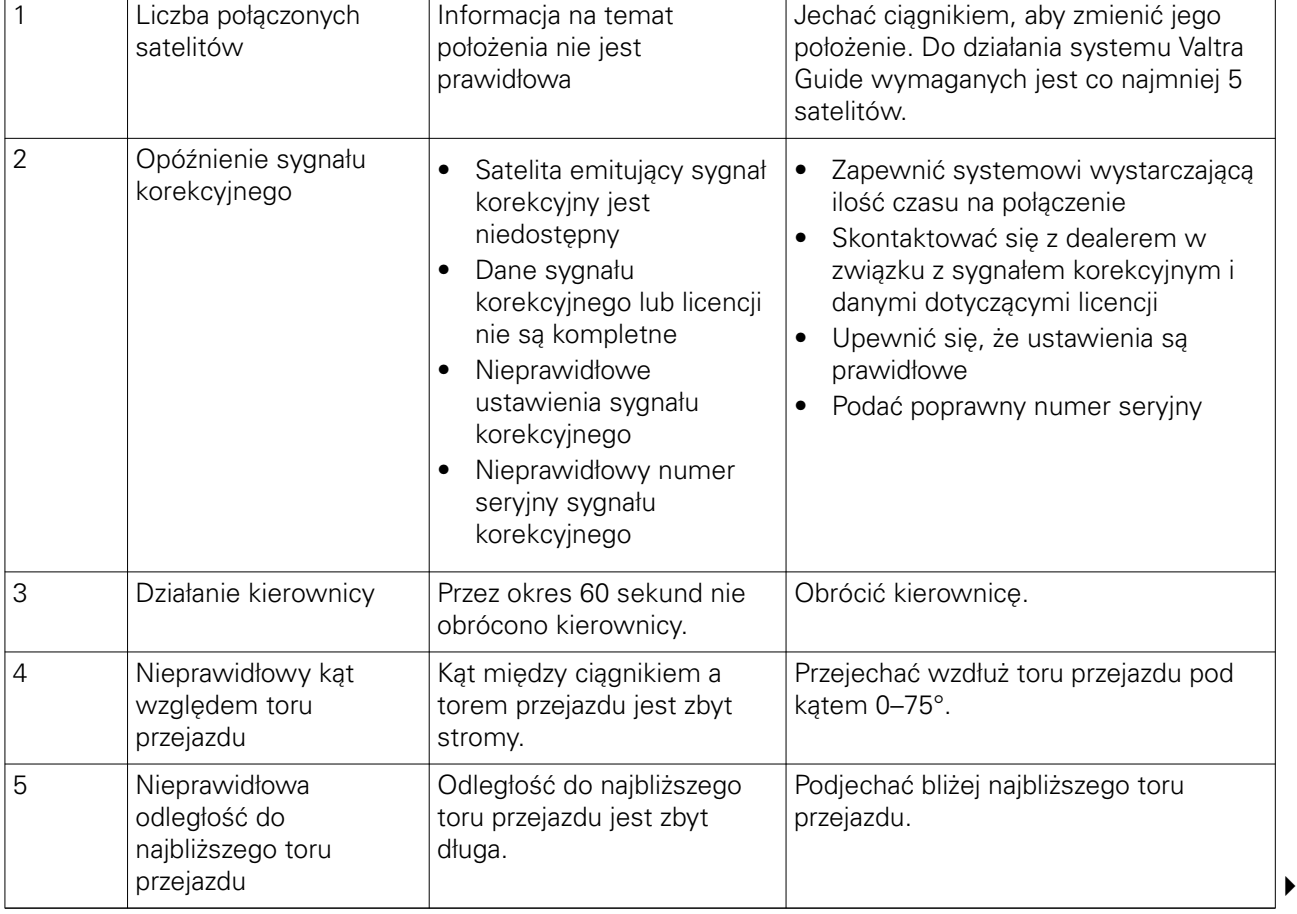

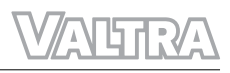

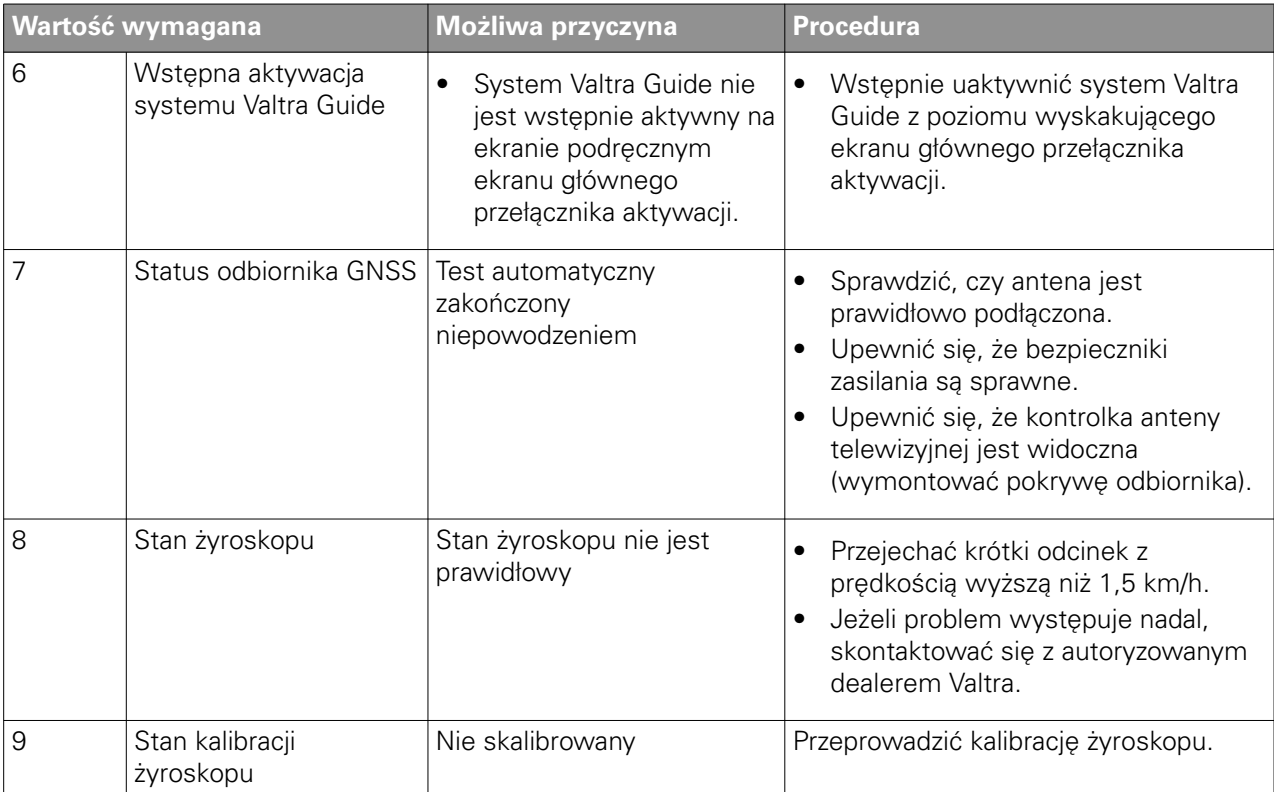

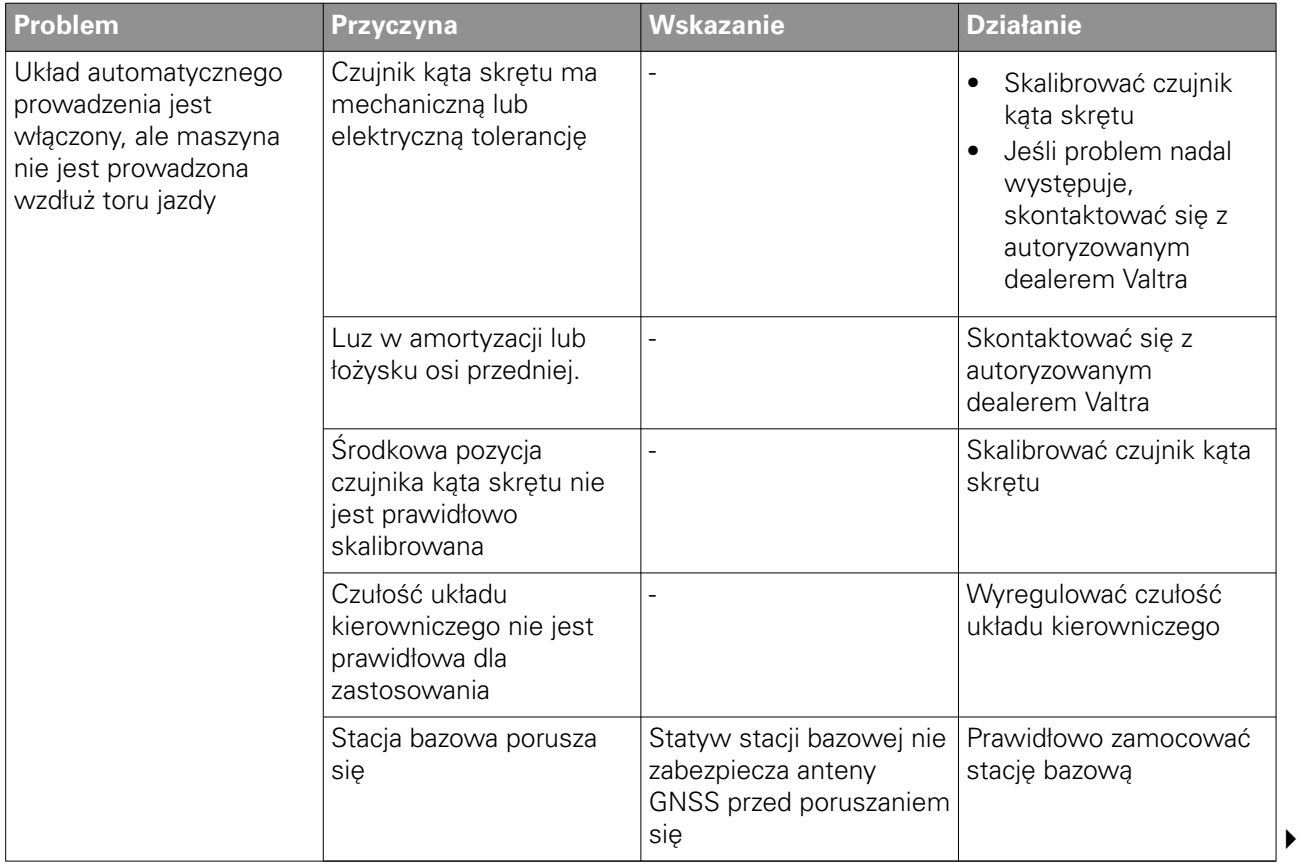

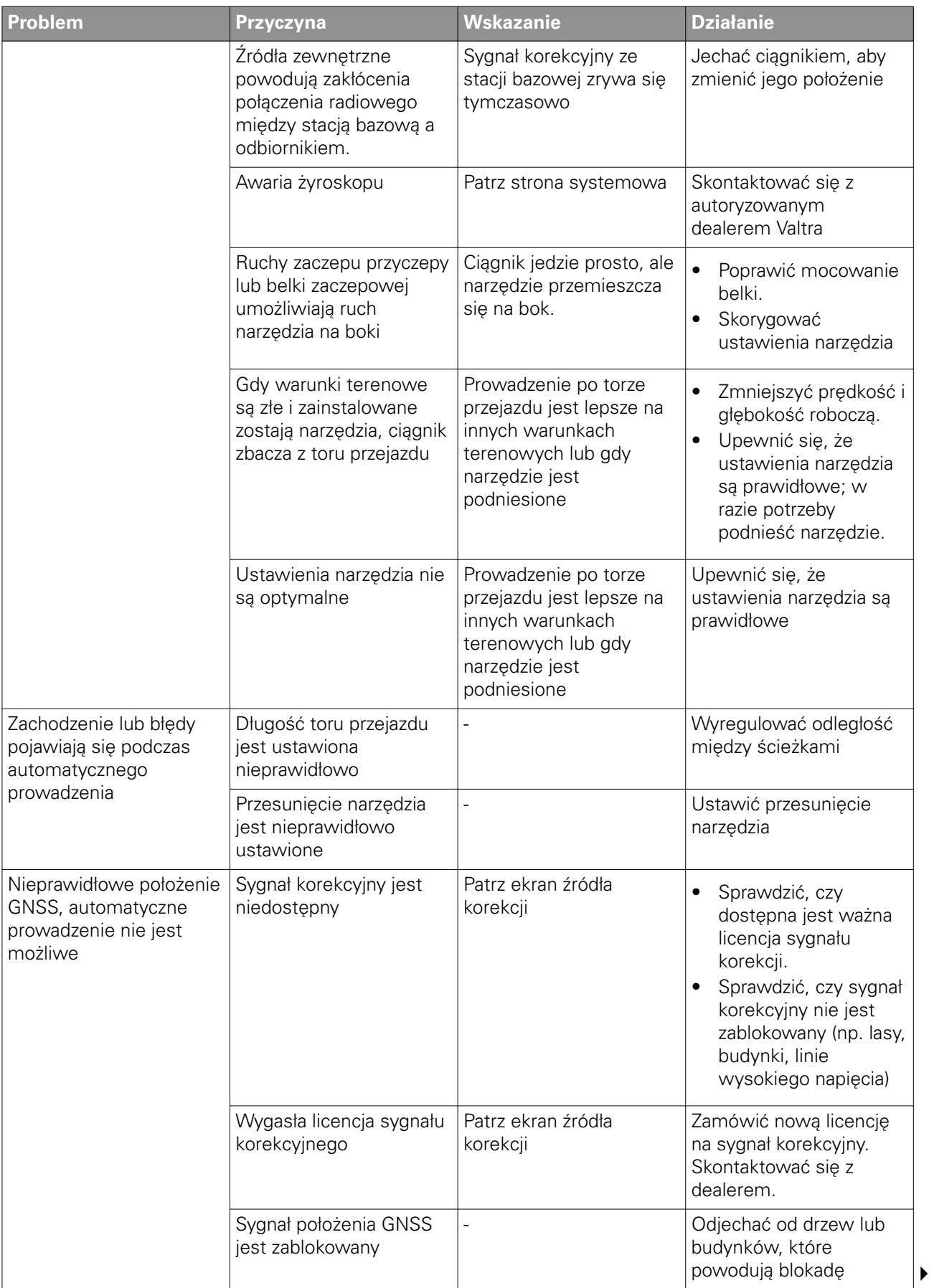

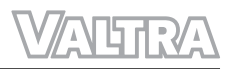

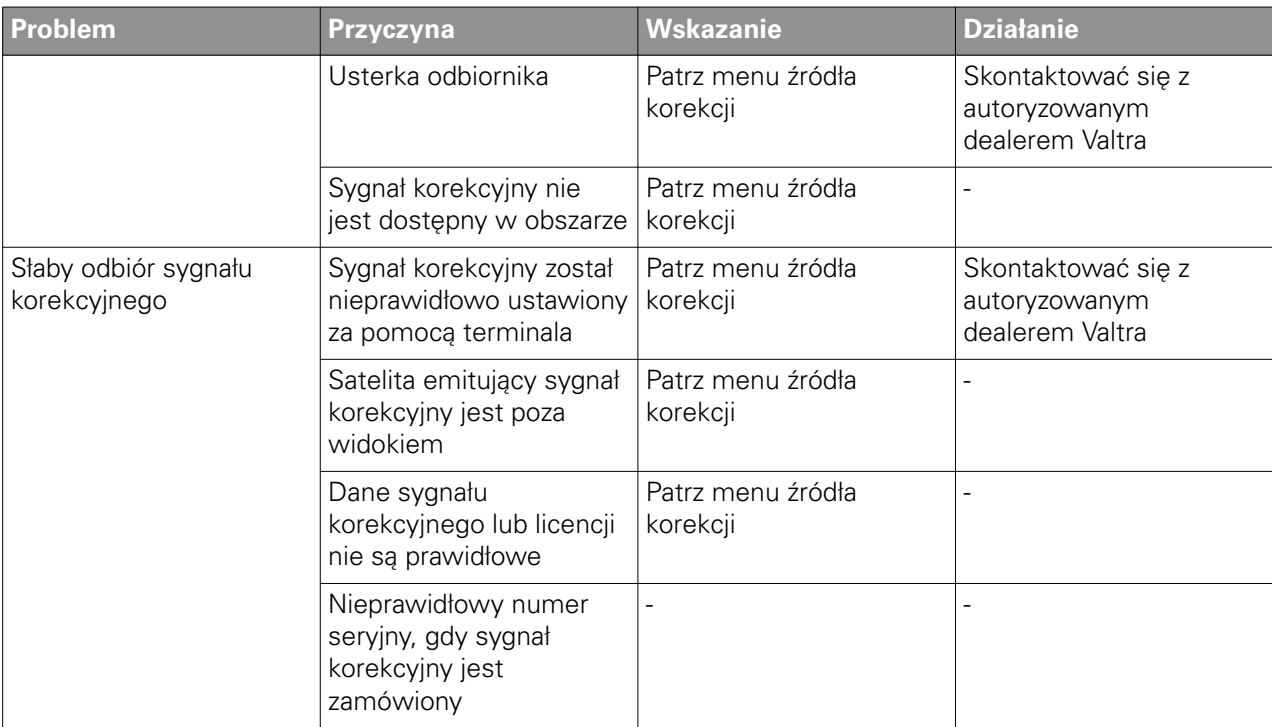

公听取公

# **11 Akcesoria**

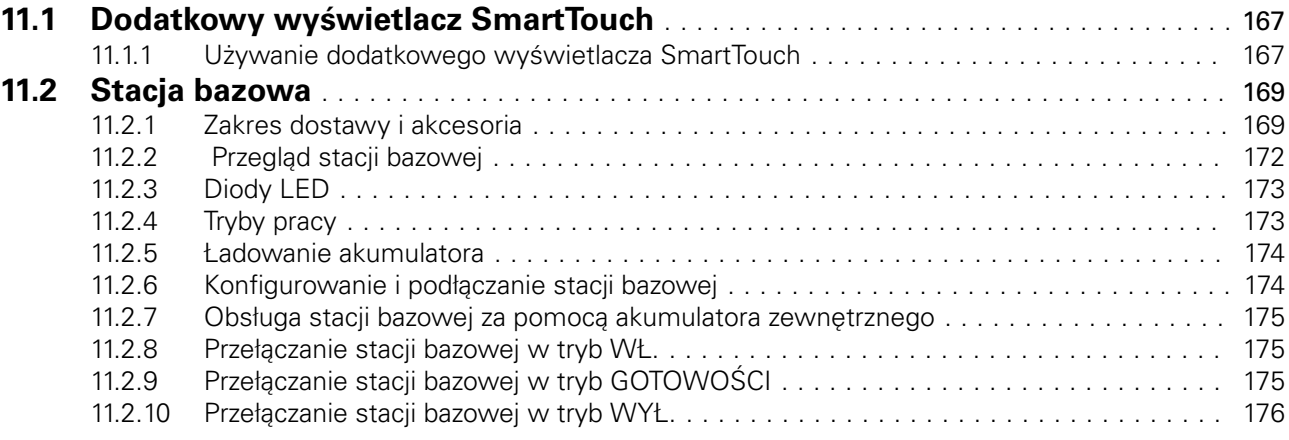

# <span id="page-161-0"></span>**11.1 Dodatkowy wyświetlacz SmartTouch**

W ciągniku można zamontować dodatkowy wyświetlacz SmartTouch. Dodatkowy wyświetlacz SmartTouch służy do sterowania narzędziem ISOBUS lub do podglądu kamery. Można wówczas obsługiwać układ Valtra Guide za pomocą wyświetlacza w podłokietniku, a narzędzie ISOBUS za pomocą dodatkowego wyświetlacza SmartTouch.

Uniwersalny terminal ISOBUS działa tylko na jednym z dwóch wyświetlaczy SmartTouch.

## **11.1.1 Używanie dodatkowego wyświetlacza SmartTouch**

#### **Procedura**

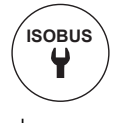

- **1.** Otworzyć ekran ustawień ISOBUS za pomocą wyświetlacza SmartTouch w podłokietniku.
- **2.** Ustawić uniwersalny terminal ISOBUS w położeniu wyłączenia.
- **3.** Ustawić wyświetlacz SmartTouch jako urządzenie podstawowe.
- **4.** Ustawić wersję na AUX-N.
- **5.** Przejść do ekranu głównego.

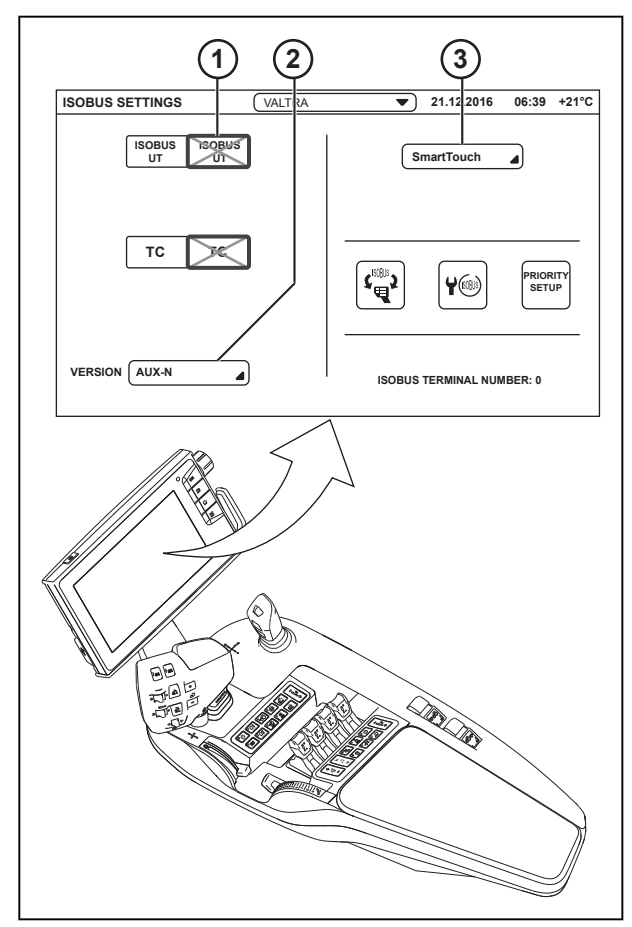

- 1 Uniwersalny terminal ISOBUS
- 2 Wersja
- 3 Urządzenie podstawowe

$$
\begin{pmatrix}\n\text{ISOBUS} \\
\text{I} \\
\text{I}\n\end{pmatrix}
$$

- **6.** Otworzyć ekran ustawień ISOBUS z dodatkowego wyświetlacza SmartTouch.
- **7.** Ustawić uniwersalny terminal ISOBUS w położeniu włączenia.
- **8.** Ustawić Valtra jako urządzenie podstawowe.
- **9.** Ustawić wersję na AUX-N.
- **10.** Przejść do ekranu głównego.

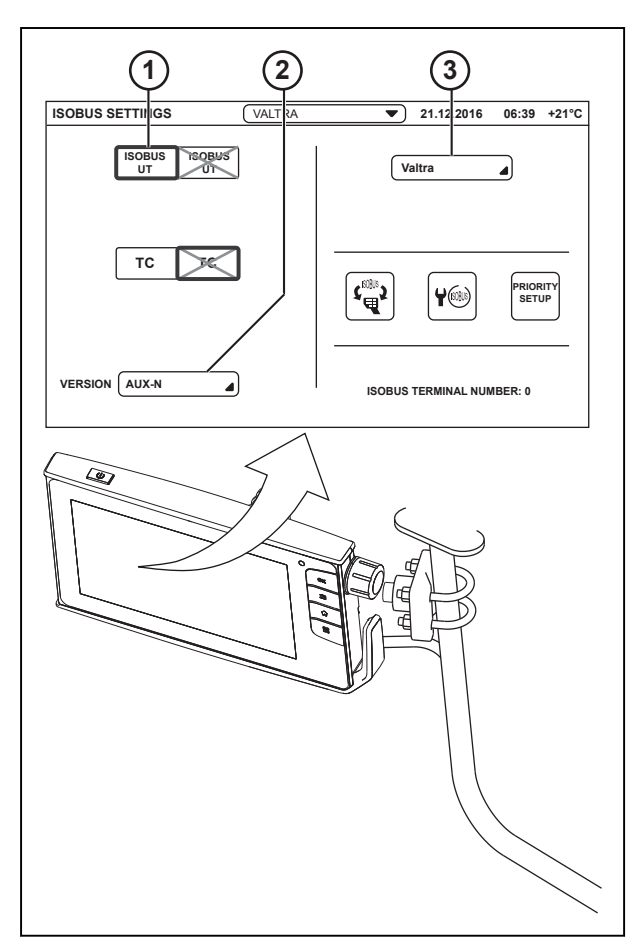

*Ilust. 2* 

- 1 Uniwersalny terminal ISOBUS
- 2 Wersja
- 3 Urządzenie podstawowe
- **11.** Otworzyć uniwersalny terminal ISOBUS **UT**

z dodatkowego wyświetlacza SmartTouch.

Uniwersalny terminal ISOBUS zostanie wyświetlony na dodatkowym wyświetlaczu SmartTouch. Jeśli uniwersalny terminal ISOBUS nie zostanie wyświetlony, wyłączyć, a następnie ponownie włączyć główne zasilanie.

**ISOBUS**

# <span id="page-163-0"></span>**11.2 Stacja bazowa**

System Valtra Guide może współpracować ze stacją referencyjną w celu osiągnięcia dokładności centymetrowej. Działanie układu jest identyczne, bez względu na to, czy korekcja jest odbierana ze stacji referencyjnej czy z satelity. Ten rozdział zawiera przegląd informacji dotyczących dodatkowych czynności wymaganych przy obsłudze stacji referencyjnej. Stacja referencyjna jest zintegrowaną jednostką wyposażoną w moduł radia, odbiornik GNSS, antenę GNSS i antenę radiową. Stacja referencyjna jest zamontowana na stojaku. Stacja referencyjna wykorzystuje wewnętrzną antenę radiową, aby zapewnić sygnał korekcyjny jednostkom mobilnym w promieniu od 3 km do 5 km.

- Satelity GNSS przekazują sygnały określające położenie.
- Stacja bazowa porównuje te dane ze swoją dokładną pozycją.
- Sygnały korekcyjne są przekazywane ze stacji bazowej (nadajnika) do pojazdu (odbiornika) za pomocą modemu.
- Odbiornik układu Valtra Guide oblicza bardzo dokładne dane lokalizacji na podstawie sygnału położenia i korekcji.

### **11.2.1 Zakres dostawy i akcesoria**

Stacja bazowa HiPer AG

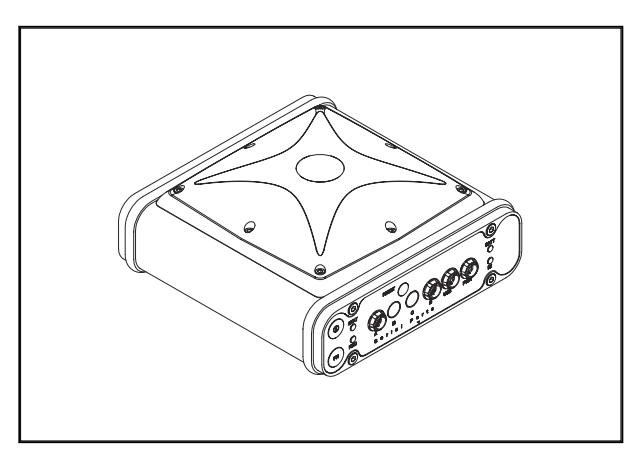

*Ilust. 3* 

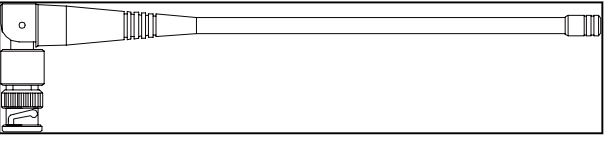

*Ilust. 4* 

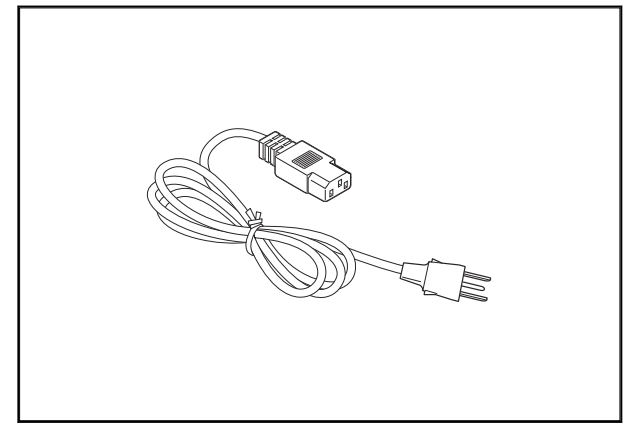

*Ilust. 5* 

Antena UHF

Przewód sieciowy

#### Jednostka zasilająca

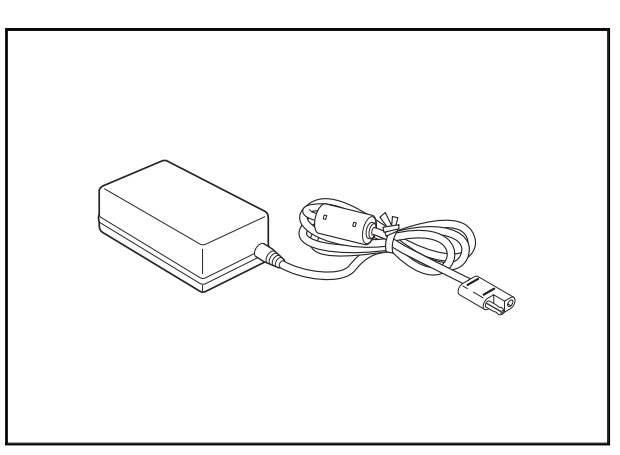

*Ilust. 6* 

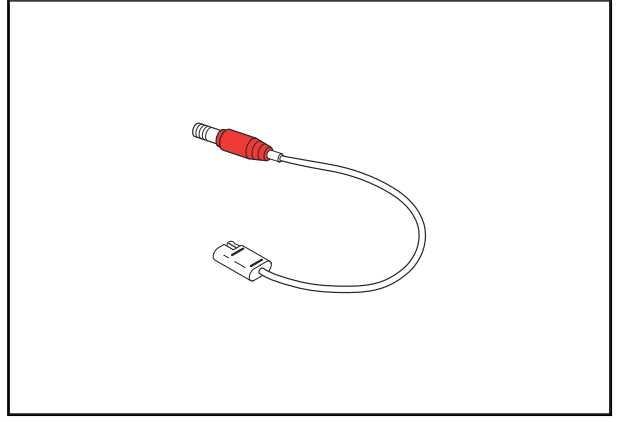

*Ilust. 7* 

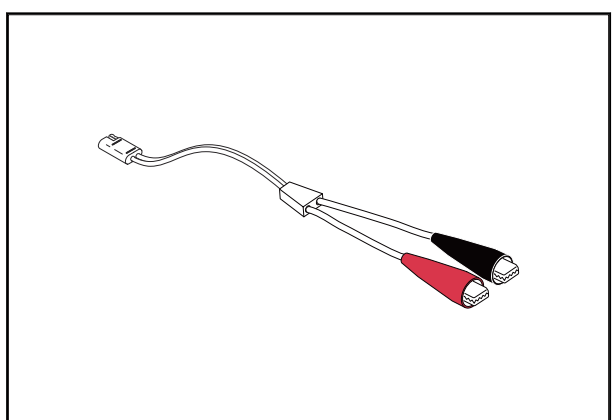

*Ilust. 8* 

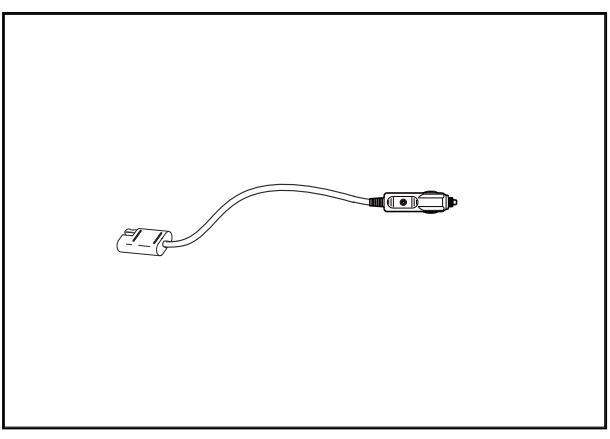

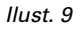

Przewód łączący SAE - zasilanie stacji bazowej

Przewód łączący SAE - zaciski szczękowe

Przewód łączący SAE - zapalniczka

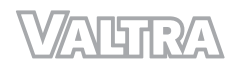

### Przewód przedłużający SAE

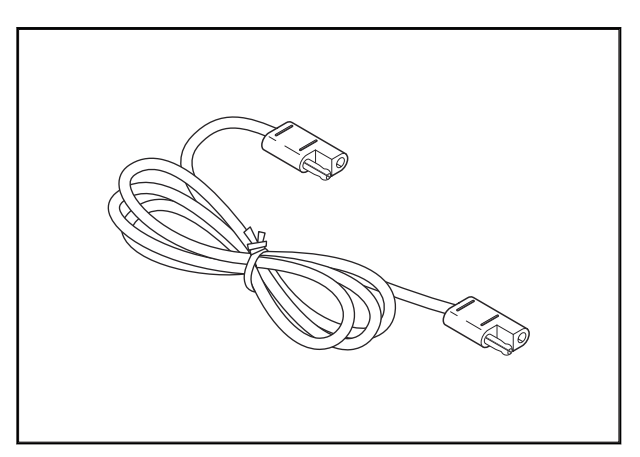

*Ilust. 10* 

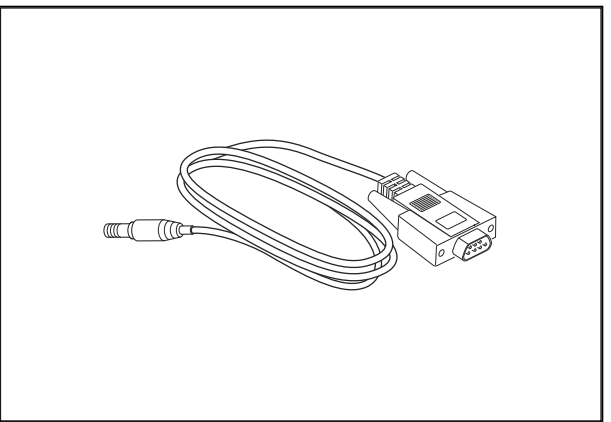

*Ilust. 11* 

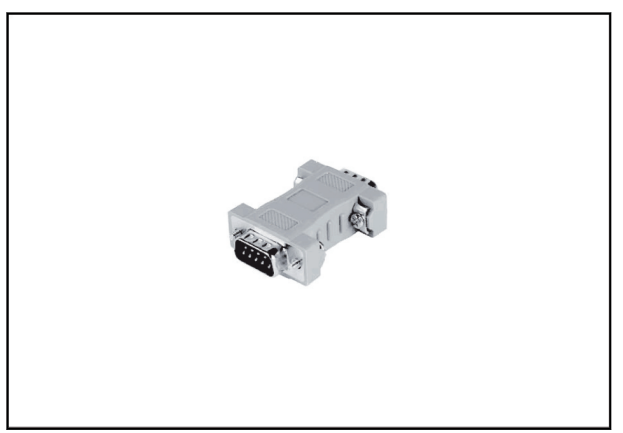

*Ilust. 12* 

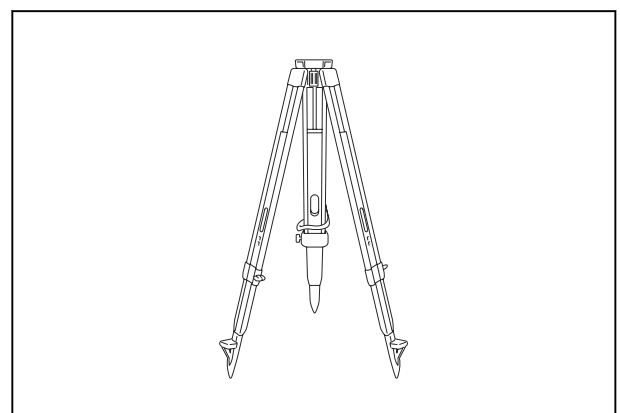

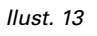

Przewód do łączenia szeregowego

Modem Null DB9 z adapterem M-M

Stojak trójnożny

<span id="page-166-0"></span>Obudowa przenośna

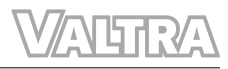

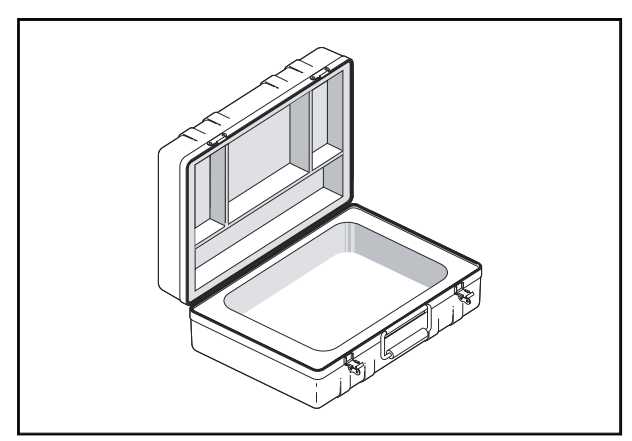

*Ilust. 14* 

## **11.2.2 Przegląd stacji bazowej**

- (A) Przycisk WŁ./WYŁ.
- (B) Przycisk funkcyjny
- (C) Interfejs komunikacyjny A RS 232
- (D) Interfejs komunikacyjny D RS 232
- (E) Interfejs komunikacyjny USB
- (F) Wejście złącza zasilania: Obsługa: 6-28 VDC; Ładowanie: 9-28 VDC (pobór prądu < 2A)
- (G) Dioda LED stanu modemu
- (H) Dioda LED stanu akumulatora
- (I) Przycisk ponownego ustawiania
- (J) Dioda LED stanu rejestrowania
- (K) Dioda LED stanu urządzenia
- (L) Złącze anteny modemu radiowego
- (M) Przyłącze zewnętrznej anteny GNSS

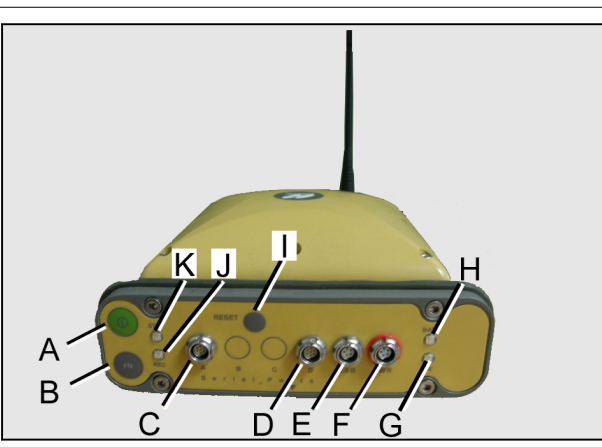

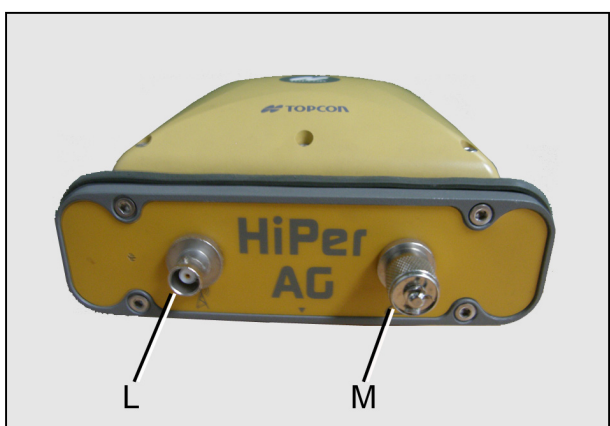

*Ilust. 16* 

# <span id="page-167-0"></span>**11.2.3 Diody LED**

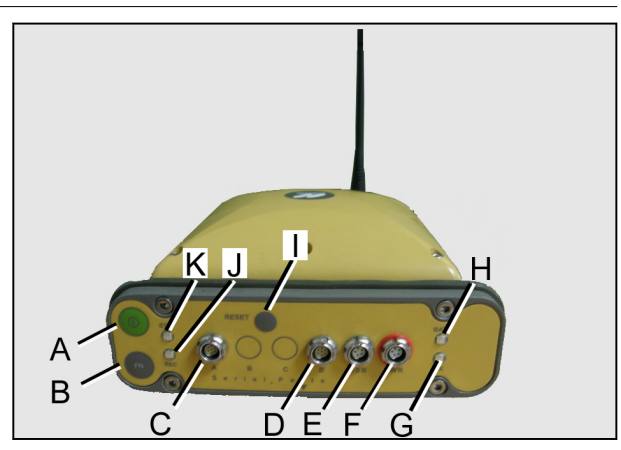

*Ilust. 17* 

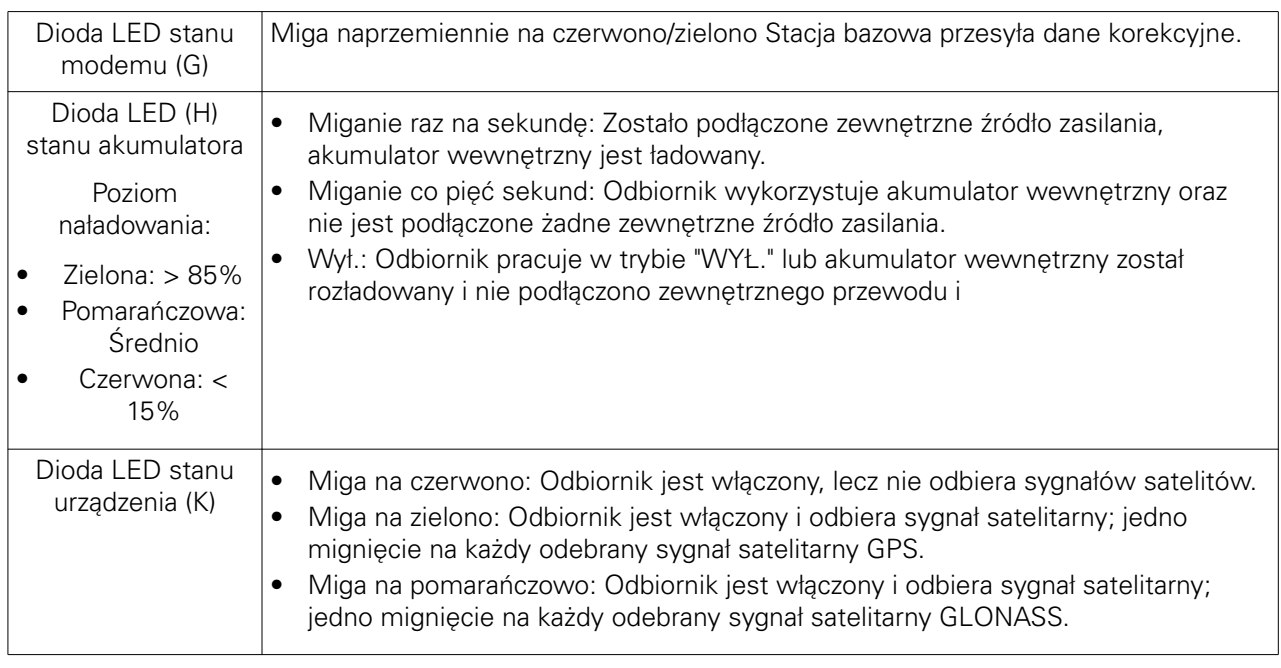

## **11.2.4 Tryby pracy**

• Tryb WYŁ.: Stacja bazowa jest całkowicie wyłączona. Wszystkie diody LED są wyłączone.

**UWAGA:** *Ładowanie akumulatora nie jest możliwe.*

• Tryb GOTOWOŚCI: Stacia bazowa jest właczona, a odbiornik jest wyłączony. Dioda LED (H) stanu akumulatora: W zależności od poziom naładowania i zasilania zewnętrznego/wewnętrznego.

**UWAGA:** *Użyć, aby naładować akumulator.*

- Tryb WŁ.: Stacja bazowa jest całkowicie włączona.
	- Miga dioda LED (K) stanu urządzenia.
	- Miga dioda LED (G) stanu modemu.
	- Dioda LED (H) stanu akumulatora: W zależności od poziom naładowania i zasilania zewnętrznego/ wewnętrznego.

**UWAGA:** *Należy stosować do automatycznego prowadzenia.*

#### <span id="page-168-0"></span>**11.2.5 Ładowanie akumulatora**

#### **Procedura**

**1. UWAGA:** *Ładować akumulator tylko w trybie WŁ. lub GOTOWOŚCI.*

Podłączyć przewód ładowania do przyłącza F

**2.** Przełączyć stacie bazowa w tryb **GOTOWOŚCI** 

> **UWAGA:** *Po 9 godzinach akumulator będzie naładowany w 90%, a w ciągu 10 godzin zostanie naładowany całkowicie. Przeładowanie akumulatora nie jest możliwe. Poziom naładowania akumulatora określa dioda LED (H) naładowania akumulatora.*

**UWAGA:** *Utrzymać stację bazową w tryb wyłączenia.*

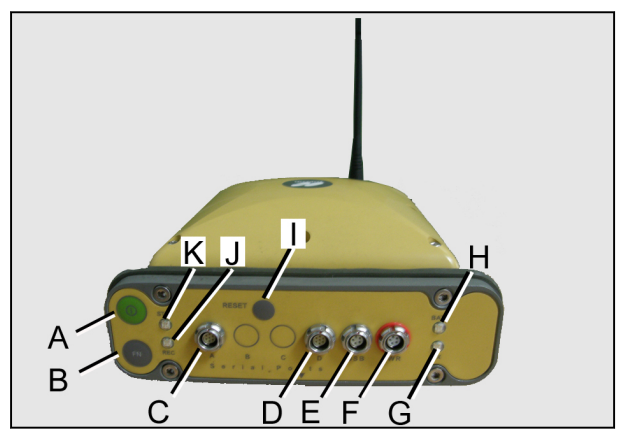

*Ilust. 18* 

**UWAGA:** *Jeżeli akumulator wewnętrzny jest rozładowany i nie jest podłączone zewnętrzne źródło zasilania, odbiornik przełączy się w tryb "WYŁ.", aby zabezpieczyć akumulator przed głębokim rozładowaniem.*

#### **11.2.6 Konfigurowanie i podłączanie stacji bazowej**

#### **Procedura**

- **1.** Zamocować stację bazową na stojaku trójnożnym lub podobnym przyrządzie (poziomo, patrz poziomowanie na trójnogu)
- **2.** W razie potrzeby podłączyć zasilanie (akumulator, jednostka zasilająca) do (F)

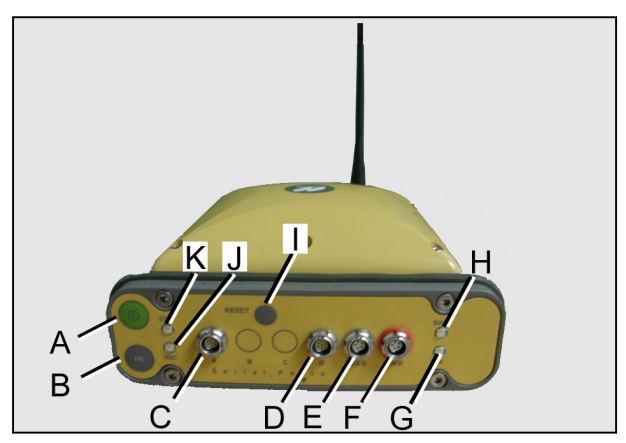

*Ilust. 19* 

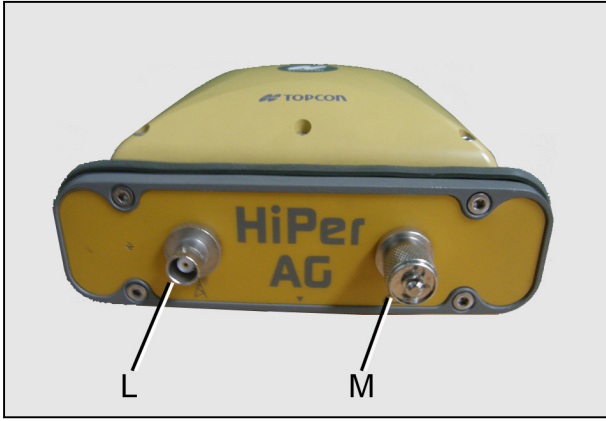

*Ilust. 20* 

**3.** Podłączyć antenę (L)

## <span id="page-169-0"></span>**11.2.7 Obsługa stacji bazowej za pomocą akumulatora zewnętrznego**

#### **Procedura**

Podłączyć kable (2, 3, 4) do akumulatora

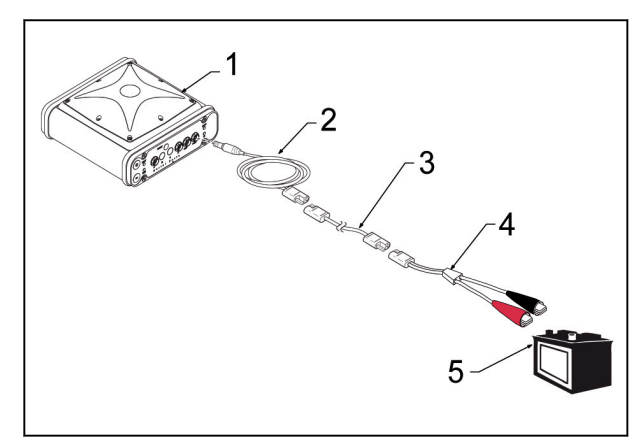

*Ilust. 21* 

- (1) Stacja bazowa
- (2) Przewód zasilający stacji bazowej
- (3) Przewód łączący SAE zasilanie stacji bazowej
- (4) Przewód łączący SAE zaciski szczękowe
- (5) Akumulator

### **11.2.8 Przełączanie stacji bazowej w tryb WŁ.**

#### **Procedura**

Można również nacisnąć następujący przycisk:

- ° Stacja bazowa w trybie WYŁ.: Nacisnąć przycisk resetowania (I)
- ° Stacja bazowa w trybie GOTOWOŚCI: Nacisnąć przycisk WŁ./WYŁ. (A)

**UWAGA:** *W trybie WŁ. diody LED (G), (H) i (J) są włączone.*

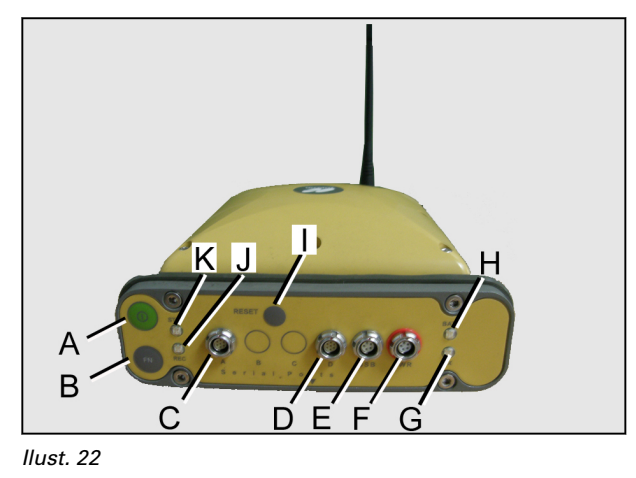

# **11.2.9 Przełączanie stacji bazowej w tryb GOTOWOŚCI**

#### **Przed rozpoczęciem procedury**

Stacja bazowa musi znajdować się w trybie włączenia.

#### <span id="page-170-0"></span>**Procedura**

- **1.** Przytrzymać przycisk WŁ./WYŁ. (A).
- **2.** Diody LED (K) i (J) zmienią kolor na zielony, a następnie zgasną
- **3.** Zwolnić przycisk WŁ./WYŁ. (A) **UWAGA:** *Dioda LED (H) świeci się.*

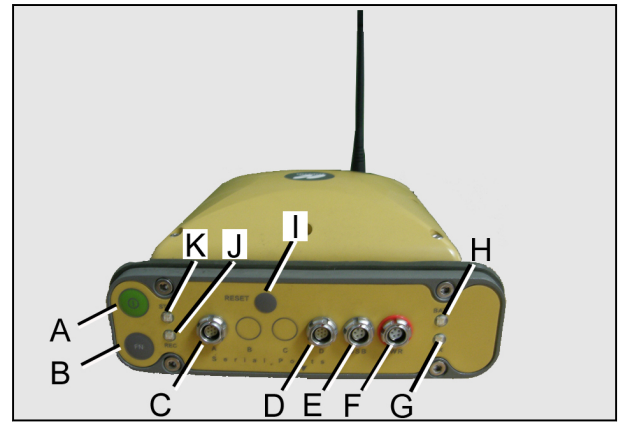

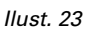

**UWAGA:** *Przełączenie bezpośrednio z trybu WYŁ. w tryb GOTOWOŚCI jest niemożliwe.*

### **11.2.10 Przełączanie stacji bazowej w tryb WYŁ.**

#### **Przed rozpoczęciem procedury**

Stacja bazowa musi być w trybie trybie włączenia.

#### **Procedura**

- **1.** Przytrzymać przycisk WŁ./WYŁ. (A).
- **2.** Diody LED (K) i (J) zmienią kolor na zielony, a następnie zgasną.
- **3.** Diody LED (K) i (J) zmienią kolor na pomarańczowy
- **4.** Diody LED (K) i (J) zmienią kolor na czerwony
- **5.** Zwolnić przycisk WŁ./WYŁ. (A).
	- **UWAGA:** *Wszystkie diody LED są wyłączone.*

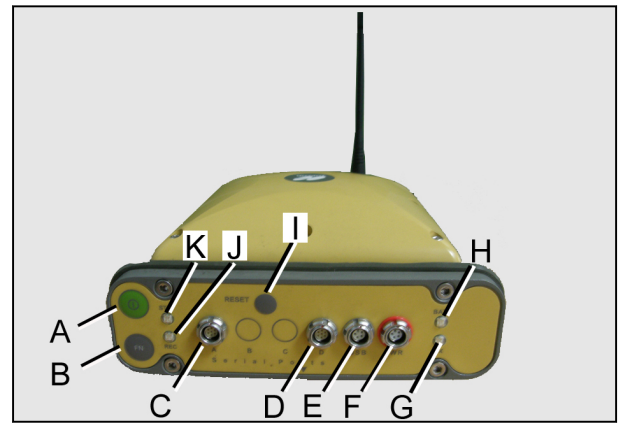

*Ilust. 24* 

**UWAGA:** *Przełączenie bezpośrednio z trybu WYŁ. w tryb GOTOWOŚCI jest niemożliwe.*

# **Indeks**

# $\mathbf{A}$

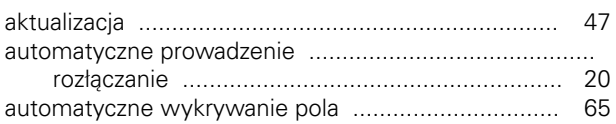

### $\, {\bf B}$

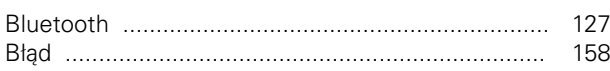

# $\mathbf c$

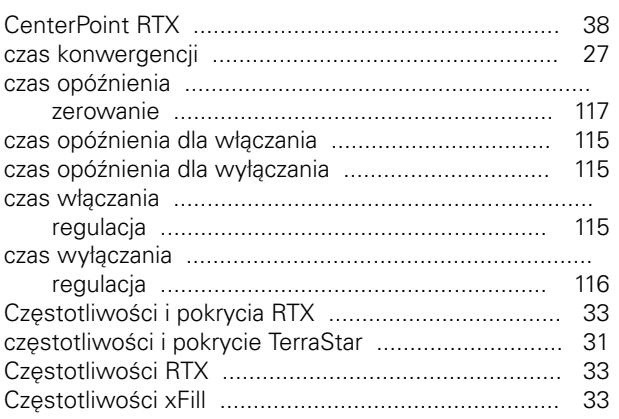

# D

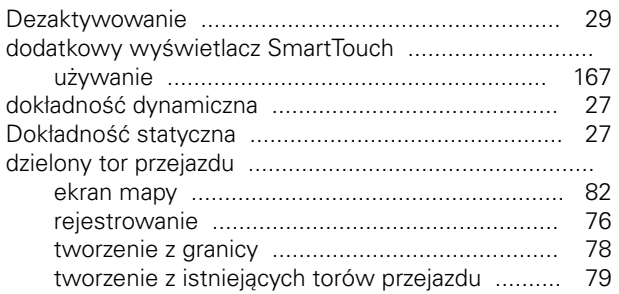

## $\mathsf{E}$

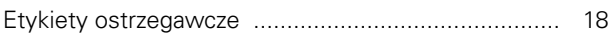

## G

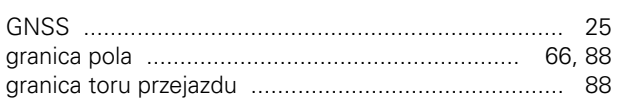

#### $\overline{1}$

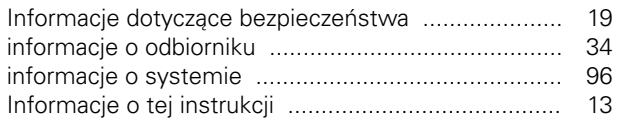

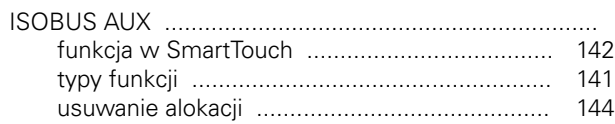

# $\mathsf{K}$

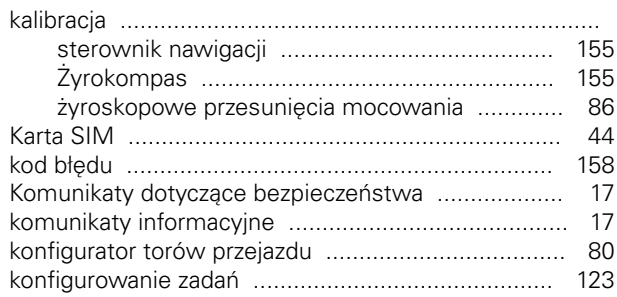

# $\mathbf{L}$

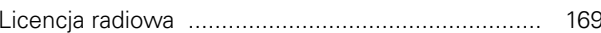

### $\mathbf M$

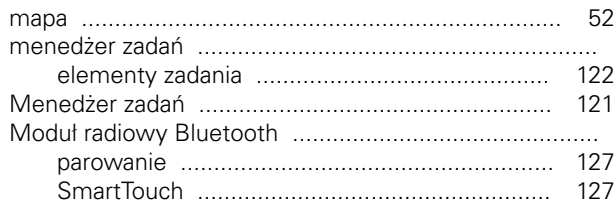

#### $\overline{\mathsf{N}}$

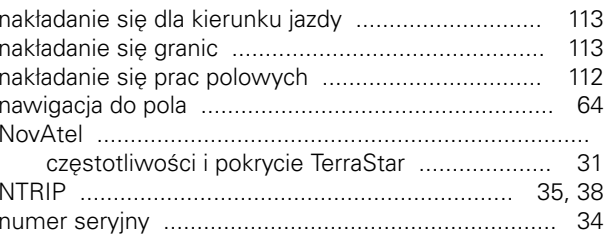

# $\mathbf{o}$

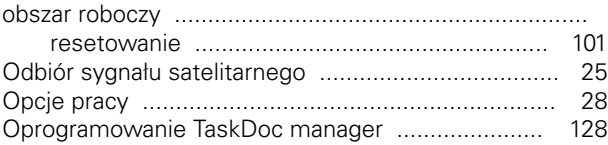

#### $\mathsf{P}$

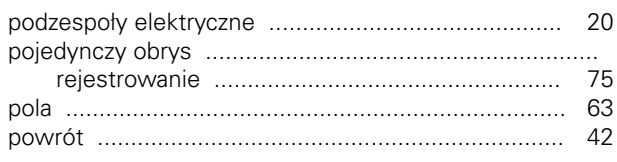

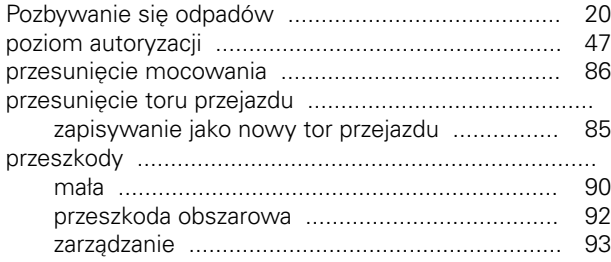

## $\pmb{\mathsf{R}}$

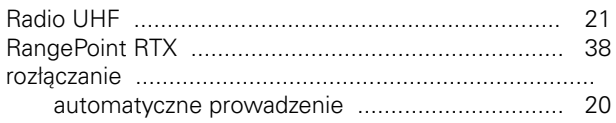

# $\mathbf{s}$

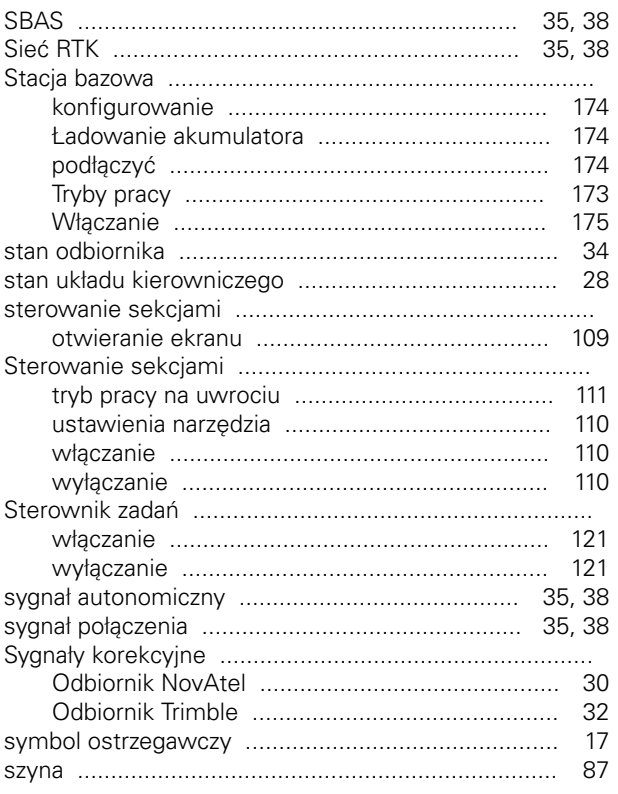

# $\mathbf{T}$

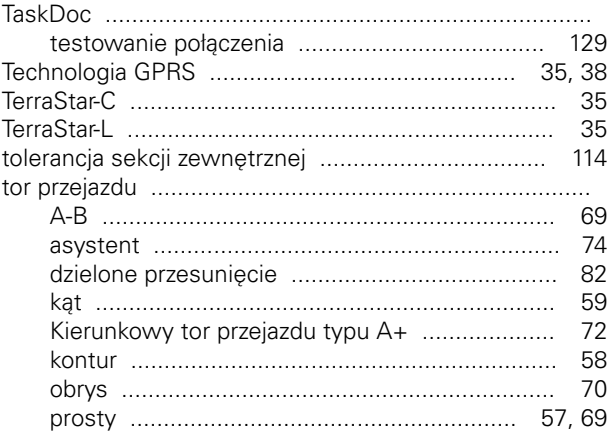

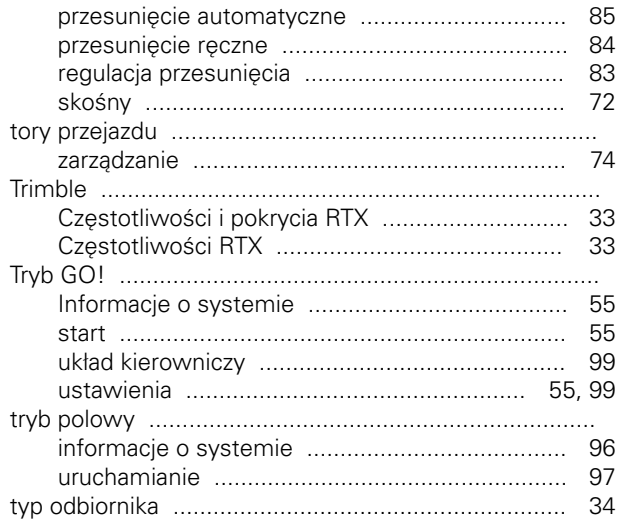

#### $\overline{U}$

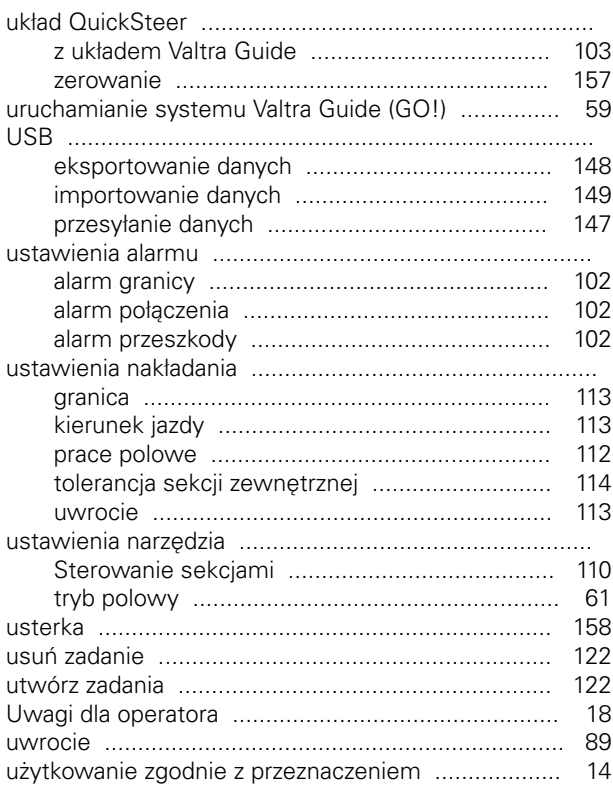

#### $\overline{\mathsf{v}}$

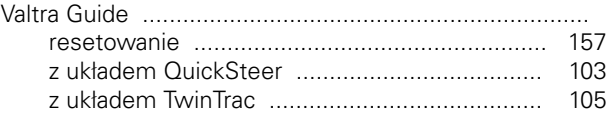

#### W

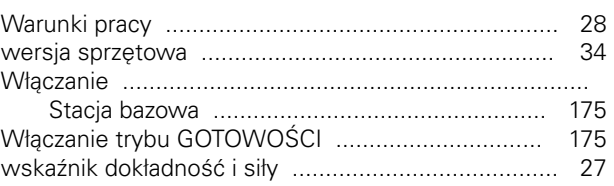

# ATTRA

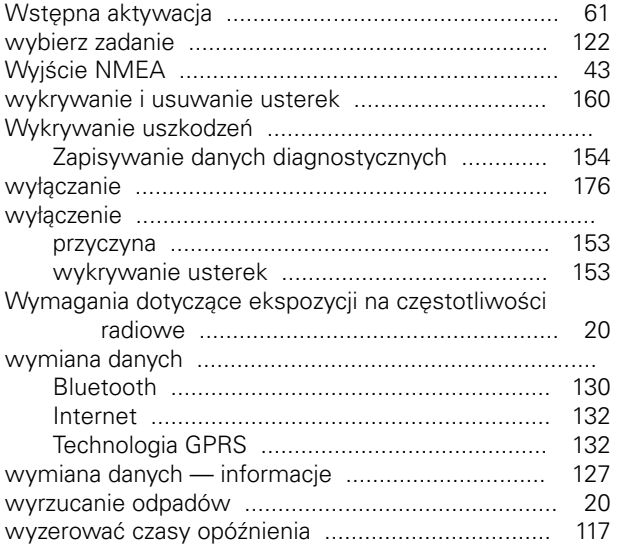

## $\mathsf{\chi}$

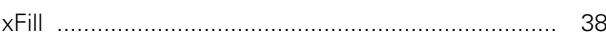

# $\overline{z}$

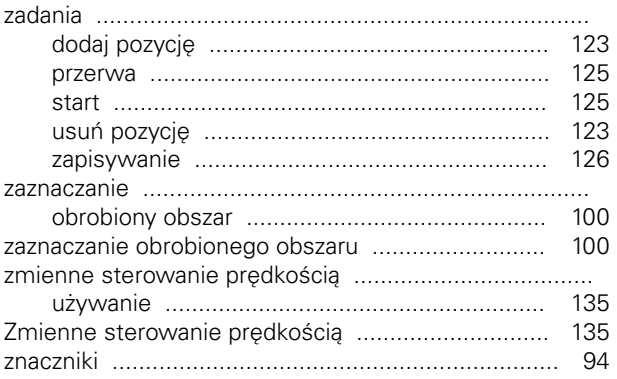

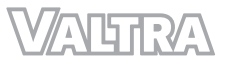

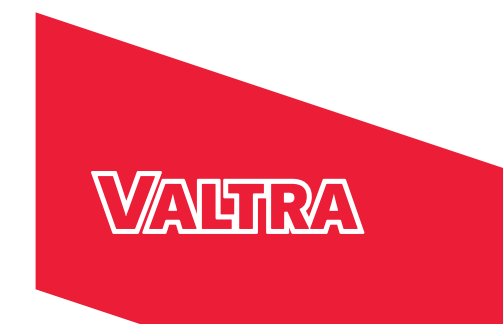

Polski © AGCO Corporation Wszelkie prawa zastrzeżone VALTRA jest firmą w 100% zależną od AGCO

**Valtra Inc.** 44200 Suolahti Finland Tel. +358 20 45501 www.valtra.com